# **XGB Cnet I/F**

**Right choice for ultimate yield LSIS strives to maximize customers' profit in gratitude of choosing us for your partner.**  X<sub>GT</sub><br>
Series Indiana Controller<br>
ESIS strives to maximize customers' profit in gratitude of<br>
Programmable Logic Controller<br> **XGT Series**<br>
Main unit XBM-DR16S

XGT Series

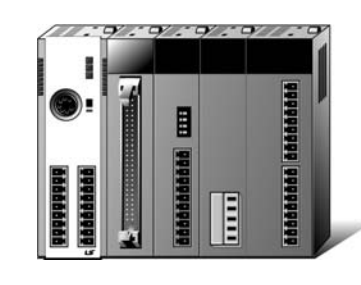

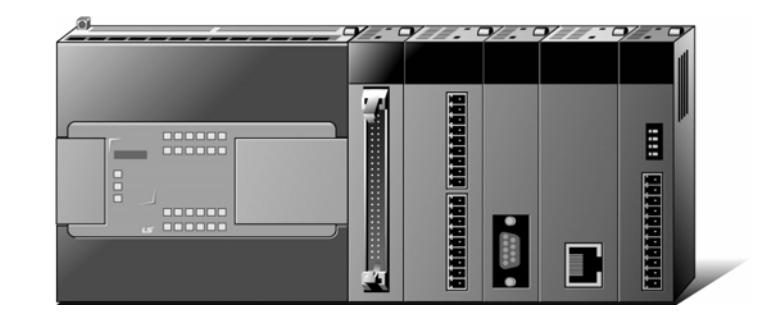

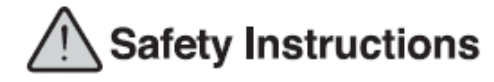

## **User's Manual**

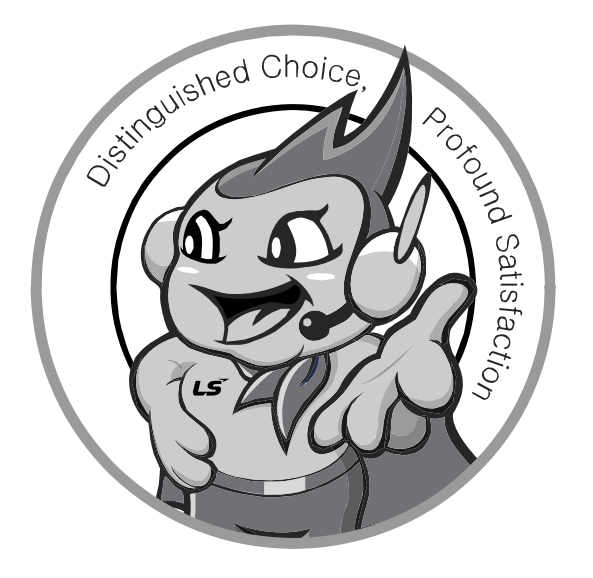

**LS values every single customer. Quality and service come first at LSIS. Always at your service, standing for our customers.** 

www.lsis.biz

- Read this manual carefully before installing, wiring, operating, servicing or inspecting this equipment.
- $\bullet$  Keep this manual within easy reach for quick reference.

Programmable Logic Controller

#### ■ **HEAD OFFICE**

- LS tower, Hogye-dong, Dongan-gu, Anyang-si, Gyeonggi-do 1026-6, Korea http://eng.lsis.biz Tel. (82-2)2034-4689, 4888 Fax.(82-2)2034-4648
- **LS Industrial Systems Tokyo Office >> Japan**  Address: 16F, Higashi-Kan, Akasaka Twin Towers 17- 22, 2-chome, Akasaka, Minato-ku, Tokyo 107-8470, Japan Tel: 81-3-3582-9128 Fax: 81-3-3582-2667 e-mail: jschuna@lsis.biz
- **LS Industrial Systems Dubai Rep. Office >> UAE**  Address: P.O.BOX-114216, API World Tower, 303B, Sheikh Zayed road, Dubai, UAE. e-mail: hwyim@lsis.biz Tel: 971-4-3328289 Fax: 971-4-3329444
- **LS-VINA Industrial Systems Co., Ltd. >> Vietnam**  Address: LSIS VINA Congty che tao may dien Viet-Hung Dong Anh Hanoi, Vietnam e-mail: srjo@hn.vnn.vn Tel: 84-4-882-0222 Fax: 84-4-882-0220
- **LS Industrial Systems Hanoi Office >> Vietnam** Address: Room C21, 5th Floor, Horison Hotel, 40 Cat Linh Hanoi, Vietnam Tel: 84-4-736-6270/1 Fax: 84-4-736-6269
- **Dalian LS Industrial Systems co., Ltd, >> China** Address: No. 15 Liaohexi 3 Road, economic and technical development zone, Dalian, China e-mail: lixk@lgis.com.cn Tel: 86-411-8273-7777 Fax: 86-411-8730-7560

XBM-DN32S XBC-DR32H XBC-DN32H XBC-DR64H XBC-DN64H Main unit XBM-DR16S

**LS** Industrial Systems

## Built-in Cnet xbM-dN16S module XBL-C21A Cnet I/F XBL-C41A

- **LS Industrial Systems (Shanghai) Co., Ltd. >> China**  Address: Room E-G, 12th Floor Huamin Empire Plaza, No. 726, West Yan'an Road, Shanghai, China Tel: 86-21-5237-9977
- **LS Industrial Systems(Wuxi) Co., Ltd. >> China**  Address: 102-A National High & New Tech Industrial Development Area, Wuxi, Jiangsu, China e-mail: Xugh@lgis.com.cn Tel: 86-510-534-6666 Fax: 86-510-522-4078
- **LS Industrial Systems Beijing Office >> China**  Address: B-tower 17th Floor, Beijing Global Trade Center building, No. 36, BeiSanHuanDong-Lu, DongCheng-District, Beijing, China Tel: 86-10-5825-6025
- **LS Industrial Systems Guangzhou Office >> China**  Address: Room 1403, 14F, New Poly Tower, 2 Zhongshan Liu<br>Rad, Guangzhou, China e-mail: zhangch@l e-mail: zhangch@lgis.com.cn Tel: 86-20-8326-6754 Fax: 86-20-8326-6287
- **LS Industrial Systems Chengdu Office >> China** Address: Room 2907, Zhong Yin B/D, No. 35, Renminzhong(2)- Road, Chengdu, China e-mail: hongkonk@vip.163.com Tel: 86-28-8612-9151 Fax: 86-28-8612-9236
- **LS Industrial Systems Qingdao Office >> China**  Address: 12th Floor, Guodong building, No52 Jindun Road, Chengdu, China e-mail: bellkuk@hanmail.net Tel: 86-532-580-2539 Fax: 86-532-583-3793

**10310000736**

## LS Industrial Systems

※ LS Industrial Systems constantly endeavors to improve its product so that **XGB Cnet/2008. 7** Information in this manual is subject to change without notice. Copyrights ⓒ 2006 LS Industrial systems Co., Ltd All Rights Reserved.

## **Safety Instruction**

## **Before using the product …**

For your safety and effective operation, please read the safety instructions thoroughly before using the product.

- ► Safety Instructions should always be observed in order to prevent accident or risk by using the product properly and safely.
- ► Precautious measures can be categorized as "Warning" and "Caution", and each of the meanings is as follows.

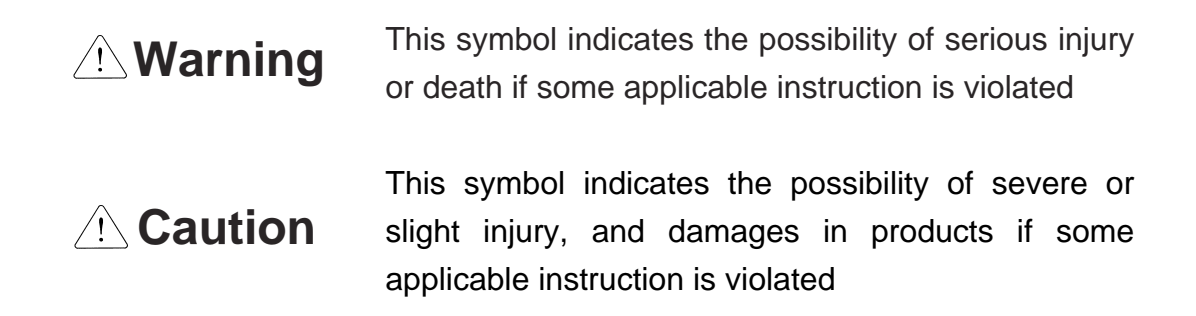

Moreover, even classified events under its caution category may develop into serious accidents depending on situations. Therefore we strongly advise users to observe all precautions in a proper way just like warnings.

► The marks displayed on the product and in the user's manual have the following meanings.

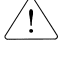

 $\bigwedge$  Be careful! Danger may be expected.

 $\sqrt{4}$  Be careful! Electric shock may occur.

After reading this user's manual, it should be stored in a place that is visible to product users.

## **Safety Instructions when designing**

## **Warning**

- **Please, install protection circuit on the exterior of PLC to protect the whole control system from any error in external power or PLC module.** Any abnormal output or operation may cause serious problem in safety of the whole system.
	- Install applicable protection unit on the exterior of PLC to protect the system from physical damage such as emergent stop switch, protection circuit, the upper/lowest limit switch, forward/reverse operation interlock circuit, etc.
	- If any system error (watch-dog timer error, module installation error, etc.) is detected during CPU operation in PLC, the whole output is designed to be turned off and stopped for system safety. However, in case CPU error if caused on output device itself such as relay or TR can not be detected, the output may be kept on, which may cause serious problems. Thus, you are recommended to install an addition circuit to monitor the output status.
- **Never connect the overload than rated to the output module nor allow the output circuit to have a short circuit**, which may cause a fire.
- **Never let the external power of the output circuit be designed to be On earlier than PLC power**, which may cause abnormal output or operation.
- **In case of data exchange between computer or other external equipment and PLC through communication or any operation of PLC (e.g. operation mode change), please install interlock in the sequence program to protect the system from any error**. If not, it may cause abnormal output or operation.

## **Safety Instructions when designing**

## **Caution**

 **I/O signal or communication line shall be wired at least 100mm away from a high-voltage cable or power line.** If not, it may cause abnormal output or operation.

## **Safety Instructions when designing**

## **Caution**

- **Use PLC only in the environment specified in PLC manual or general standard of data sheet.** If not, electric shock, fire, abnormal operation of the product or flames may be caused.
- **Before installing the module, be sure PLC power is off.** If not, electric shock or damage on the product may be caused.
- **Be sure that each module of PLC is correctly secured.** If the product is installed loosely or incorrectly, abnormal operation, error or dropping may be caused.
- **Be sure that I/O or extension connecter is correctly secured.** If not, electric shock, fire or abnormal operation may be caused.
- **If lots of vibration is expected in the installation environment, don't let PLC directly vibrated.** Electric shock, fire or abnormal operation may be caused.
- **Don't let any metallic foreign materials inside the product**, which may cause electric shock, fire or abnormal operation..

## **Safety Instructions when wiring**

## **Warning**

- **Prior to wiring, be sure that power of PLC and external power is turned off.** If not, electric shock or damage on the product may be caused.
- **Before PLC system is powered on, be sure that all the covers of the terminal are securely closed.** If not, electric shock may be caused

## **Caution**

- **Let the wiring installed correctly after checking the voltage rated of each product and the arrangement of terminals.** If not, fire, electric shock or abnormal operation may be caused.
- **Secure the screws of terminals tightly with specified torque when wiring.** If the screws of terminals get loose, short circuit, fire or abnormal operation may be caused.
- \*
- **Surely use the ground wire of Class 3 for FG terminals, which is exclusively used for PLC**. If the terminals not grounded correctly, abnormal operation may be caused.
- **Don't let any foreign materials such as wiring waste inside the module while wiring,** which may cause fire, damage on the product or abnormal operation.

## **Safety Instructions for test-operation or repair**

## **Warning**

- **Don't touch the terminal when powered**. Electric shock or abnormal operation may occur.
- **Prior to cleaning or tightening the terminal screws, let all the external power off including PLC power.** If not, electric shock or abnormal operation may occur.
- **Don't let the battery recharged, disassembled, heated, short or soldered**. Heat, explosion or ignition may cause injuries or fire.

## **Caution**

- **Don't remove PCB from the module case nor remodel the module.** Fire, electric shock or abnormal operation may occur.
- **Prior to installing or disassembling the module, let all the external power off including PLC power.** If not, electric shock or abnormal operation may occur.
	- **Keep any wireless installations or cell phone at least 30cm away from PLC**. If not, abnormal operation may be caused.

## **Safety Instructions for waste disposal**

## **Caution**

 **Product or battery waste shall be processed as industrial waste.**  The waste may discharge toxic materials or explode itself.

# Revision History

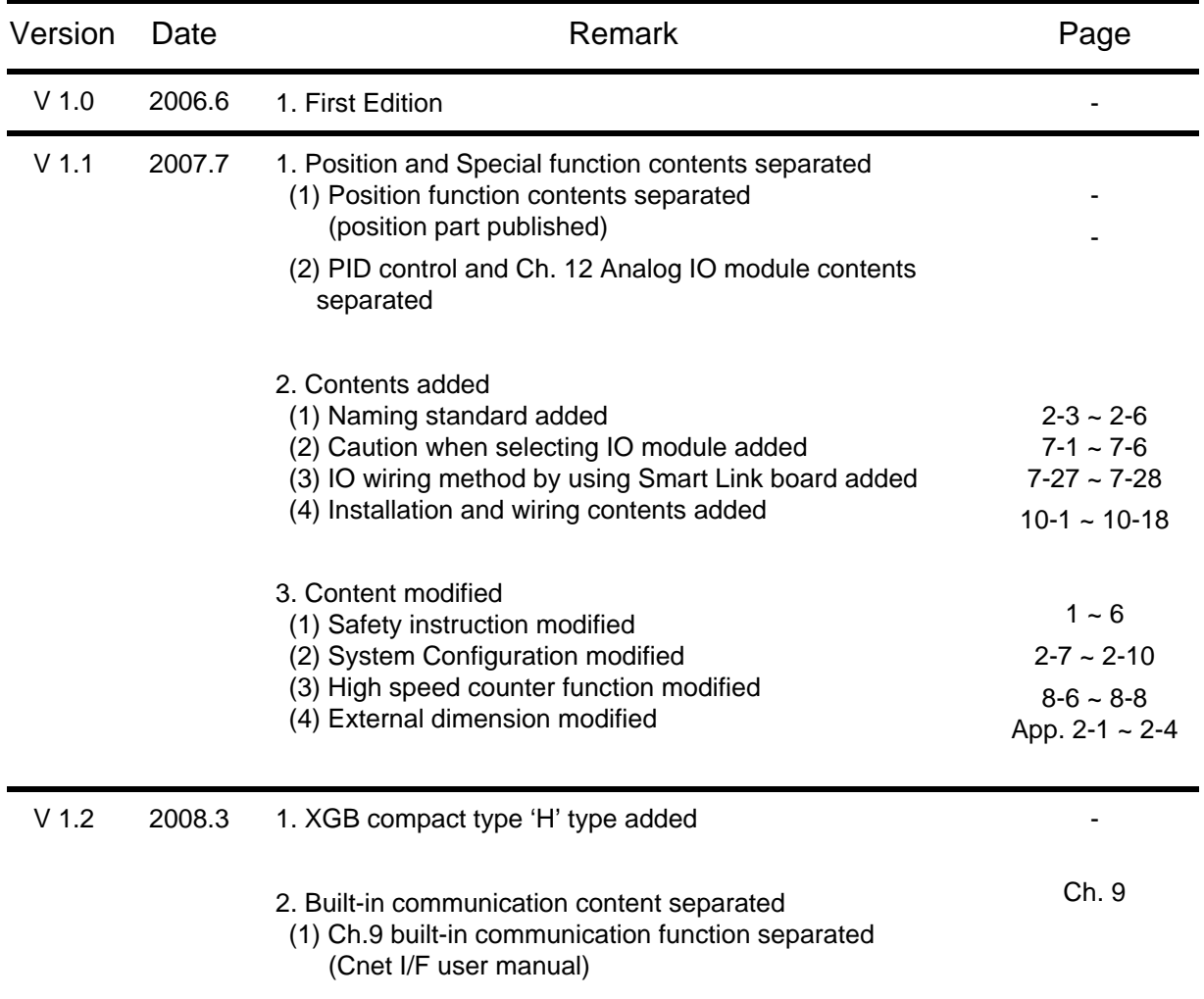

※ The number of User's manual is indicated the right side of the back cover.

Copyrights ⓒ 2006 LS Industrial Systems Co., Ltd All Rights Reserved.

## **About User's Manual**

Congratulations on purchasing PLC of LS Industrial System Co.,Ltd.

Before use, make sure to carefully read and understand the User's Manual about the functions, performances, installation and programming of the product you purchased in order for correct use and importantly, let the end user and maintenance administrator to be provided with the User's Manual.

The Use's Manual describes the product. If necessary, you may refer to the following description and order accordingly. In addition, you may connect our website(http://eng.lsis.biz/) and download the information as a PDF file.

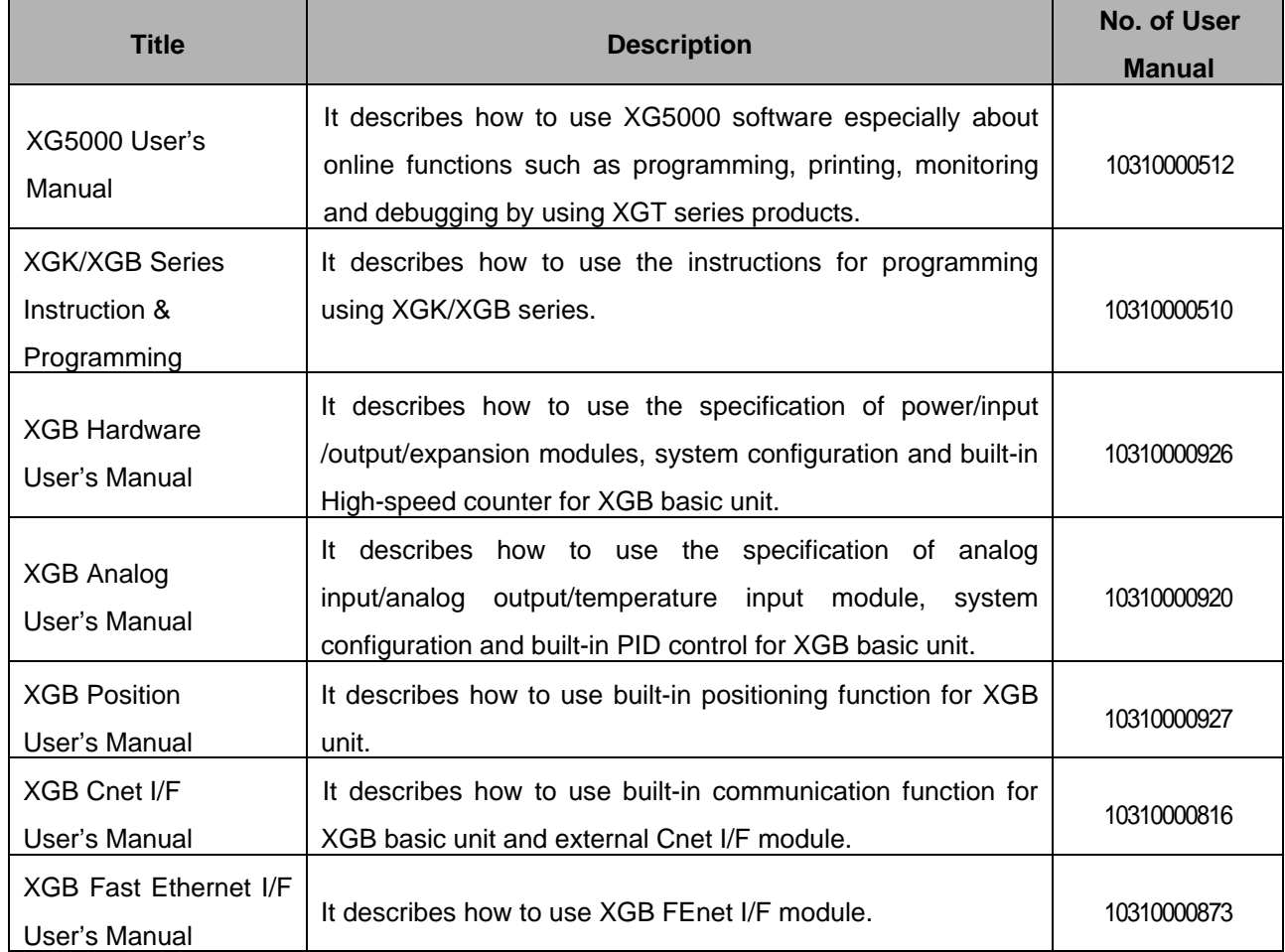

Relevant User's Manual

## ◎ **Contents** ◎

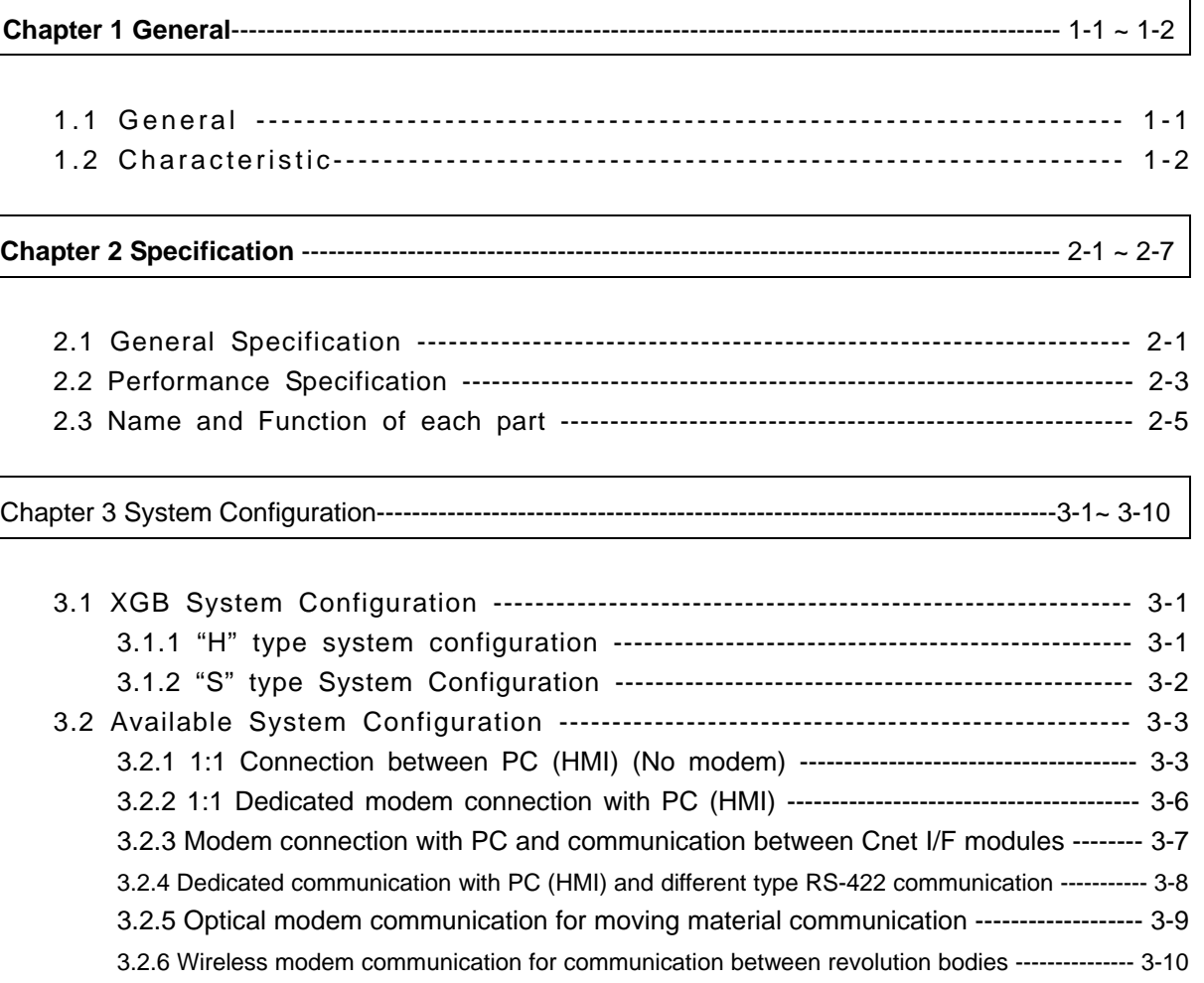

Chapter 4 Basic Setting ---------------------------------------------------------------------------------------- 4-1 ~ 4-8

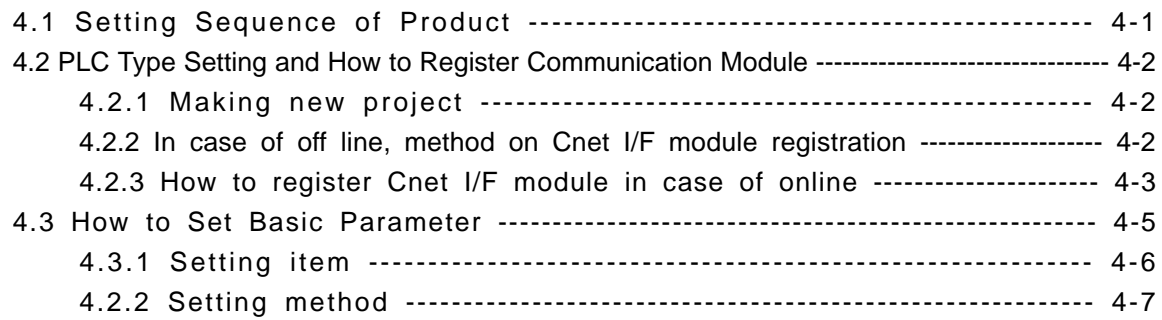

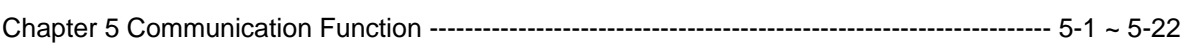

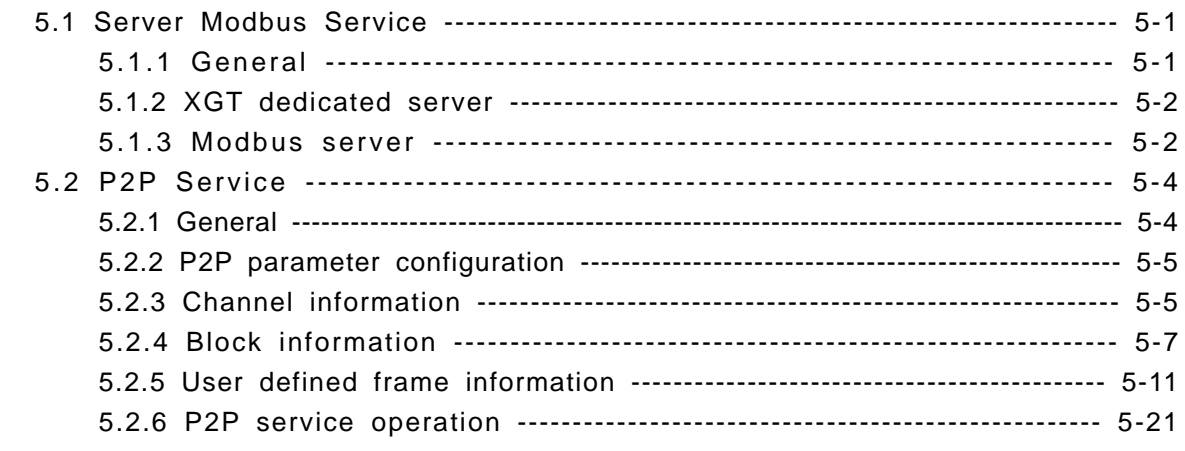

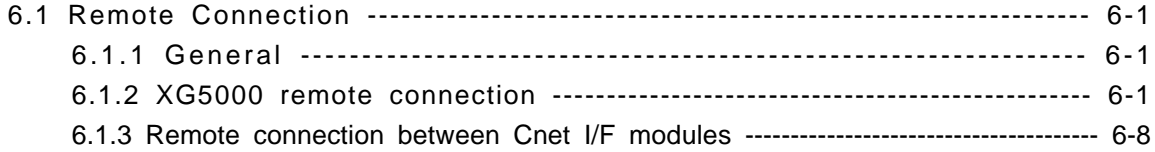

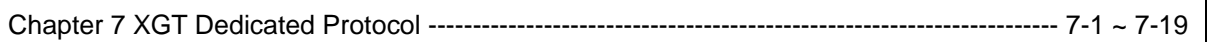

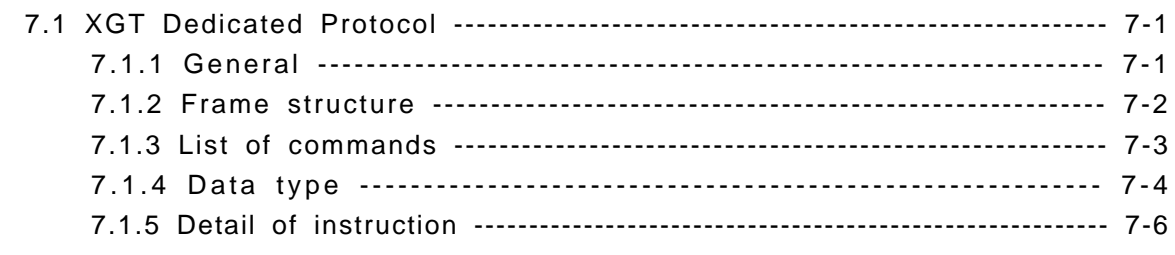

### 

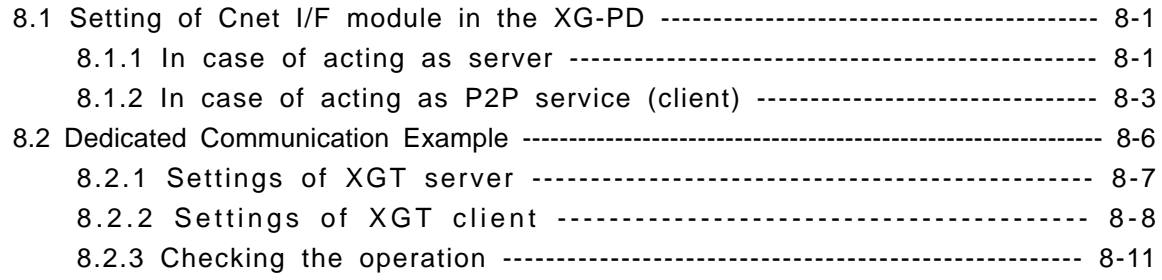

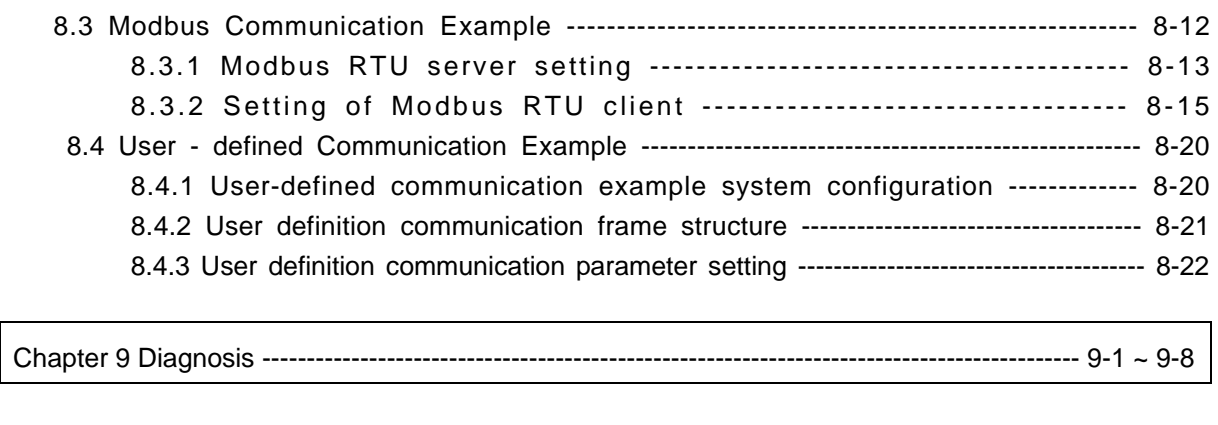

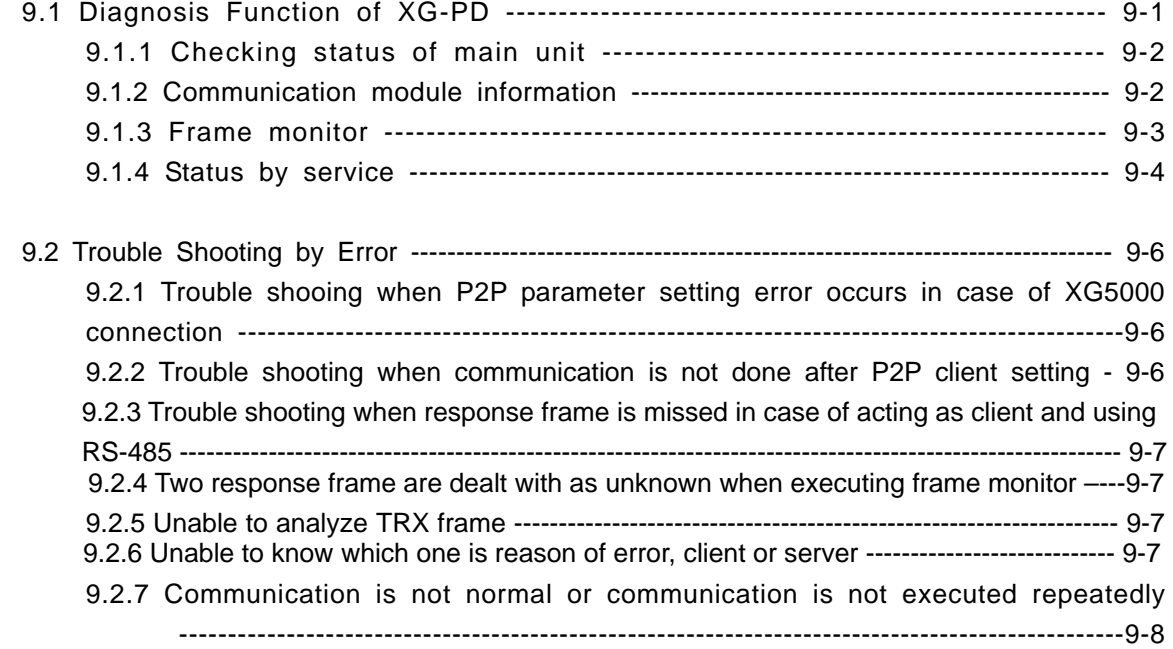

## Chapter 10 Installation and Wiring --------------------------------------------------------------------- 10-1 ~ 10-24

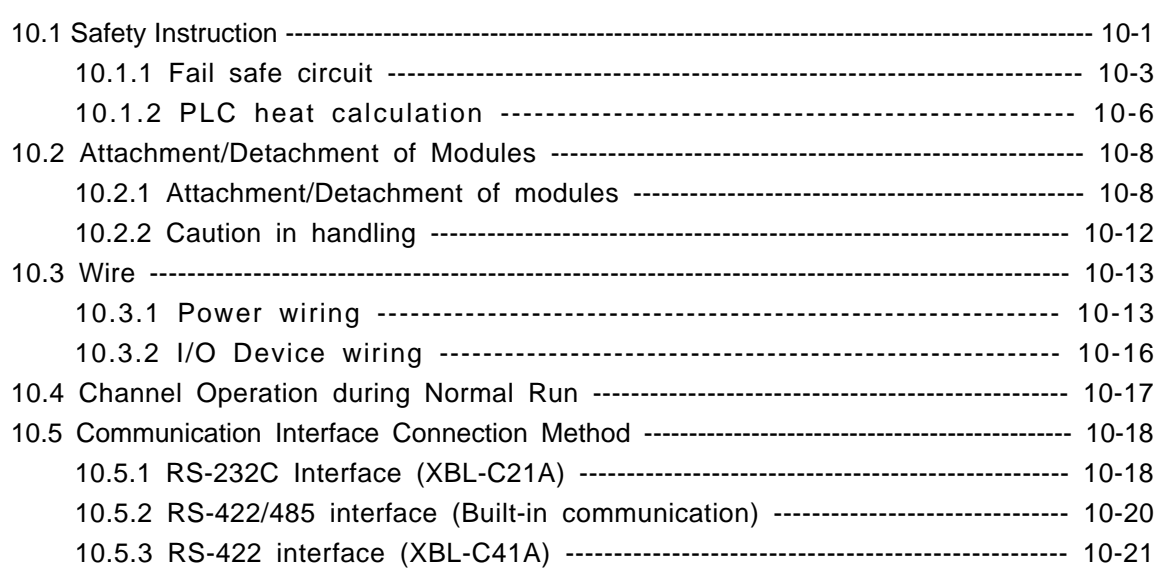

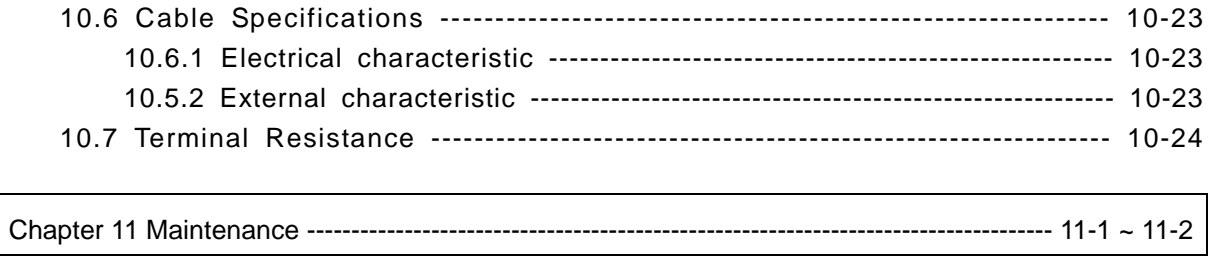

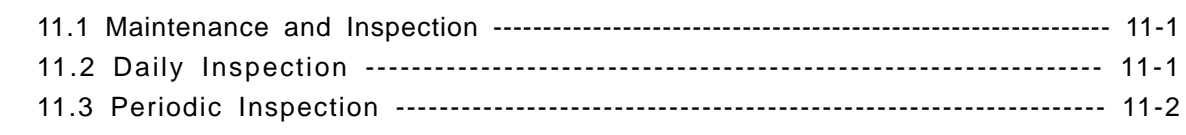

## **Appendix** ---------------------------------------------------------------------------------------------------- A-1 ~ A-17

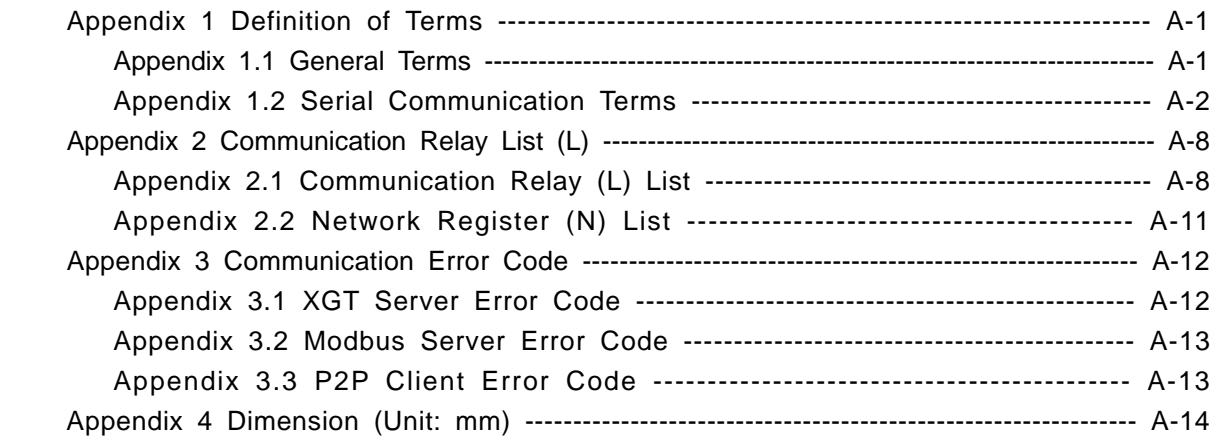

## **Chapter 1 General**

## **1.1 General**

This user manual provides the information of Cnet I/F among XGB PLC system network about specification/performance and how to operate.

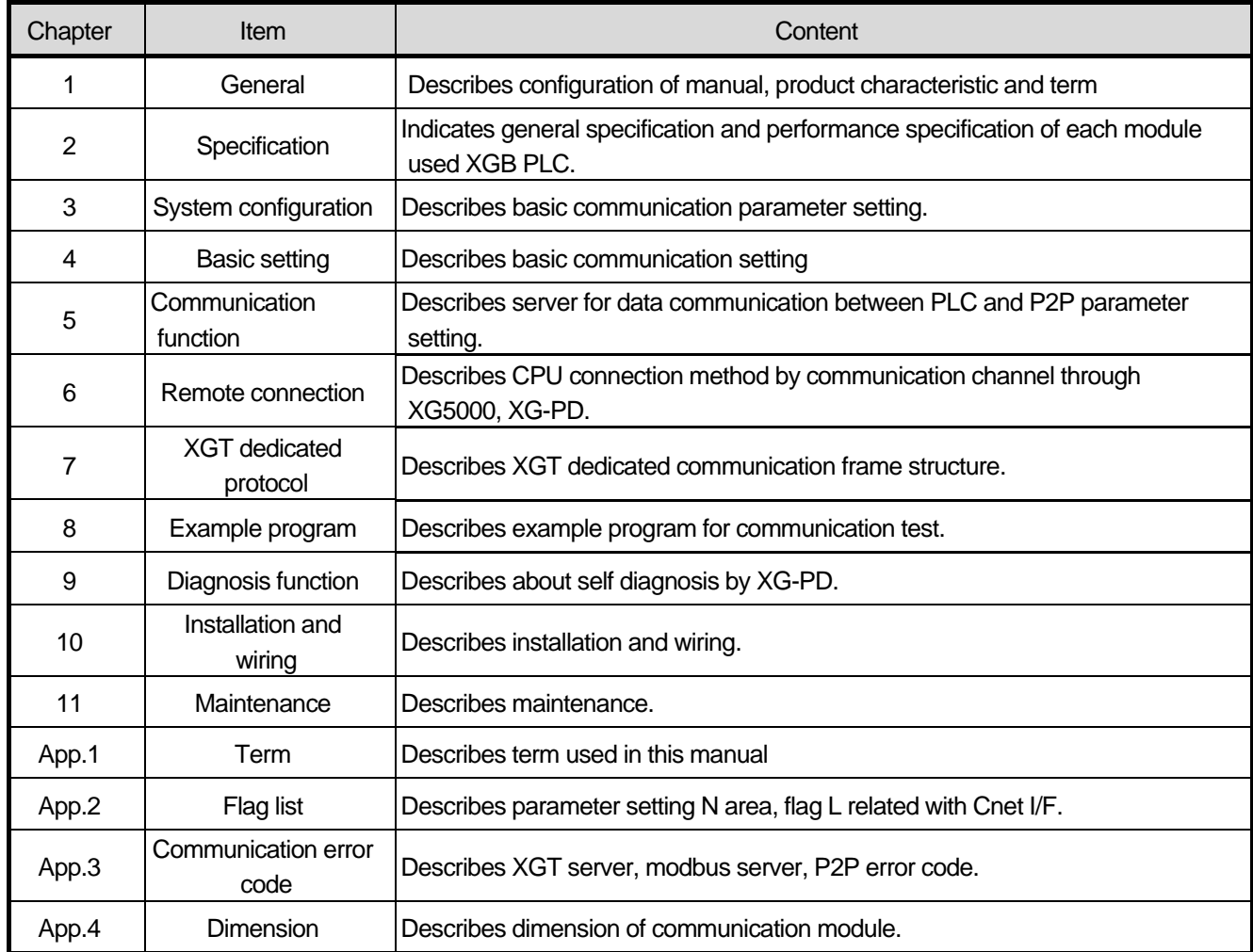

Configuration of user manual is as follows.

#### **1.2 Characteristic**

- (1) By using XG-PD operated in window environment, since the user can write communication speed, communication mode (protocol), connection with external device is easy.
- (2) RS-232C 1 port, RS-485 1 port as main unit built-in Cnet is supported. Two type of Cnet I/F module as extension, RS-232C 1 port (XBL-C21A), RS-422(485) 1port (XBL-C41A) is provided.
- (3) It operates independently according to channel, since protocol data written by user is managed by main unit, in case communication module is changed other than communication module, additional setting/download is not necessary.
- (4) Device read/write by using XGT dedicated/modbus/user defined protocol is available.
- (5) It provides communication function in which multidrop, up to 32 connection is available in case of using RS-422/485.
- (6) Setting of diverse communication speed is available. (1200,2400,4800,9600,19200,38400,57600,115200bps)
- (7) 1:1 and 1:N communication is available.
- (8) With abundant self-diagnosis, trouble diagnosis is simple.
- (9) It supports dedicated server/client, modbus server/client, user defined communication function.
- (10) In case of XBL-C21A module, modem communication is provided, by which controlling remote PLC is available.

## **Chapter 2 Specification**

## **2.1 General Specification**

General specification of XGB PLC is as follows.

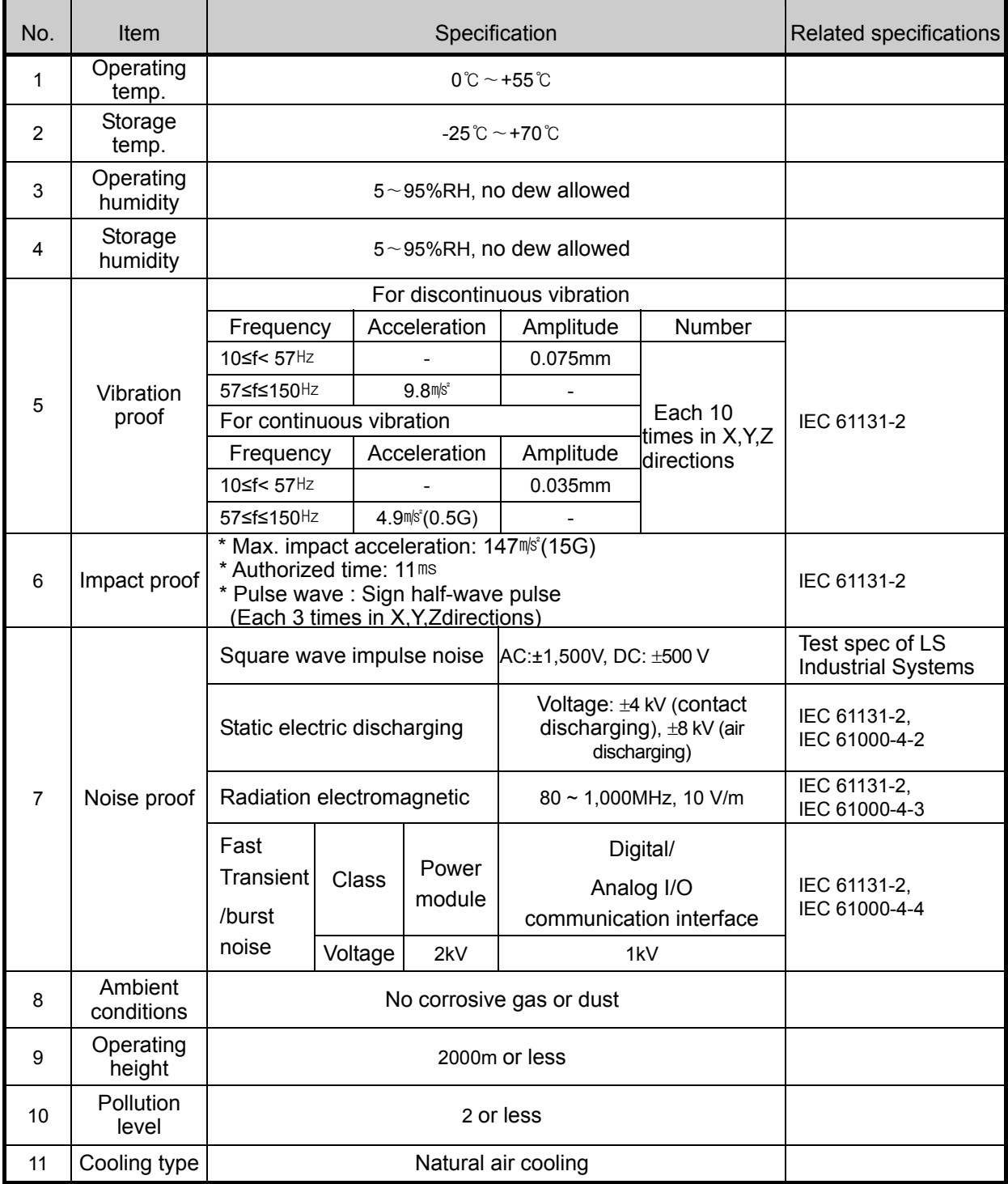

#### **Notes**

[1] IEC (International Electro technical Commission):

 An international nongovernmental organization which promotes internationally cooperated standardization in electric/electronic fields, publishes international standards and manages applicable estimation system related with.

[2] Pollution level: An index indicating pollution level of the operating environment which decides insulation performance of the devices. For instance, Pollution level 2 indicates the state generally that only non-conductive pollution occurs. However, this state contains temporary conduction due to dew produced.

## **2.2 Performance Specification**

(1) Built-in Cnet performance specification

Performance specification of XGB built-in Cnet is as follows.

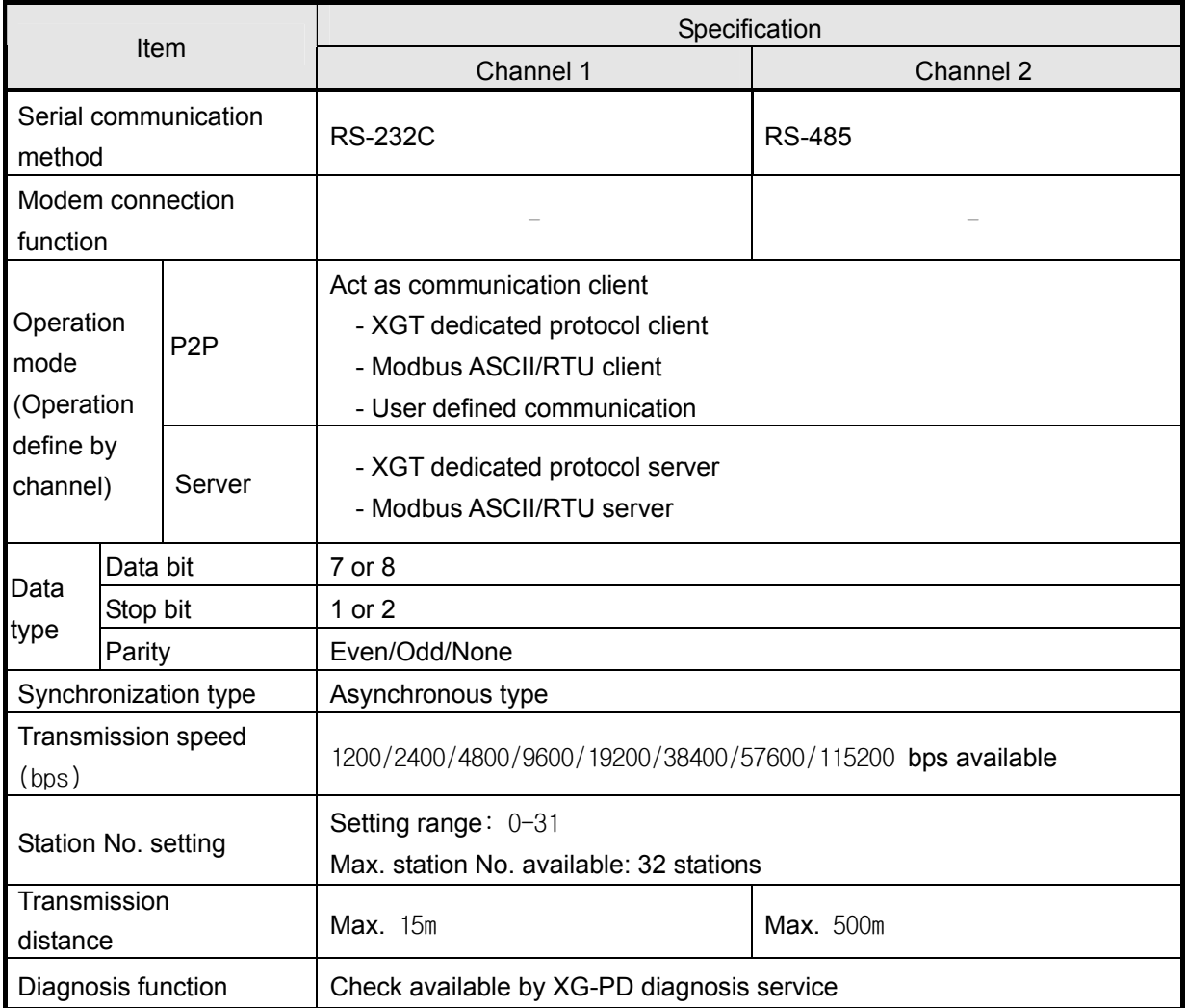

(2) Extension Cnet performance specification

XGB extension Cnet communication module performance specification is as follows

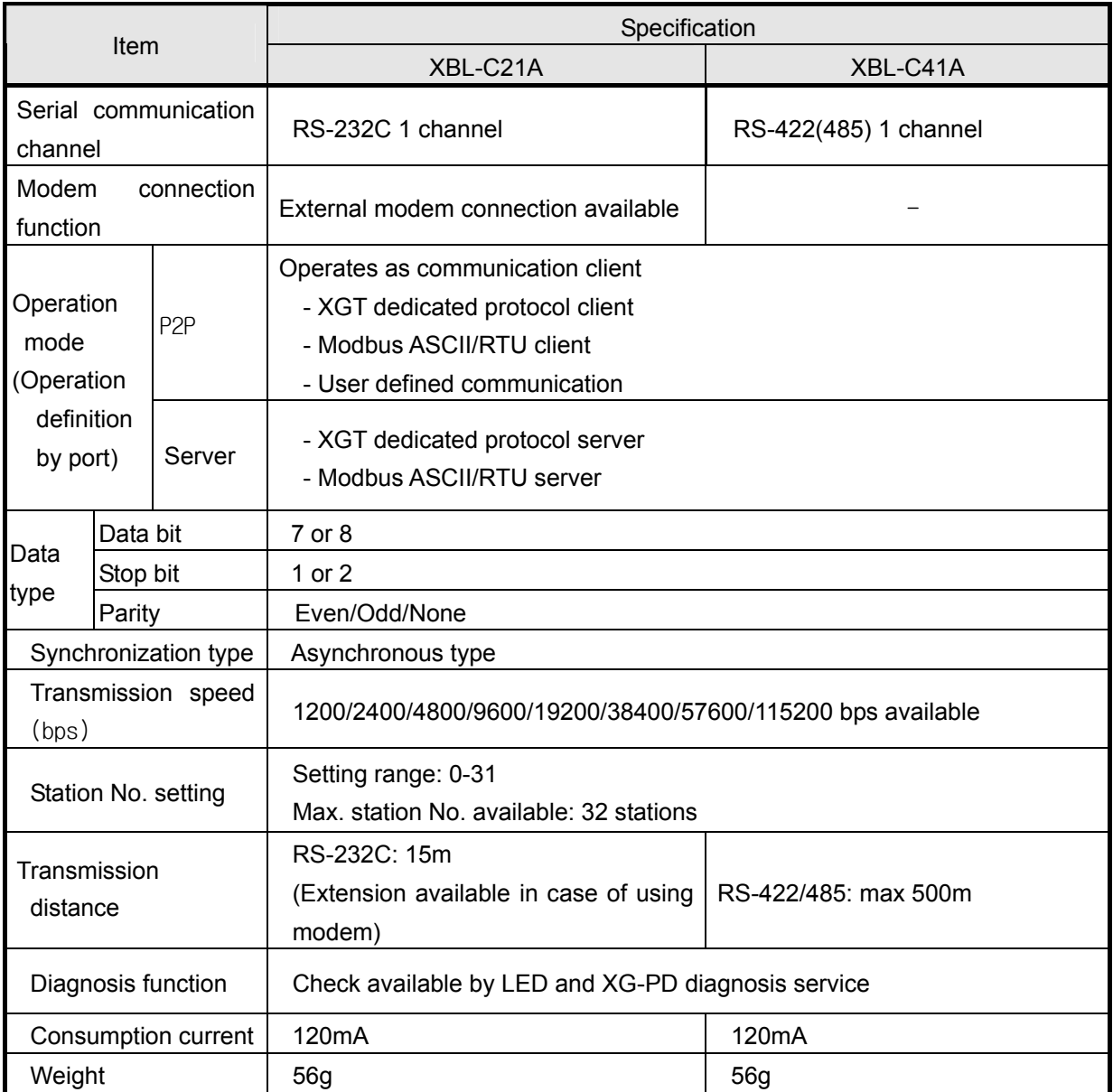

## **2.3 Name and Function of each part**

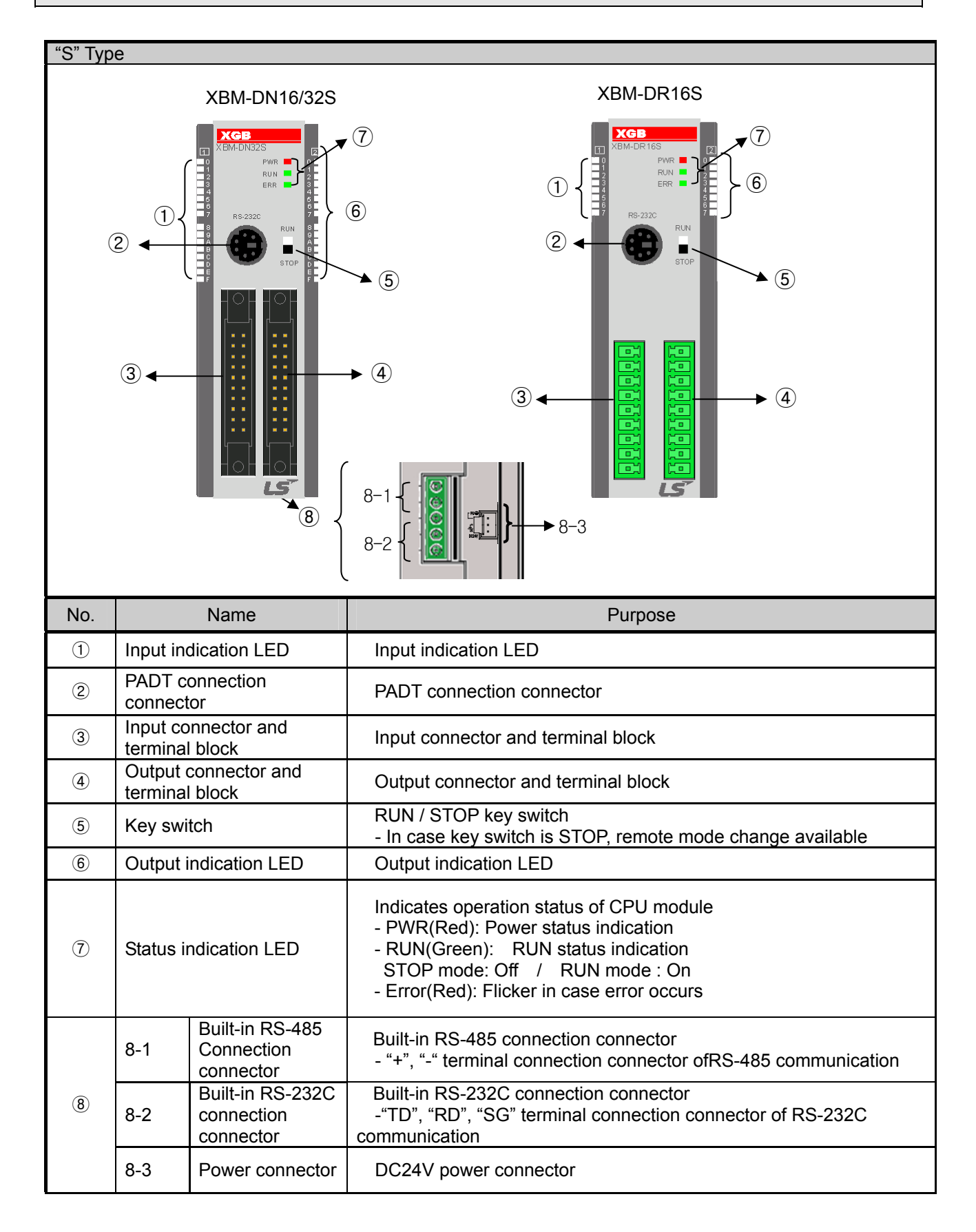

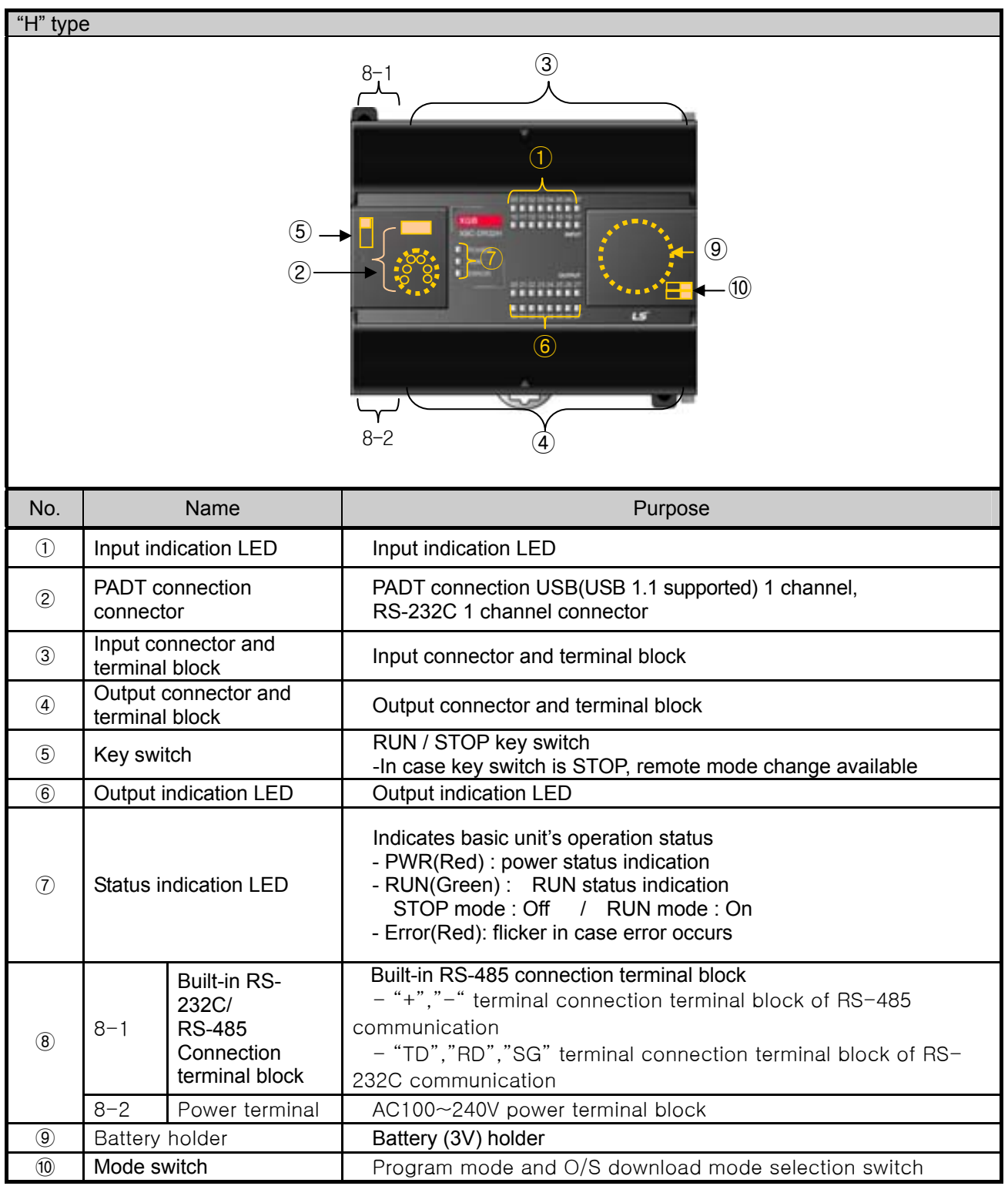

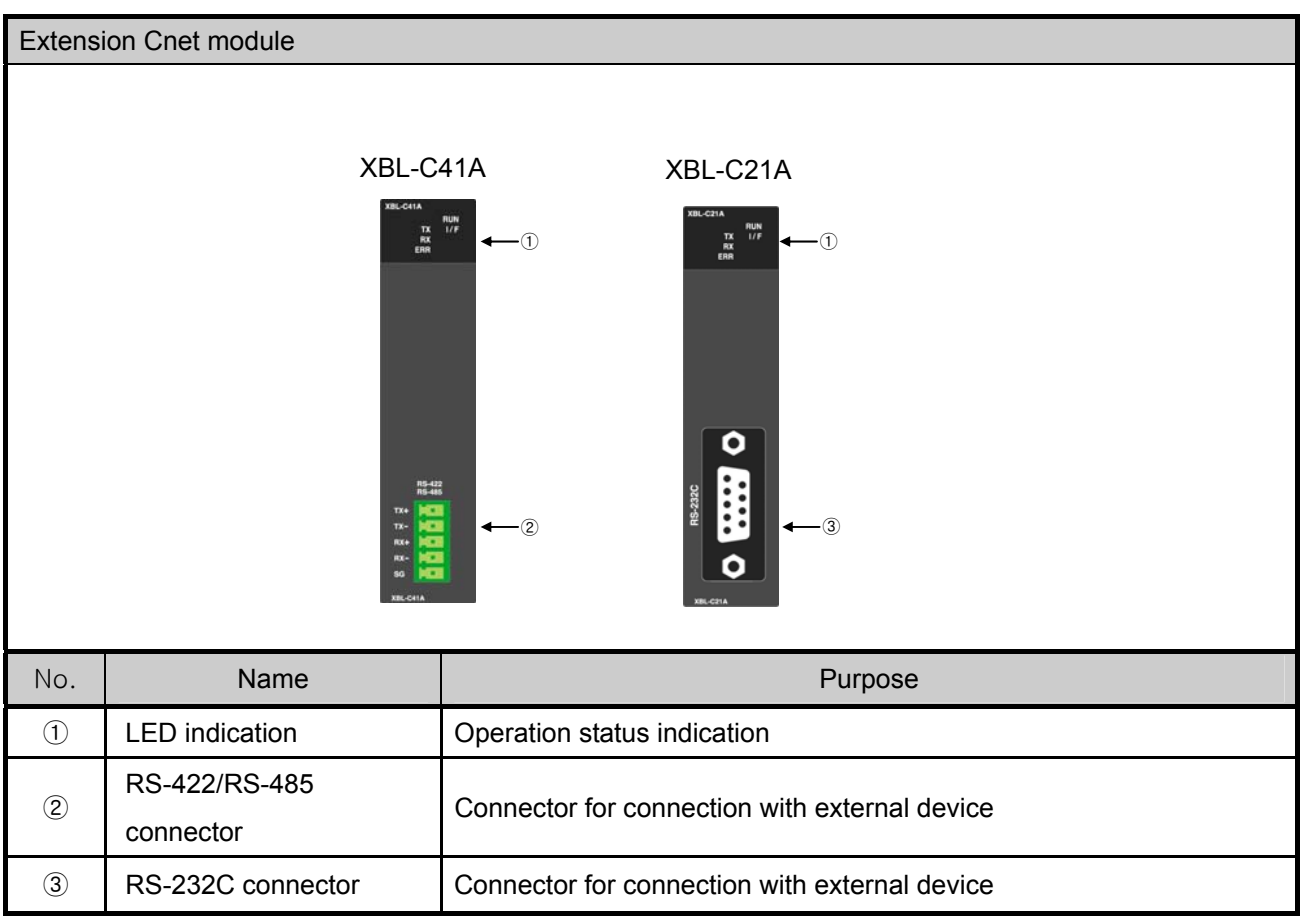

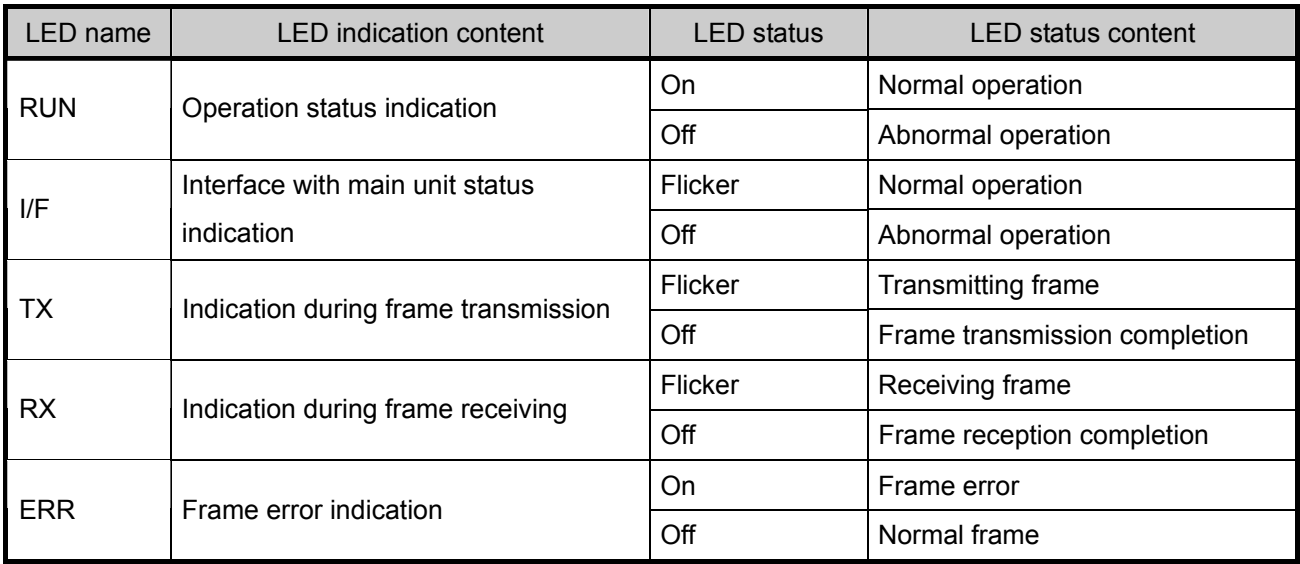

[Table 2.3.1] LED indication content

## **Chapter 3 System Configuration**

XGB PLC is having diverse product suitable for main system, computer link and network system configuration This chapter describes configuration method and characteristic.

## **3.1 XGB System Configuration**

System configuration of XGB PLC is as follows. Extension I/O module, in case of special module, in "S" type, up to 7 step connection and in "H" type, up to 10 step connection is available. In communication module, up to 2 step extensions is available.

#### **3.1.1 "H" type system configuration**

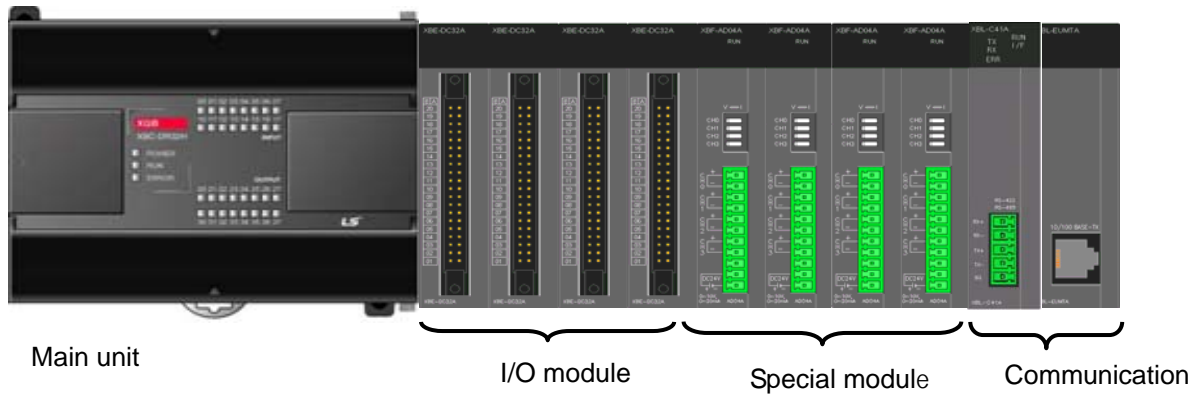

module

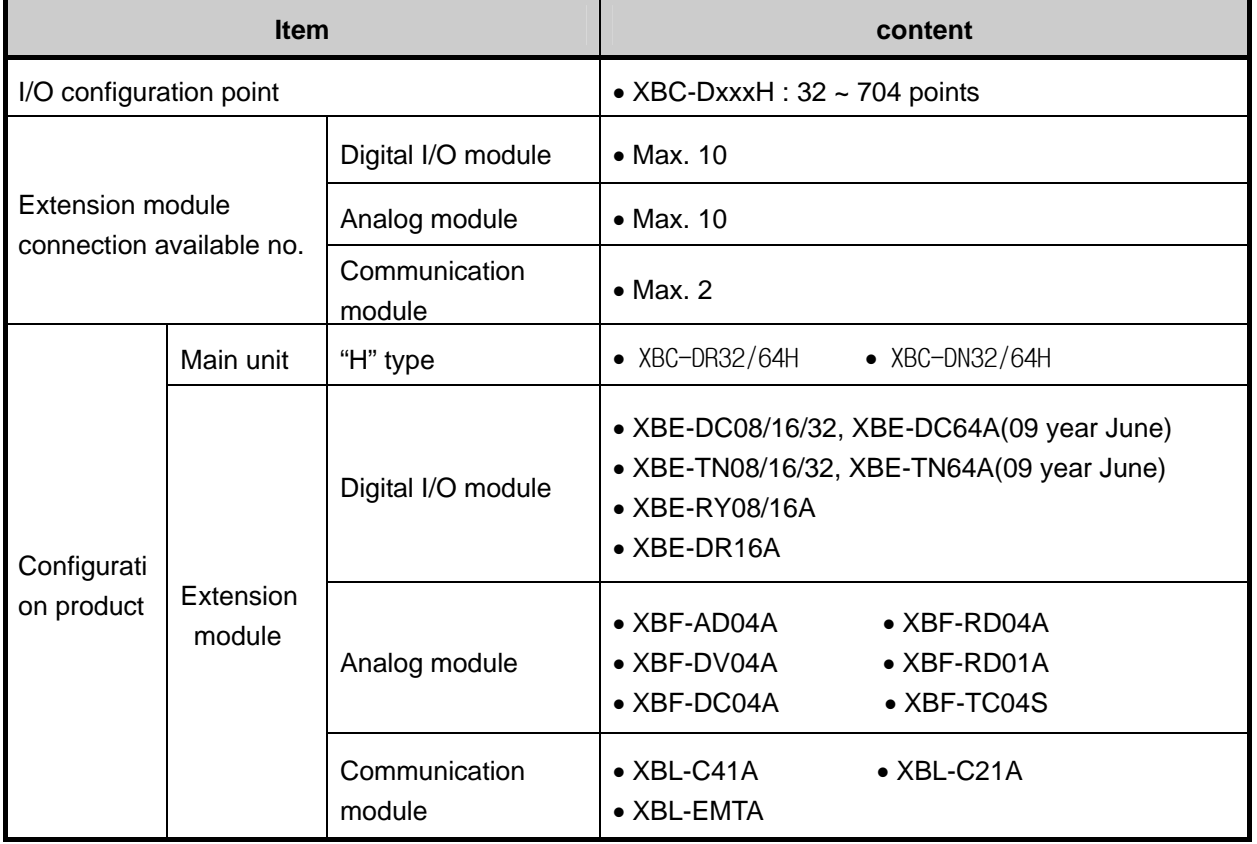

## **3.1.2 "S" type System Configuration**

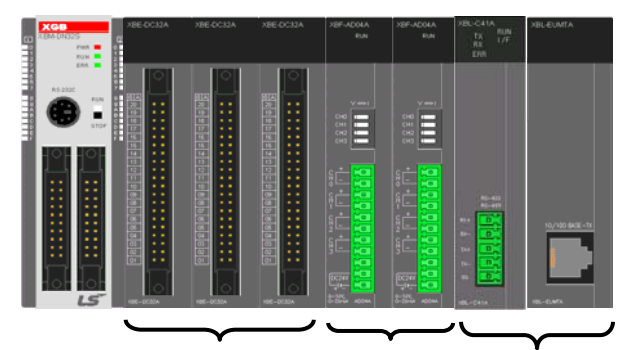

Main unit I/O module Special module Communication module

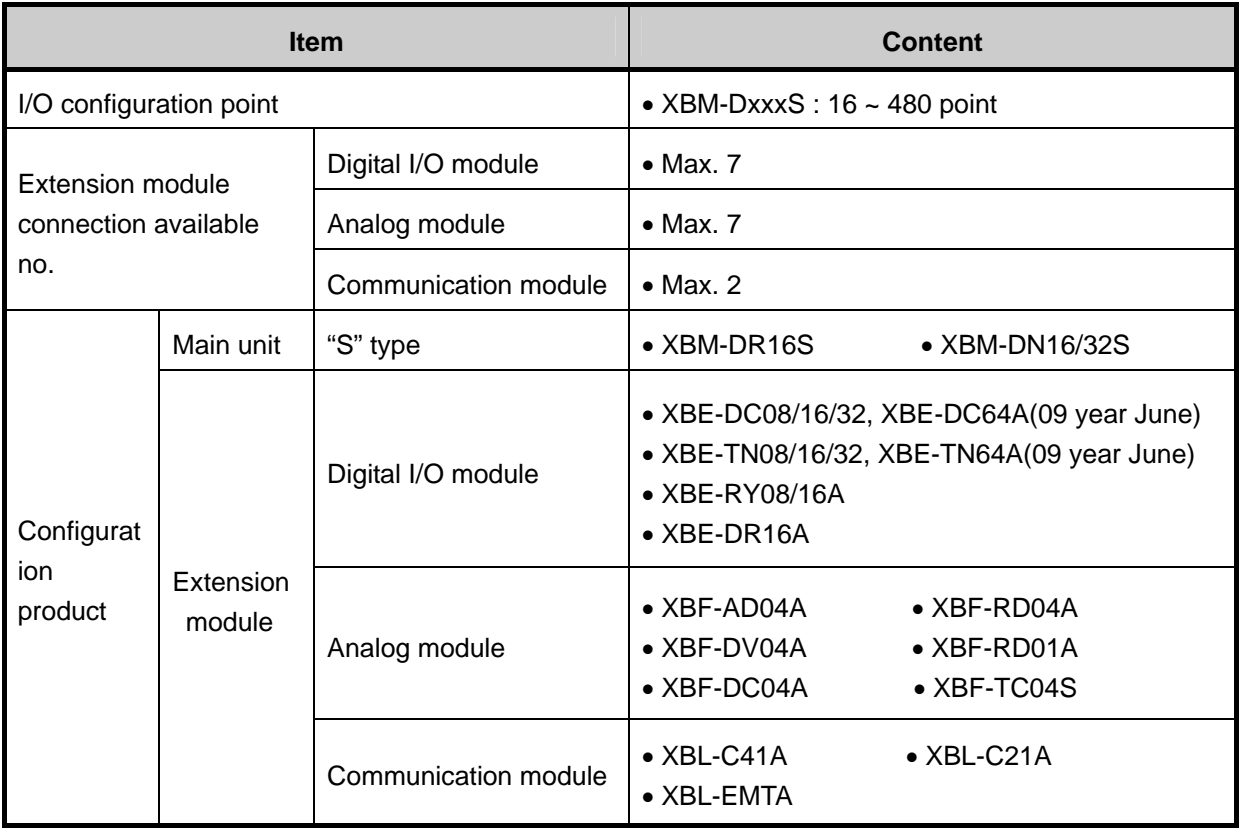

.

### **3.2 Available System Configuration**

Communication system by using XGB built-in communication function and Cnet module is diverse. In this chapter, it describes system configuration example.

#### **3.2.1 1:1 Connection between PC (HMI) (No modem)**

PC (HMI) and Cnet I/F module is connected by RS-232C or RS-422/485 channel, PC (HMI) and PLC is connected by 1:1 without modem. In most case, PC (HMI) acts as client and Cnet I/F module acts as server which respond request of PC (HMI). Since there is no modem, in case of using RS-232C channel, communication distance is max 15m, in case of using RS-422 channel, communication distance is max 500m. Operation mode of Cnet I/F module is set according to PC (HMI)'s communication method. Wiring method and system connection is applied in case of XGB "S" type built-in communication. In case of using XGB "H" type and external communication module, refer to 10.5 communication interface connection method.

(1) In case of using 1:1 connection with normal PC

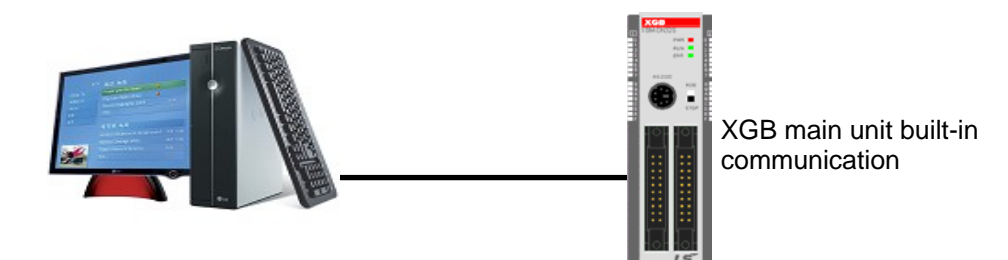

[Figure 3.2.1] 1:1 communication with PC

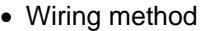

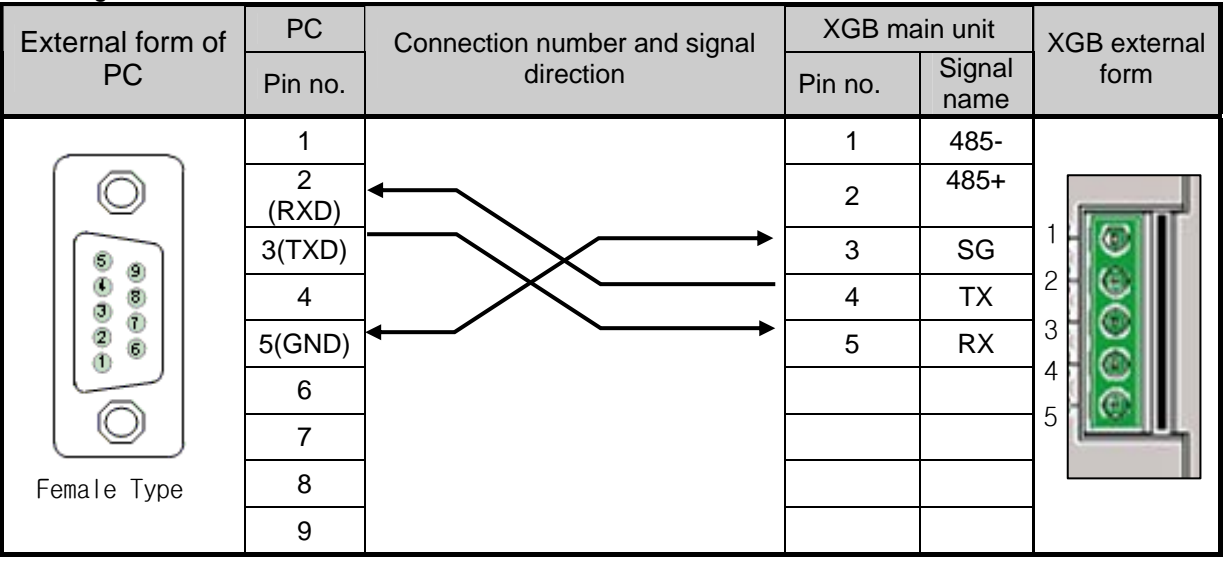

In case of using channel 2, connect 485+ and 485- of RS485 terminal.

(2) In case of using 1:1 connection with monitoring device such as XGT Panel

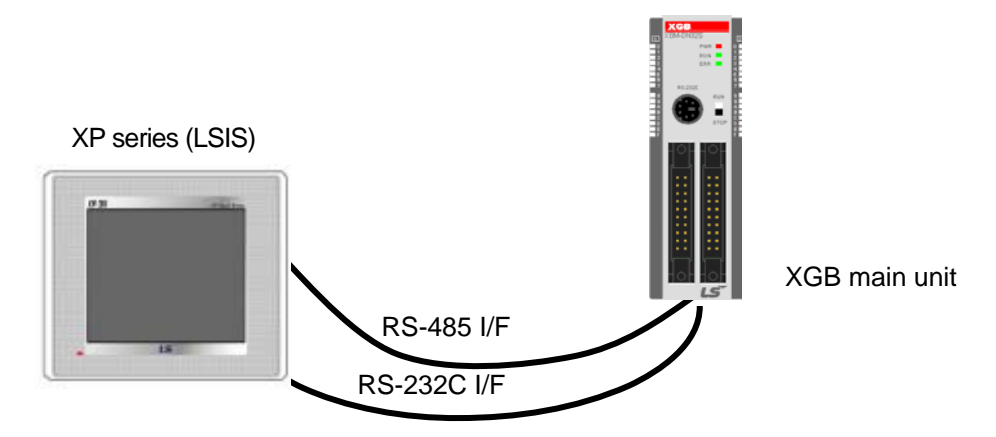

[Figure 3.2.2] 1:1 communication with HMI

#### • Wiring method (RS-232C)

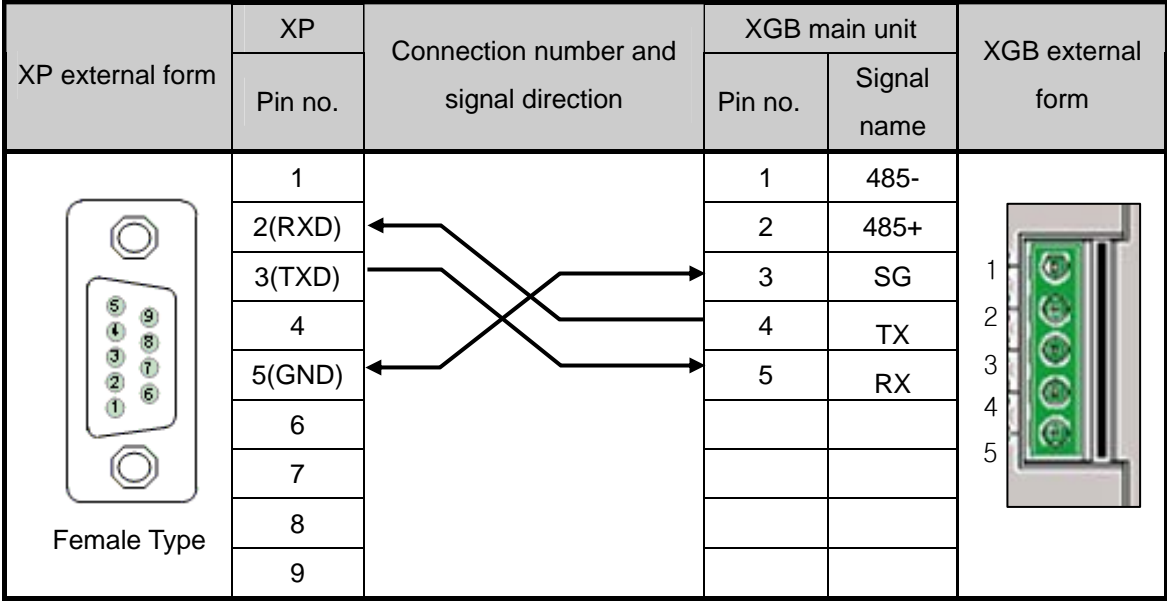

Note) In case of PMU, short no.4 and no.6, short no.7 and no.8.

• Wiring method (RS-485)

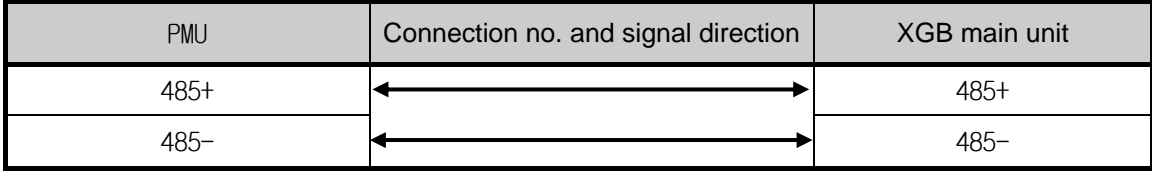

(3) In case of using 1:1 connection with XGB main unit

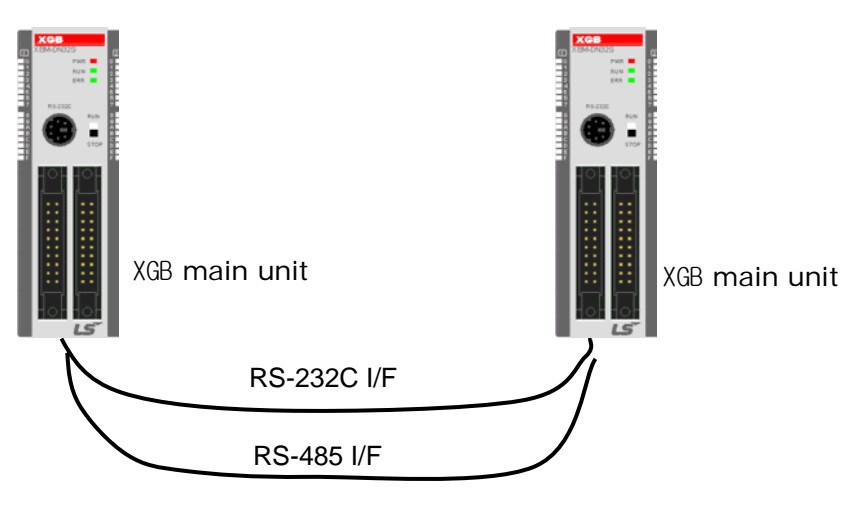

[Figure 3.2.3] 1:1 communication between PLCs

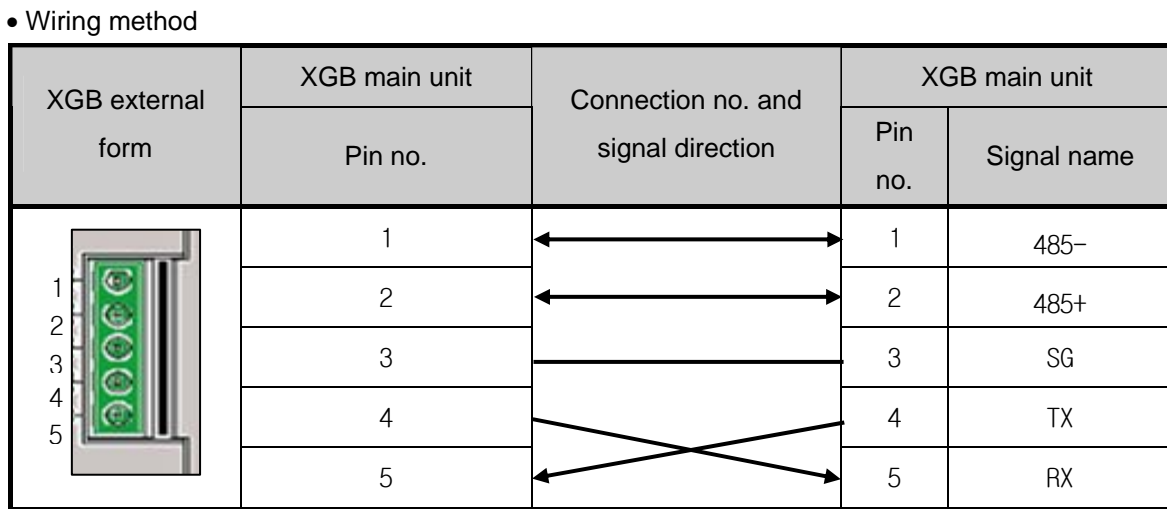

#### **3.2.2 1:1 Dedicated modem connection with PC (HMI)**

It is 1:1 communication system connected through dedicated modem through RS-232C channel with PC (HMI). Normally, PC (HMI) acts as client station, Cnet I/F module acts as server station which respond request of PC (HMI). Since it uses modem, RS-232C channel should be set as dedicated modem and long distance communication is available. Operation mode of this module should be set according to communication method of PC (HMI).

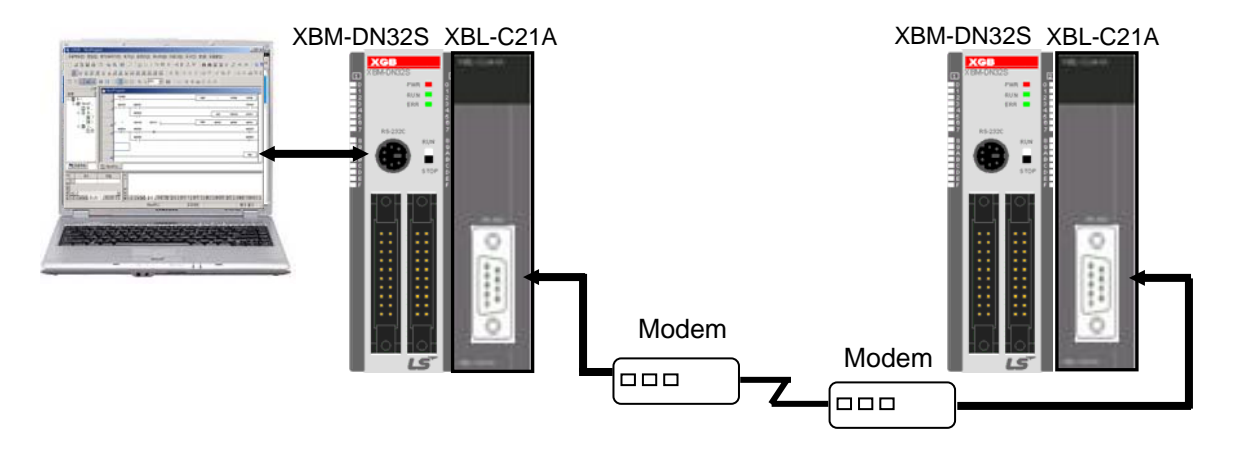

[Figure 3.2.4] dedicated modem communication with PC

#### **3.3.3 Modem connection with PC and communication between Cnet I/F modules**

- ♦ PC and Cnet #1 station is connected by modem through RS-232C channel
- ♦ Cnet #1 station ~ N station is communication between Cnet I/F module through RS-422 channel
- ♦ Cnet #1 station ~ N station is Communication between Cnet I/F modules through RS-422 channel

- ♦ PC acts as client station of Cnet #1 station
- ♦ Up to max 32 station connection is available in case of Cnet I/F module (RS-422/485 communication)
- ♦ It sets station 1 among Cnet I/F module as server station
- ♦ Dedicate modem or dial-up modem available

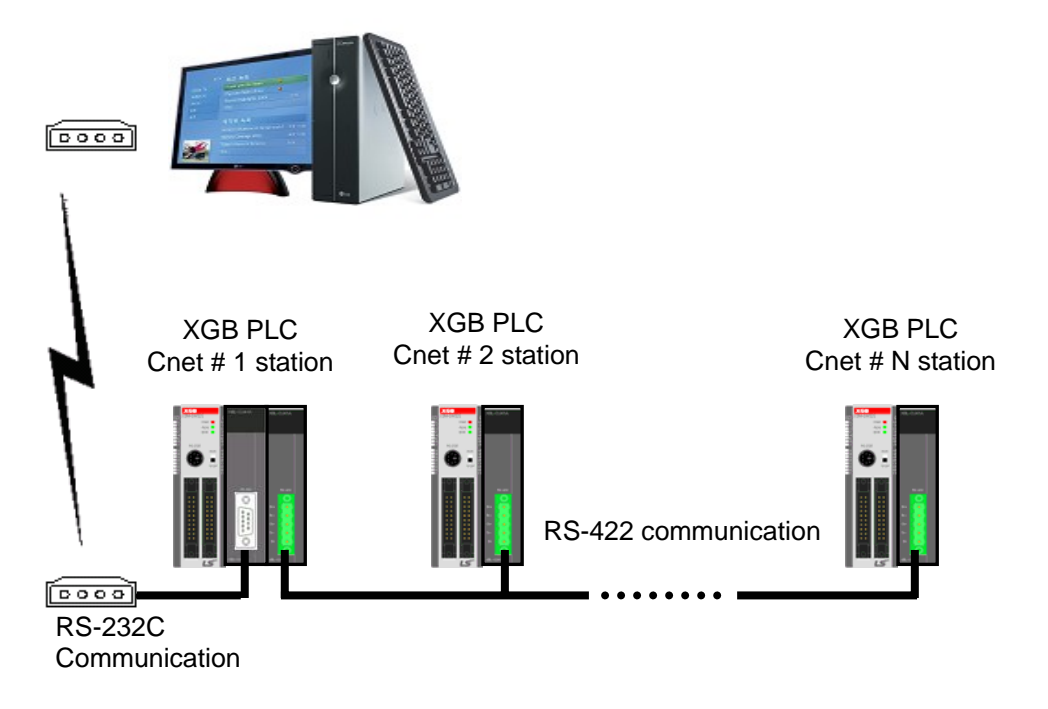

[Figure 3.2.5] Dedicated modem communication with PC

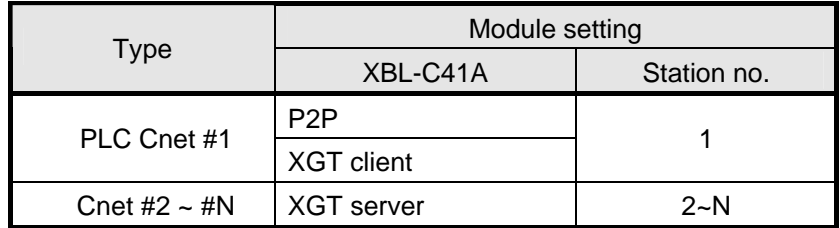

[Table 3.2.1] module setting table per station

#### **3.2.4 Dedicated communication with PC (HMI) and different type RS-422 communication**

- ♦ Null-modem communication by using PC (HMI) and RS-232C channel
- ♦ PC (HMI) acts as client station, Cnet I/F module acts as server, at this time, module setting acts as RS-232C XGT server
- ♦ Cnet I/F module RS-422 channel acts as P2P mode.
- ♦ It transmits indication data to display module of mosaic panel through RS-422 channel
- ♦ Reading display transmission data from PC

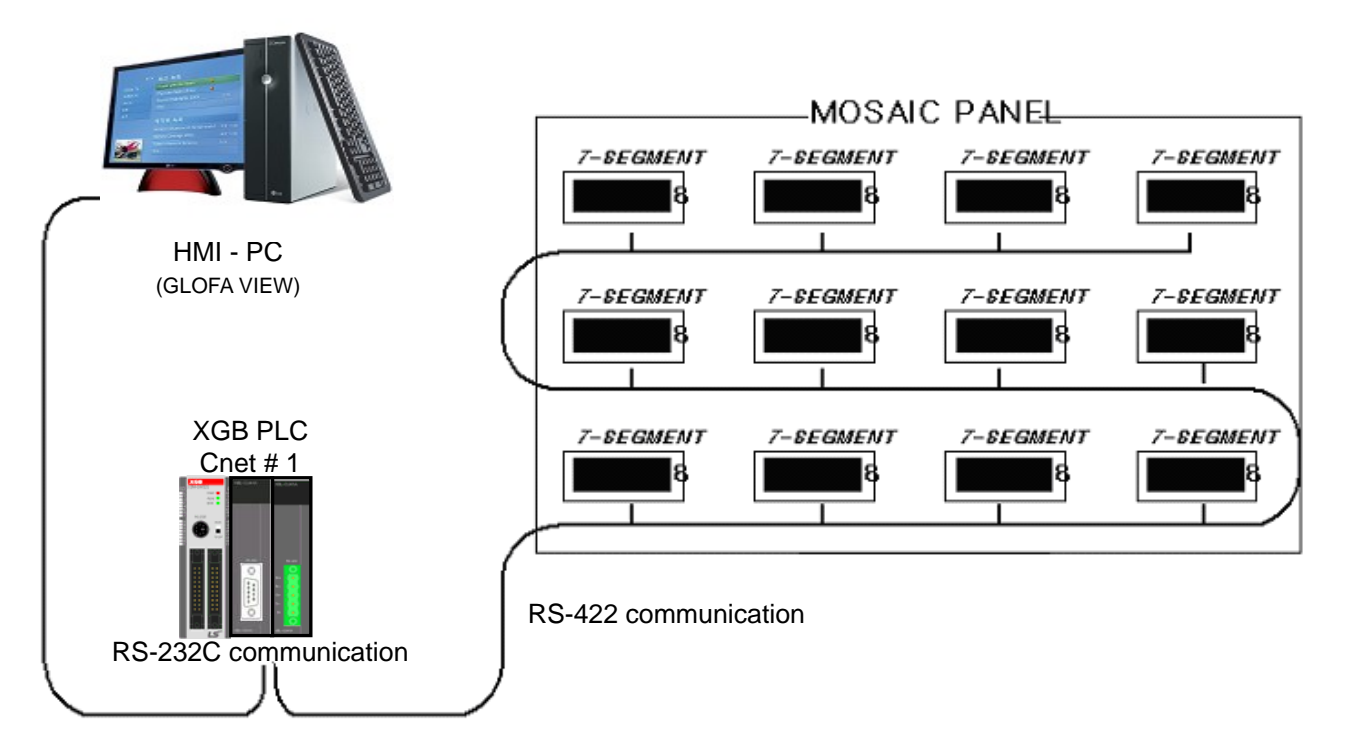

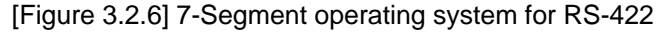

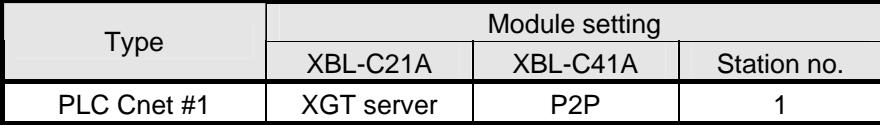

[Table 3.2.2] Module setting table per station

#### **3.2.5 Optical modem communication for moving material communication**

- ♦ Optical modem communication system for Cnet communication on material above moving linearly
- ♦ P2P communication or dedicated mode communication with monitoring device
- ♦ RS-232C/RS-422 communication with optical modem
- ♦ Communication between Cnet I/F module is dedicated server/client communication
- ♦ Optical modem connected with Cnet I/F module on mobile body can communicate with the other optical modem only when positioned in communication available
- ♦ Main application: Parking tower

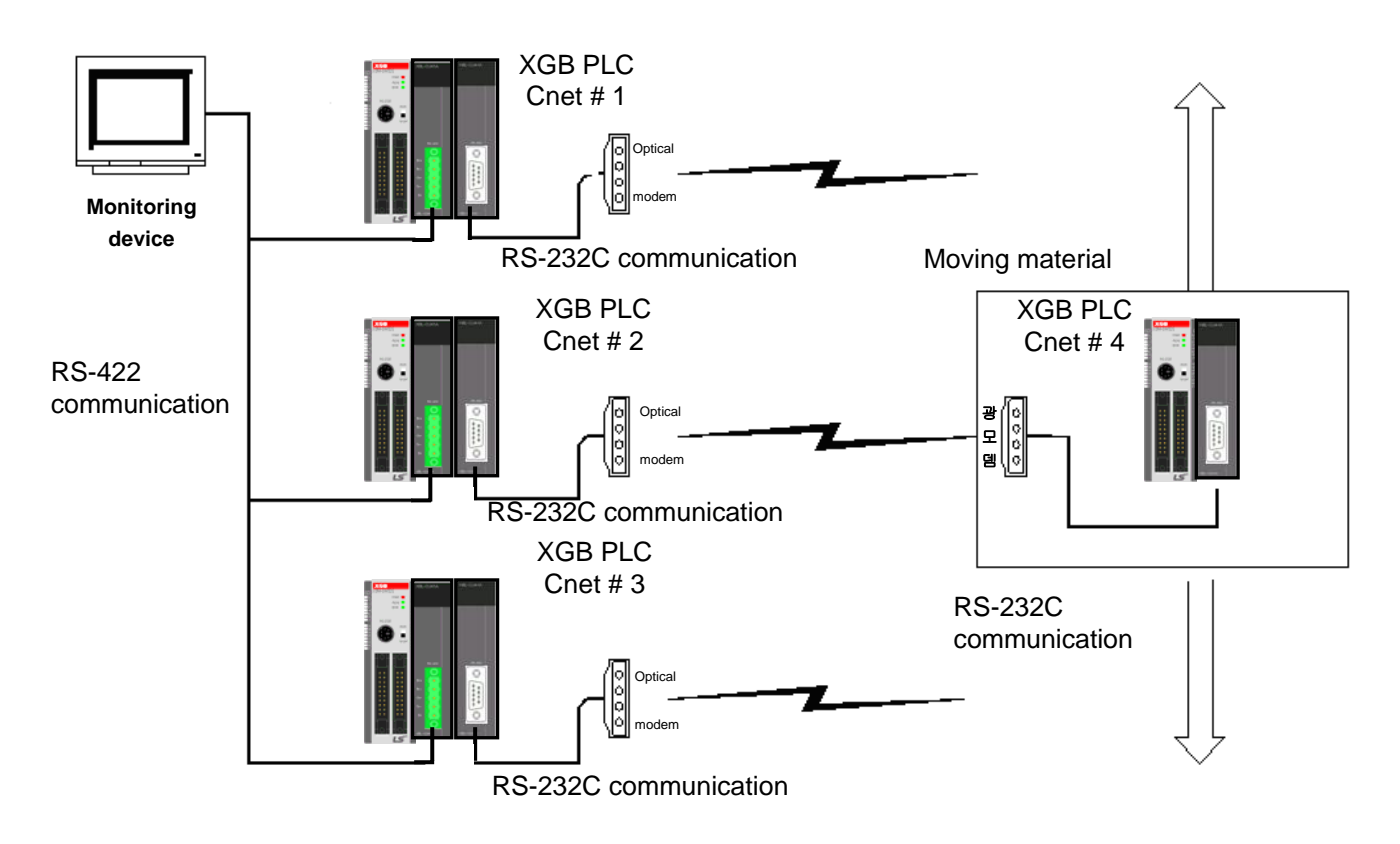

[Figure 3.2.7] Optical modem communication system

**3.2.6 Wireless modem communication for communication between revolution bodies** 

- ♦ RS-232C communication with wireless modem
- ♦ Communication between Cnet I/F module is dedicated/client communication
- ♦ RS-232C channel of Cnet I/F module is dedicated modem mode

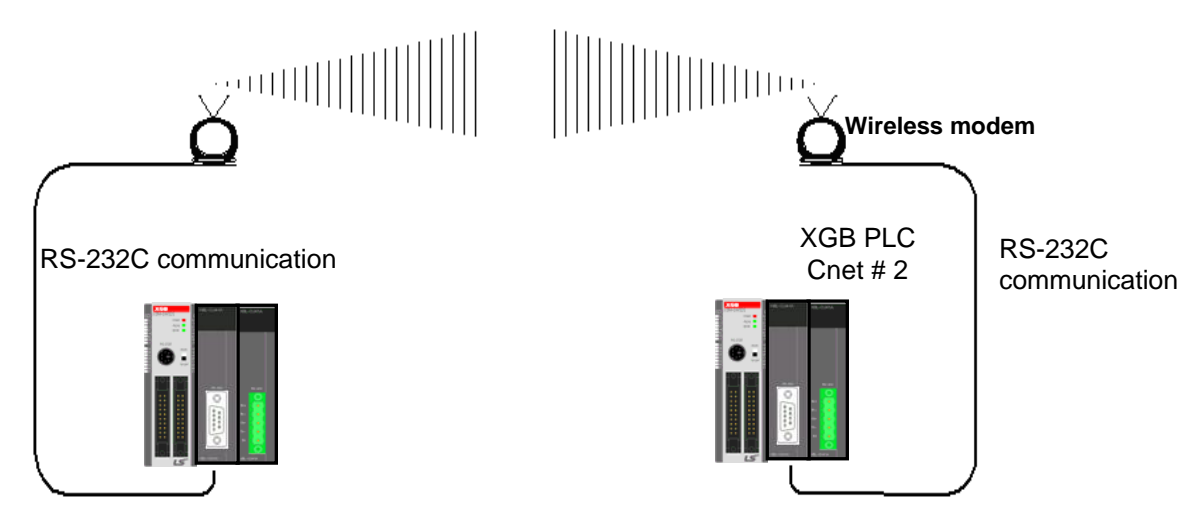

[Figure 3.2.8] wireless modem communication system

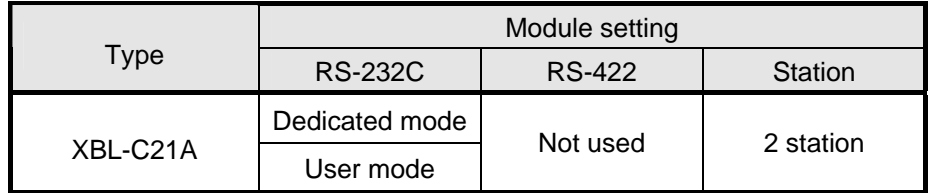

[Table 3.2.3] setting content table between communication module

**Note** 

## **Chapter 4 Basic Setting**

## **4.1 Setting Sequence of Product**

It describes installation of product and sequence. Install system by be operated by the following sequence.

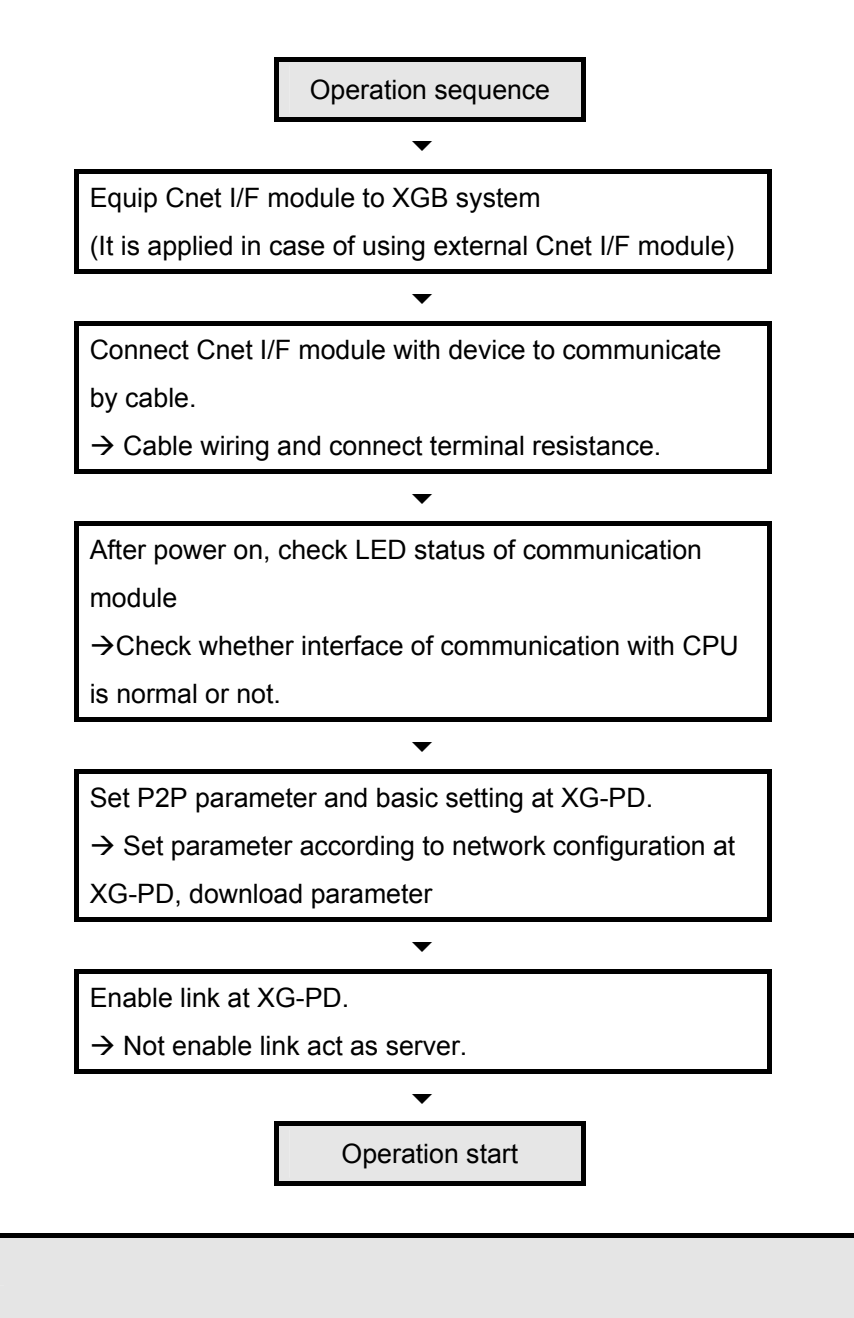

#### **1) In Cnet I/F module, hardware station setting is not necessary.**

**By using XG-PD, designate station and basic setting necessary in Cnet communication.**

## **4.2 PLC Type Setting and How to Register Communication Module**

To use Cnet I/F function, communication parameter should be written by XGP-PD. To set system about Cnet I/F module located in temporary position, register each module at XG-PD. Method on register Cnet I/F module is as follows according to On/Off line status.

#### **4.2.1 Making new project**

First, after click File-New File and input project name, select XGB series as PLC series. About CPU type, in case of "S" type, select "XGB-XBMS", in case of "H" type, select "XBC-XBCH".

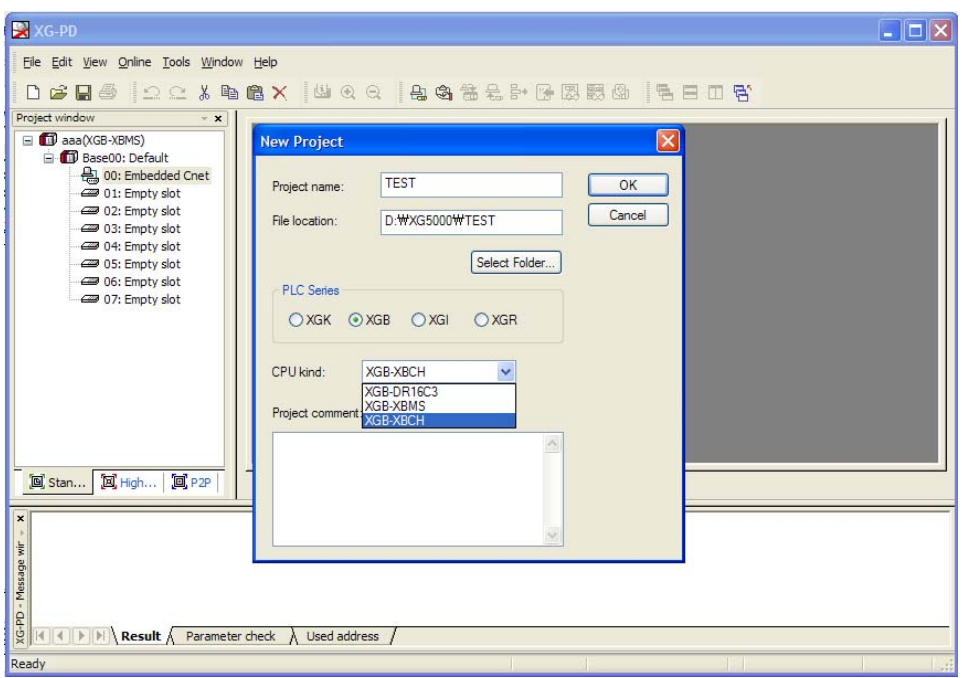

[Figure 4.2.1] New project making screen

#### **4.2.2 In case of off line, method on Cnet I/F module registration**

In the status PLC is not connected, in case the user set about communication module and write parameter related with communication, in the "standard settings", the user select slot location to register Cnet I/F module and shows "Communication module settings" window. In this window, you register Cnet I/F module about wanted slot position. If you double-click at the slot position, you can set communication card. At this time, slot 0 is set as built-in Cnet. In case of using Cnet module other than built-in Cnet, registration is necessary.

#### **Chapter 4 Basic Setting**

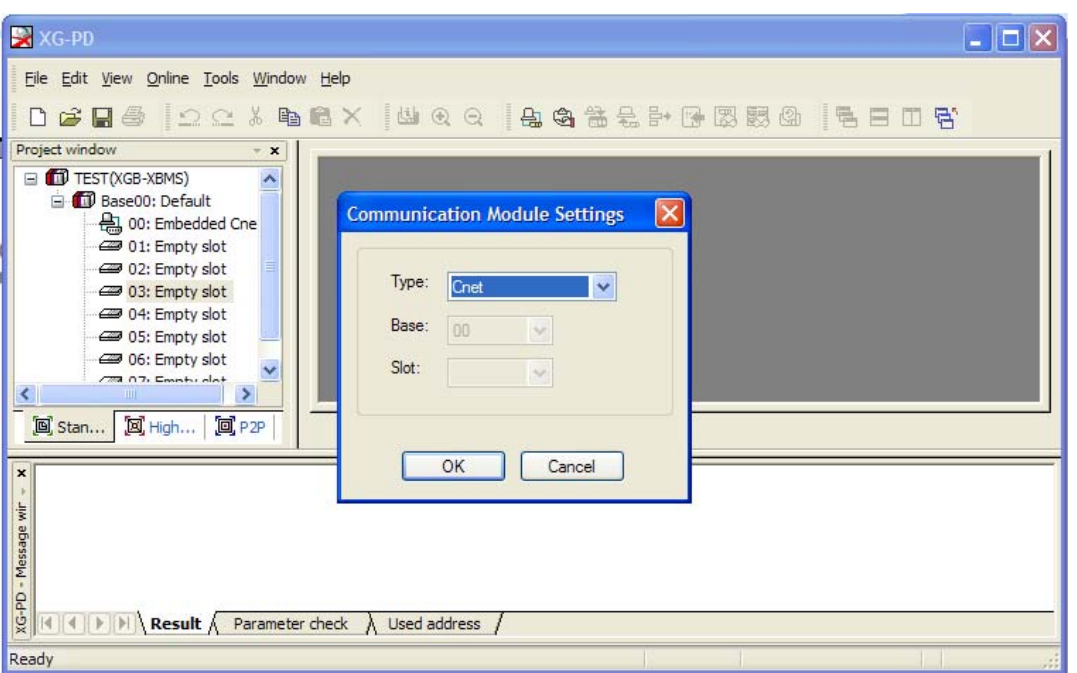

[Figure 4.2.2] Cnet module registration screen

#### **4.2.3 How to register Cnet I/F module in case of online**

If you register communication module at online status by using XG-PD, you should connect basic unit. After [Online]-> [Online] after doing communication setting by using "Connection setting" -> Selecting "Connection" and doing local connection (or remote 1/2 connection). In case of normal connection, lower menu of "online" is activated, selecting [Online]-> "Read IO Information", equipped communication module is searched automatically.

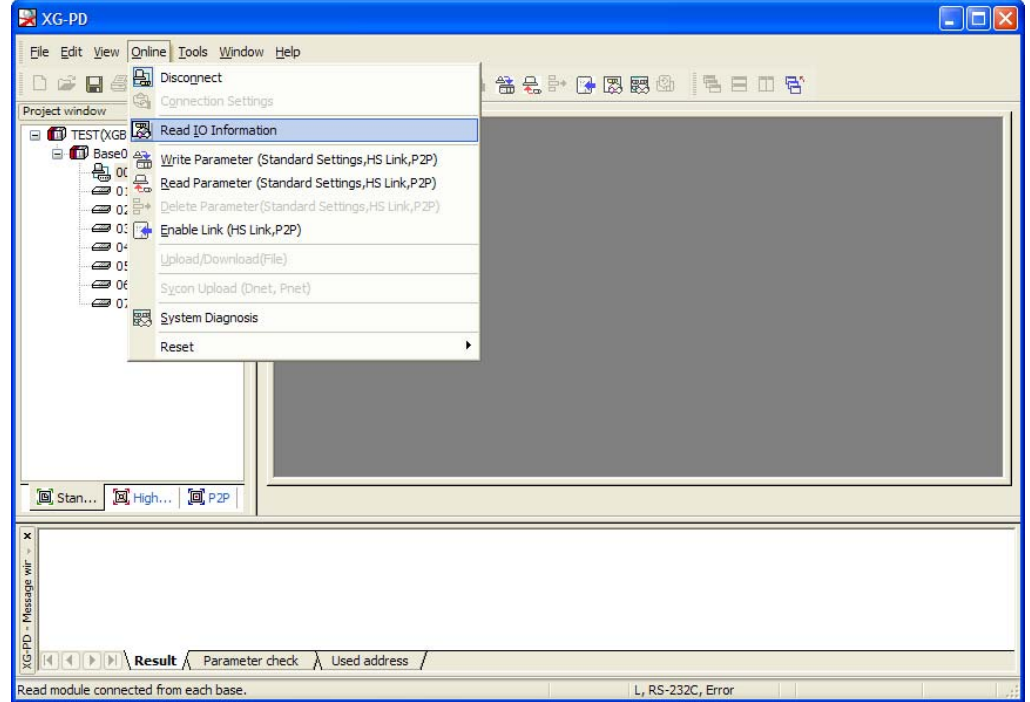

[Figure 4.2.3] Cnet I/O information read screen

 At this time, in case registered module is different with currently connected module or type of communication module in the previous project, it shows whether it changes or not with the following message.

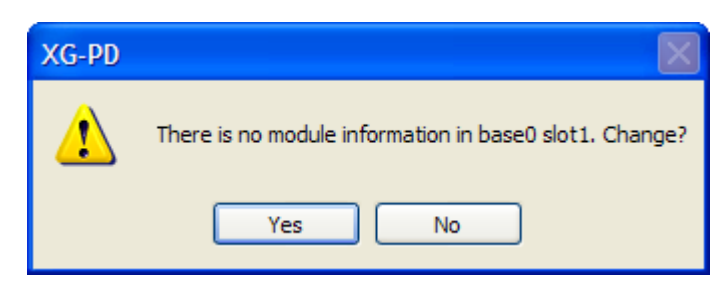

[Figure 4.2.4] I/O information change message

If you execute Read IO Information, equipped communication module like the following is indicated IO module information window.

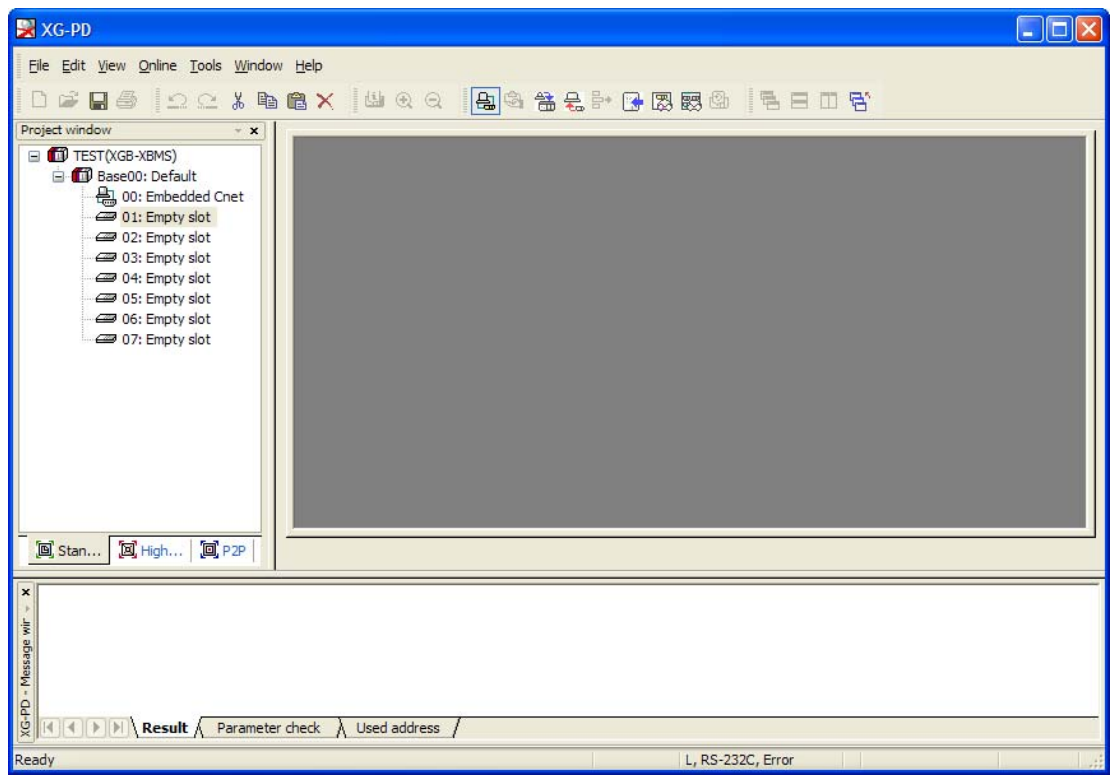

[Figure 4.2.5] Communication module registration compete screen

## **4.3 How to Set Basic Parameter**

Communication function used in Cnet I/F module is classified as followings.

#### 1) Server mode service

Without other program at PLC, you can read or write information in PLC and data.

■ It can act as XGT server providing XGT dedicated protocol and Modbus server providing RTU/ASCII protocol.

#### 2) Client (P2P) service

- Cnet I/F module acts as client in network.
- In case designated event occurs, you can read or write memory of other station.
- It can act as XGT client and Modbus client.
- In case of sending/receiving user wanted frame and communicating with other device.
- You can define P2P block with max. 32 per one channel acting independently.

#### 3) Loader service

By using remote 1/2, you can monitor/download program about remote PLC.

To use Cnet I/F module, you should set transmission specification such as data type like transmission speed and data/stop bit.

You should select transmission specification of system to be same with specification of system.

Written standard setting value is saved CPU module of PLC and this value keeps though power goes off and this value is not changed before writing. Also though Cnet I/F module is changed and new module is installed, the standard setting value saved at CPU module previously written is applied to new module automatically. Standard communication setting parameter and P2P, all parameter is applied if download is complete.
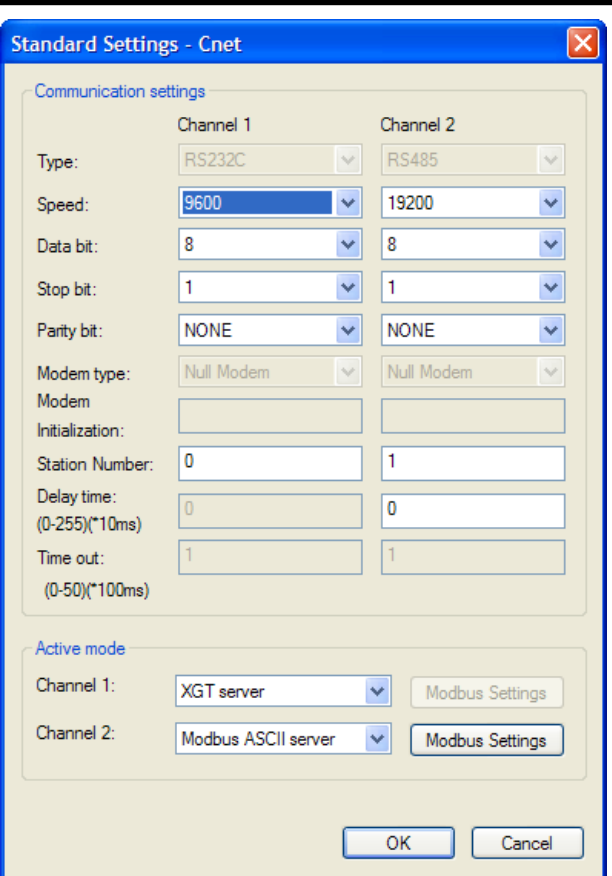

[Figure 4.3.1] Built-in communication standard setting screen

## **4.3.1 Setting item**

When setting Cnet communication parameter, the fact the user should define is as follows [Table 4.3.1]

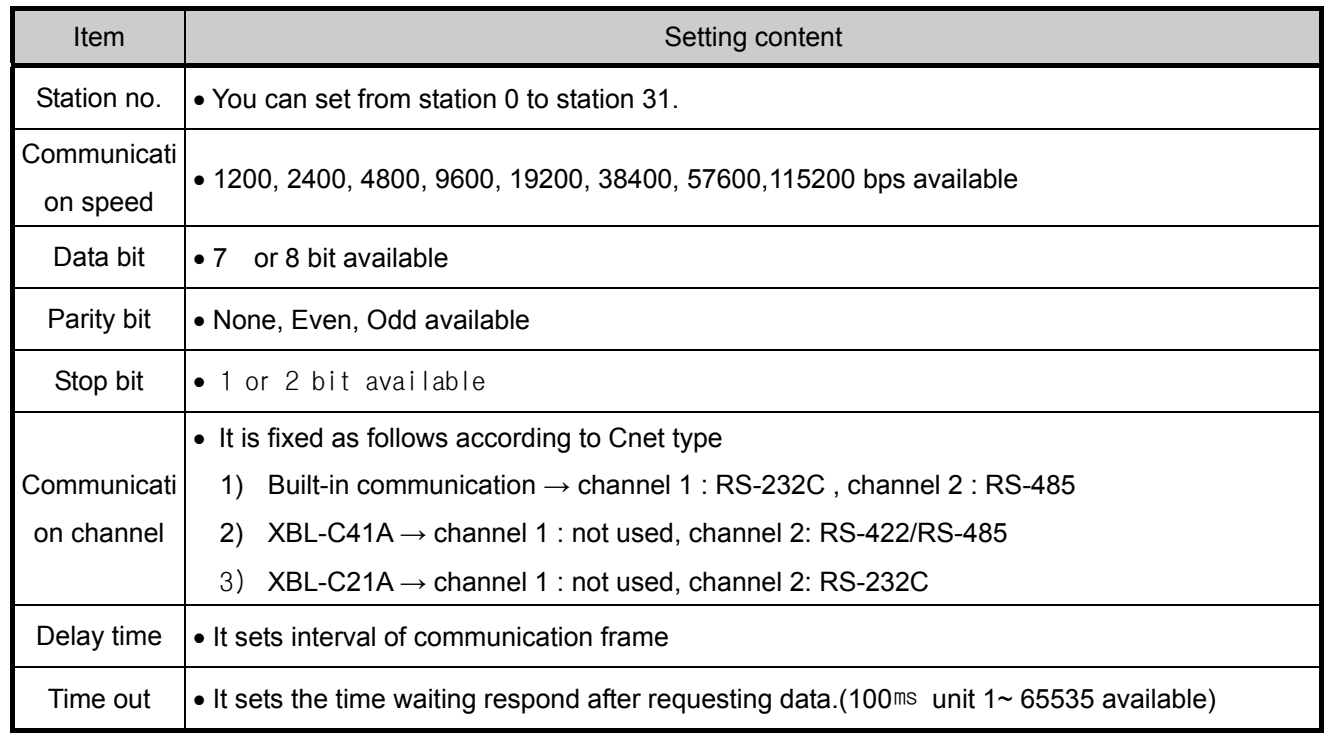

[Table 4.3.1] communication parameter setting item

#### \*Parity bit

E

Cnet I/F module can define three parity bits. Meaning of each parity bit is as follows.

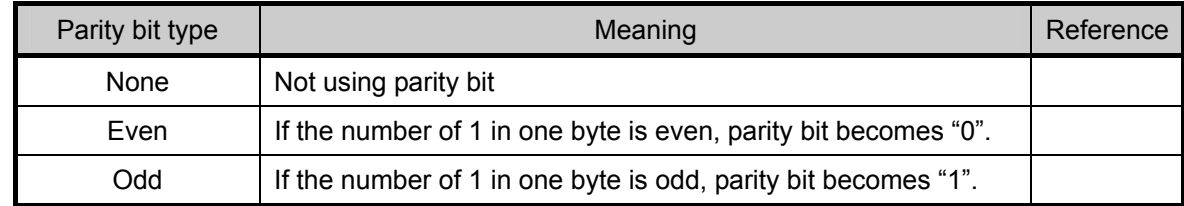

[Table 4.3.2] Parity content table

### Operation mode setting

▪ Sets operation mode

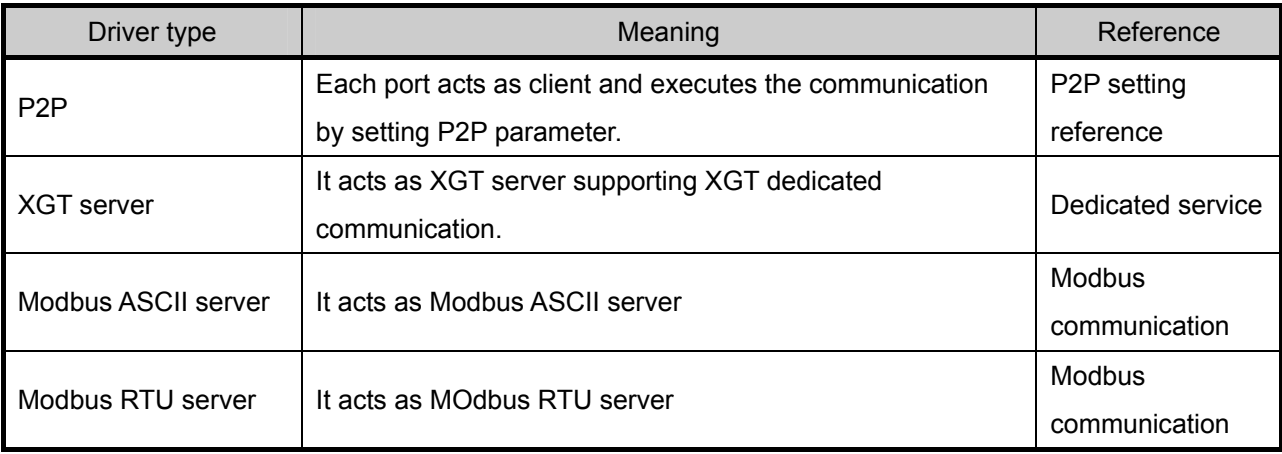

### [Table 4.3.3] operation mode setting item

## **4.3.2 Setting method**

You should do like following to operate Cnet I/F module according to communication specification defined by user. In case of setting like the followings about XBL-C41A (RS-422/485 1 port) installed slot 2, setting method is as follows.

- (1) Communication specification
	- Channel 2: RS-422, 38400Bps, 8/1/Odd, Null modem, P2P, 2 station, delay time 10 ms

Executing XG-PD, you register communication module Cnet for setting at each slot position. After Cnet module is registered, if you double-click Cnet module, the following standard setting window shows.

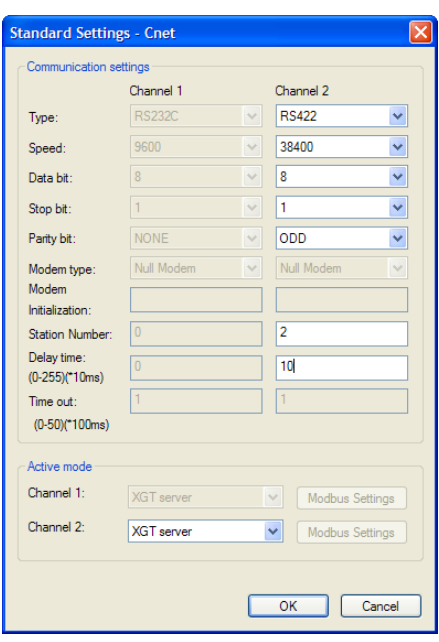

[Figure 4.3.2] Communication module setting screen

If standard communication parameter setting ends, download Cnet module.

If you select [Online -> connection -> Write parameter], download is executed. After downloading, parameter is applied shortly.

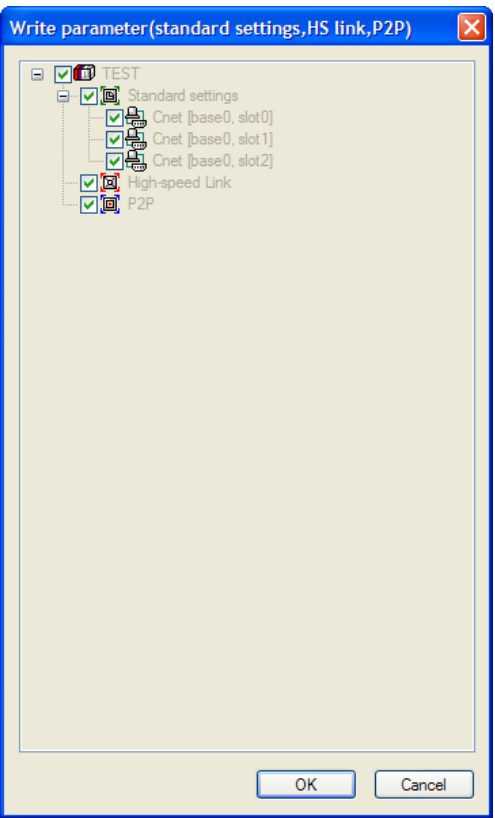

[Figure 4.3.3] Write Parameter screen

# **Chapter 5 Communication Function**

## **5.1 Server Modbus Service**

## **5.1.1 General**

E

Dedicated service is built-in service in Cnet I/F module. Without specific program at PLC, you can read or write information and data from PC and other device. It acts as server at communication network and if read, write request conforming XGT dedicated protocol or Modbus protocol come, it responds.

To use dedicated service, select operation mode about channel used as server among channel 1, channel of Cnet, when setting standard communication setting.

It supports XGT server and Modbus server and Modbus server responds about RTU and ASCII type.

Since each channel of Cnet I/F module acts independently, you can set as other type server. For normal operation check and diagnosis of dedicated service, refer to Chapter 9 Diagnosis.

## **5.1.2 XGT dedicated server**

E

It is used in case of communication between our products by our dedicated service, all characters are configured as ASCII code. In case of using multi drop, up to 32 stations can be connected. In case of setting station number, duplicated station number should not be set. In case of using multi drop, communication speed/stop bit/parity bit/data bit of all Cnet I/F module in network should be same. For more detail protocol, refer to "chapter 7 XGT dedicated protocol".

## **5.1.3 Modbus server**

It is used in case partner device acts as Modbus client.

ASCII mode and RTU mode of Modbus are all supported. You can define in standard settings active mode.

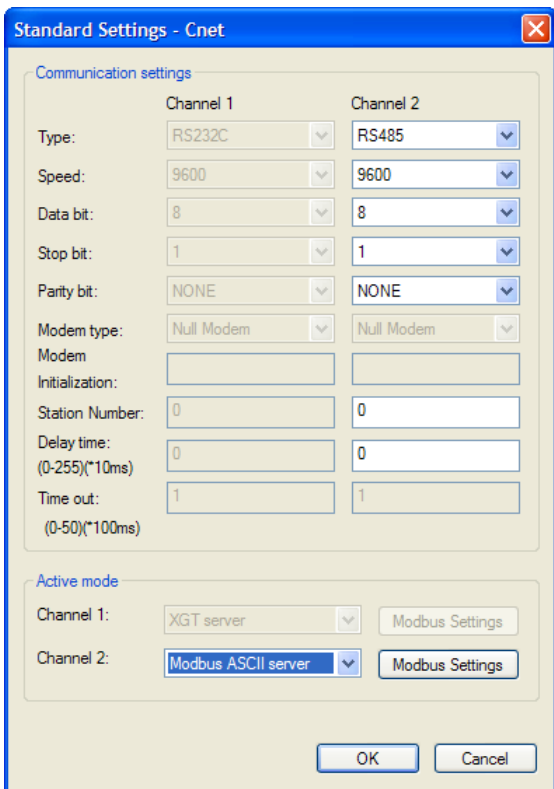

[Figure 5.1.1] Modbus server standard settings screen

Modbus instruction and response data max. number which is supported by Modbus RTU/ASCII driver are as follows.

Other client device should request in the range of the following table.

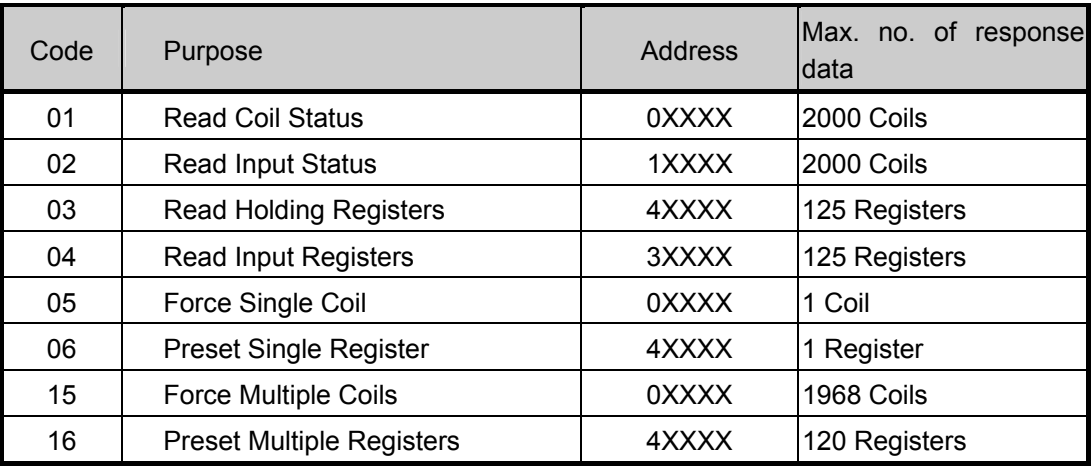

[Table 5.1.1] Modbus instruction code

About request per above code, you should set area about XGB PLC memory. At 'Modbus Settings of Cnet active mode' window, if you click "Modbu Settings" button which is activated when selecting Modbus ASCII server/RTU server, the following setting window shows.

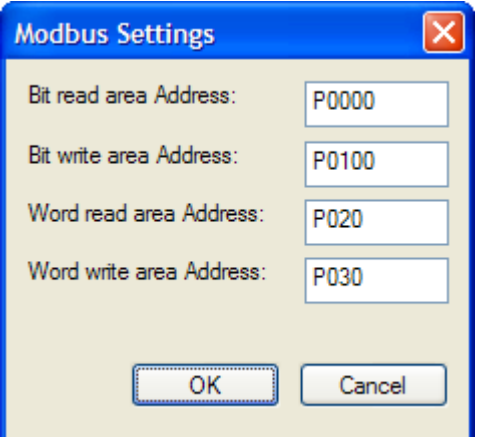

[Figure 5.1.2] Modbus server memory settings window

Meaning of each setting item is as follows.

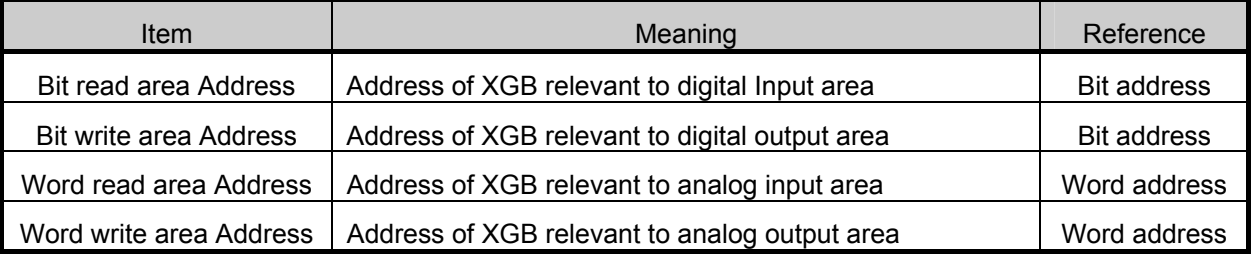

[Table 5.1.2] Modbus area meaning

Address value of each item is base address of each area.

The setting of above screen is the situation of allocating bit reading are from M0000 (bit) and Word writing area from D0000 (word).

Base address input value should be in XGB series internal device area.

Since address of Modbus 1~9999 (decimal number), size of bit IO area is 9999/8=1249.875 byte (Namely 1249, byte should be integer unit).

Also size of word IO area is 9999\*2=19998 byte.

In case the user set 0 as base address of bit output (0XXXX) area, Modbus bit area 00001 corresponds  $0<sup>th</sup>$  byte  $0<sup>th</sup>$  bit, 00002 corresponds  $0<sup>th</sup>$  byte first bit.

## **5.2 P2P Service**

E

## **5.2.1 General**

P2P service means acting client operation of communication module. P2P instructions available at Cnet I/F module are 4 (Read/Write/Send/Receive).

Registration and edit of P2P service is executed in XG-PD, each P2P parameter consists of max. 32 P2P block.

The following figure is example of P2P parameter setting window of XG-PD.

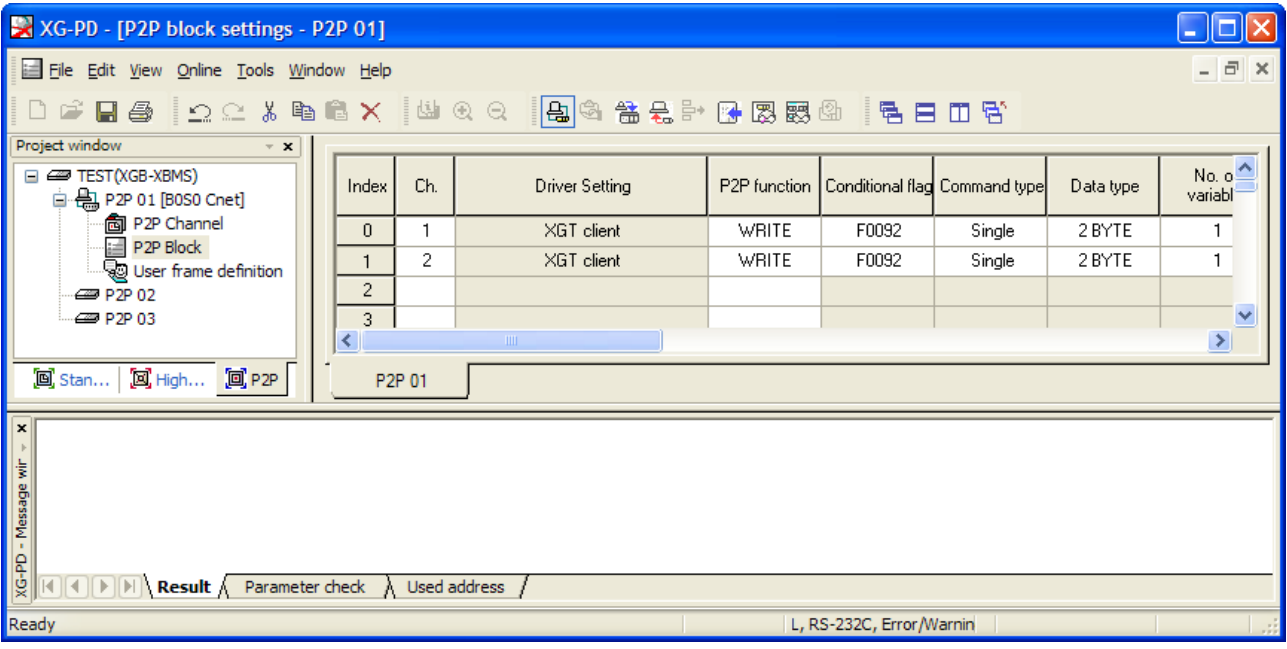

[Figure 5.2.1] P2P parameter setting example

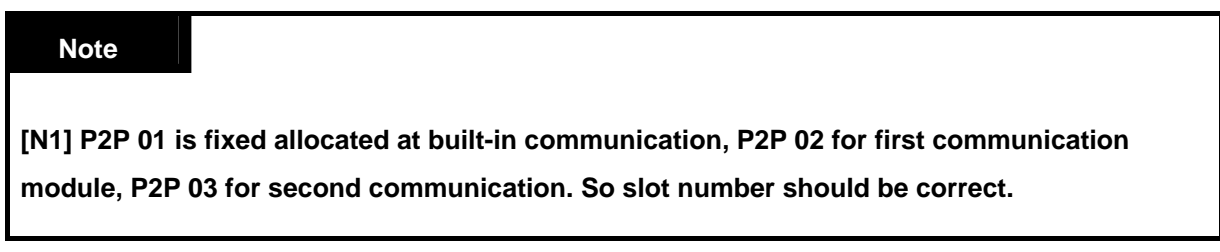

◆ P2P parameter registration window Diverse P2P parameter setting about one Cnet I/F module is available. Each P2P parameter consists of P2P channel, P2P block, user frame definition.

## **5.2.2 P2P parameter configuration**

To use P2P service, the user executes the setting for the wanted operation at the P2P parameter window. Like the following figure, P2P parameter consists of three information.

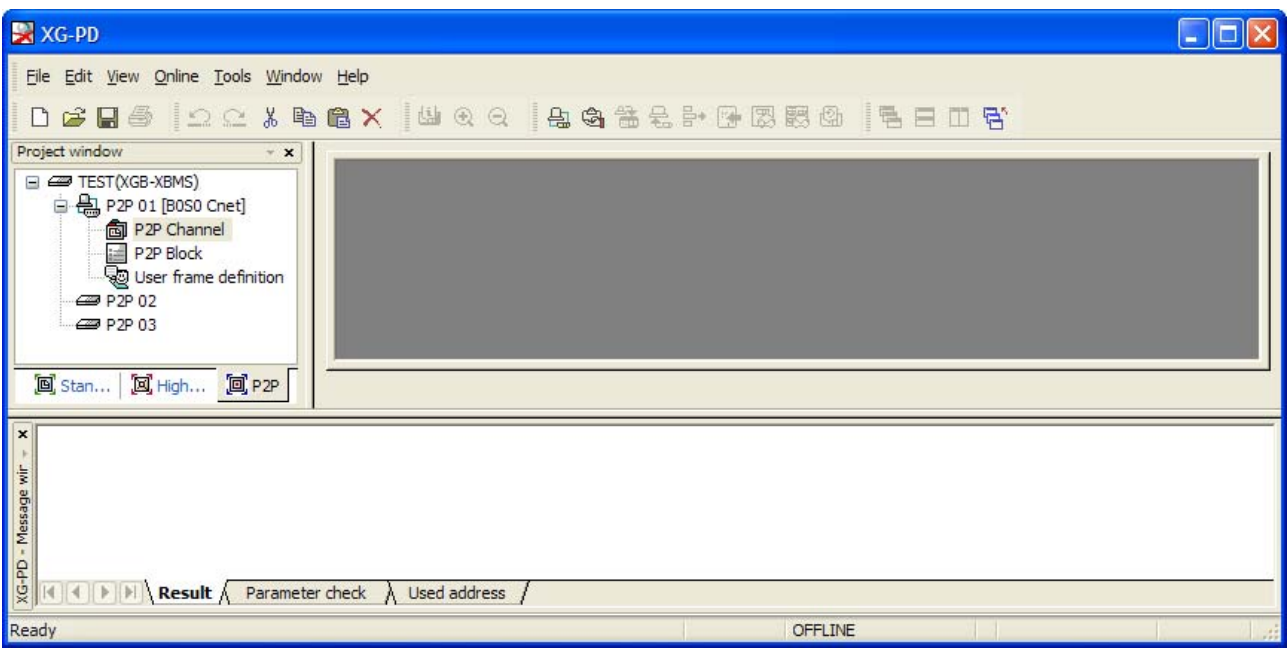

[Figure 5.2.2] P2P parameter configuration screen

- 1) P2P channel
	- P2P channel setting defining communication protocol of P2P service to execute
	- XGT/Modbus available
	- Each channel is independent. It is applied when active mode is "Use P2P settings"
- 2) P2P block
	- Setting P2P block of 32 acting independently
- 3) User frame definition
	- **User frame definition registration**

## **5.2.3 Channel information**

Built-in Cnet I/F function provides two fixed communication channel as fixed P2P 1. Cnet I/F module are allocated P2P 2 and P2P 3 according to equipment sequence and communication channel supports only one channel.

At Built-in Cnet I/F, you can define driver type for P2P service about each.

If you select P2P channel at P2P setting window, like the following, P2P channel setting window shows. If you select P2P driver to use, setting is complete.

| <b>P2P Channel Setting</b> |                                     |                                                                                 |              |         |               |              |                    |  |  |  |
|----------------------------|-------------------------------------|---------------------------------------------------------------------------------|--------------|---------|---------------|--------------|--------------------|--|--|--|
| Channe                     | <b>Operating Mode</b><br>P2P Driver |                                                                                 |              | TCP/UDP | Client/Server | Partner Port | Partner IP address |  |  |  |
| $\mathbf{1}$               | Modbus ASCII server                 |                                                                                 |              |         |               |              |                    |  |  |  |
| $\sqrt{2}$                 | Use P2P                             | XGT client                                                                      | $\checkmark$ |         |               |              |                    |  |  |  |
|                            |                                     | User frame definition<br>XGT client<br>Modbus ASCII client<br>Modbus RTU client |              |         |               |              |                    |  |  |  |
|                            |                                     |                                                                                 |              |         |               | OK           | Cancel             |  |  |  |

[Figure 5.2.3] P2P channel setting screen

Driver selectable in XGB Cnet and meaning are as follows.

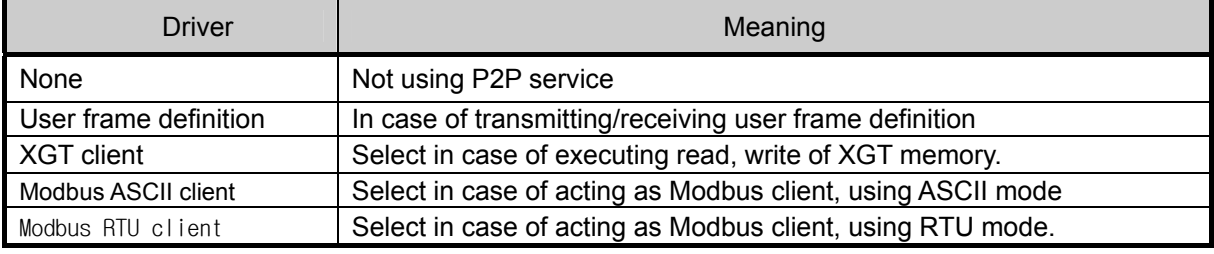

[Table 5.2.1] Driver table

About communication channel, in case of selecting P2P driver as XGT or Modbus, user frame definition can not be used.

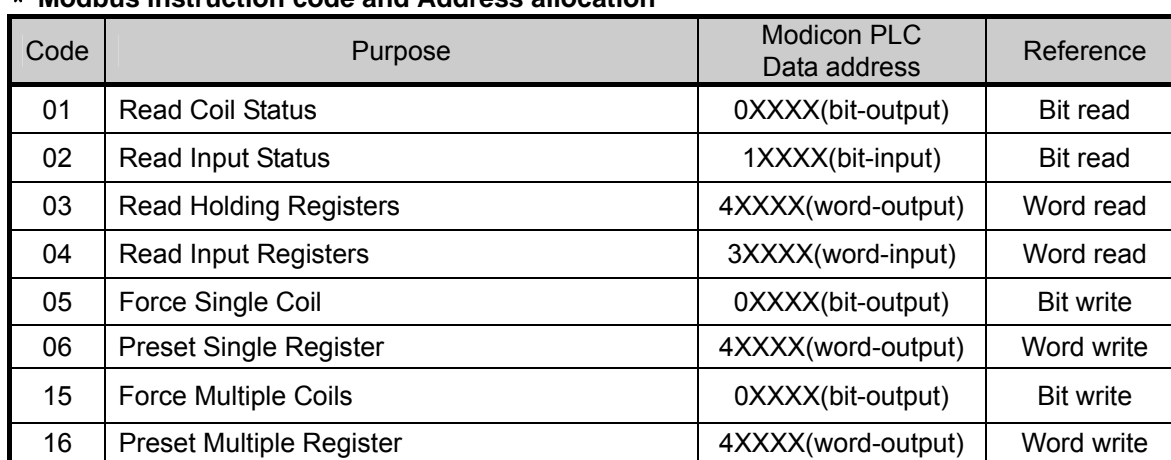

#### \* **Modbus instruction code and Address allocation**

[Table 5.2.2] Modbus instruction code and data code table

## **5.2.4 Block information**

E

If you select P2P block of each parameter at P2P parameter setting window, P2P block setting window shows.

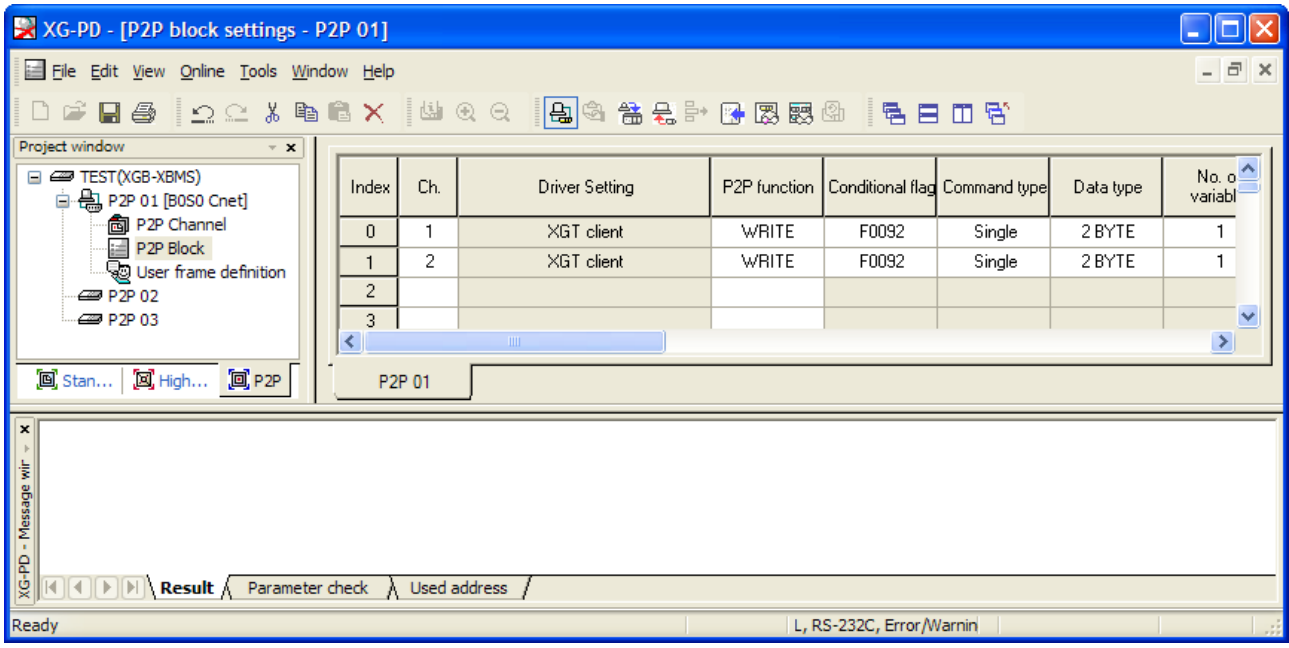

[Figure 5.2.4] P2P block setting screen

You can set up to 32 independent blocks. If you select temporary block, you can designate each block operation by selecting instruction.

| XG-PD - [P2P block settings - P2P 01]                                                                                                    |                                   |        |                       |              |       |                                              |           |                                                          |  |  |
|----------------------------------------------------------------------------------------------------|-----------------------------------|--------|-----------------------|--------------|-------|----------------------------------------------|-----------|----------------------------------------------------------|--|--|
| File Edit View Online Tools Window Help                                                                                                    |                                   |        |                       |              |       |                                              |           |                                                          |  |  |
| DF H &   Q Q & h B X   W Q Q   A & & & & B B B @   B B D B                                                                                                    |                                   |        |                       |              |       |                                              |           |                                                          |  |  |
| Project window<br>$\mathbf{v}$ $\mathbf{x}$                                                                                                    |                                   |        |                       |              |       |                                              |           |                                                          |  |  |
| □ <del>4</del> TEST(XGB-XBMS)<br>白- 2 P2P 01 [B0S0 Cnet]                                                                                                    | Index                             | Ch.    | <b>Driver Setting</b> |              |       | P2P function   Conditional flag Command type | Data type | No. $\circ$ <sup><math>\triangle</math></sup><br>variabl |  |  |
| <b>圖 P2P Channel</b>                                                                                                    | 0                                 |        | XGT client            | <b>WRITE</b> | F0092 | Single                                       | 2 BYTE    |                                                          |  |  |
| <b>■ P2P Block</b><br>User frame definition                                                                                                    |                                   | 2      | XGT client            | WRITE        | F0092 | Single                                       | 2 BYTE    | 1                                                        |  |  |
| £ P2P 02                                                                                                    | 2                                 | 2      | XGT client            | $\checkmark$ |       |                                              |           |                                                          |  |  |
| <b>ED P2P 03</b>                                                                                                    | 3                                 |        |                       | <b>READ</b>  |       |                                              |           | ×                                                        |  |  |
|                                                                                                    | $\overline{\left( \cdot \right)}$ |        | $\blacksquare$        | <b>WRITE</b> |       |                                              |           | ≻                                                        |  |  |
| 回 High 回 P2P<br>$\left[\blacksquare\right]$ Stan                                                                                                    |                                   | P2P 01 |                       |              |       |                                              |           |                                                          |  |  |
| <b>x</b><br>$\frac{1}{8}$<br>$\frac{1}{8}$<br> |                                   |        |                       |              |       |                                              |           |                                                          |  |  |
| Ready<br>OFFLINE                                                                                                    |                                   |        |                       |              |       |                                              |           |                                                          |  |  |

[Figure 5.2.5] P2P instruction screen

Setting item per each instruction and meaning are as follows.

#### 1) Read instruction

E

It is instruction when reading and saving temporary area of partner station. It is used equally without reference to driver. The basic configuration is as follows.

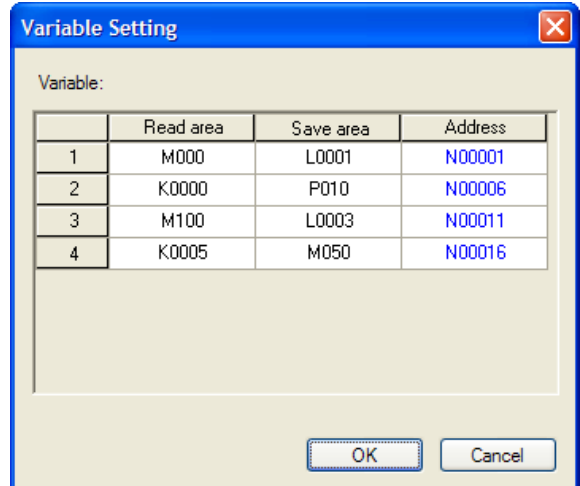

[Figure 5.2.6] Variable setting screen of P2P Read instruction

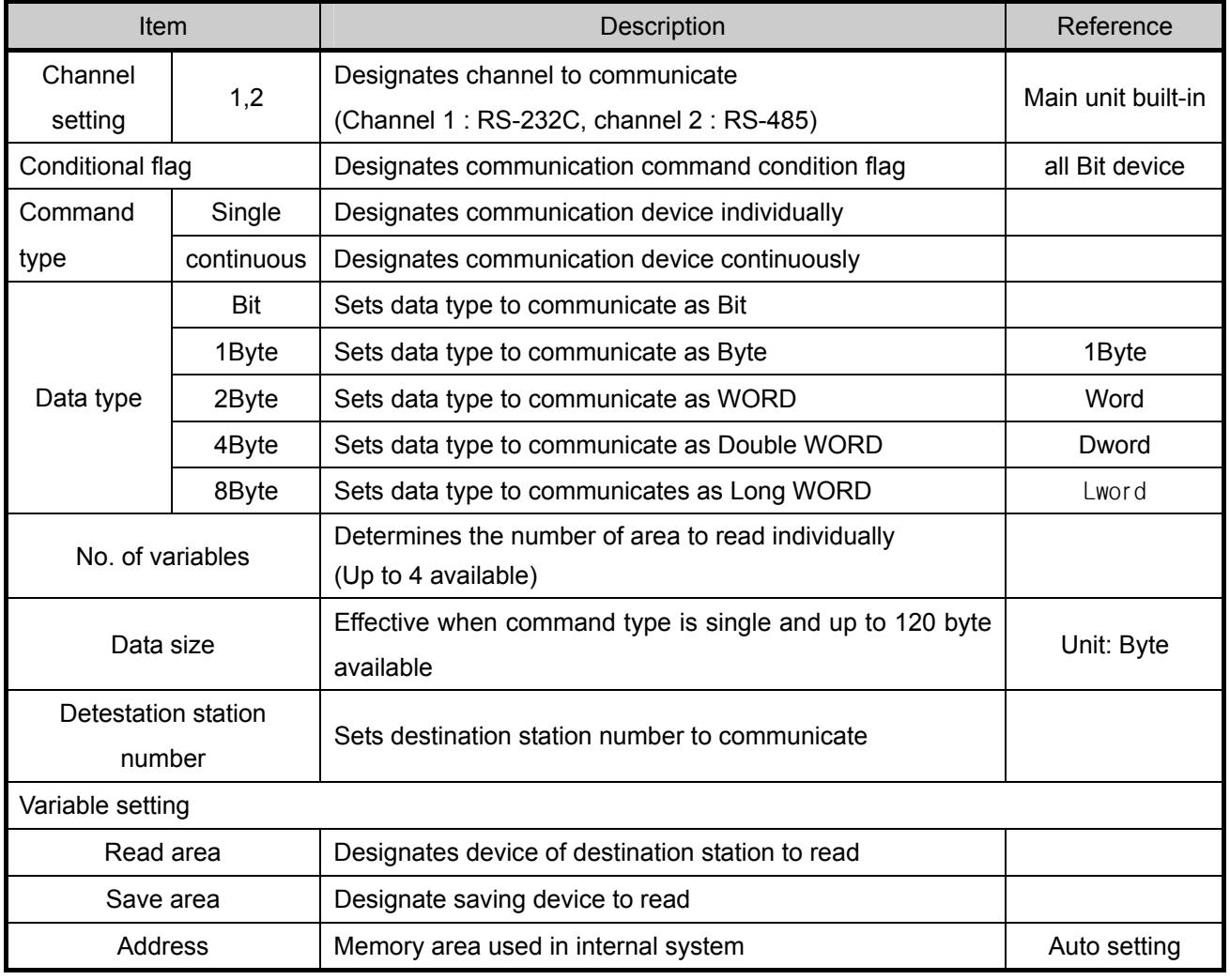

#### [Table 5.2.3] Read instruction setting item

### 2) Write instruction

E

 Instruction used to write data to wanted area about destination station and this is used commonly regardless of driver type. Basic configuration is as follows.

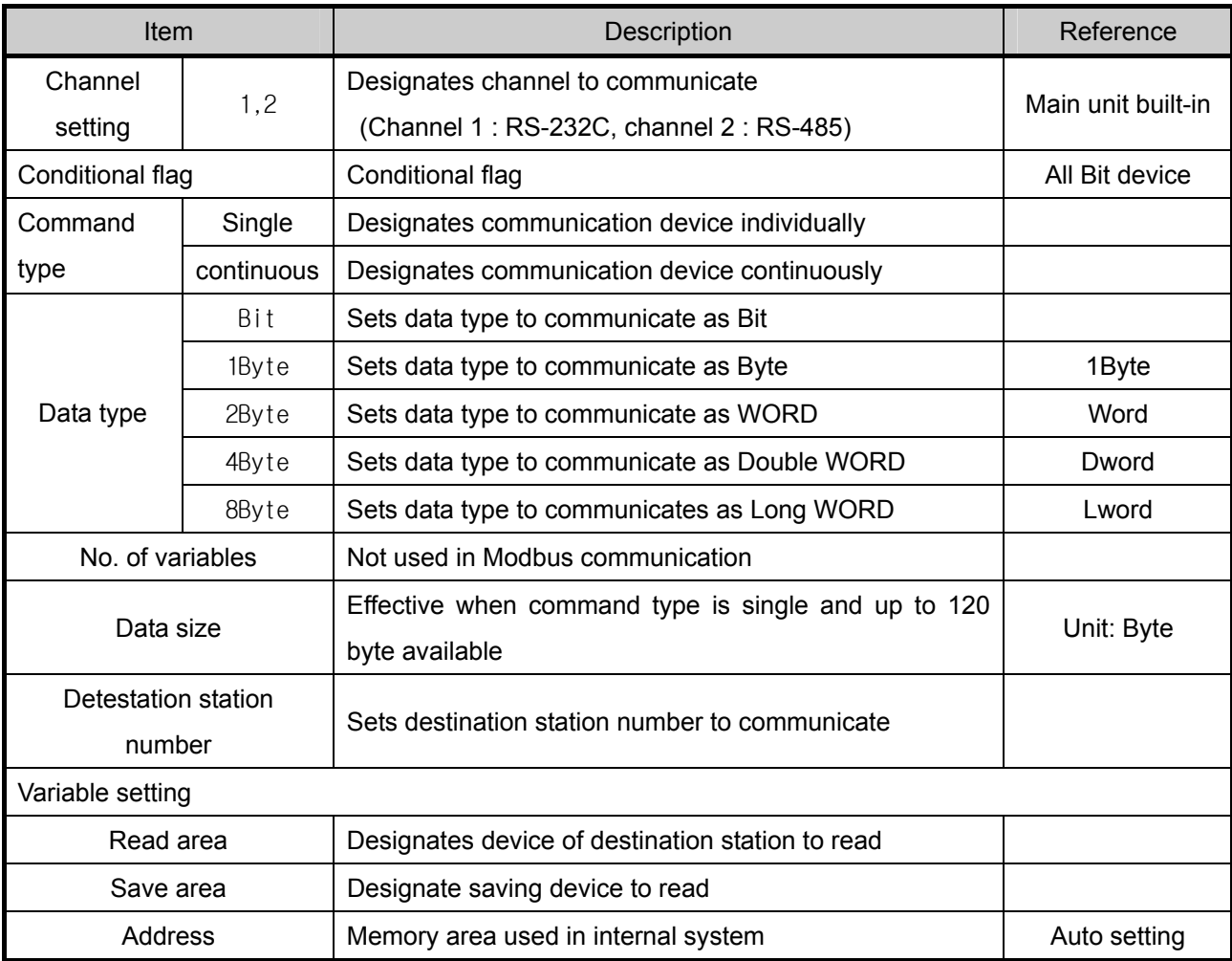

[Table 5.2.4] P2P Write instruction setting item

In case M102 bit is set by using channel 2 about destination station 2, the following example shows that it reads 10 byte from memory M125(Word) and writes P20(Word) of destination .

| Index | Driver Setting |              | P2P function   Conditional flag Command type   Data type |            |        | No. of<br>variables | Data size | l Destinal<br>tion<br>station. | Destination<br>station number | Frame | Setting | Variable setting contents      |
|-------|----------------|--------------|----------------------------------------------------------|------------|--------|---------------------|-----------|--------------------------------|-------------------------------|-------|---------|--------------------------------|
|       | XGT client     | <b>WRITE</b> | M0102                                                    | Continuous | I BYTE |                     |           |                                |                               |       | Setting | Number: 1READ1:M125,SAVE1:P020 |
|       |                |              |                                                          |            |        |                     |           |                                |                               |       | Setting |                                |
|       |                |              |                                                          |            |        |                     |           |                                |                               |       | Setting |                                |

[Figure 5.2.7] P2P Write instruction setting screen

#### 3) Send instruction

Instruction used to send temporary frame to external device by not specified communication method other than XGT/Modbus protocol. (User defined communication)

You should select one frame per Send instruction and designate fixed size/variable size about memory of each frame in this instruction.

Before using this instruction, you should define frame to send.

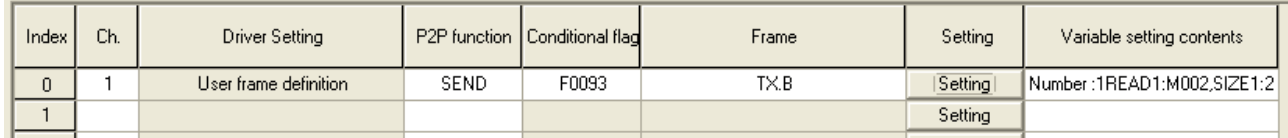

## [Figure 5.2.8] P2P Send instruction setting screen

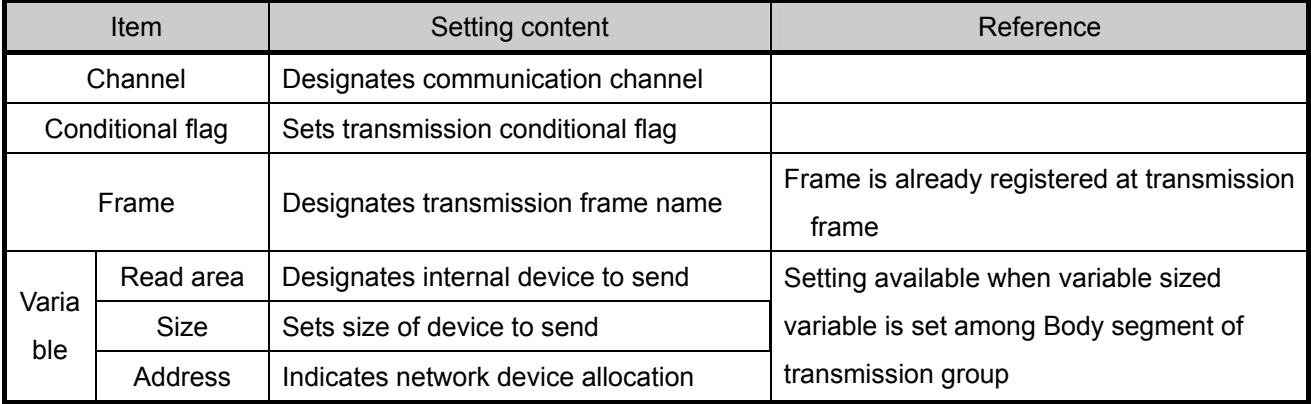

[Table 5.2.5] P2P SEND instruction setting item

4) Receive instruction

Instruction used to receive the frame among frame sent by destination station.

You can't select same frame about each P2P Receive instruction block. About receipt frame, you

can determine one receipt instruction block.

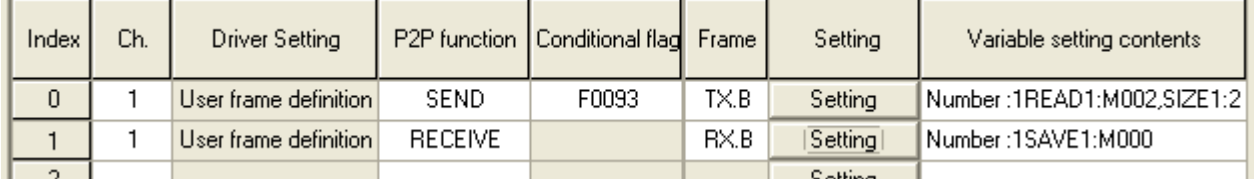

[Figure 5.2.9] P2P Receive instruction setting screen

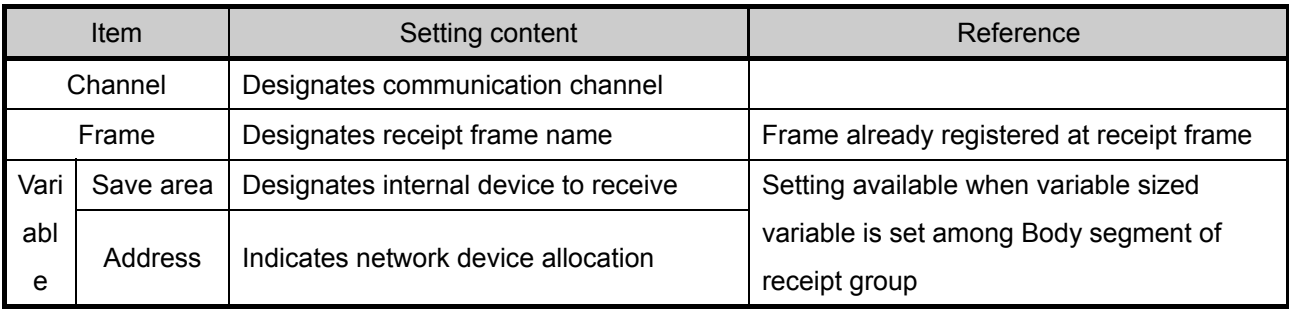

[Table 5.2.6] P2P Receive instruction setting item

In case of receipt, if frame fitting in communication type of designated group, each data is received at designated variable sized variable area.

## **5.2.5 User defined frame information**

In case of sending frame the user wants or receiving some frame in network, you should define send/receive frame. It is available in P2P service.

All frames consist of Head, Body, Tail and each can be omitted.

User defined frame in XGB series is indicated group name and frame name and each meaning is as follows.

#### 1) Group

E

- Group of fame having same Head and Tail
- For registration of frame, registration of group is necessary
- Click right mouse button with cursor on user frame definition of project window.
- If group edit window shows, set group name and frame type.

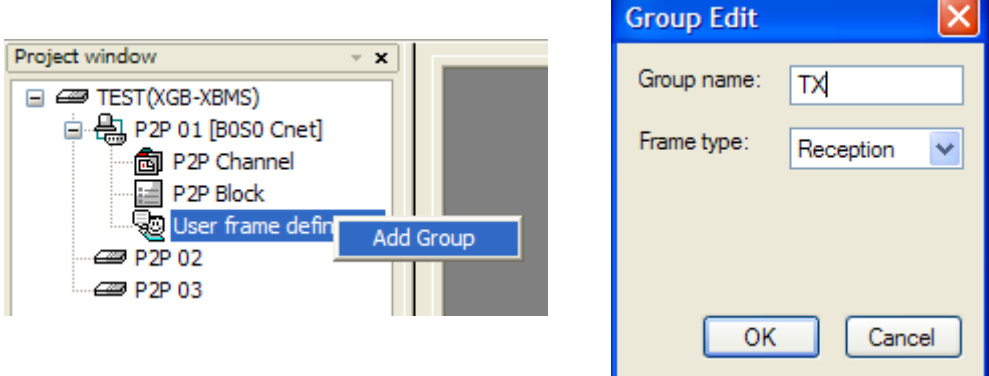

[Figure 5.2.10] Group add screen

- 2) Frame
	- It consists of Head, Body, Tail
	- Defines transmission/reception frame
	- Adding fixed, variable sized variable at Body
	- Frame consists of diverse segment, about one Body, variable segment can be registered up to 4.
	- With mouse on group TX [Transmission], click right button of mouse and add frame.

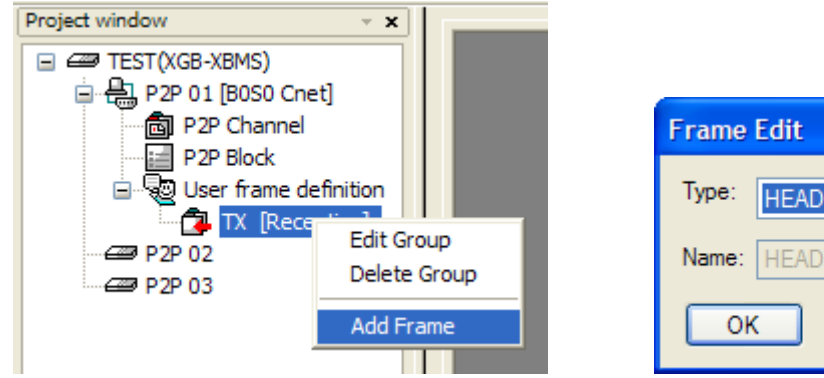

[Figure 5.2.11] Frame add screen

Cancel

3) Segment

E

 - Head, Body, Tail of frame consist of diverse segment, you can register to the following frame edit window.

| 1 of user account - TX.HEAD |                    |      |      |        |  |  |  |  |  |
|-----------------------------|--------------------|------|------|--------|--|--|--|--|--|
| Number                      | Form               | Size | Data | Memory |  |  |  |  |  |
| 00                          | Numerical constant |      |      |        |  |  |  |  |  |
|                             | String Constant    |      |      |        |  |  |  |  |  |

[Figure 5.2.12] Frame HEAD segment setting screen

 - Numerical constant, String constant, fix sized variable, variable sized variable in segment consisting frame.

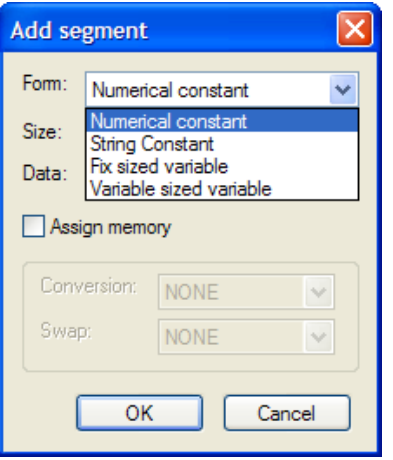

[Figure 5.2.13] Add segment setting screen

- A) Numerical constant
	- Defines part fixed as constant among frame
	- Value of data is Hex.

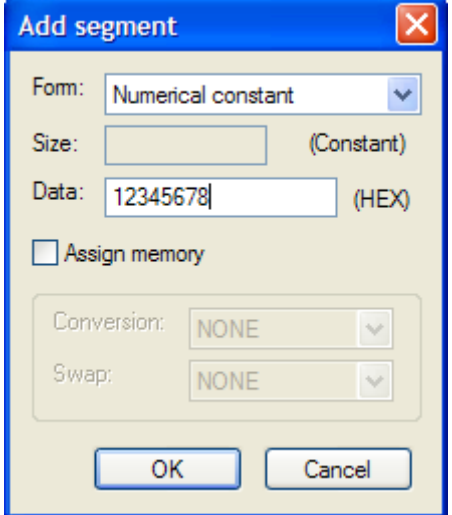

[Figure 5.2.14] Add numerical constant segment screen

B) String Constant

E

- Register String Constant among frame
- Value of data is ASCII value.

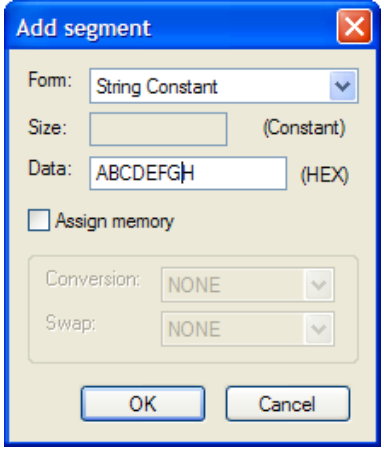

[Figure 5.2.15] Add string constant segment screen

- C) Fix sized variable
	- It is available at Body area of reception frame
	- Used in case of processing data as size as defined among received frame
	- Size is byte unit
	- Transmits/receives data as ASCII
	- Data transmission example of 2 words: h12345678 (2words) => 3132333435363738 (8 byte) transmission
	- In case of transmitting/receiving data of 2 words, since it changes into ASCII, data size should be "8".
	- If checking "Assign memory", you can save at PLC Memory.
	- Conversion, Swap available.

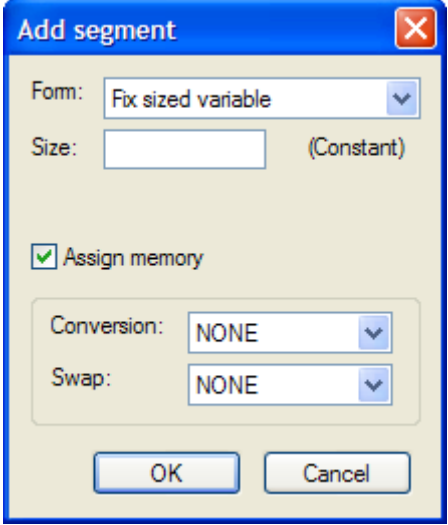

[Figure 5.2.16] Add fix sized variable screen

D) Variable sized variable

Available at Body area of TX/RX frame

- Transmission frame
	- ▪Used in case of changing length of frame
	- ▪If checking "Assign memory", it makes transmission frame by data read from PLC memory

- Reception frame

- ▪Used in case of processing variable sized variable among received frame ▪Registering at last segment among Body area is available.
- If selecting "Assign memory", it saves data about each segment among received frame.

## ▪Swap, conversion is available.

▪Received data size is byte size

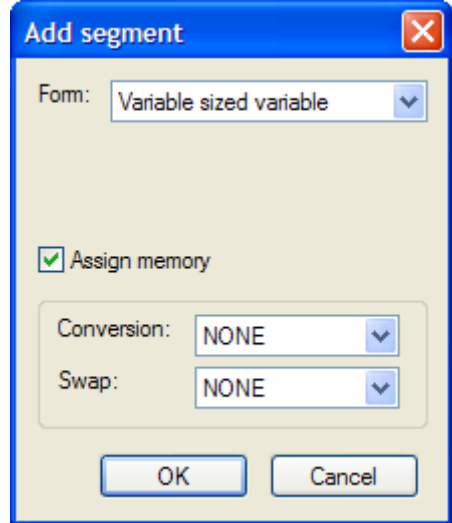

[Figure 5.2.17] Edit segment variable sized variable screen

#### 4) Data conversion process

When transmitting/receiving frame, in case data is changed from Hex to ASCII or executing byte swap, you can define frame edit window.

- A) Conversion
	- **Hex To ASCII** 
		- Transmission: it changes data read from PLC memory into ASCII and configure transmission frame
		- Reception: it changes received data to ASCII and save it
	- ASCII To Hex
		- Transmission: it changes data read from PLC memory to Hex and configure transmission frame
		- Reception: it changes received data to Hex and save it

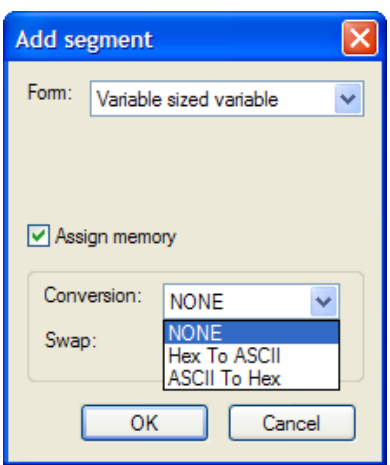

[Figure 5.2.18] Segment variable sized variable conversion setting screen

When configuring transmission frame, it uses 2 words of PLC memory M100 and in case of changing Hex to ASCII, in case h34353637 is saved M100, each segment of transmission frame changes into "h4567". And in case of changing part of received frame to Hex and saving it, if each area is "h4567", it is converted and h34353637 is saved.

#### B) Swap

- 2 byte: 2 byte swap relevant part among TX/RX frame
- 4 byte: 4 byte swap relevant part among TX/RX frame
- 8 byte: 8 byte swap relevant part among TX/RX frame

If swapping h1234567811223344 by each method, it changes like the followings.

- 2 byte swap: 0x3412785622114433
- 4 byte swap: 0x7856341244332211
- 8 byte swap: 0x4433221178563412

#### 5) Transmission frame

To send frame, you should register wanted transmission frame. In case of not using P2P XGT client and user defined frame, the following is example writing 4 word data from M100 to destination station 0.

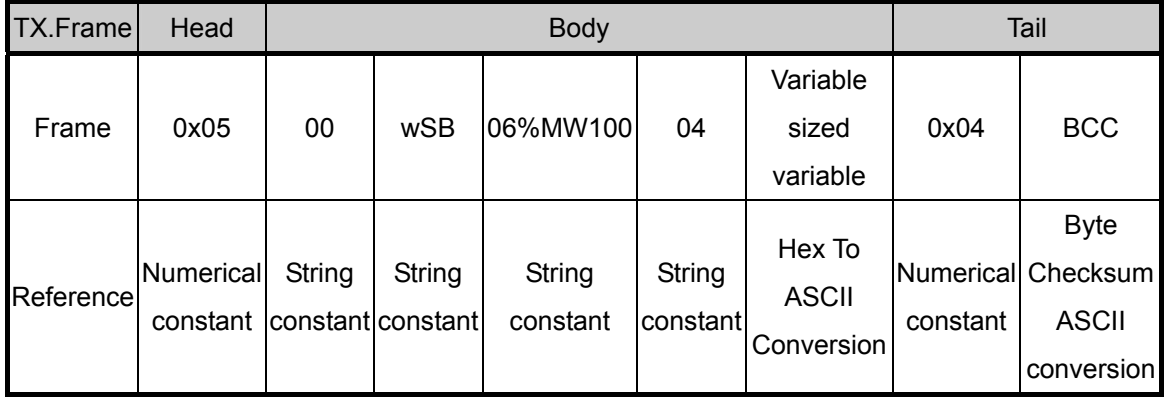

First, add group of transmission frame

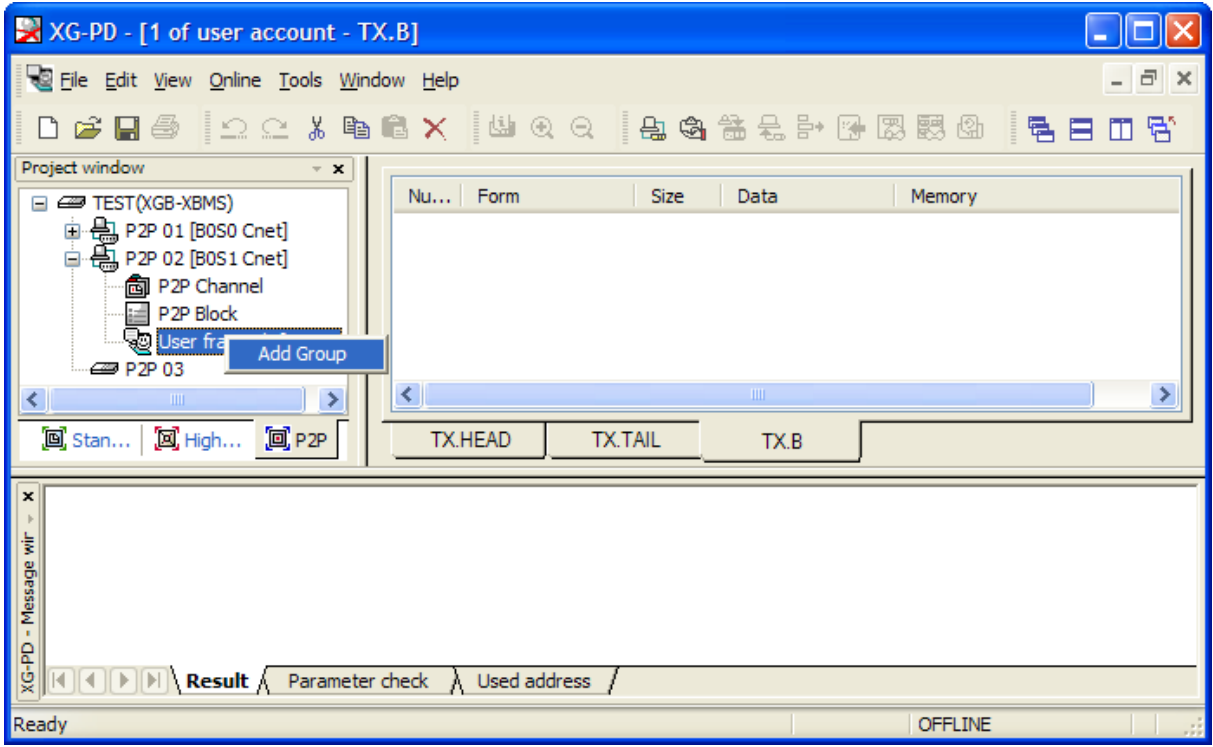

[Figure 5.2.19] Transmission frame group add screen

If group edit window shows like the following, insert group name and select frame type "Transmission".

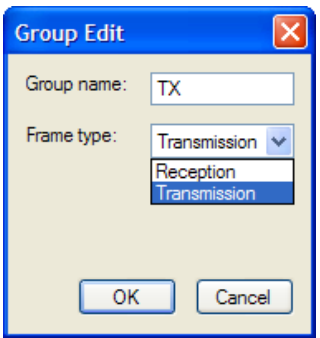

[Figure 5.2.20] transmission frame group setting screen

You can register diverse frame about each group. For this, select group to register transmission frame and click right button of mouse and add frame.

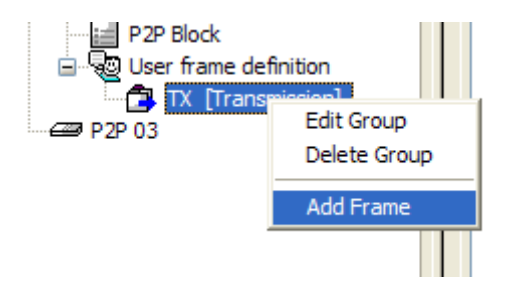

[Figure 5.2.21] transmission frame add setting screen

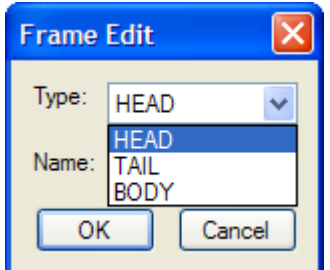

By using frame edit window, you can register Head, Body, Tail

[Figure 5.2.22] transmission frame edit window

Only one Head and Tail exist about group but you can register many Bodies. Also you can omit Head and Tail but one Body is necessary.

#### A) Head registration

Head can add many segments but in each segment numerical constant and string constant are available

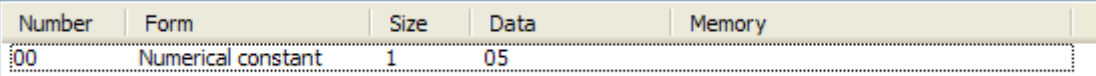

[Figure 5.2.23] Transmission frame Head registration screen

#### B) Body registration

Body can be configured many segments, you can define up to 4 variable sized variable. In frame edit window, if you set Body about TX.FRM\_A, it is as follows.

| Number | <b>Form</b>            | <b>Size</b> | Data     | Memory |
|--------|------------------------|-------------|----------|--------|
| 00     | <b>String Constant</b> |             | 01       |        |
| 01     | <b>String Constant</b> |             | wSB      |        |
| 02     | <b>String Constant</b> | 8           | 06%MW100 |        |
| 03     | <b>String Constant</b> |             | 04       |        |
| 04     | Variable sized v       |             |          |        |
|        |                        |             |          |        |

[Figure 5.2.24] Transmission frame Body registration screen

#### C) Tail registration

You can register BCC in this item. Supported BCC is as follows.

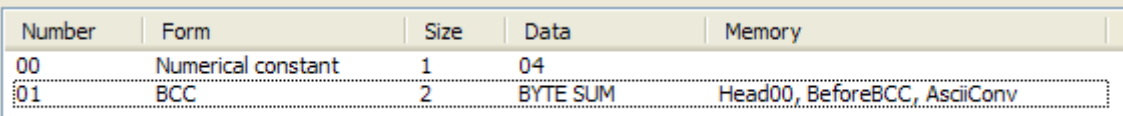

[Figure 5.2.25] Transmission frame Tail registration screen

The following is screen where transmission frame registration is complete.

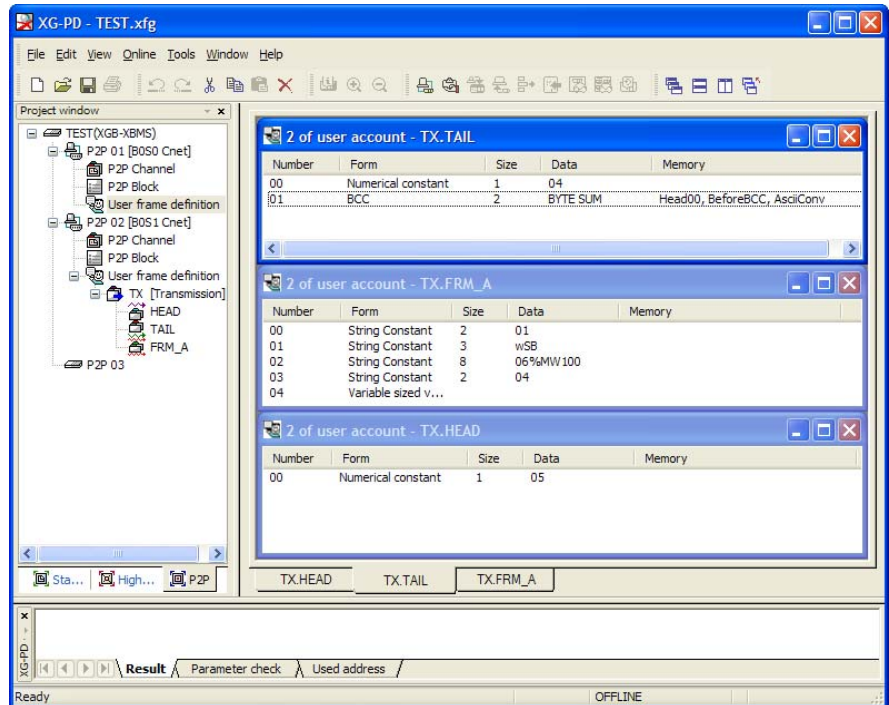

[Figure 5.2.26] transmission frame setting complete screen

#### 6) Reception frame

In case of receiving temporary frame, first you should define reception frame. In case of receiving ACK, NAK response reception frame, registration method is as follows.

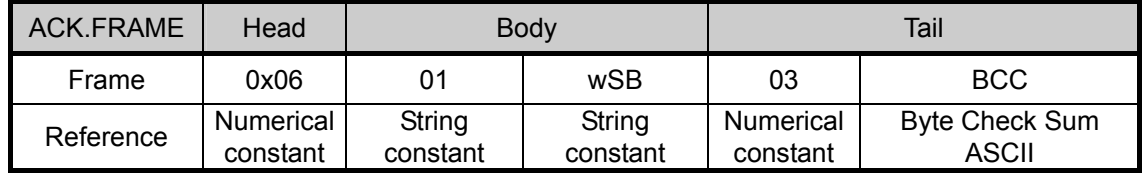

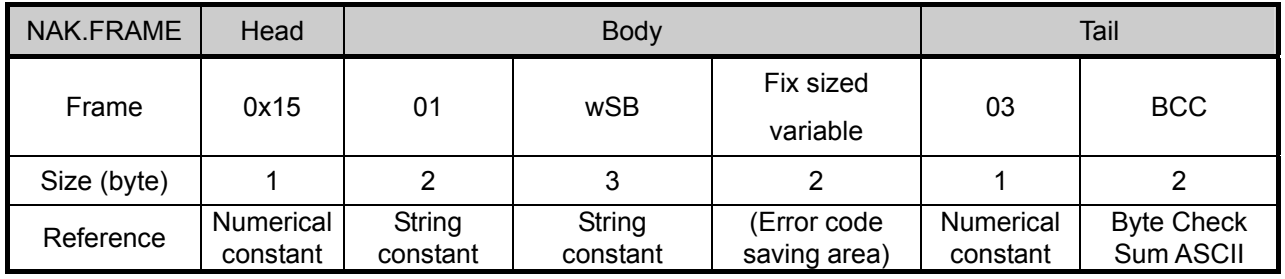

First, to register frame, add group as "ACK", "NAK".

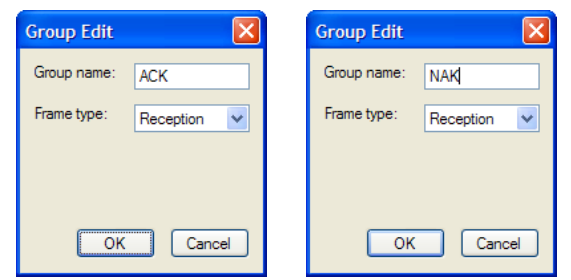

[Figure 5.2.27] ACK, NAK reception group registration screen about wSB request frame ▪Adds frame registered reception frame group "ACK".

A) Head registration

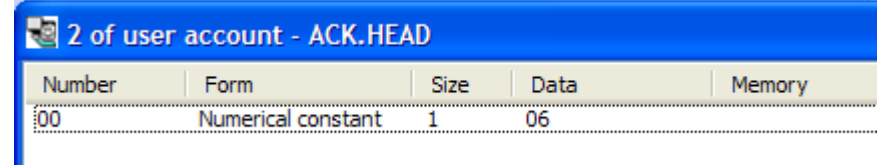

[Figure 5.2.28] ACK reception frame Head registration screen

#### B) Body registration

Registers at Body about data to process and instruction among reception frame

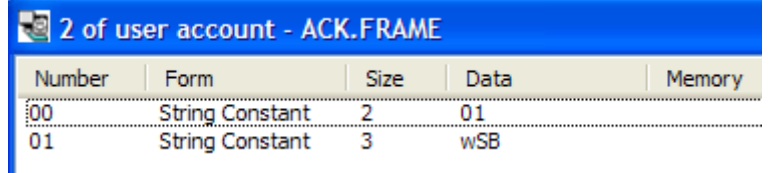

[Figure 5.2.29] ACK reception frame Body registration screen

#### C) Tail registration

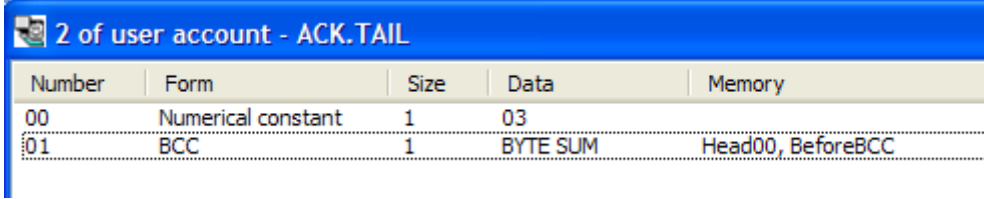

[Figure 5.2.30] ACK reception frame Tail registration screen

▪ Registers frame at registered reception frame group "NAK"

A) Head registration

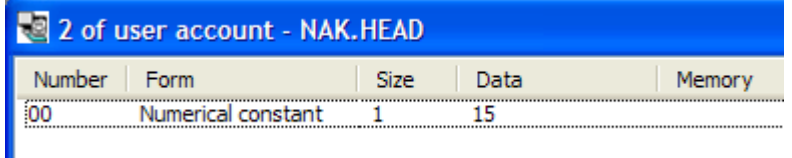

[Figure 5.2.31] NAK reception frame Head registration screen

#### B) Body registration

E

Registers at Body about data to process and instruction among reception frame

In case you know size of data to save among reception frame, use fix sized variable and in case you don't know size of data, use variable sized variable.

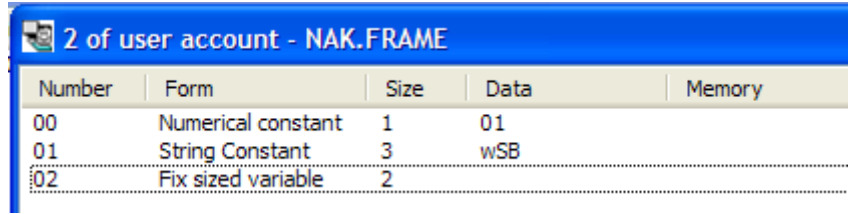

#### [Figure 5.2.32] NAK reception frame Body registration screen

#### C) Tail registration

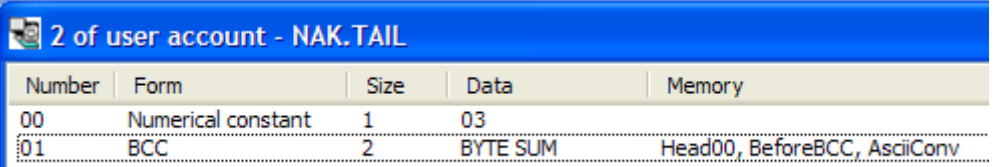

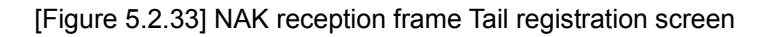

Screen where ACK, NAK registration is complete is as follows.

| XG-PD - TEST.xfg                                                         |                                                           |                                                         |                                               |                                                                                           | $\Box$ e<br>$\mathbb{I}$ $\times$            |  |  |  |  |  |  |
|--------------------------------------------------------------------------|-----------------------------------------------------------|---------------------------------------------------------|-----------------------------------------------|-------------------------------------------------------------------------------------------|----------------------------------------------|--|--|--|--|--|--|
|                                                                          | File Edit View Online Tools Window Help                   |                                                         |                                               |                                                                                           |                                              |  |  |  |  |  |  |
| DBBB 2018 BBX 山QQ 电电话是计图图图 早日口臂                                          |                                                           |                                                         |                                               |                                                                                           |                                              |  |  |  |  |  |  |
| Project window<br>$* x$                                                  |                                                           |                                                         |                                               |                                                                                           |                                              |  |  |  |  |  |  |
| E <b>EST</b> (XGB-XBMS)                                                  | 2 2 of user account - NAK. TAIL                           |                                                         | $\Box X$<br>÷.                                | 2 2 of user account - ACK.TAIL                                                            | $\Box$ $\Box$                                |  |  |  |  |  |  |
| 白色 P2P 01 [B0S0 Cnet]<br>P <sub>2P</sub> Channel                         | Number<br>Form                                            | Data<br>Size                                            | Memory                                        | Number<br>Form<br>Size<br>Data                                                            | Memory                                       |  |  |  |  |  |  |
| P2P Block                                                                | 00<br>Numerical constant<br>$\overline{01}$<br><b>BCC</b> | 03<br>$\mathbf{1}$<br><b>BYTE SUM</b><br>$\overline{2}$ | 00<br>01<br>Head00, BeforeBCC, Asci           | 03<br>Numerical constant<br>$\mathbf{1}$<br><b>BYTE SUM</b><br><b>BCC</b><br>$\mathbf{1}$ | Head00, BeforeBCC                            |  |  |  |  |  |  |
| User frame definition<br>白色 P2P 02 [B0S1 Cnet]                           |                                                           |                                                         |                                               |                                                                                           |                                              |  |  |  |  |  |  |
| <b>向 P2P Channel</b>                                                     |                                                           |                                                         |                                               |                                                                                           |                                              |  |  |  |  |  |  |
| P2P Block<br>User frame definition                                       |                                                           |                                                         |                                               |                                                                                           |                                              |  |  |  |  |  |  |
| E TX [Transmission]                                                      |                                                           |                                                         |                                               |                                                                                           |                                              |  |  |  |  |  |  |
| <b>EL ACK [Reception]</b>                                                | ∢                                                         | <b>TITT</b>                                             | $\rightarrow$                                 | <b>TILL</b>                                                                               |                                              |  |  |  |  |  |  |
| TAIL                                                                     |                                                           |                                                         |                                               |                                                                                           |                                              |  |  |  |  |  |  |
|                                                                          | 2 2 of user account - NAK.FRAME                           |                                                         | $\Box$ $\Box$ $\times$                        | 2 2 of user account - ACK.FRAME                                                           | $\overline{L}$ $\overline{D}$ $\overline{X}$ |  |  |  |  |  |  |
| NAK [Reception]                                                          | Number<br>Form                                            | Size<br>Data                                            | Memory                                        | Number<br>Form<br>Size<br>Data                                                            | Memory                                       |  |  |  |  |  |  |
| <b>THEAD</b>                                                             | 00<br>Numerical constant<br>01<br><b>String Constant</b>  | 01<br>$\mathbf{1}$<br>3<br>WSB                          | 00<br>01                                      | $\overline{2}$<br>01<br><b>String Constant</b><br><b>String Constant</b><br>3<br>WSB      |                                              |  |  |  |  |  |  |
| FRAME<br><b>ED</b> P2P 03                                                | 02<br>Fix sized variable                                  | $\overline{2}$                                          |                                               |                                                                                           |                                              |  |  |  |  |  |  |
|                                                                          |                                                           |                                                         |                                               |                                                                                           |                                              |  |  |  |  |  |  |
|                                                                          |                                                           |                                                         |                                               |                                                                                           |                                              |  |  |  |  |  |  |
|                                                                          |                                                           |                                                         |                                               |                                                                                           |                                              |  |  |  |  |  |  |
|                                                                          | $\leq$                                                    | <b>JIII</b>                                             | $\rightarrow$<br>$\left  \cdot \right\rangle$ |                                                                                           | $\rightarrow$                                |  |  |  |  |  |  |
|                                                                          | 2 2 of user account - NAK.HEAD                            |                                                         | $ \Box$ $\times$                              | 2 2 of user account - ACK.HEAD                                                            | $\Box$ $\Box$ $\times$                       |  |  |  |  |  |  |
|                                                                          | Number<br>Form                                            | Size<br>Data                                            | Memory                                        | Number<br>Form<br>Size<br>Data                                                            | Memory                                       |  |  |  |  |  |  |
|                                                                          | Numerical constant<br>00                                  | 15<br>$\mathbf{1}$                                      | 00                                            | Numerical constant<br>06<br>$\mathbf{1}$                                                  |                                              |  |  |  |  |  |  |
|                                                                          |                                                           |                                                         |                                               |                                                                                           |                                              |  |  |  |  |  |  |
|                                                                          |                                                           |                                                         |                                               |                                                                                           |                                              |  |  |  |  |  |  |
|                                                                          |                                                           |                                                         |                                               |                                                                                           |                                              |  |  |  |  |  |  |
|                                                                          |                                                           |                                                         |                                               |                                                                                           |                                              |  |  |  |  |  |  |
|                                                                          |                                                           |                                                         |                                               |                                                                                           |                                              |  |  |  |  |  |  |
| $\rightarrow$<br>K                                                       | $\blacktriangleleft$                                      | <b>JIII</b>                                             | $\rightarrow$<br>$\left\langle \right\rangle$ | <b>THU</b>                                                                                |                                              |  |  |  |  |  |  |
| Sta <b>E</b> High <b>E</b> P2P                                           | ACK.HEAD<br><b>ACK.FRAME</b>                              | <b>ACK TAIL</b>                                         | NAK.HEAD<br>NAK.FRAME                         | NAK.TAIL                                                                                  |                                              |  |  |  |  |  |  |
| $\pmb{\times}$                                                           |                                                           |                                                         |                                               |                                                                                           |                                              |  |  |  |  |  |  |
|                                                                          |                                                           |                                                         |                                               |                                                                                           |                                              |  |  |  |  |  |  |
| $Q = BC$<br><b>III II Result A</b> Parameter check <b>A</b> Used address |                                                           |                                                         |                                               |                                                                                           |                                              |  |  |  |  |  |  |
| Ready                                                                    |                                                           |                                                         |                                               | <b>OFFLINE</b>                                                                            |                                              |  |  |  |  |  |  |

[Figure 5.2.34] ACK, NAK reception frame registration complete screen

## **5.2.6 P2P service operation**

E

If P2P parameter setting ends, you should download PLC CPU parameter and start P2P service. We assume that P2P parameter to download is written and PLC is connected with CPU.

#### 1) P2P parameter download

If you select "Online" ->"Write Parameter" of XG-PD menu window to download P2P parameter, parameter download window shows. In case of communication parameter, you can't select individual parameter but all parameter is downloaded.

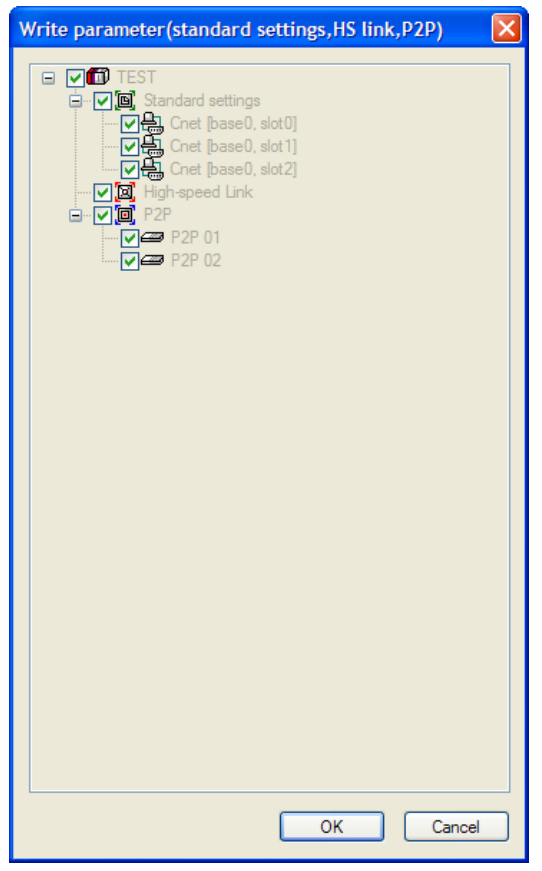

[Figure 5.2.35] P2P Parameter Write screen

If you press "OK", it downloads P2P parameter to CPU.

2) P2P service start

Though you download P2P parameter, to start P2P service, you should start P2P. For this, select "Online-Enable Link".

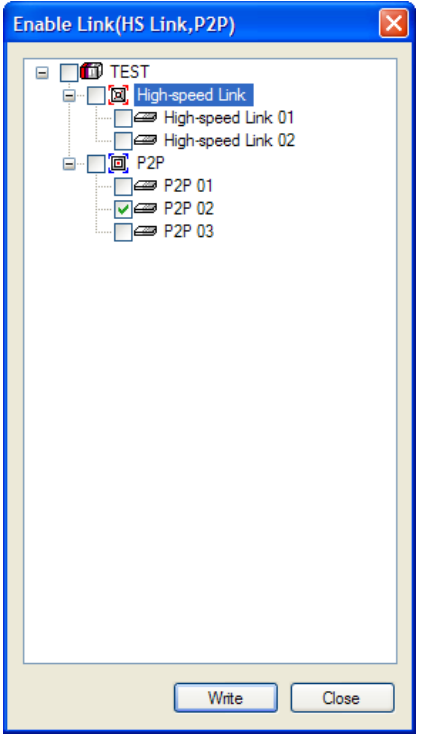

[Figure 5.2.36] P2P enable setting screen

In the "Enable Link (HS Link, P2P)" window, select P2P parameter. Already checked P2P parameter is under operation. If you uncheck, P2P service stops.

If you like to know whether P2P service is normal or not, select "Online -> System diagnosis". For this function, refer to "Chapter 9. system diagnosis".

# **Chapter 6 Remote Connection**

## **6.1 Remote Connection**

## **6.1.1 General**

E

In case PC executing XG500/XG-PD is far from XGB PLC, if you use remote connection function of Cnet I/F module, you can control remote PLC such as program download, upload, program debugging and monitor. Especially, in case XG5000 is far from PLC, if you use XG5000 remote connection function and modem connection function of Cnet I/F module, you can access easily by remote connection through air line. Remote connection is supported at XGB communication module, FEnet I/F module and Cnet I/F module. Connection between networks is available and you can control remote PLC through multiple connections. There are two methods for remote connection by using Cnet I/F module, first, XG5000 is connected with Cnet I/F module of remote PLC through modem, second, XG5000 and local PLC are connected into CPU through RS-232C, Cnet I/F module of local PLC communicates with Cent I/F module of remote PLC.

## **6.1.2 XG5000 remote connection**

[Figure 6.1.1] is figure indicating remote connection example where XG5000 and PLC are connected through modem. Like figure, it is necessary configuration in case PC executing XG5000 is far from PLC and telephone line and connected by dedicated modem or wireless modem. At this case, you should connect Cnet I/F module by modem from XG5000 and you should select modem as connection method at connection option. There are two methods, dedicated modem connection using dedicated line and dial-up modem connection using public line.

### (1) Dial-up modem connection

[Figure 6.1.1] is example using dial-up modem. You can establish remote connection by connecting dial-up modem to PC and Cnet I/F module (RS-232C). In PC side, you can use external modem or internal dial-up modem and in Cnet I/F side (RS-232C), you should use external modem.

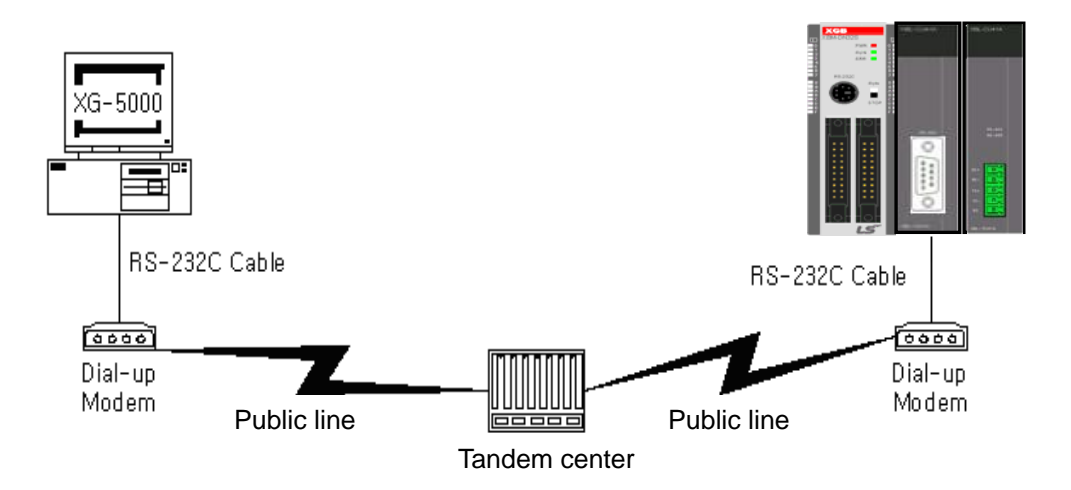

[Figure 6.1.1] XG5000 remote connection example by dial-up modem

Remote connection sequence by using dial-up modem is as follows.

- (a) Cnet I/F module connected with PLC setting
- 1) Sets active mode of RS-232C channel of Cnet I/F as XGT server at XG-PD.
- 2) Sets Modem type of Cnet I/F module (RS-232C) as Dial-up modem and inputs atz in Modem Initialization.

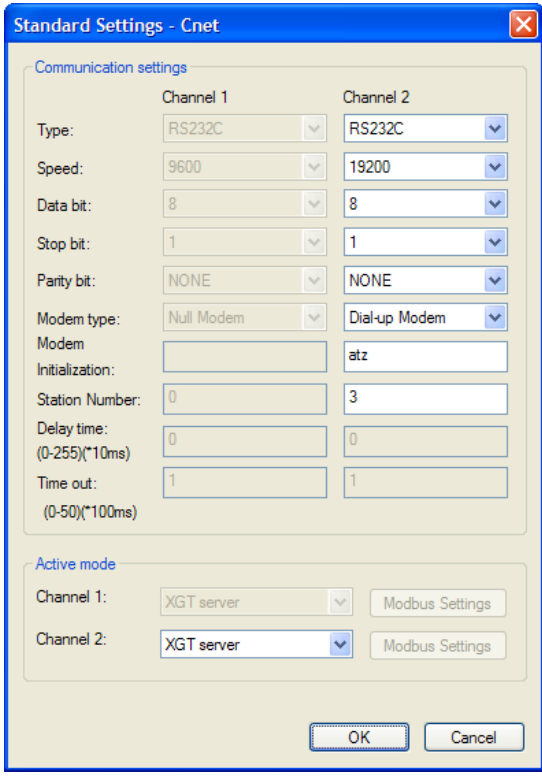

[Figure 6.1.2] XG-PD setting example

#### (b) XG5000 setting

1) Execute XG5000 and pop up online settings window by selecting "Online -> Connection settings".

Here selects "Connection settings -> Type" as Modem.

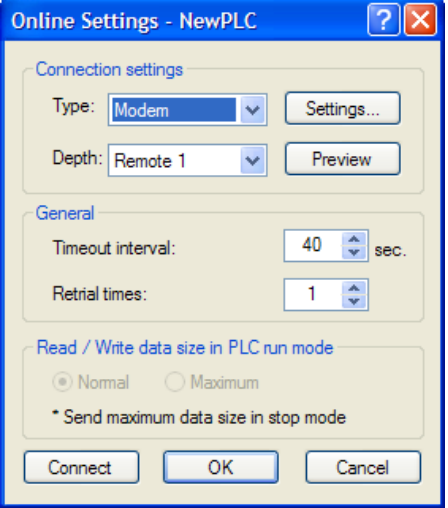

[Figure 6.1.3] Modem connection setting screen of XG5000

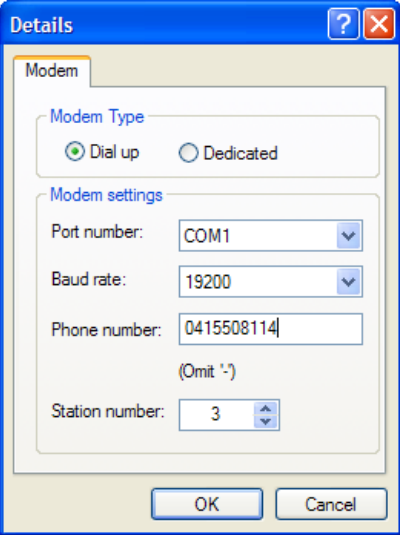

2) Select settings of "Connection settings" and set detail of modem

[Figure 6.1.4] Modem detail setting screen

#### **Note**

Baud rate in modem settings means communication speed between PC and modem, not communication speed of modem. Baud rate of modem means communication speed between modem and modem, it is set automatically according to quality of public line and destination modem's speed.

 For XG5000 remote connection at XGB PLC, you should use RS-232C channel. At communication standard setting, set "RS-232C dial-up modem" and write it to XGB Cnet I/F module.

3) Phone number means phone number of modem side connected with Cnet I/F module, in case of going out from local through extension line, you can use extension number and ',' symbol.

(Ex) In case extension number is '9': set as 9, 0343-398-xxxx

#### **Note**

In case modem connected with Cnet I/F module of destination station is through tandem center, communication is impossible. Namely, there is extension number for reception station, dial-up modem communication is impossible.

4) In case of selecting connection step as remote 2, like the following, select base and slot number of remote 1 communication module in detail and communication module station number of remote 2. Inputs station number set in Cnet I/F module, In case of Cnet channel, selects communication channel of remote 2.

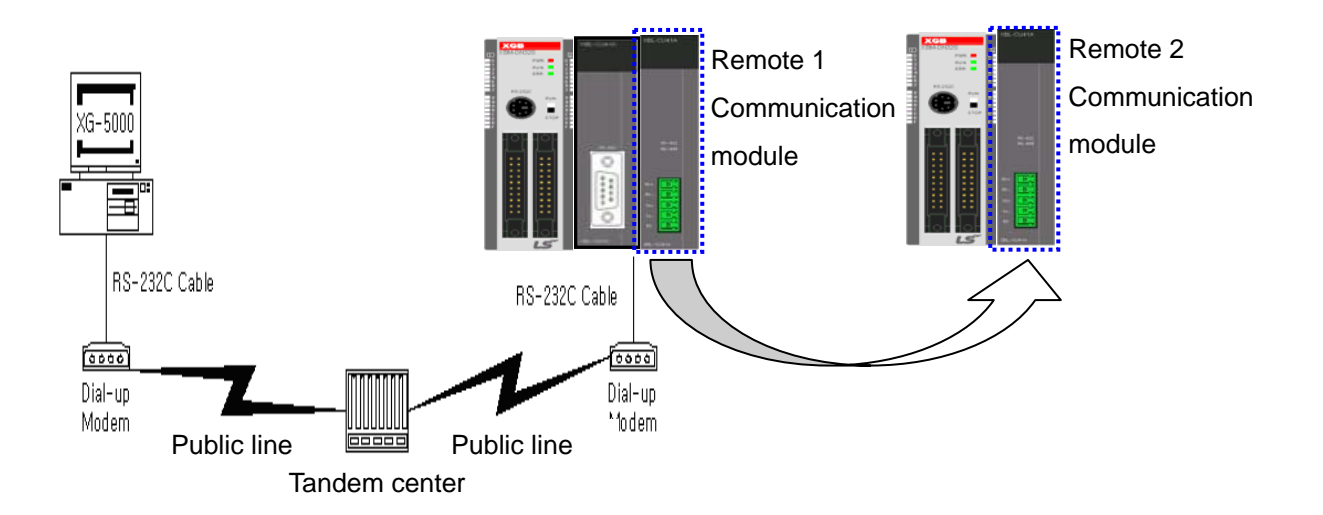

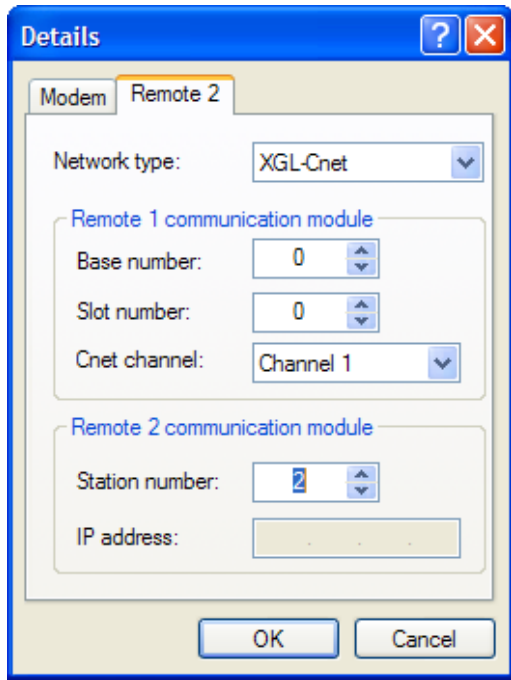

[Figure 6.1.5] Modem remote 2 setting screen

- 5) Select connection on online after setting connection option, modem initialization dialog box shows and modem is initialized.
- 6) In case setting of COM channel of modem or connection with modem is wrong or, the error message shows. At this time, check COM channel or modem connection.

- 7) If making phone call is complete, XG5000 tries remote connection. In case remote connection is complete, "Online" menu is activated.
- 8) This case is same with connection status where connection is established through RS-232C cable. Here you can use all function of online menu.

#### **Note**

After remote connection, you can use online menu of XG5000 like local connection. You can use program download/upload/monitor function etc. PLC control through modem is affected by capability of modem and status of telephone line. In case telephone line is bad, connection may be canceled. At this time, don't try reconnection instantly, wait for 30s and retry again from step 1)

- 9) In case you want to disconnect remote connection, select disconnect at online menu. Then disconnection menu box shows and remote connection is disconnected.
- 10) If connection is disconnected, XG5000 quit call automatically and disconnection telephone connection.
- 11) If it is success to quit call normally, local and remote modems return to initialization status. You can establish remote connection through making phone call.

#### (2) Dedicated modem connection

The following figure indicates that PC and Cent module is connected by dedicated modem through dedicated line.

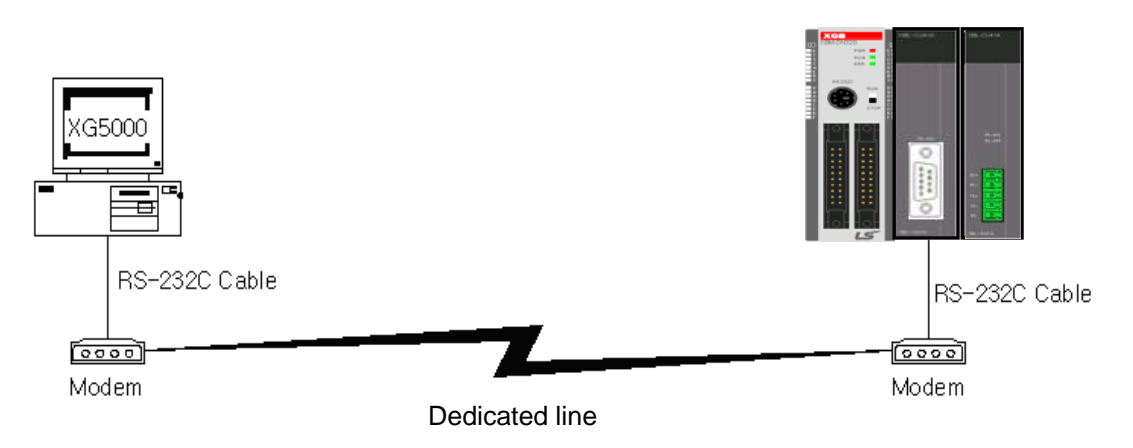

[Figure 6.1.6] XG5000 remote connection example by dedicated modem

[Figure 6.1.6] is example of dedicated modem connection by dedicated line. You can use wireless modem, optical modem other than dedicated modem. For setting method of modem not using public line, it is same with case of dedicated modem and refer to the followings.

Remote connection sequence by dedicated modem is as follows.

- (a) Connects PC with dedicated modem at Cnet I/F module
- (b) Cnet I/F module setting connected at remote PLC
	- 1) Sets RS-232C channel of Cnet I/F module as XGT server.
	- 2) Sets RS-232C channel operation of Cnet I/F module as dedicated modem.
- (c) XG5000 setting
	- 1) Execute XG5000 and select "Online -> connection settings" and pop up online settings window. Here set "Connection settings -> Type" as Modem. Press the "Settings" button and set communication channel and baud rate set in dedicated modem connected with PC. Baud rate should be same with communication speed of dedicated modem.

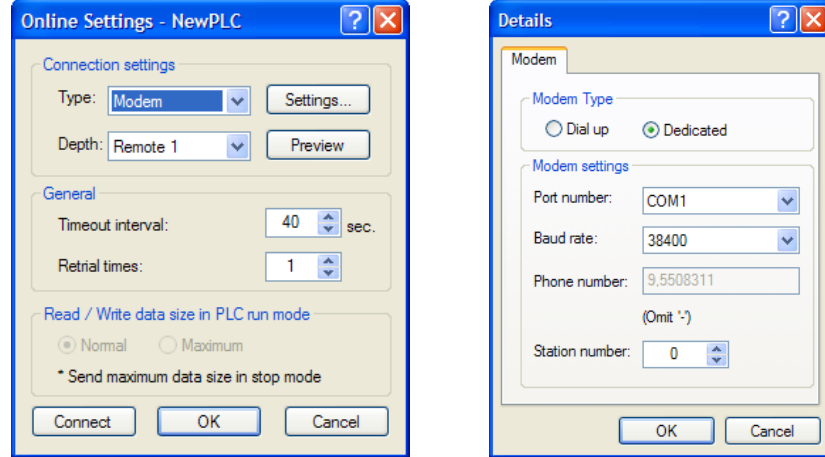

[Figure 6.1.7] dedicated modem setting screen

2) In case of setting depth as remote 2, set settings related with remote 1, 2 at the "Detail" window like the followings.

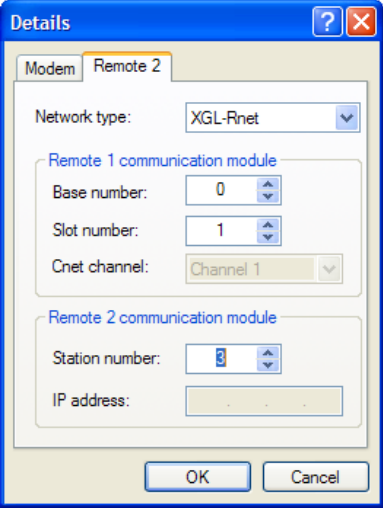

[Figure 6.1.8] dedicated modem remote 2 setting screen

3) After completing setting, if you click connection of connection setting, XG5000 tried remote connection. In case remote connection is complete, it is same when connection is established by RS-232C cable. Here you can use all functions of "Online" menu.

#### **Note**

After remote connection, you can use online menu of XG5000 like local connection. You can use program download/upload/monitor etc. PLC control through modem is affected by capability of modem and status of telephone line. In case telephone line is bad, connection may be canceled. At this time, don't try reconnection instantly, wait for 30s and retry again from step 1)

- (d) In case you want to disconnect remote connection, select disconnect at online menu. Disconnection menu box shows and remote connection is disconnected.
- (e) If disconnection is done normally, Cnet I/F module and XG5000 are switch into initial mode. In case of reconnection, retry from (b) item to reconnect.
- (f) Since for optical modem, wireless modem, only media between modems is different. Connection method is same.

## **6.1.3 Remote connection between Cnet I/F modules**

(1) Remote connection through dedicated modem

[Figure 6.1.13] indicates that XG5000 and local PLC is connected through RS-232C cable and in case RS-232C channel of Cnet I/F module equipped at local PLC communicates with Cnet I/F module of remote PLC through dedicated modem. Figure is example indicating remote connection with remote PLC. Like figure, XG5000 uses modem communication function between Cnet I/F modules and control remote PLC by using remote connection.

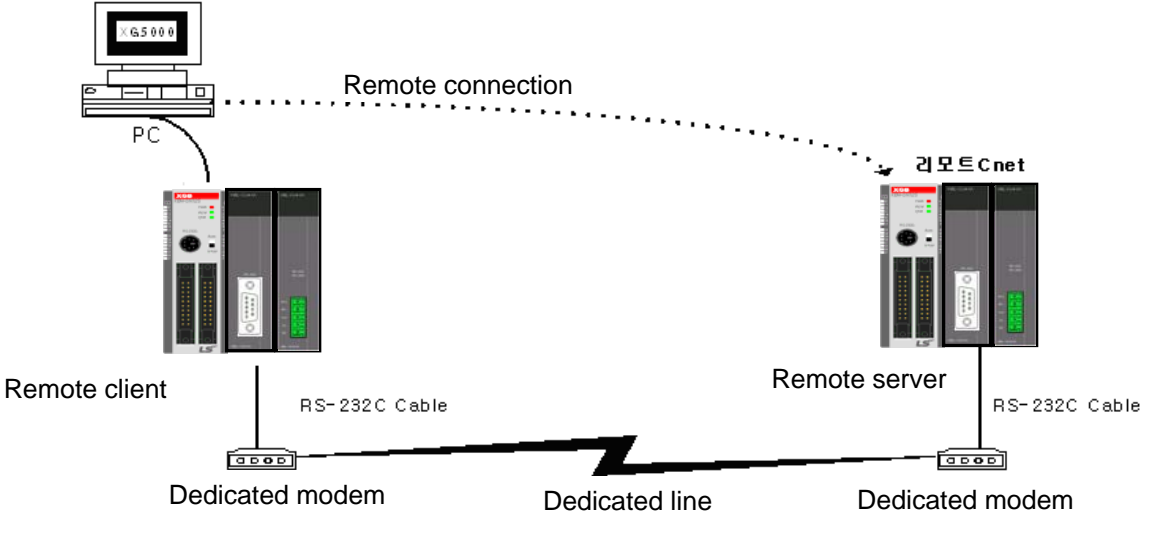

[Figure 6.1.9] remote connection between Cnet I/F modules

Remote connection sequence by dedicated modem is as follows.

- (a) Cnet I/F module setting connected at remote PLC
	- 1) Set RS-232C channel operation of Cnet I/F module at XG-PD as dedicated modem and have it operate as XGT server.

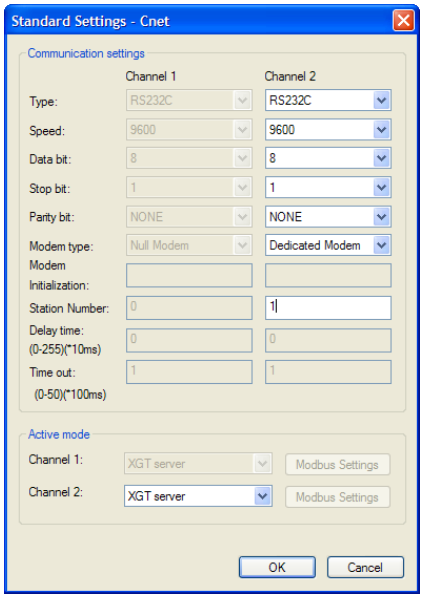

[Figure 6.1.10] Cnet I/F module XG-PD setting of remote PLC

- (b) Cnet I/F module setting connected at local PLC
	- 1) Converts local connected PLC to Stop mode

#### **Note**

E

Basic parameter of remote server connected through XG5000 should be set as server. In case of remote client, it should be set as P2P client.

In case there are many communications, if you try to remote connection, you may fail. Be sure to convert local PLC to stop mode and stop communication before remote connection.

#### 2) XG-PD setting

- a) Set active mode of RS-232C of Cnet I/F module at XG-PD as Use P2P settings.
- b) Set modem type of Cnet I/F module (RS-232C) as dedicated modem.

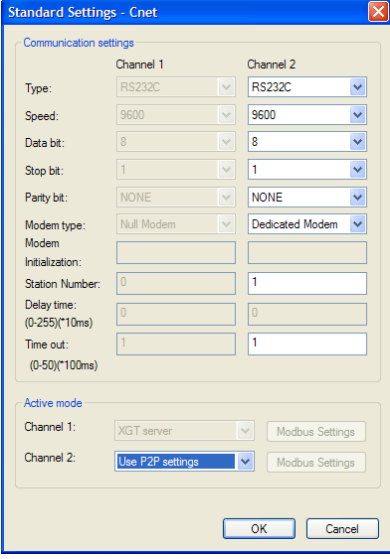

[Figure 6.1.11] Cnet I/F module XG-PD setting of local PLC

#### 3) XG5000

a) Execute XG5000 and select "Online – Connection Settings" and set connection method. Select Type as RS-232C and communication channel. This is same in case of local connection.

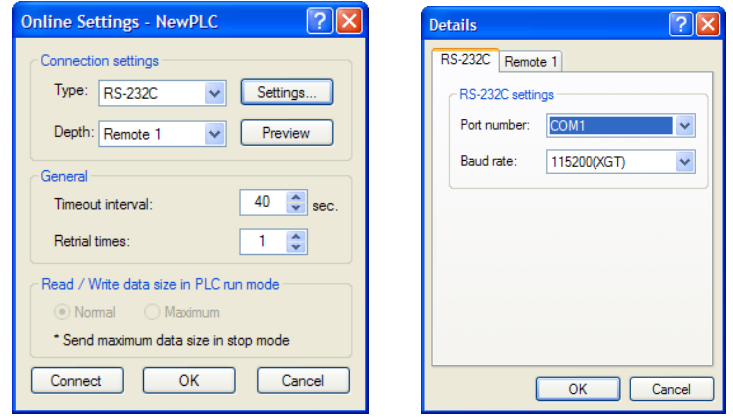

[Figure 6.1.12] XG5000 remote connection setting screen

b) Select depth as remote 1 and click "Settings" for detail setting. In the detail window, set station number. AS for station number, input station number set in Cnet I/F module to execute remote connection. Figure is case Cnet station number is set as 1.

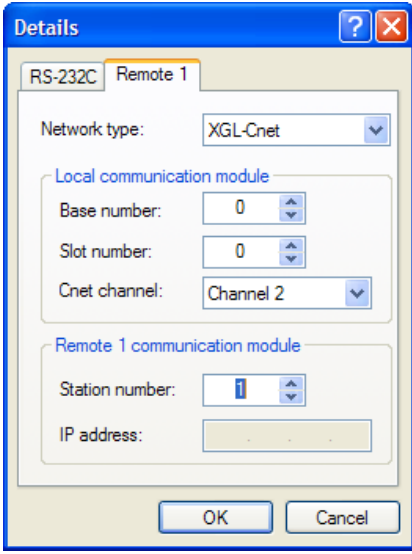

[Figure 6.1.13] XG5000 remote 1 connection setting screen

- c) XG5000 tries remote connection and in case remote connection is complete, online related function is activated.
- d) In this case, remote 1 connection is complete, it is same status with where it is connected by RS-232C cable. Here you can use all functions of online menu.
- (c) In case you want to disconnect remote connection, select disconnect at online menu. Disconnection menu box shows and remote connection is disconnected.

In case disconnection is done normally, Cnet I/F module and XG5000 are converted into initial mode. In case of reconnection, retry from (a) for reconnection.

(d) In case of optical modem, wireless modem other than dedicated modem, communication media is only different, method of remote connection is same.

 [Figure 6.1.14] indicates remote connection by wireless modem. As for connection method, it is same with method of remote connection between Cnet I/F module by using communication. In case of using wireless modem, 1:N remote connection where there are many Cnet I/F module is also available.

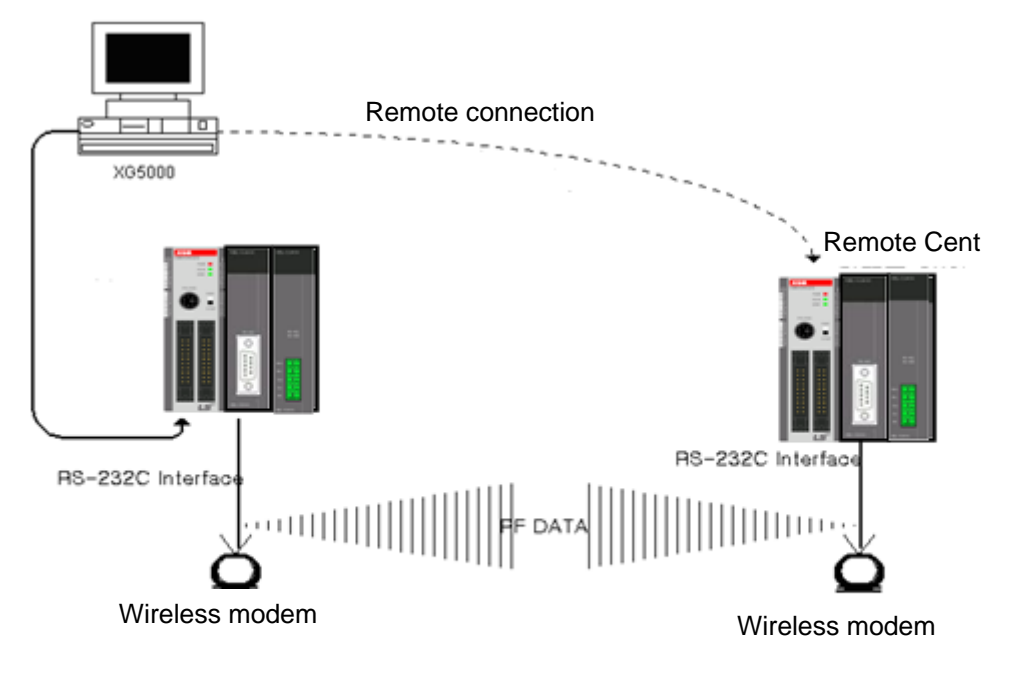

[Figure 6.1.14] remote connection by using wireless modem
#### (2) Remote connection by RS-422/485

[Figure 6.1.15] indicates XG5000 and local PLC is connected into CPU module by RS-232C cable, in case RS-422/485 channel of Cnet I/F module connected at local PLC communicates, it is figure indicating remote connection example to remote PLC. Like figure, XG5000 can control program of remote PLC by remote connection through remote connection function between Cnet I/F modules.

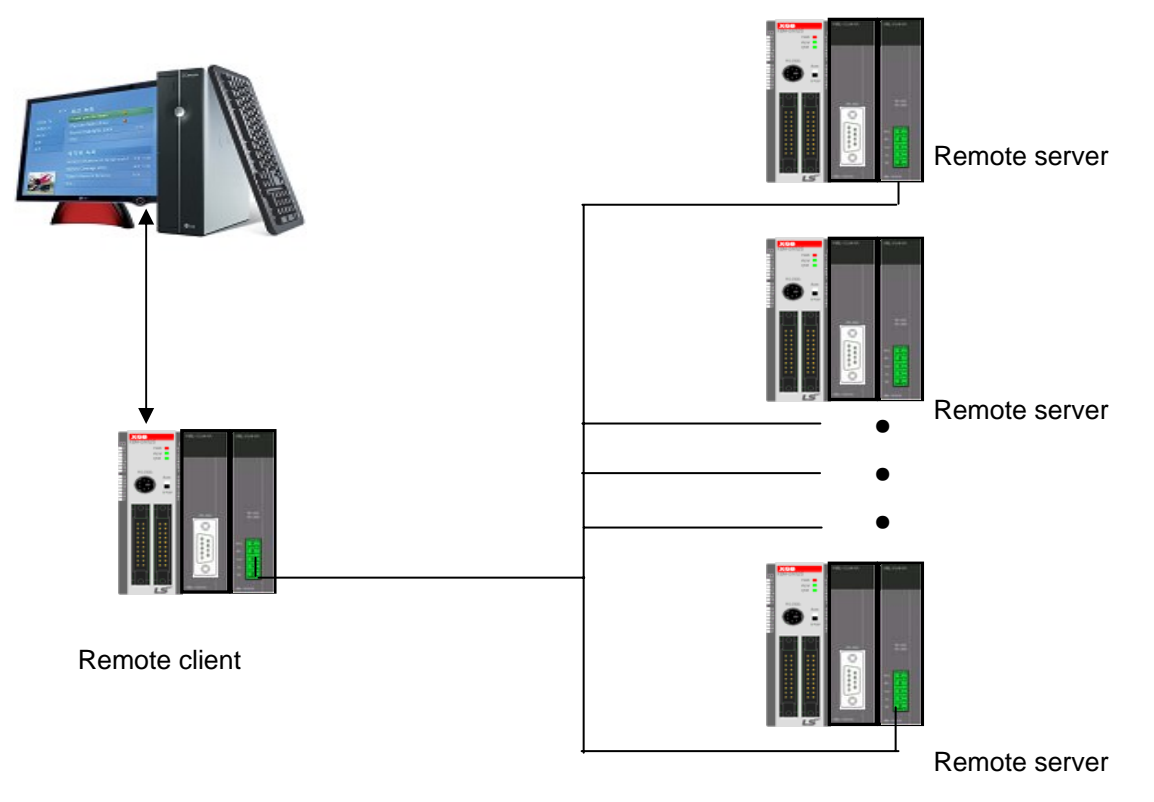

[Figure 6.1.15] Remote connection in case of RS-422/485 communication

#### **Note**

Basic parameter of remote server connected through XG5000 should be set as server, in case of remote client, it should be set P2P client.

If you try remote connection when there is many communications, connection may fail. You should convert PLC as Stop mode and stop communication before remote connection.

Remote connection sequence by using dedicated modem is as follows.

- (a) Set basic parameter of remote server as XGT server.
- (b) Convert local connected PLC into Stop mode.
- (c) Execute XG5000 and select "Online Connection settings" and set connection method. And select connection method RS-232C and communication channel. This is same with case of local connection. At this time, you should set station number of remote server to connect.

# **Chapter 7 XGT Dedicated Protocol**

# **7.1 XGT Dedicated Protocol**

### **7.1.1 General**

XGT series dedicated protocol communication is function executing communication by our dedicated protocol. User can configure the intended communication system between our products without special setting by using reading/writing data of internal device area and monitoring function.

Dedicated protocol function supported by XGB is as follows.

- Device individual/continuous read
- Device individual/continuous write
- Monitor variable registration
- Monitor execution
- 1:1 connection (Our link) system configuration

#### ֦ **Note**

XGB's built-in communication function supports Cnet communication without any separate Cnet I/F module. It must be used under the following instructions.

- 1) Channel 0 of XGB's main unit supports 1:1 communication only. For 1:N system having masterslave Format, use RS-485 communication in channel 1 or XGB's main unit with XGL-C41A module connected. XGL-C41A module supports RS-422/485 protocol.
- 2) RS-232C communication cable for XGB's main unit is different from RS-232C cable for XG5000 (XG-PD) in pin arrangement and from the cable for Cnet I/F module, too. The cable can't be used without any treatment. For the detailed wiring method, refer to configuration of respective communication.
- 3) It's possible to set baud rate type and station No. in XG5000 (XG-PD).

## **7.1.2 Frame structure**

- (1) Base format
	- (a) Request frame (external communication device  $\rightarrow$  XGB)

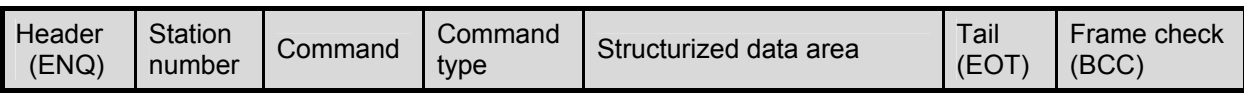

(b) ACK response frame (XGB  $\rightarrow$  external communication device, when receiving data normally)

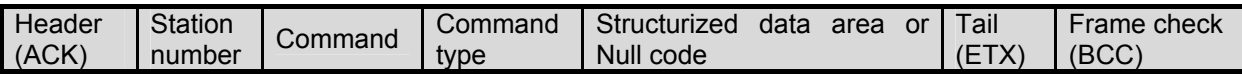

(c) NAK response frame (XGB  $\rightarrow$  Cnet I/F module  $\rightarrow$  external communication device when receiving data abnormally)

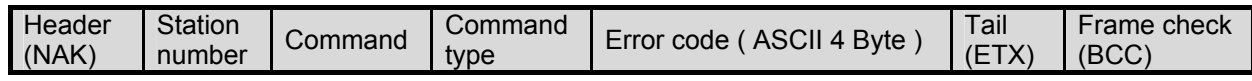

## 1) The numerical data of all frames are ASCII codes equal to hexadecimal value, if there's no clear statement.

The terms in hexadecimal are as follows.

• Station No.

**Note**

- When the main command is  $R(r)$  or W (w) and the command type is numerical (means a data type)
- All of the terms indicating size of all data in the Formatted data area.
- Monitoring registration and command registration number of execution commands.
- All contents of data
- 2) If it is hexadecimal, H is attached in front of the number of frames like H01, H12345, H34, H12, and H89AB.
- 3) Available frame length is maximum 256 bytes.
- 4) Used control codes are as follows.

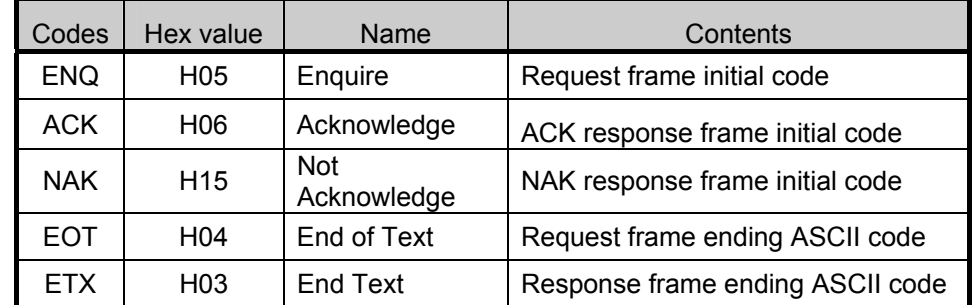

5) If the command is small letter (r), BCC value is added in check frame. The other side capital letter (R), BCC value is not added in check frame.

- (2) Command frame sequence
	- Sequence of command request frame

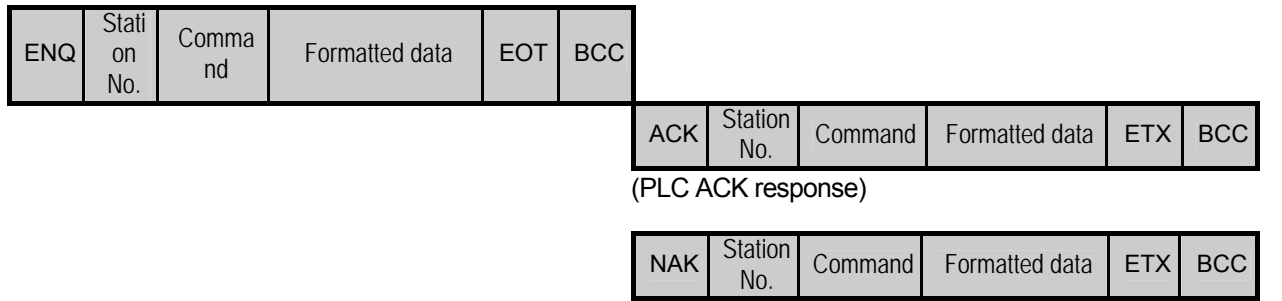

(PLC NAK response)

## **7.1.3 List of commands**

List of commands used in dedication communication is as shown below.

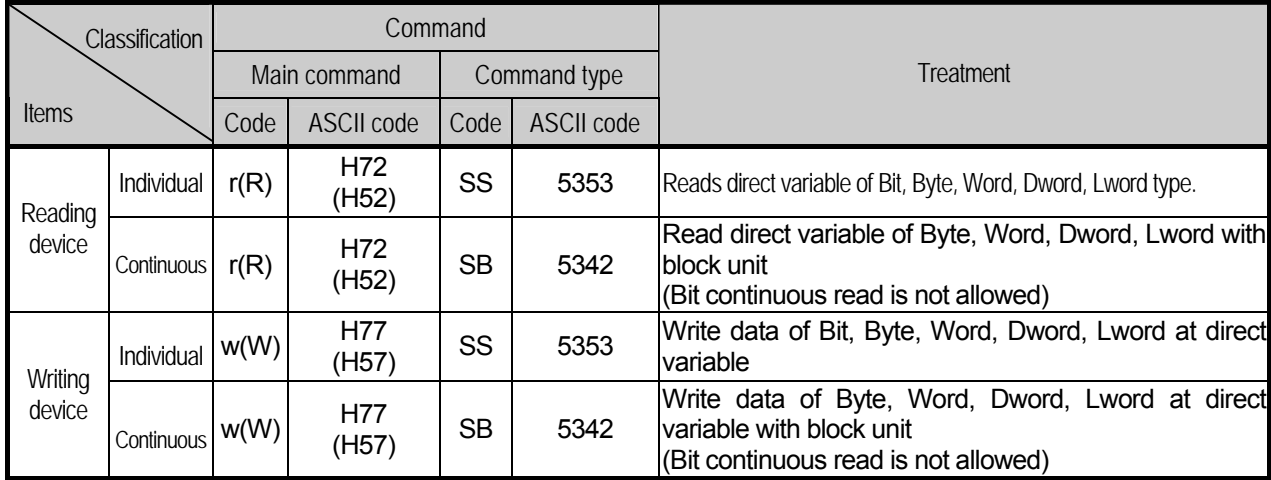

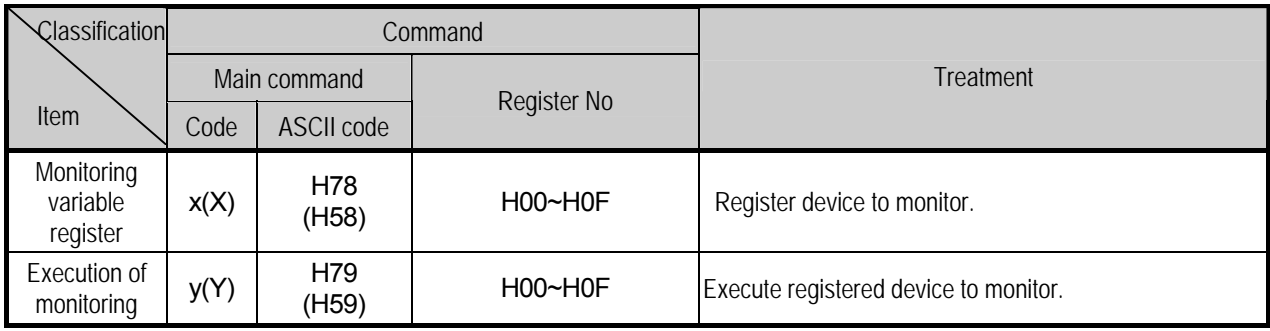

#### **Note**

- It identifies capitals or small letters for main commands, but not for the others.

## **7.1.4 Data type**

It's possible to read and write device in built-in communication. When device is used, be aware of data type.

- $\Box$  Data type of device
	- Available types of device
	- XBM-DXXXS

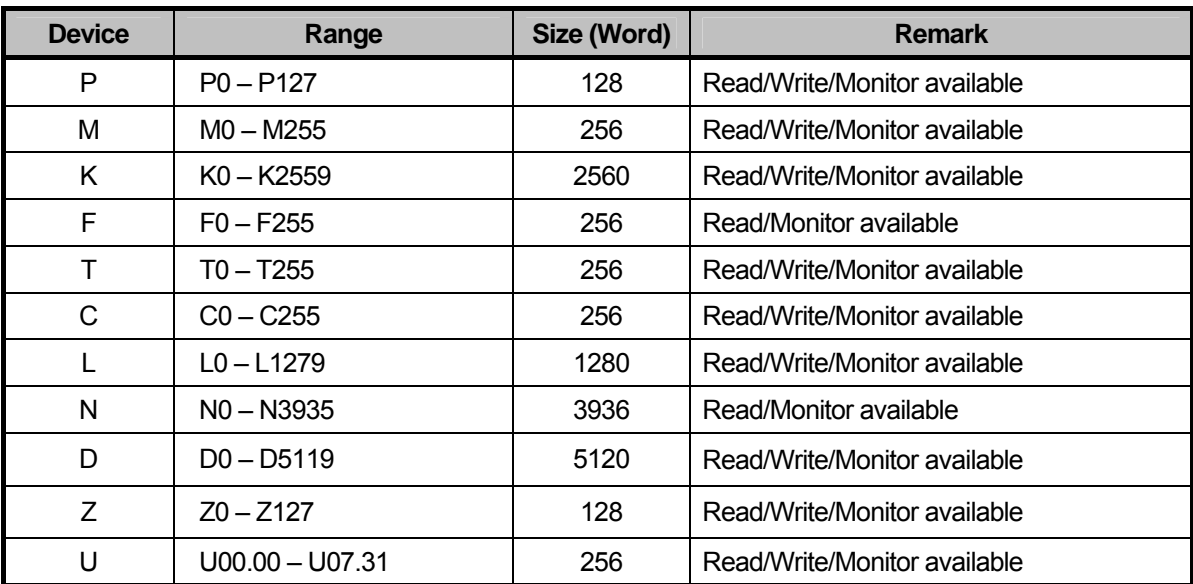

- XBC-DXXXH

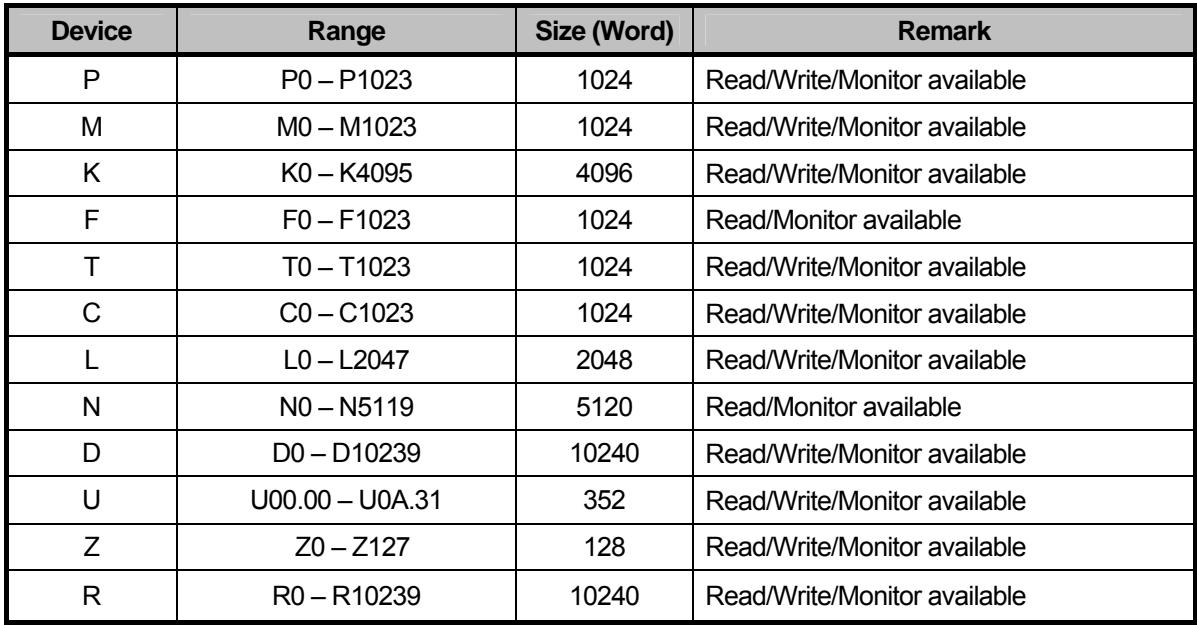

 • When device is designated, attach '%' (25H) in front of the marking characters. ('%' is stands for starting of device.)

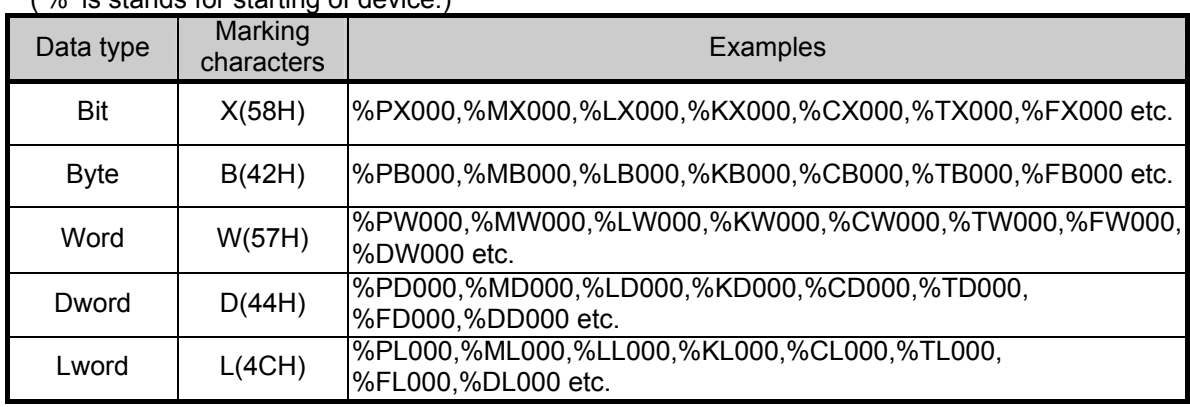

#### **Note**

• Timer/Counter used in bit command means contact point values.

(word command means current values.)

- Data register (D) can uses only word or byte commands.
- In byte type commands, address is doubled. For example, D1234 is addressed to '%DW1234' in word type, and is addressed to '%DB2468' in byte type.

## **7.1.5 Detail of instruction**

- (1) Individual reading of device (R(r)SS)
	- (a) Purpose

 This is a function that reads PLC device specified in accord with memory data type. Separate device memory can be read up to 16 at a time.

(b) PC request format

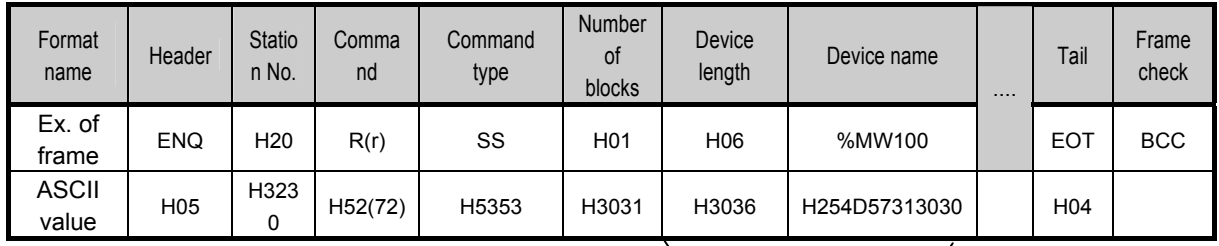

1 block (setting can be repeated up to max. 16 blocks)

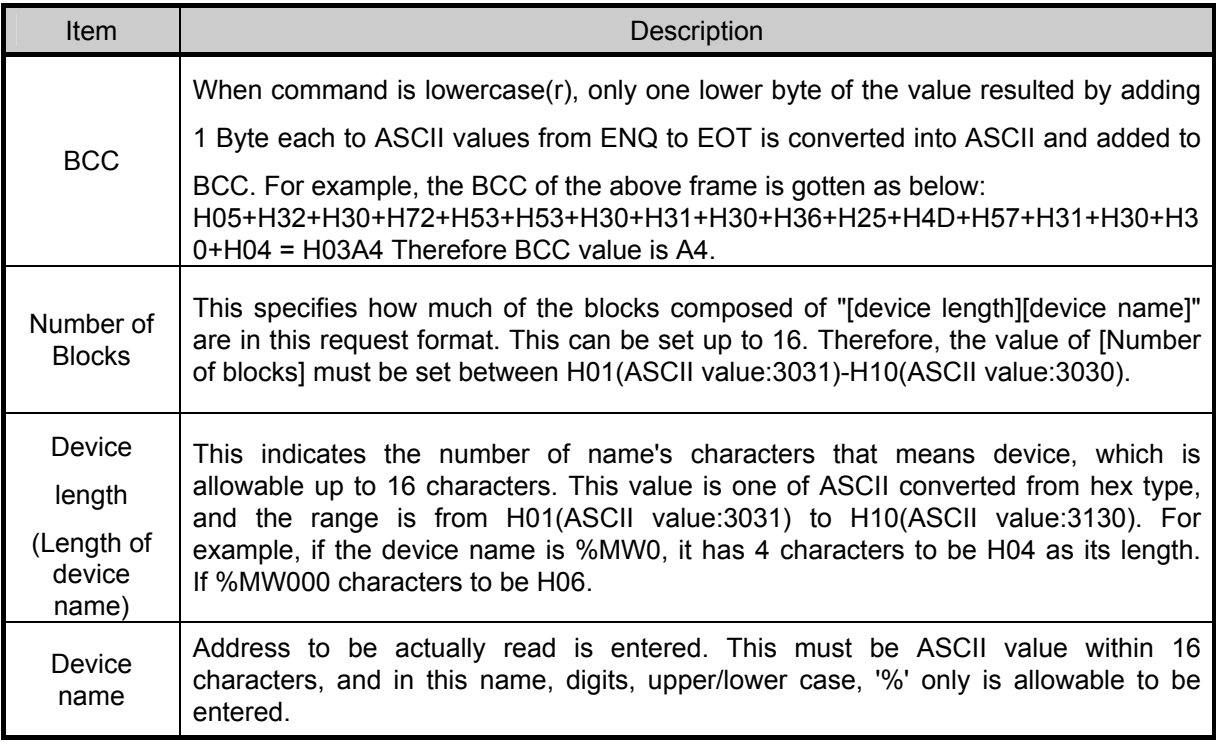

## **Note**

'H' of example frame represents hex value, and is unnecessary during preparing real frame.

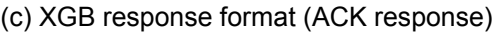

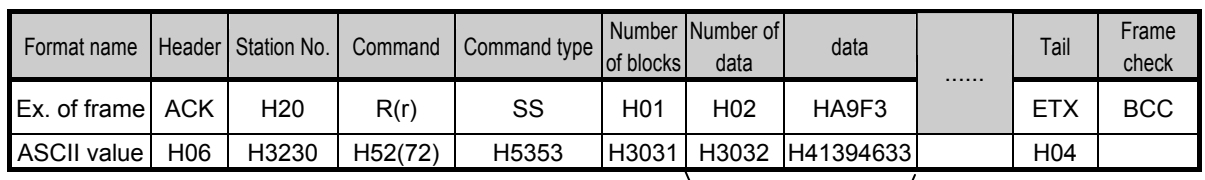

1 block (max. 16 blocks possible)

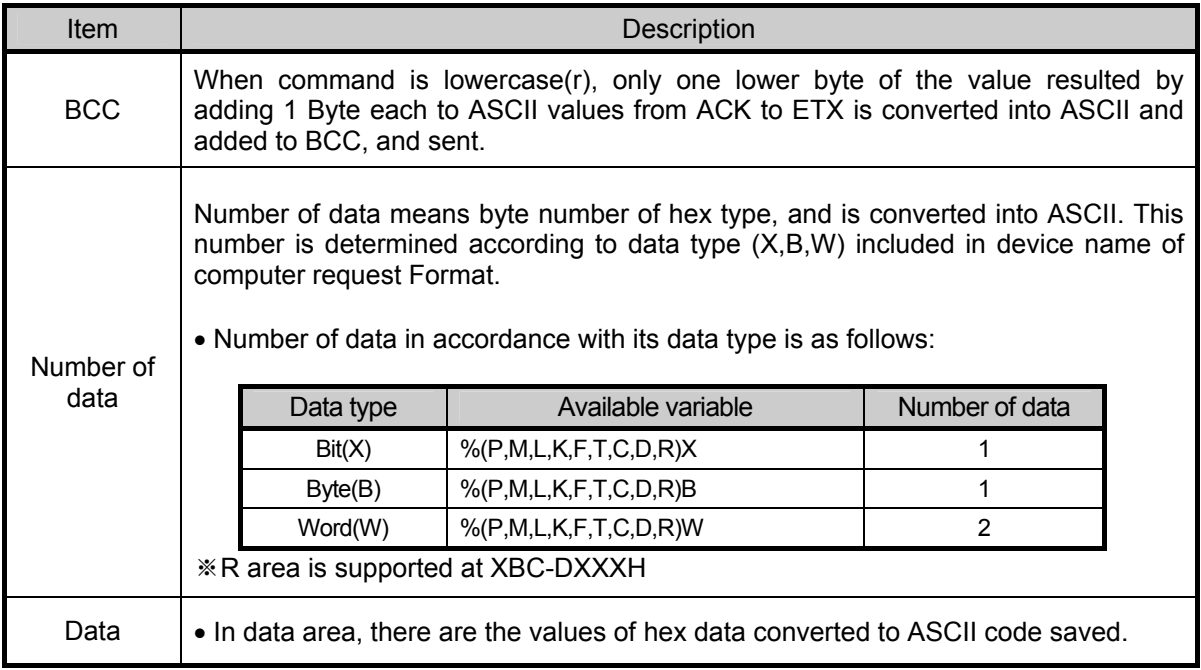

#### ▪ Example 1

 The fact that number of data is H04 (ASCII code value:H3034) means that there is hex data of 4 bytes in data. Hex data of 4 bytes is converted into ASCII code in data.

▪ Example 2

If number of data is H04 and the data is H12345678, ASCII code converted value of this is "31 32 33 34 35 36 37 38," and this contents is entered in data area. Name directly, highest value is entered first, lowest value last.

### **Note**

If data type is Bit, data read is indicated by bytes of hex. Namely, if Bit value is 0, it indicated by H00, and if 1, by H01.

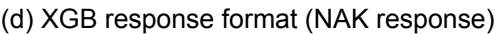

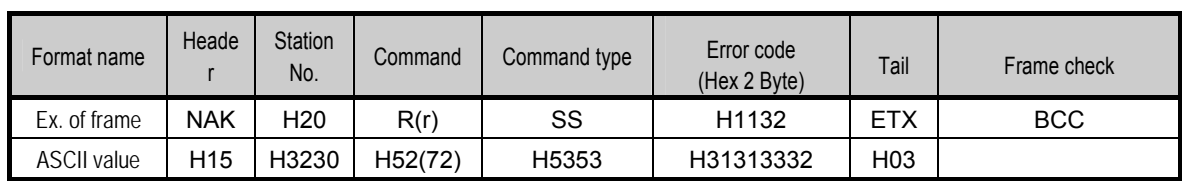

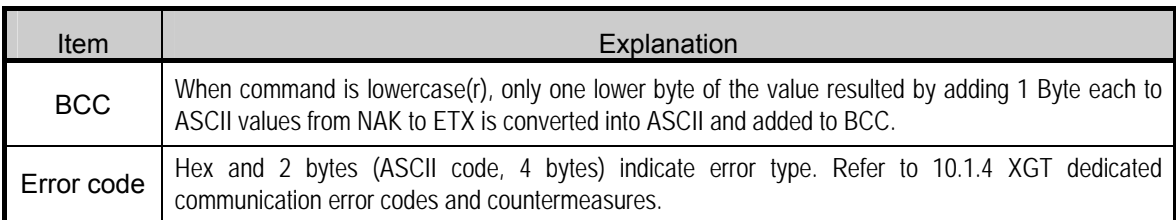

#### (e) Example

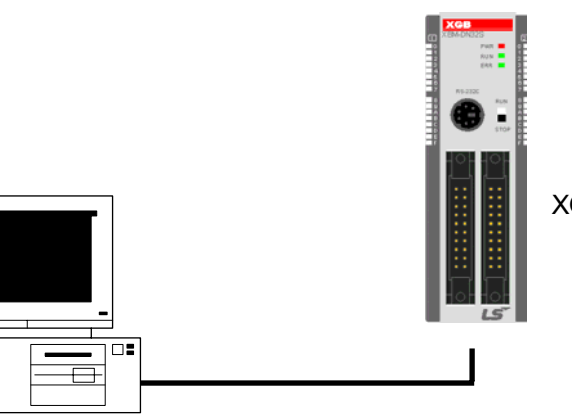

XGB main unit

This example supposes when 1 WORD from M20 and 1 WORD from P001 address of station No.1 are read

(At this time, it is supposed that H1234 is entered in M20, and data of H5678 is entered in P001.)

#### 1) PC request format (PC  $\rightarrow$  XGB)

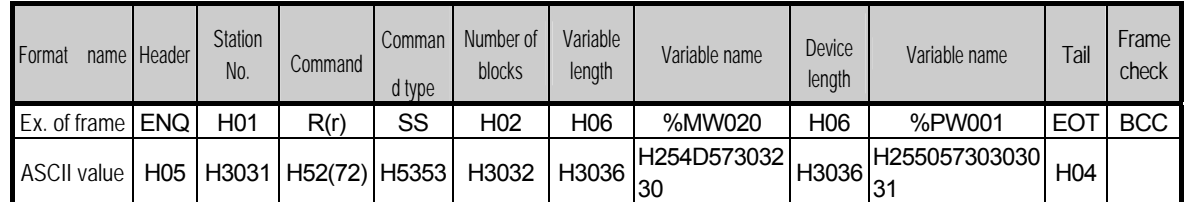

2) For ACK response after execution of command (PC  $\leftarrow$  XGB)

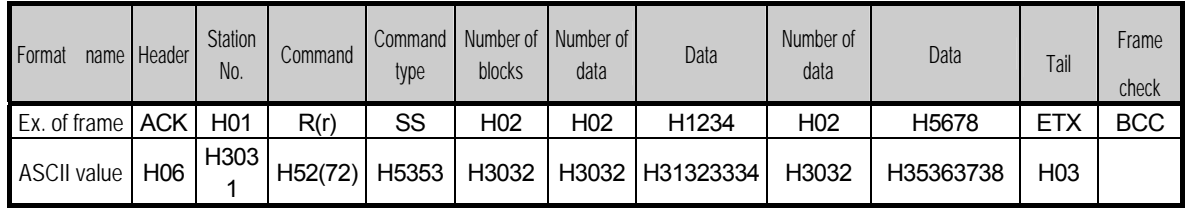

3) For NAK response after execution of command (PC  $\leftarrow$  XGB)

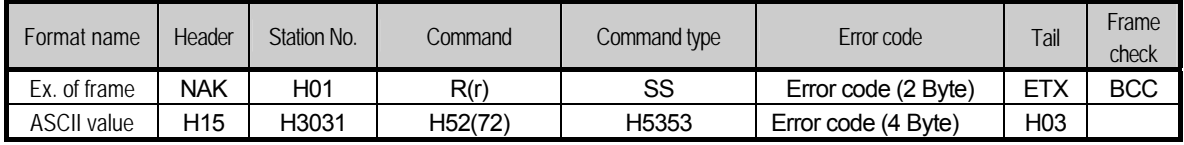

- (2) Direct variable continuous reading (R(r)SB)
	- (a) Purpose

Ξ

 This is a function that reads the PLC device memory directly specified in accord with memory data type. With this, data is read from specified address as much as specified continuously.

(b) PC request format

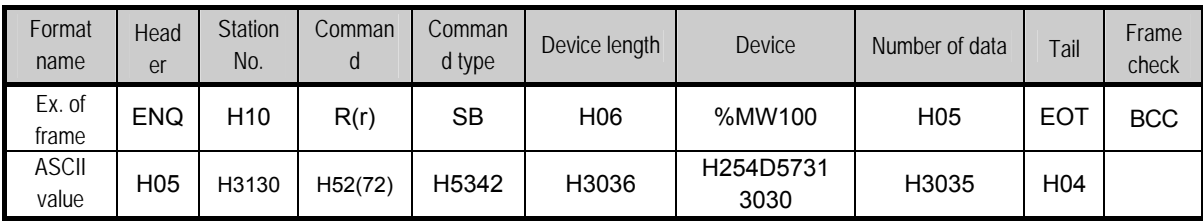

#### **Note**

• Number of data specifies the number to read according to the type of data. Namely, if the

data type of device is word and number is 5, it means that 5 words should be read.

- In the number of data, you can use up to 60 words (120Byte).
- Protocol of continuous reading of direct variable doesn't have number of blocks.
- .• Bit device continuous reading is not supported.

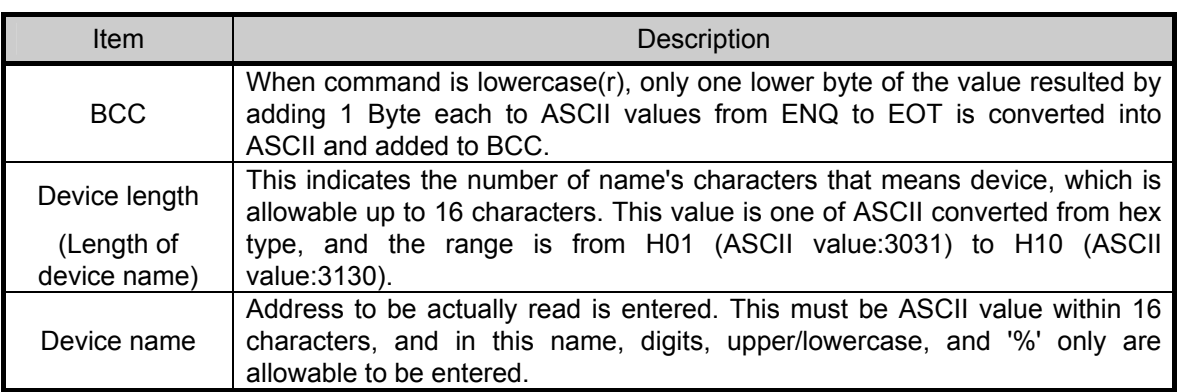

(c) XGB response format (ACK response)

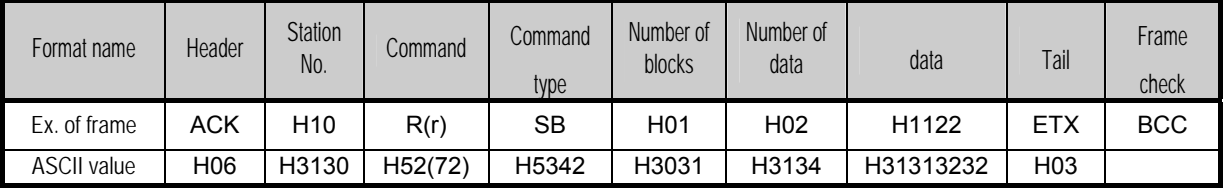

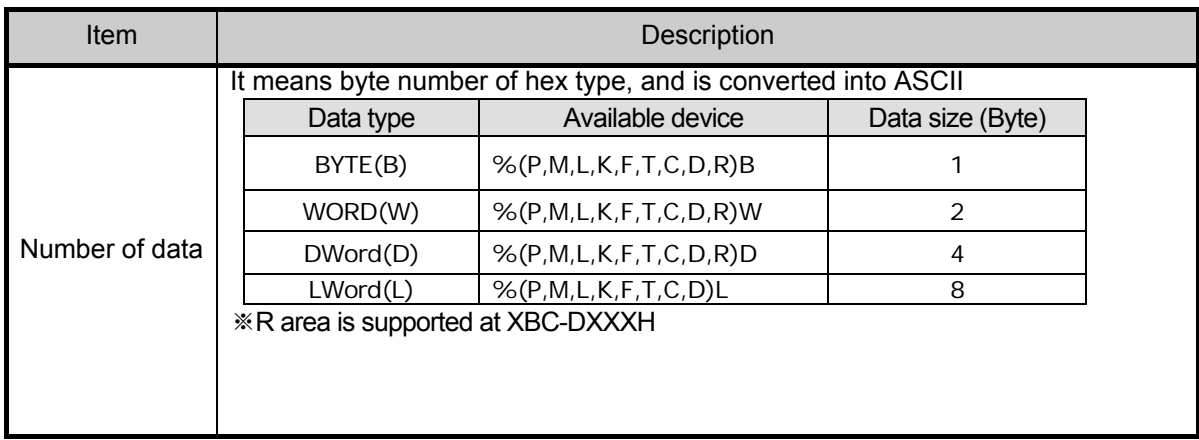

▪Example 1

When memory type included in variable name of computer request Format is W (Word), and data number of computer request Format is 03, data number of PLC ACK response after execution of command is indicated by H06 (2\*03 = 06 bytes)Byte and ASCII code value 3036 is entered in data area.

▪Example 2

In just above example, when data contents of 3 words are 1234, 5678, and 9ABC in order, actual ASCII code converted values are 31323334 35363738 39414243, and the contents are entered in data area.

(d) XGB response format (NAK response)

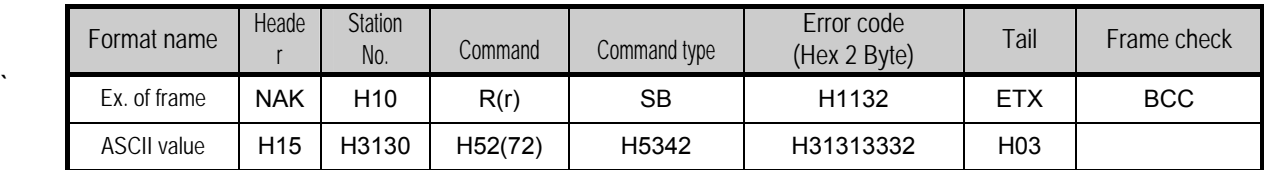

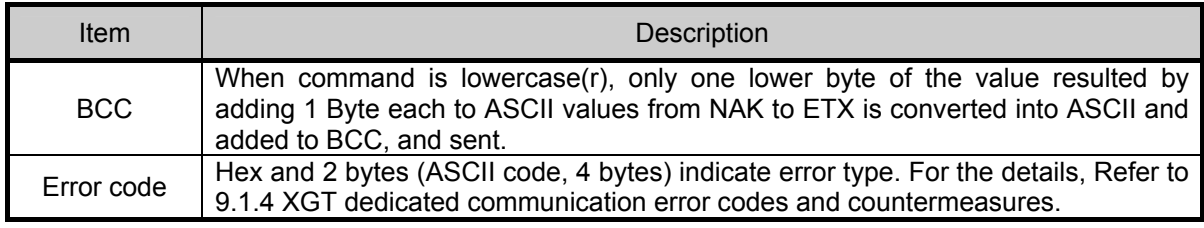

(e) Example

This example supposes that 2 WORDs from M000 of station No. 10 is read (It supposes that M000 = H1234, M001 = H5678.)

1) PC request format (PC  $\rightarrow$  XGB)

| Format name        | Header | Station No.      | Command | Command type Device length |                 | Device name     | Number of data  | Tail       | Frame check |
|--------------------|--------|------------------|---------|----------------------------|-----------------|-----------------|-----------------|------------|-------------|
| Frame (Example)    | ENQ I  | H <sub>0</sub> A | R(r)    | SВ                         | H <sub>06</sub> | %MW000          | H <sub>02</sub> | <b>EOT</b> | <b>BCC</b>  |
| <b>ASCII value</b> | H05    | H3041            | H52(72) | H5342                      | H3036           | H254D3030<br>30 | H3032           | H04        |             |

2) For ACK response after execution of command (PC  $\leftarrow$  XGB)

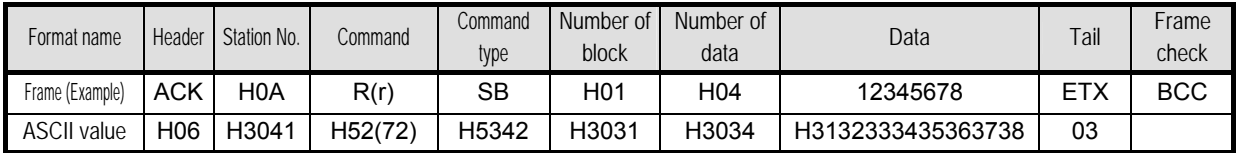

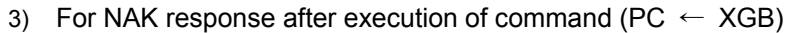

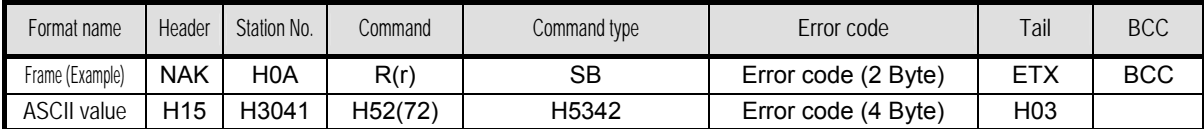

- (3) Individual writing of device (W(w)SS)
	- (a) Purpose

This is a function that writes the PLC device memory directly specified in accord with memory data type.

(b) PC request format

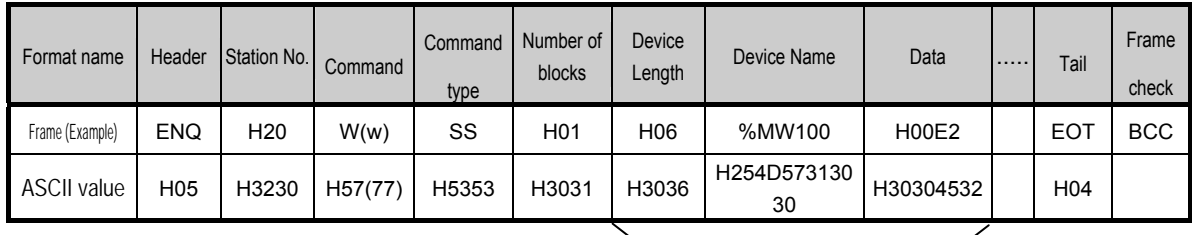

1 block (setting can be repeated up to max. 16 blocks)

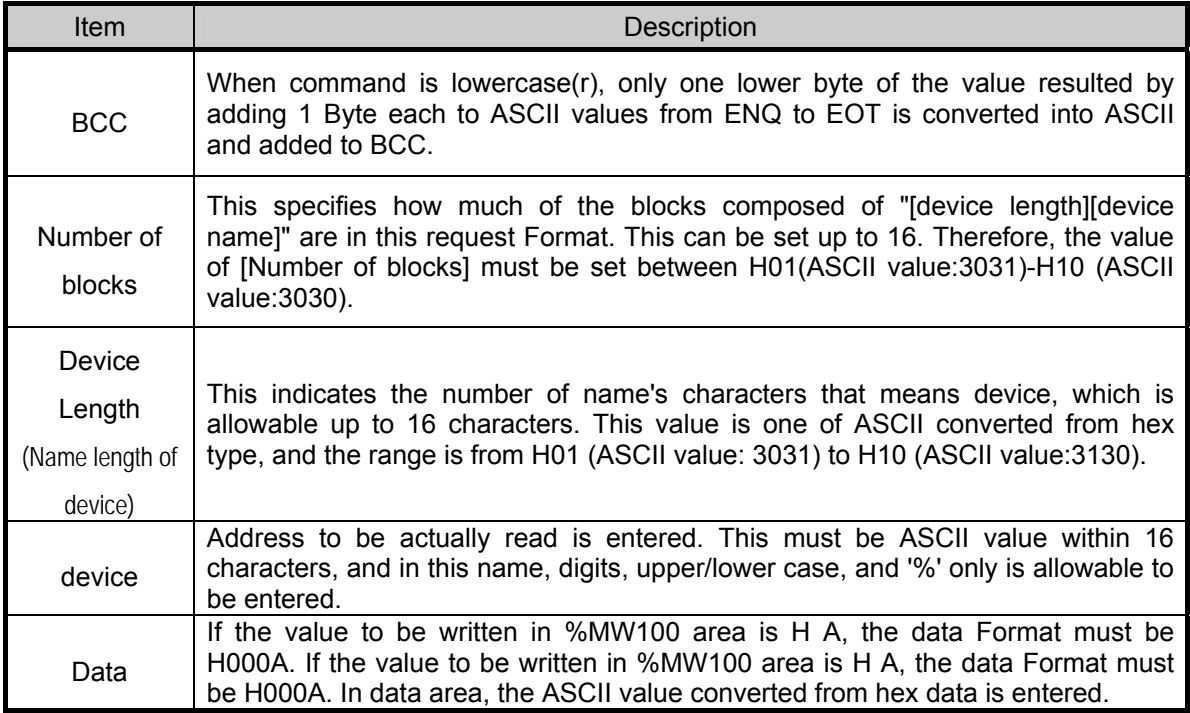

▪Example 1

If type of data to be currently written is WORD, the data is H1234, ASCII code converted value of this is "31323334" and this content must be entered in data area. Namely, most significant value must be sent first, least significant value last.

#### Note

- Device data types of each block must be the same.
- If data type is Bit, the data to be written is indicated by bytes of hex. Namely, if Bit value is 0, it must be indicated by H00 (3030), and if 1, by H01 (3031).

#### (c) XGB Response format (ACK response)

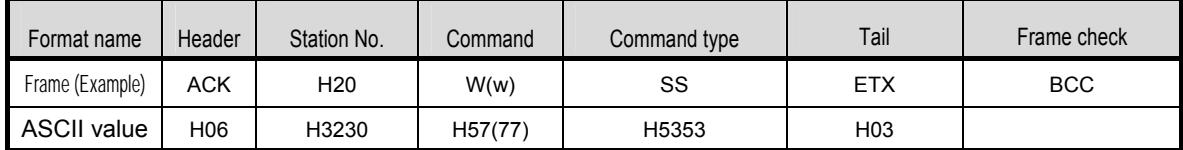

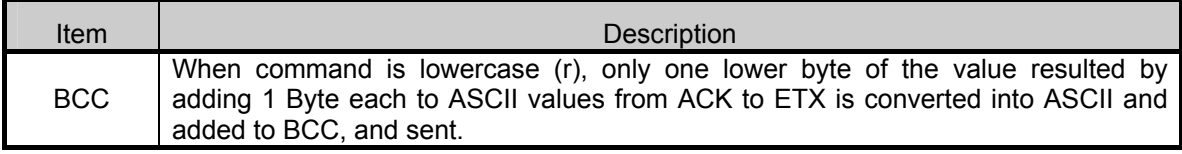

#### (d) XGB Response format (NAK response)

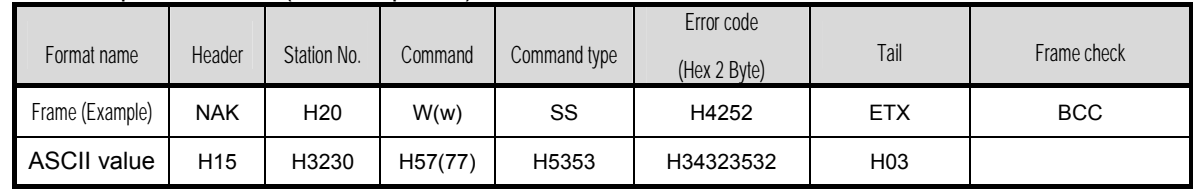

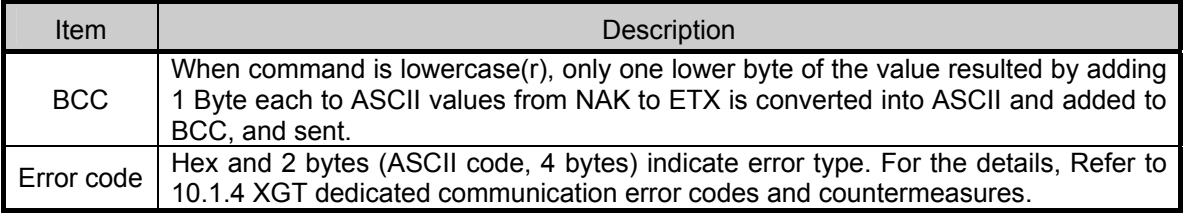

#### (e) Example

This example supposes that "HFF" is written in M230 of station No. 1.

#### 1) PC request format (PC  $\rightarrow$  XGB)

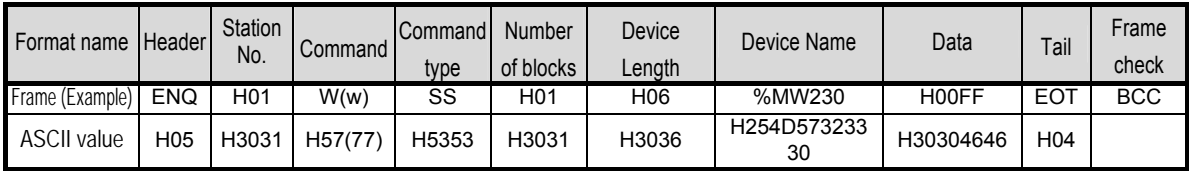

## 2) For ACK response after execution of command (PC  $\leftarrow$  XGB)

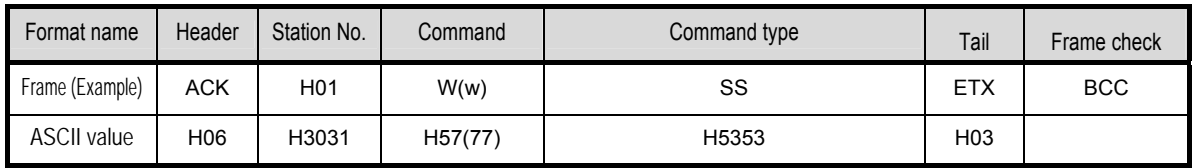

3) For NAK response after execution of command (PC  $\leftarrow$  XGB)

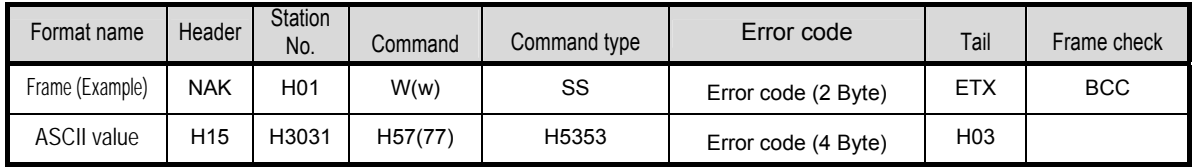

- (4) Continuous writing of device (W(w)SB)
	- (a) Purpose

This is a function that directly specifies PLC device memory and continuously writes data from specified address as much as specified length.

(b) Request format

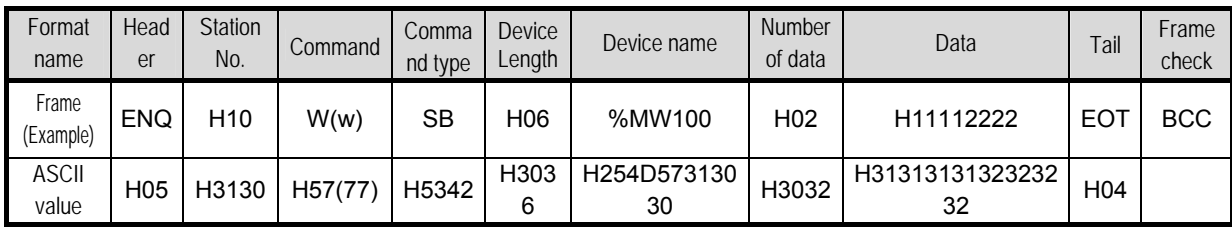

### **Note**

- Number of data specifies the number according to the type of device. Namely, if the data type of device is WORD, and number of data is 5, it means that 5 WORDs should be written.
- Number of data can be used up to 120Bytes (60 Words).

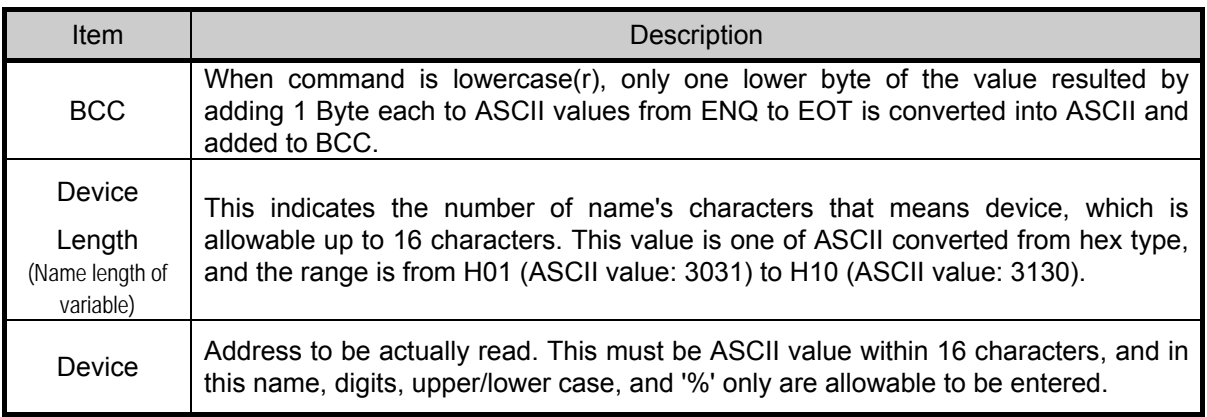

#### (c) XGB Response format (ACK response)

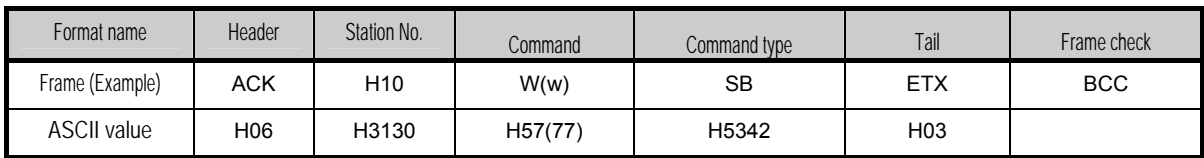

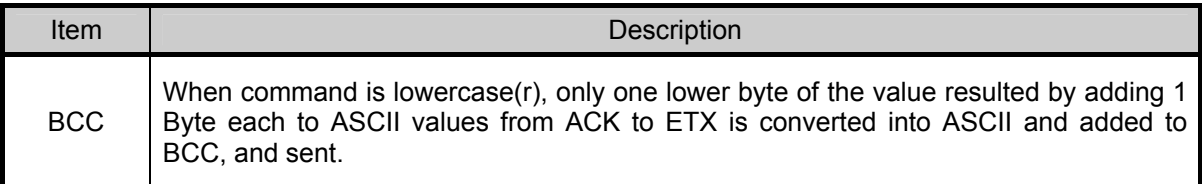

#### (d) XGB Response format (NAK response)

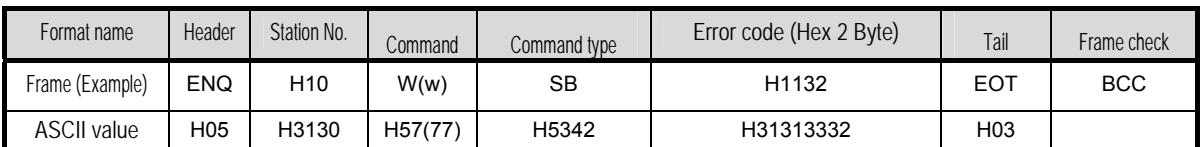

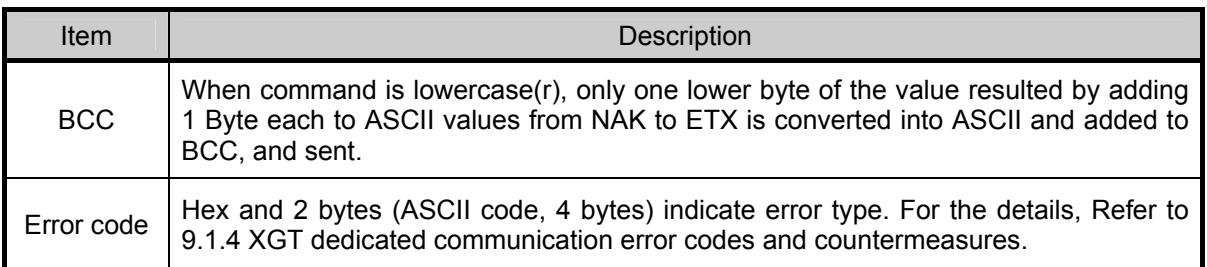

#### (e) Example

This example supposes that 2 byte H'AA15 is written in D000 of station No. 1.

1) PC request format (PC  $\rightarrow$  XGB)

| Format name   Header |                 | <b>Station</b><br>No. | Command | Comman<br>d type | <b>Device</b><br>Length | Device            | Number of<br>data | Data      | Tail            | Frame check |
|----------------------|-----------------|-----------------------|---------|------------------|-------------------------|-------------------|-------------------|-----------|-----------------|-------------|
| Frame<br>(Example)   | <b>ENQ</b>      | H <sub>0</sub> 1      | W(w)    | SB               | H06                     | %DW000            | H <sub>0</sub> 1  | HAA15     | <b>EOT</b>      | <b>BCC</b>  |
| ASCII value          | H <sub>05</sub> | H3031                 | H57(77) | H5342            | H3036                   | H2544573030<br>30 | H3031             | H41413135 | H <sub>04</sub> |             |

2) For ACK response after execution of command (PC  $\leftarrow$  XGB)

| Format name        | Header     | Station No. | Command | Command type | Tail       | Frame check |
|--------------------|------------|-------------|---------|--------------|------------|-------------|
| Frame (Example)    | <b>ACK</b> | H01         | W(w)    | SB           | <b>ETX</b> | <b>BCC</b>  |
| <b>ASCII value</b> | H06        | H3031       | H57(77) | H5342        | H03        |             |

3) For NAK response after execution of command (PC  $\leftarrow$  XGB)

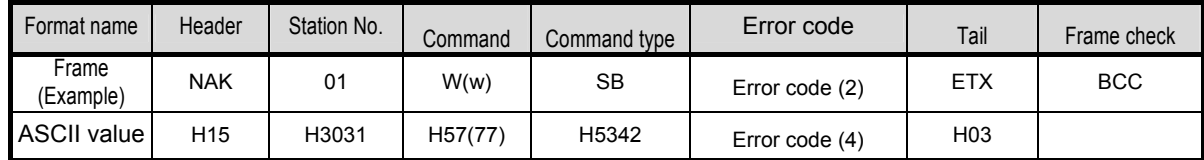

- (5) Monitor variable register (X##)
	- (a) Purpose

Monitor register can separately register up to 16 (from 0 to 15) in combination with actual variable reading command, and carries out the registered one through monitor command after registration.

(b) PC request format

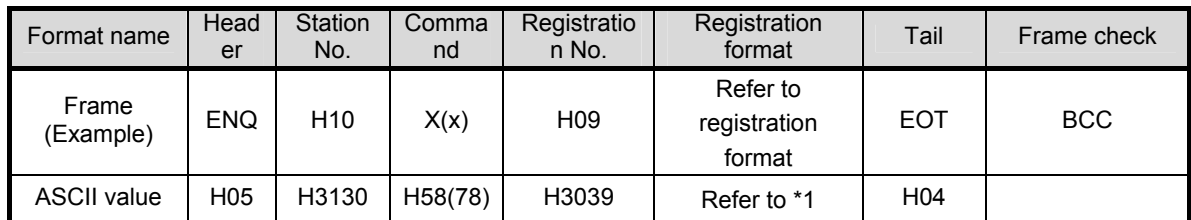

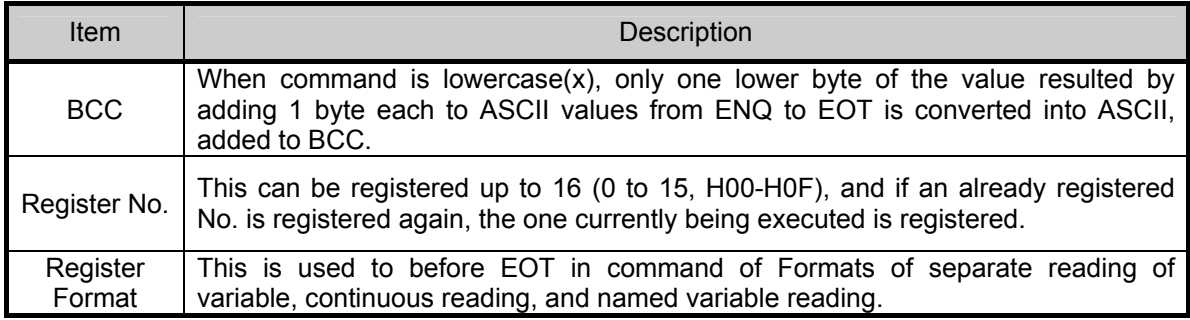

\*1 : Register Format of request Formats must select and use only one of the followings.

#### 1) Individual reading of device

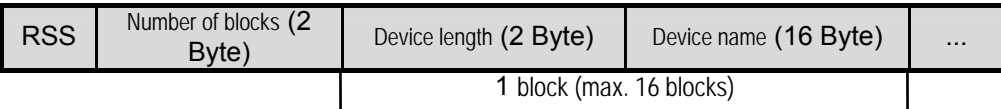

#### 2) Continuous reading of device

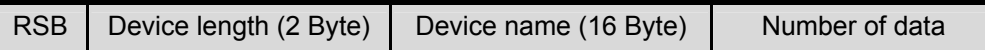

#### (c) XGB Response format (ACK response)

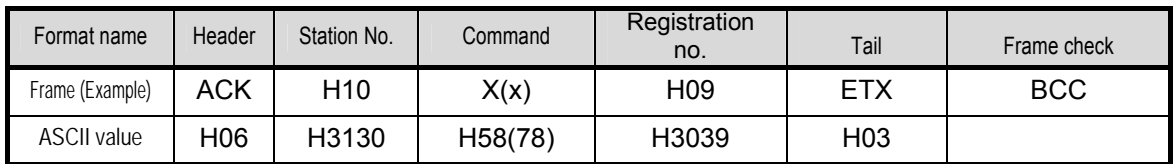

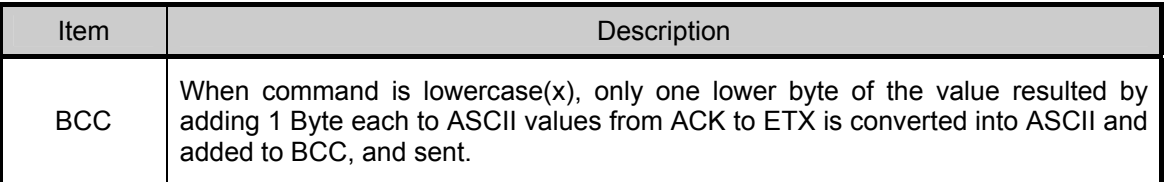

#### (d) XGB Response format (NAK response)

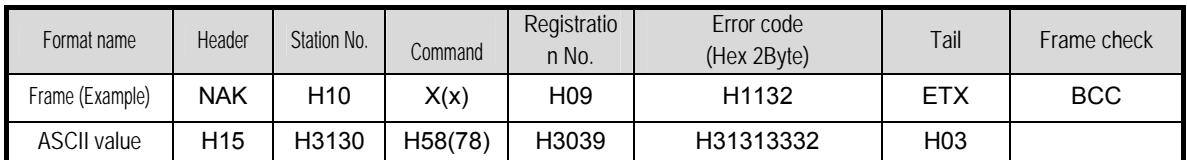

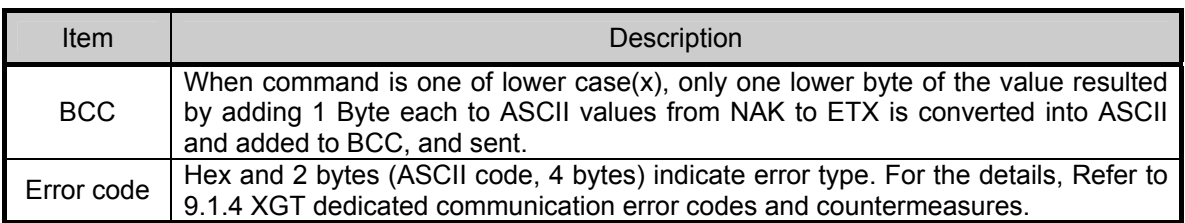

#### (e) Example

This example supposes that device M000 of station NO. 1 is monitor registered.

1) PC request format (PC  $\rightarrow$  XGB)

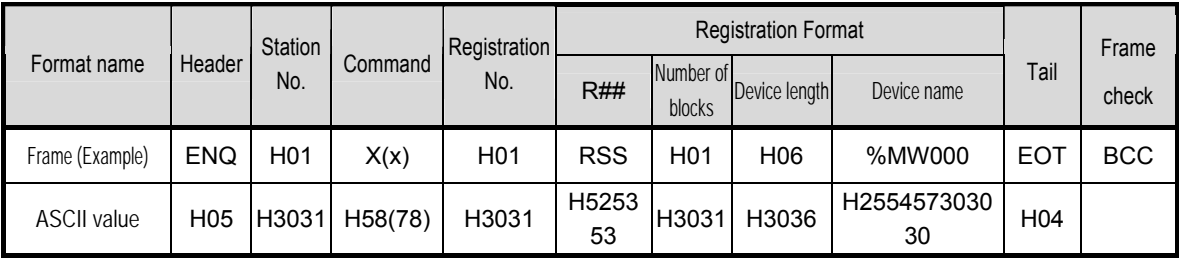

2) For ACK response after execution of command (PC  $\leftarrow$  XGB)

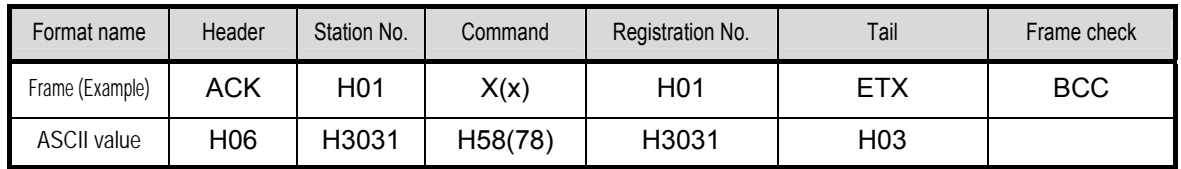

3) For NAK response after execution of command (PC  $\leftarrow$  XGB)

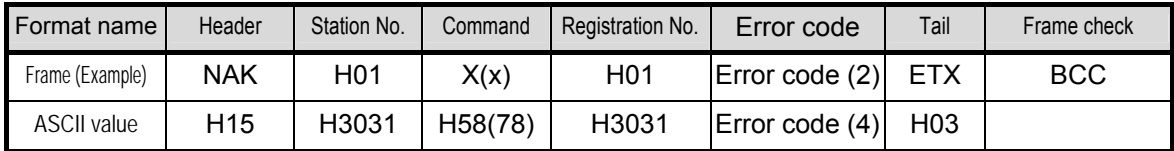

- (6) Monitor execution (Y##)
	- (a) Purpose

This is a function that carries out the reading of the variable registered by monitor register. This also specifies a registered number and carries out reading of the variable registered by the number.

(b) PC request format

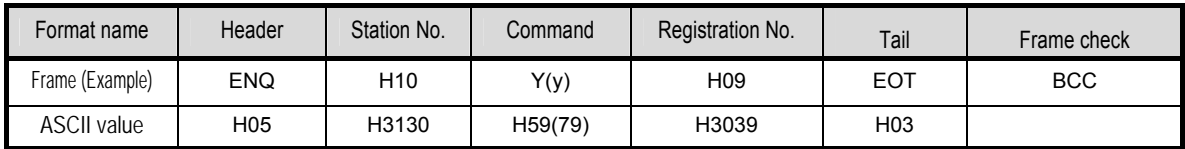

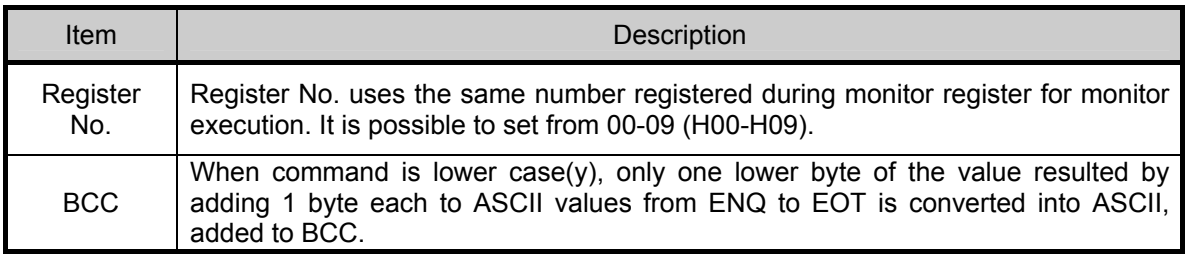

#### (c) XGB Response format (ACK response)

1) In case that the register Format of register No. is the Individual reading of device

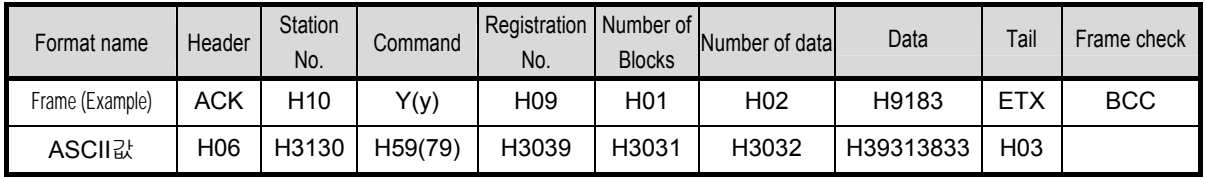

#### 2) In case that the register Format of register No. is the continuous reading of device

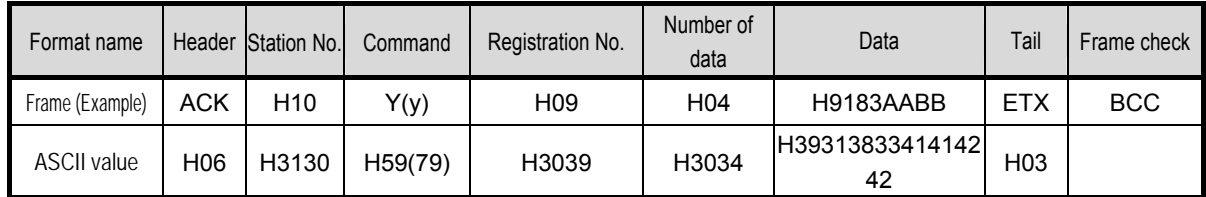

#### (d) XGB Response Format (NAK response)

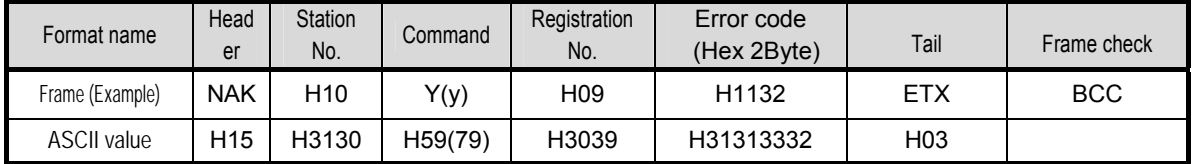

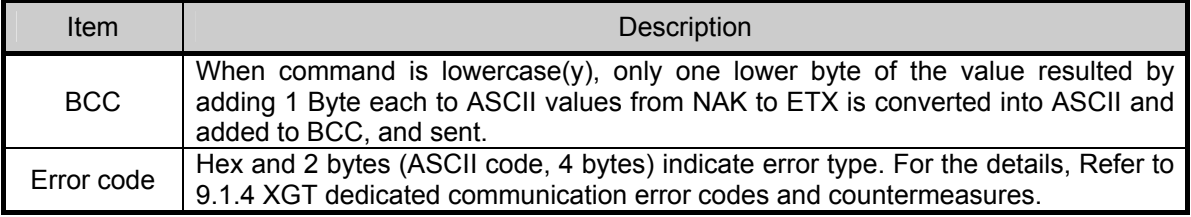

#### (e) Example

This example supposes that registered device No. 1 of station No. 1 is read. and BCC value is checked. And it is supposed that device M000 is registered and the number of blocks is 1.

1) PC request format (PC  $\rightarrow$  XGB)

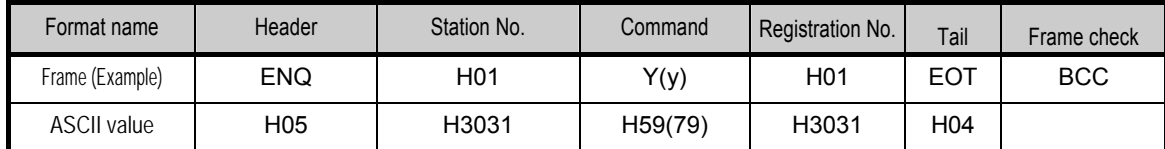

2) For ACK response after execution of command (PC  $\rightarrow$  XGB)

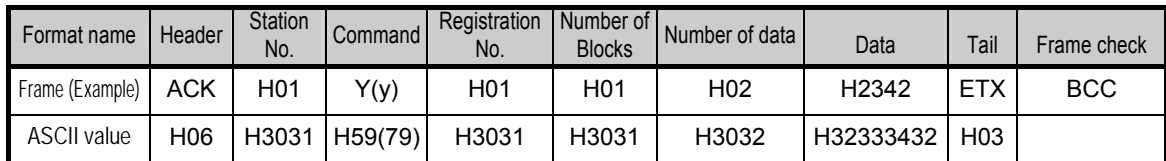

3) For NAK response after execution of command (PC  $\rightarrow$  XGB)

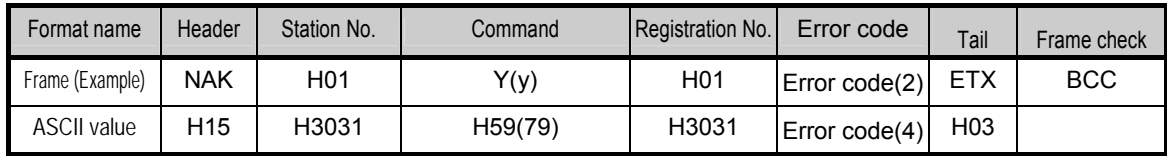

# **Chapter 8 Example Program**

# **8.1 Setting of Cnet I/F module in the XG-PD**

Operation of XGT Cnet I/F is divided into P2P service and Server.

- P2P service: acts as client (master) and request reading/writing.
	- XGT client

- Modbus RTU/ASCII client
- User frame definition
- Server: acts as server (slave) and acts according to request
	- XGT server
	- Modbus RTU server
	- Modbus ASCII server

#### **8.1.1 In case of acting as server**

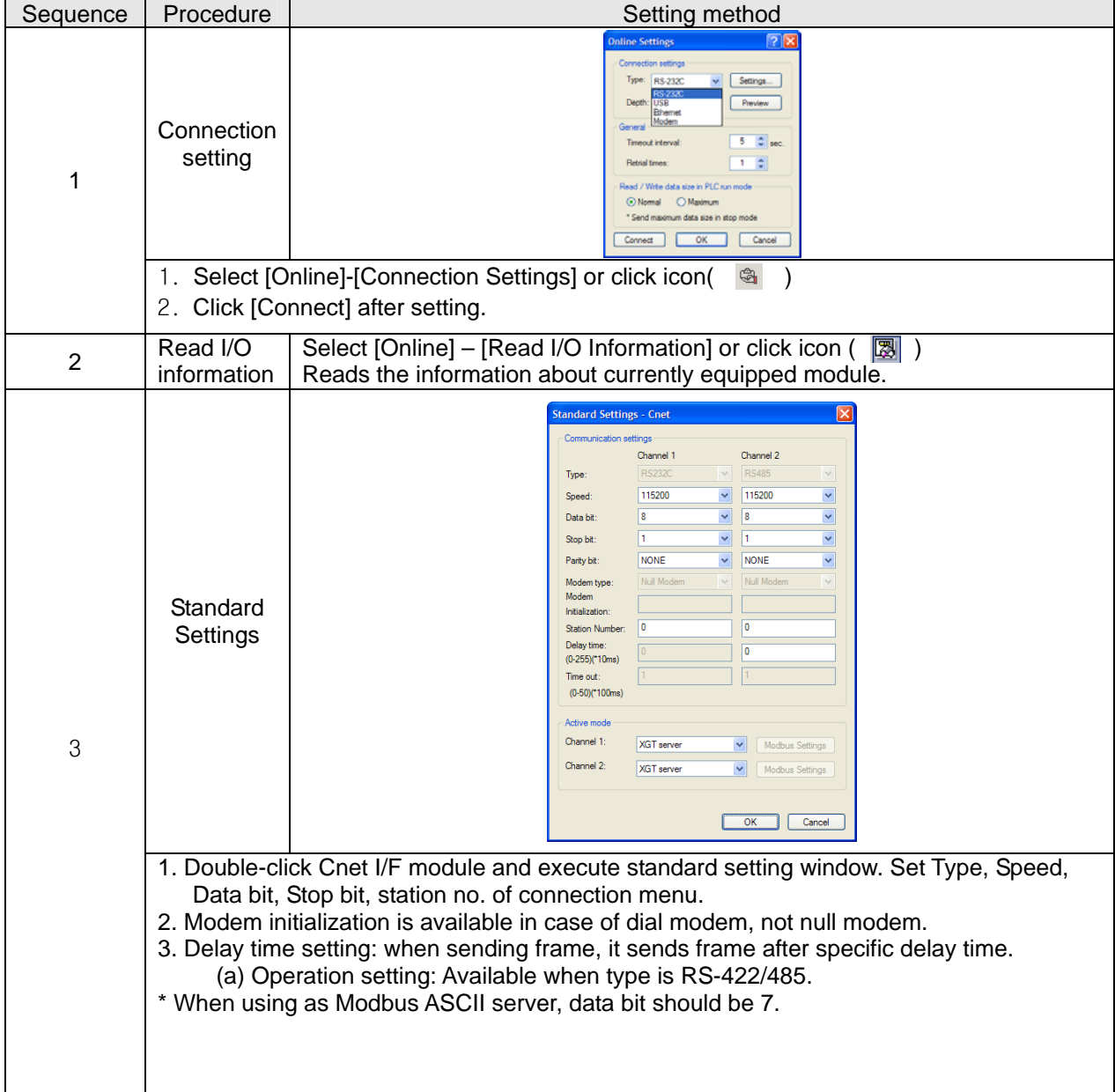

## **Chapter 8 Example Program**

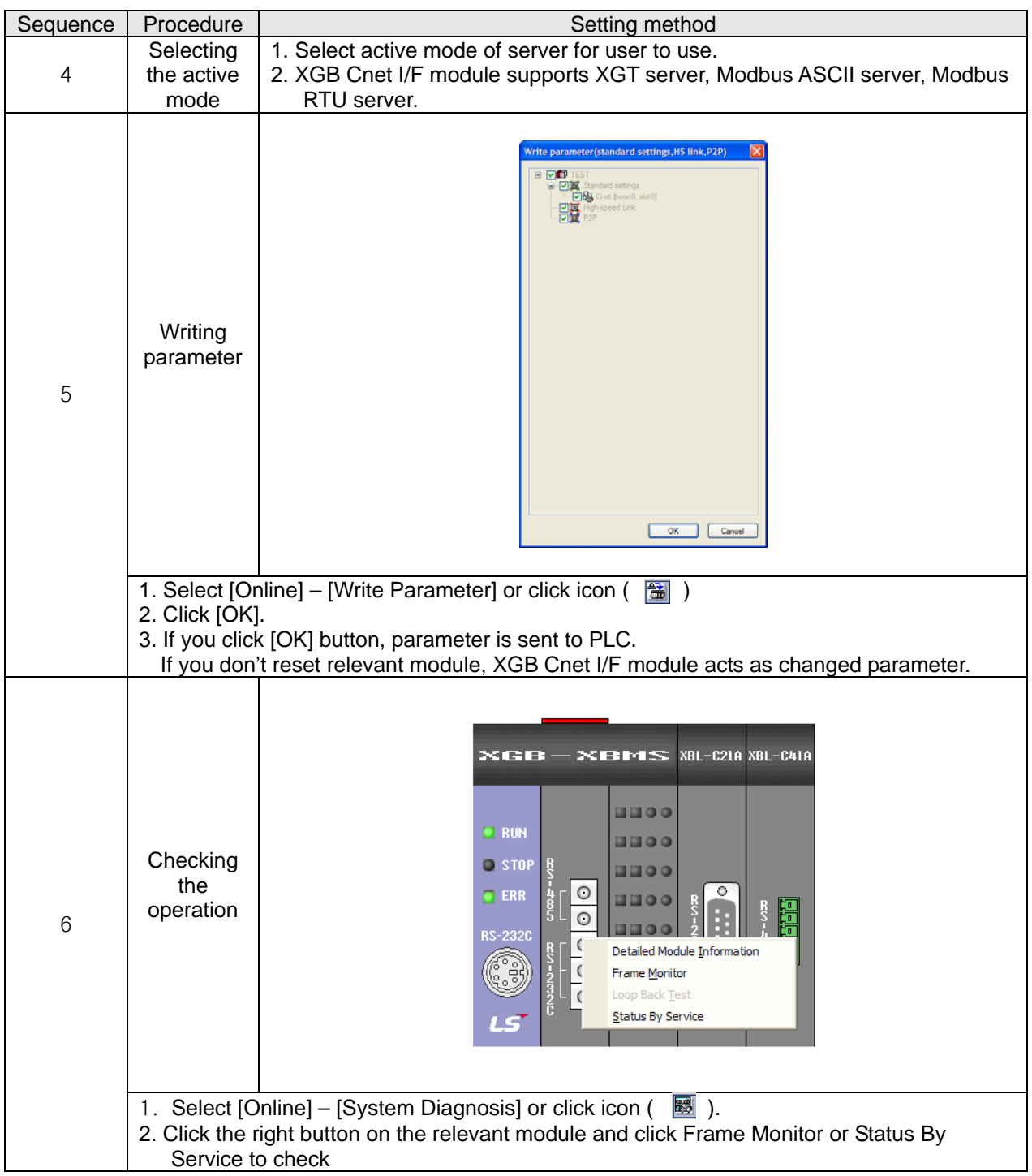

# **8.1.2 In case of acting as P2P service (client)**

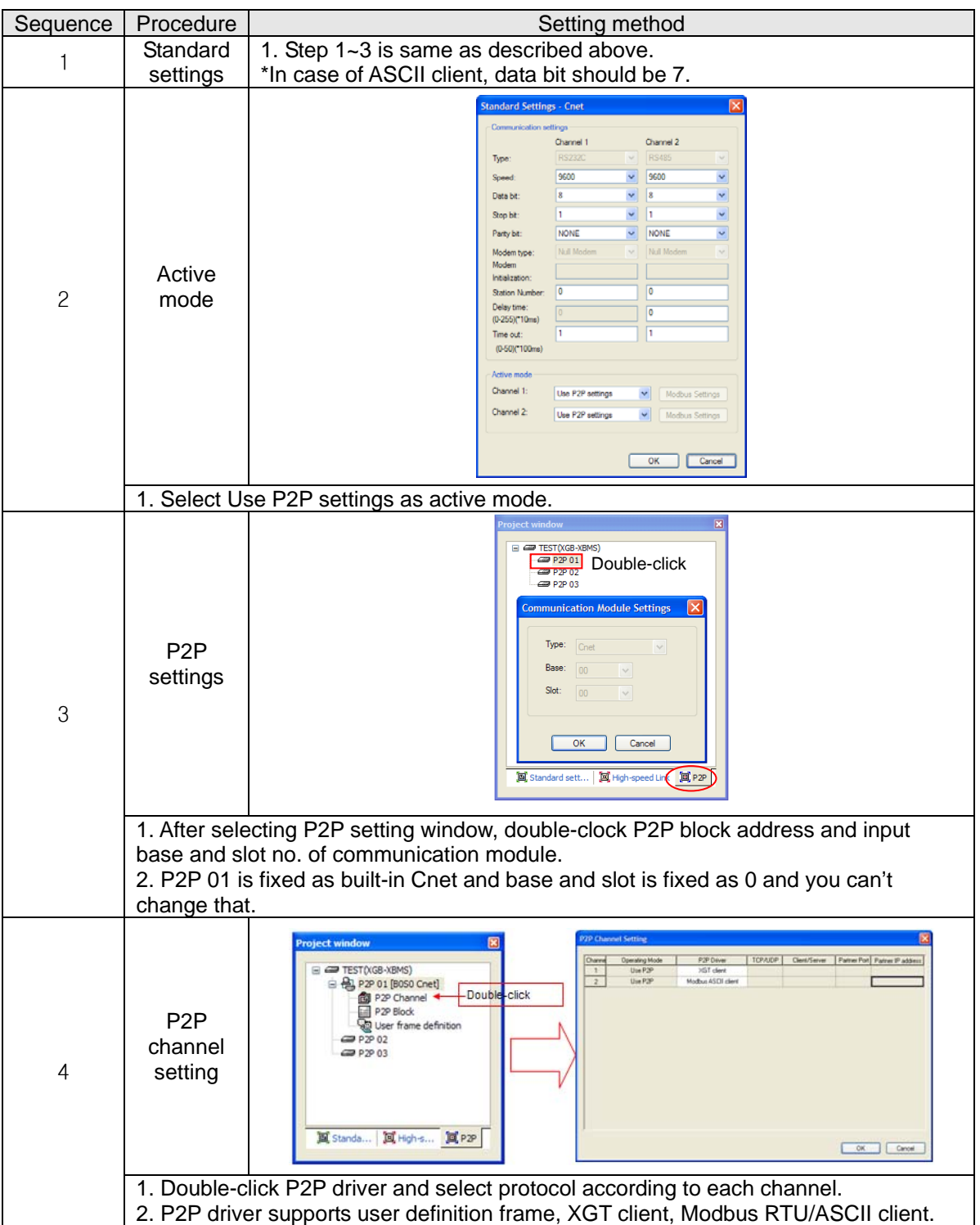

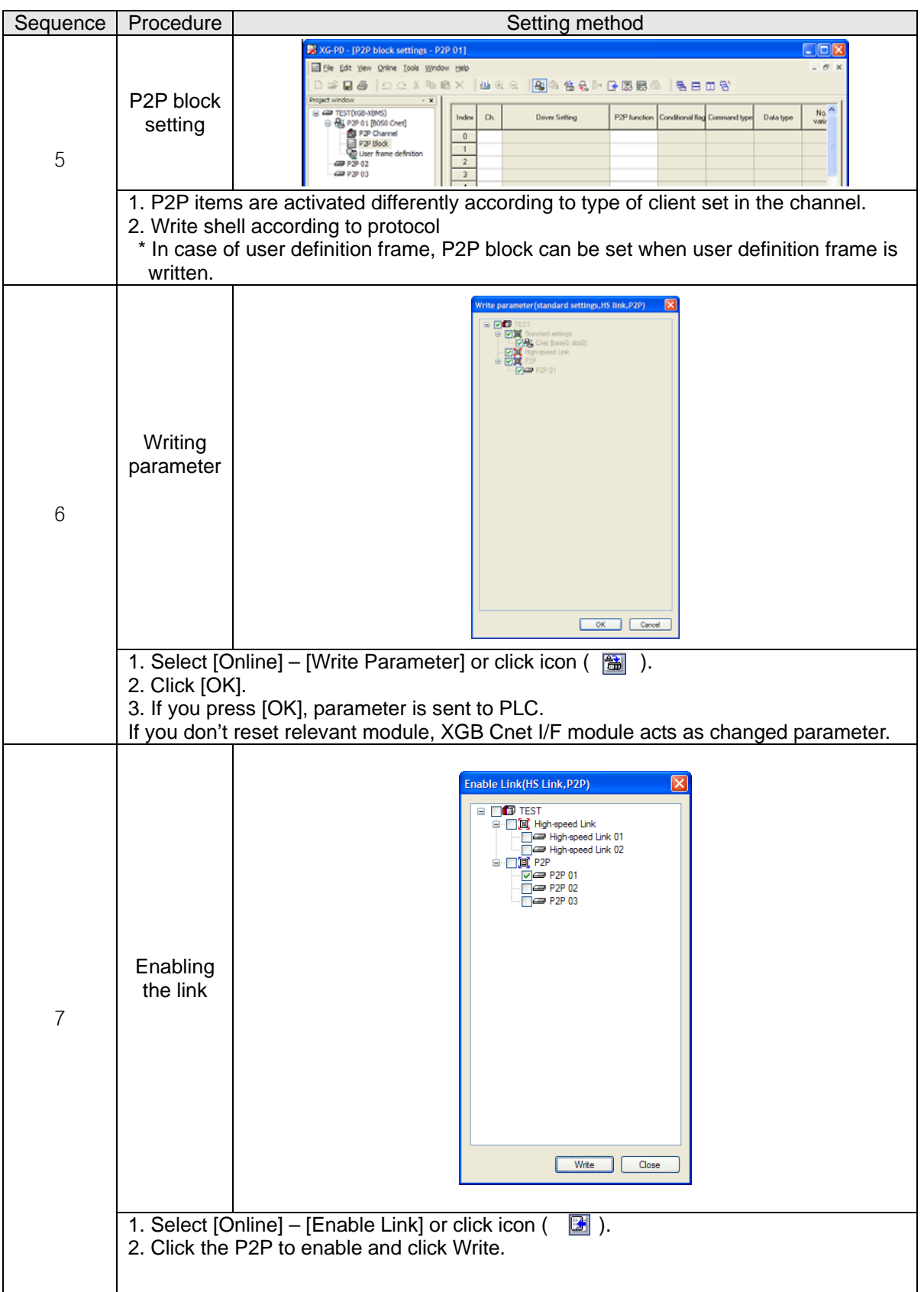

## **Chapter 8 Example Program**

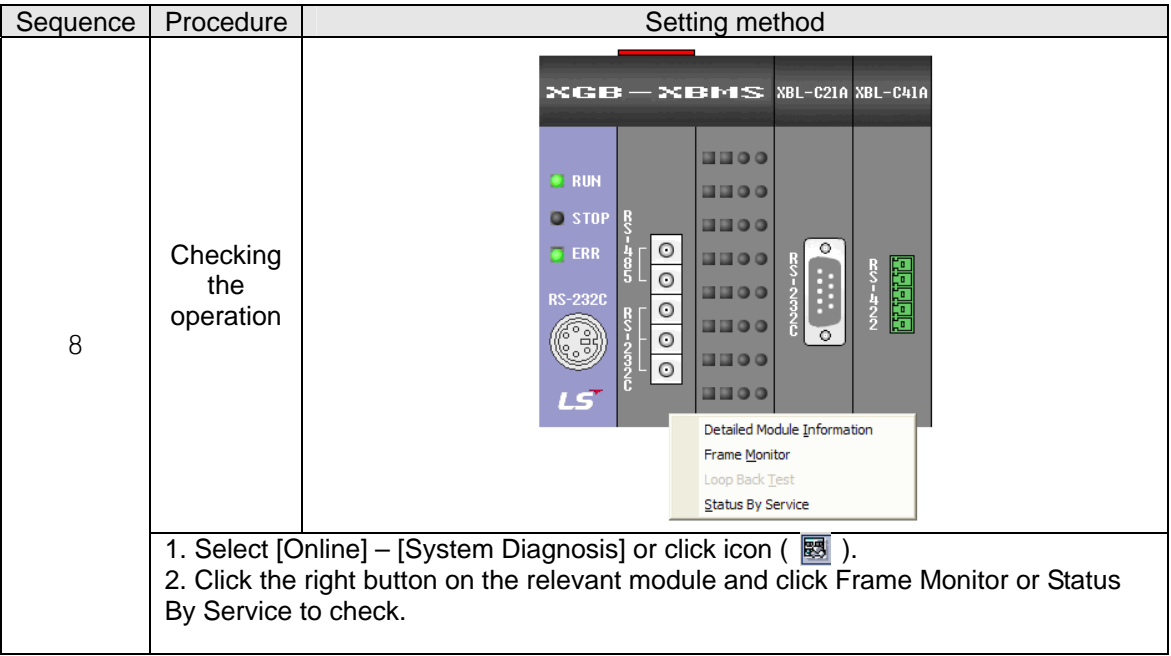

# **8.2 Dedicated Communication Example**

Dedicated communication?

- As defined protocol by LSIS, it is classified XGT client and XGT server
- XGT client: requests reading/writing of data to server
- XGT server: responds according to request of client

We assume that system configuration of dedicated service example is as [Figure 8.2.1] and communication setting is as following table.

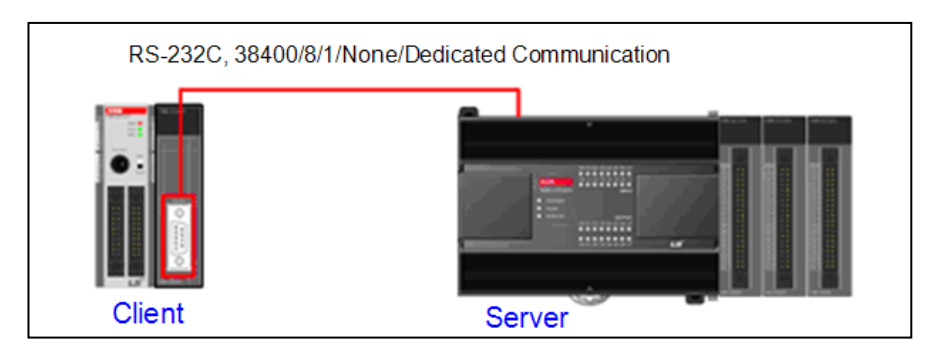

#### [Figure 8.2.1] Example of dedicated service system configuration

• Client setting

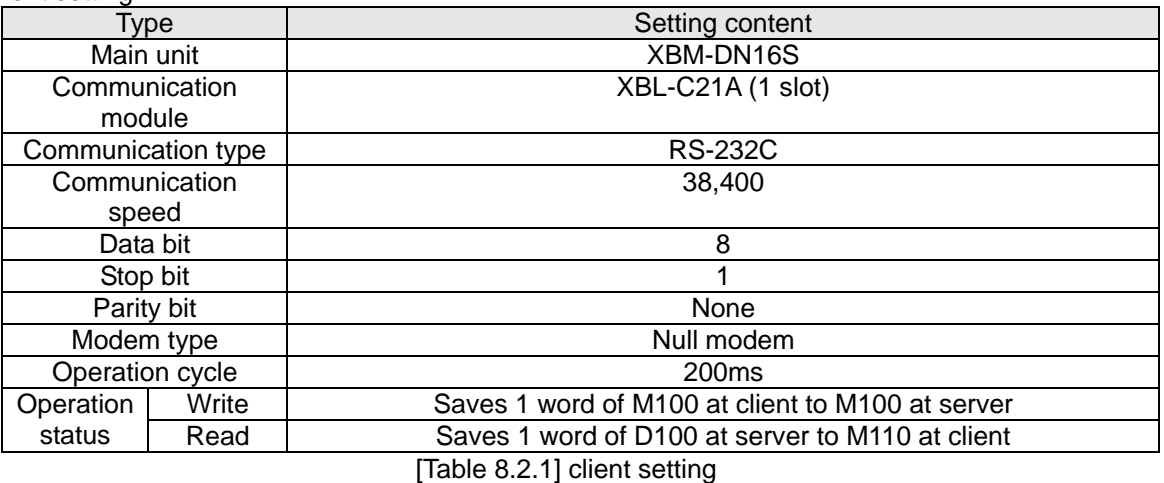

• Server setting

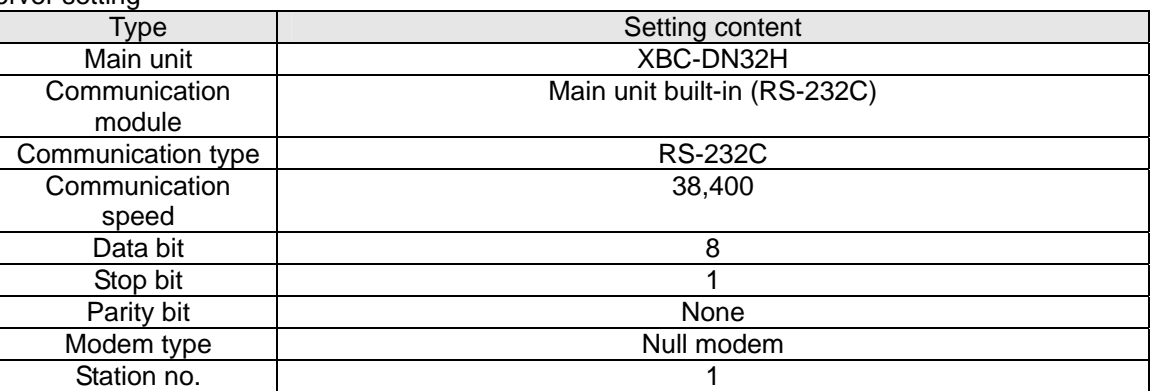

[Table 8.2.2] Server setting

#### **8.2.1 Settings of XGT server**

Setting method to operate built-in RS-232C communication channel of XBC-DN32H as server is as follows.

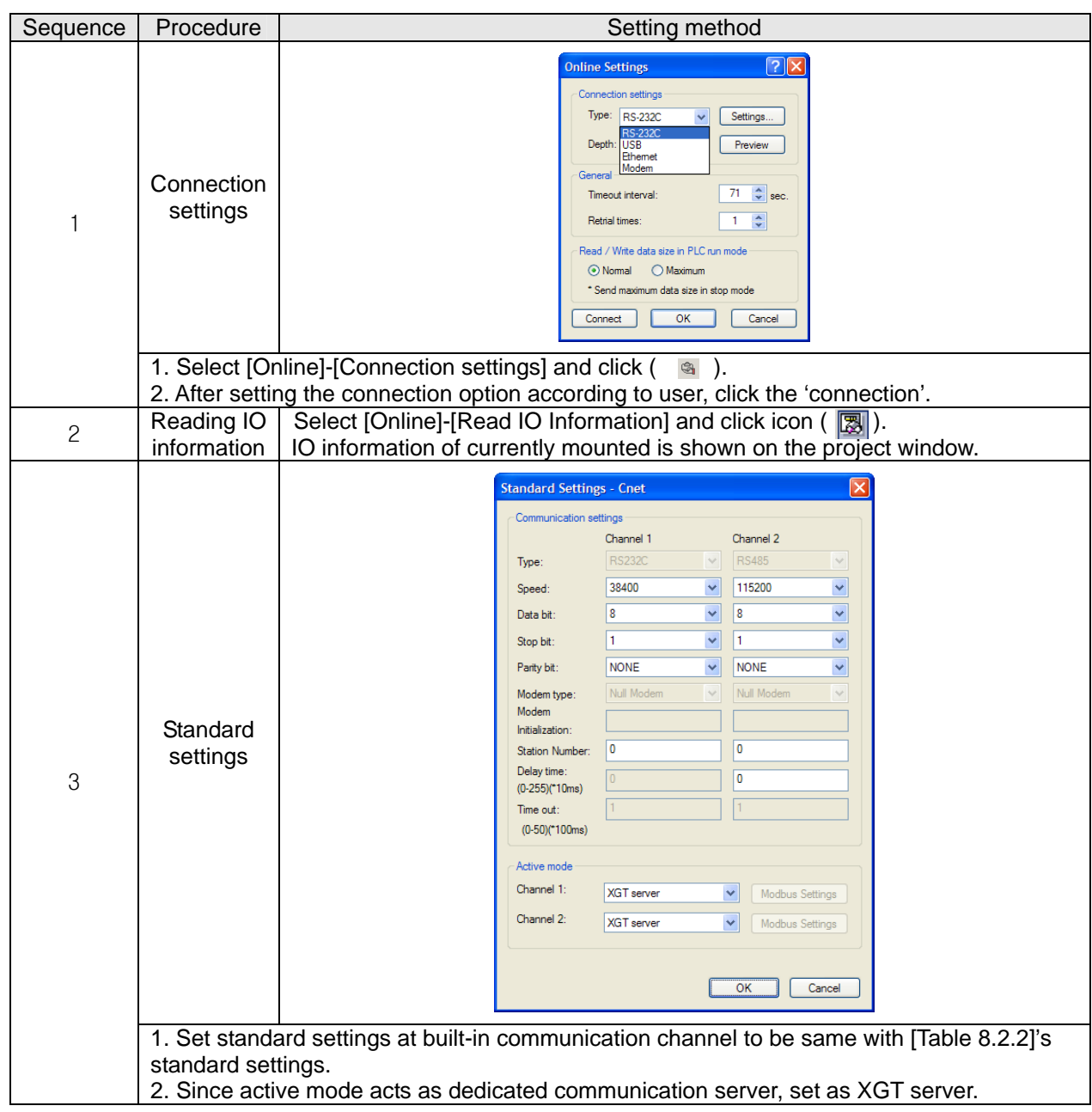

## **8.2.2 Settings of XGT client**

To operate XBL-C21A of client as XGT client, set Cent I/F module as follows.

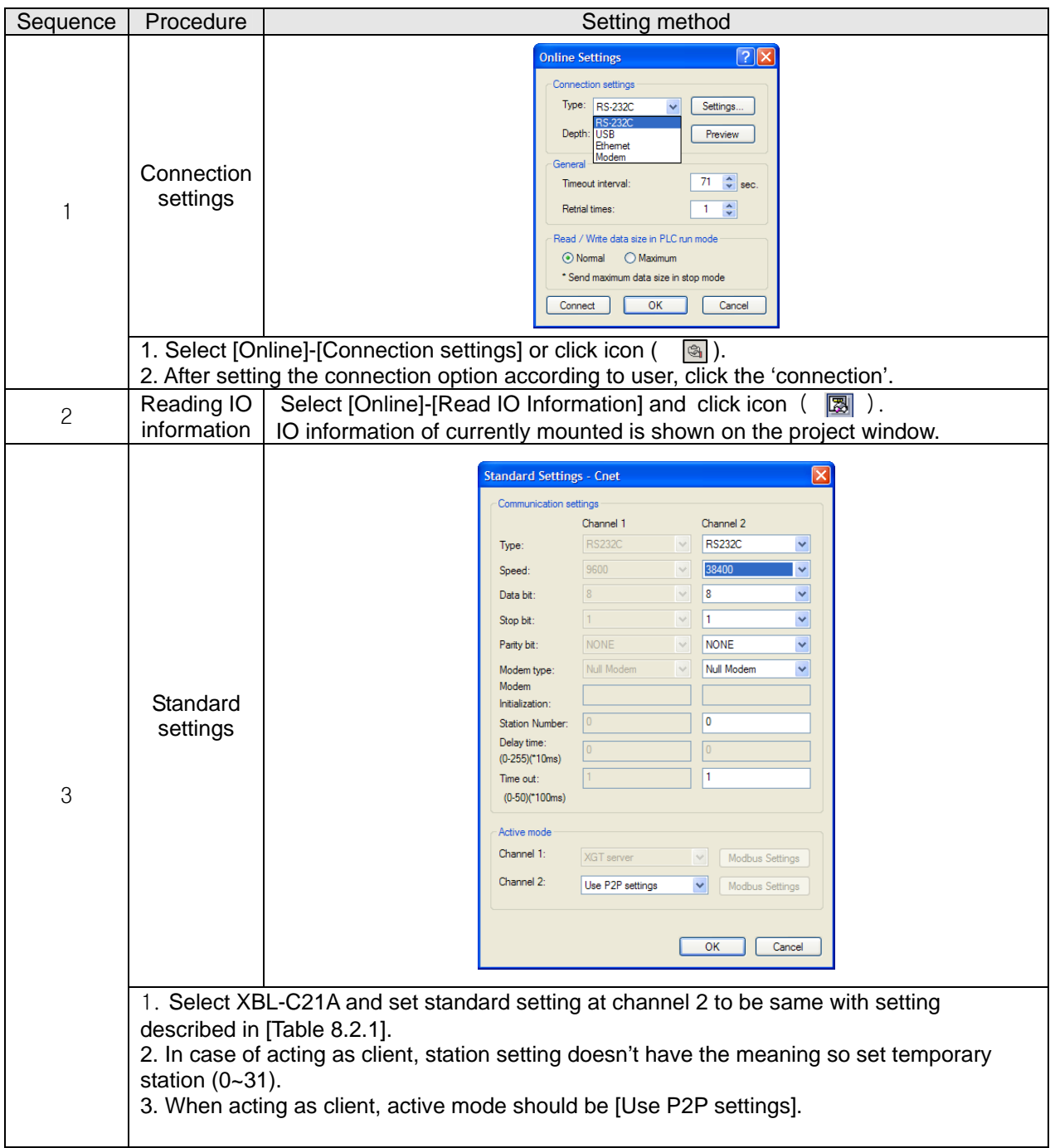

After standard settings, P2P channel and P2P block should be set. Setting methods are as follows.

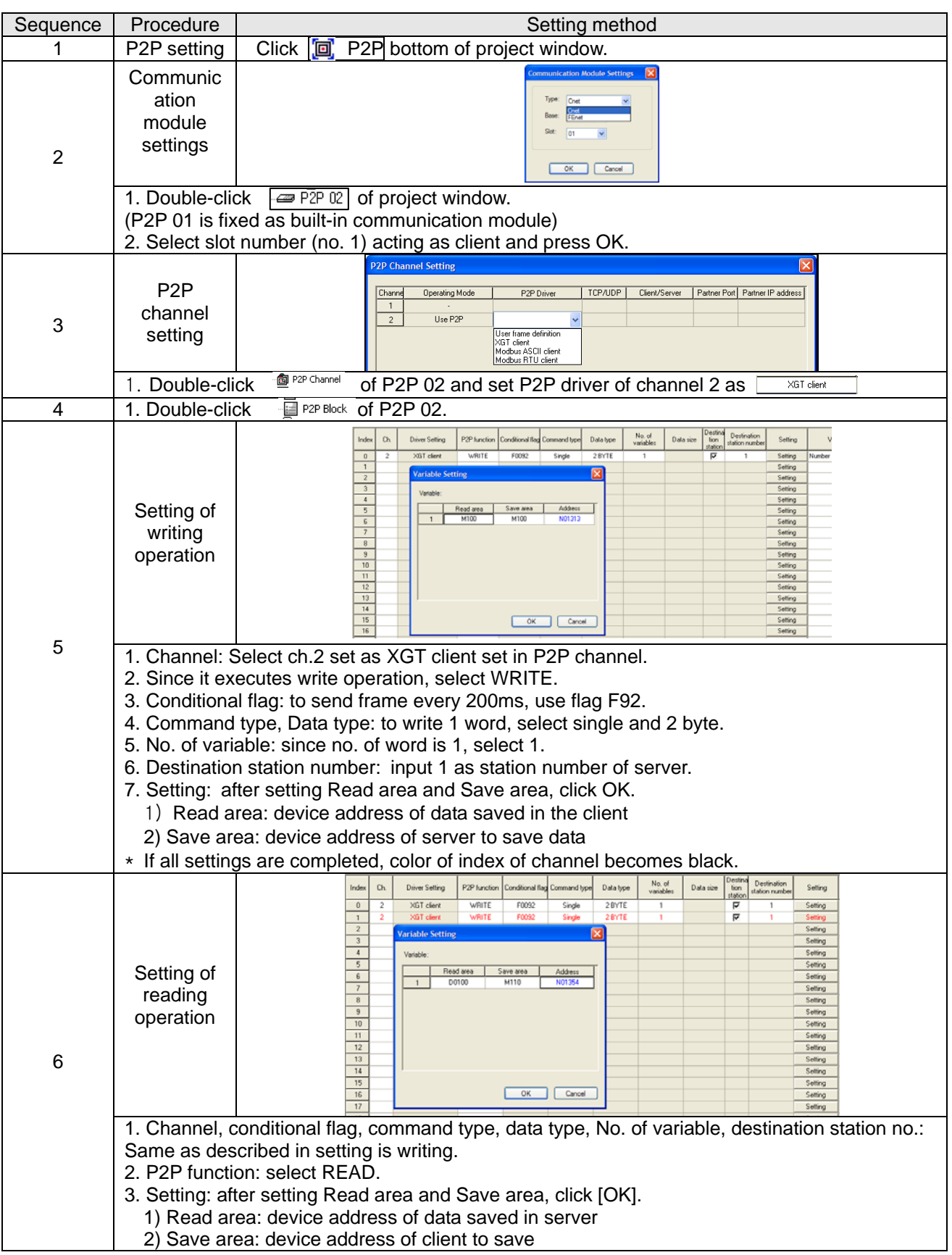

## **Chapter 8 Example Program**

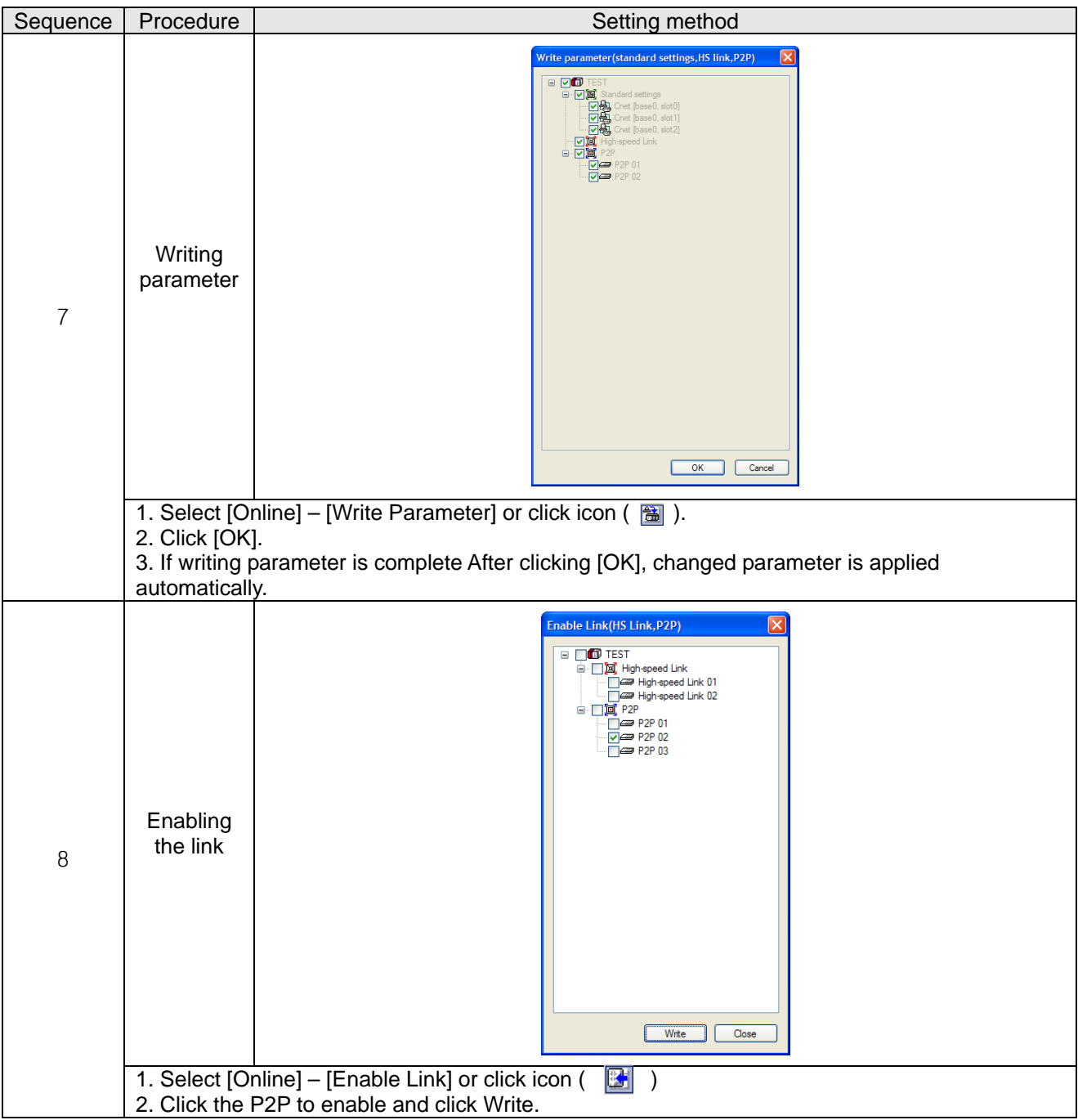

### **8.2.3 Checking the operation**

The user can analyze frame by using the frame monitor of XG-PD to check it communication is normal or not. Method of frame monitor of Cnet I/F module is same regardless of protocol.

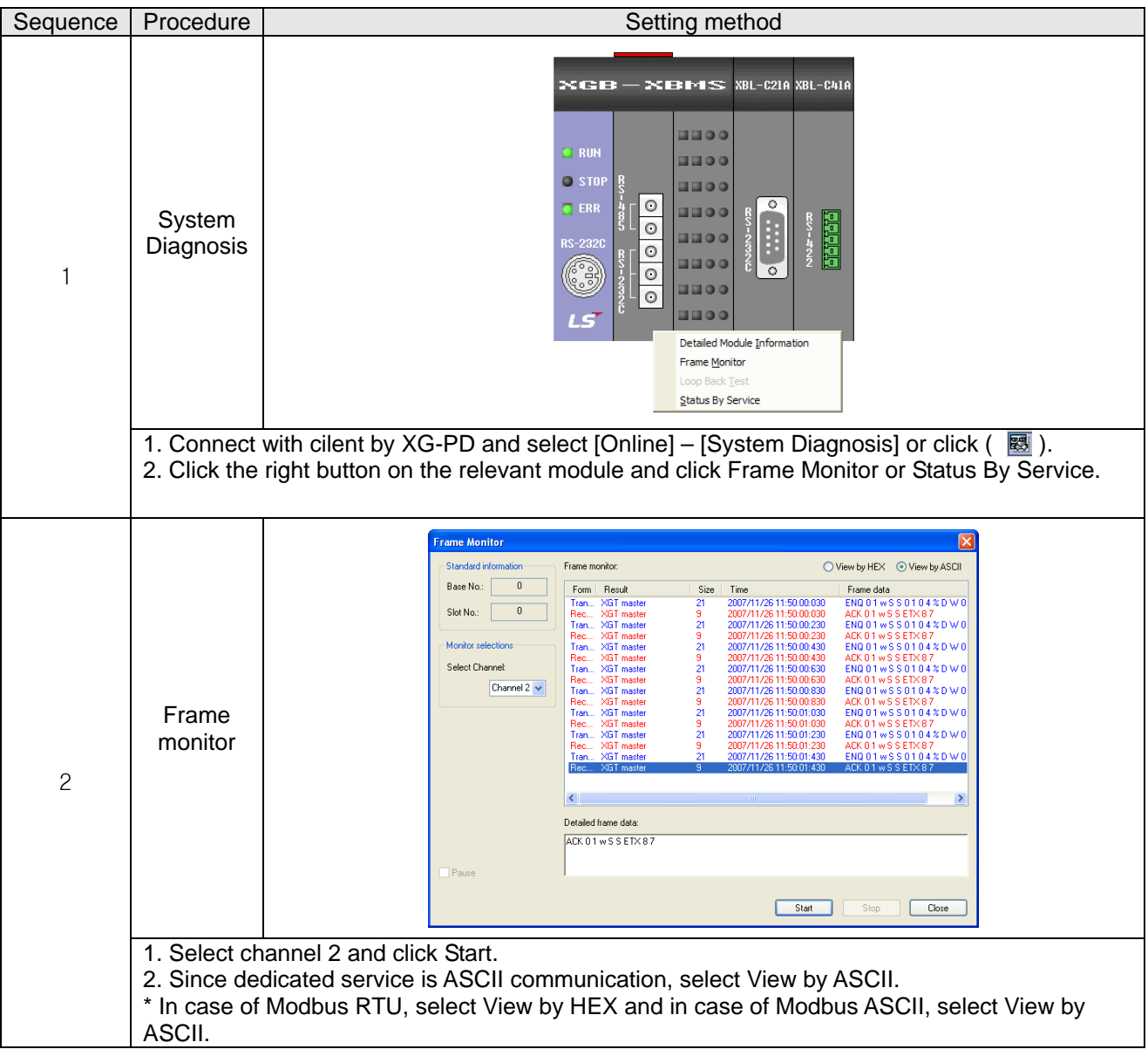

# **8.3 Modbus Communication Example**

We assume that system configuration of Modbus communication (Modbus RTU mode) example is as [Figure 8.3.1] and communication setting is as following table.

RS-485, 38400, 8, 1, None, Modbus RTU

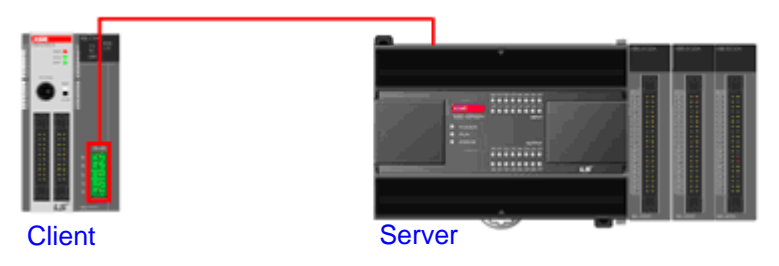

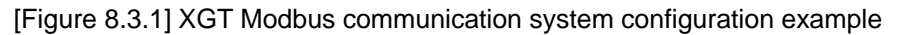

- Mount XBL-C41A on no. 1 slot of client PLC
- Client setting

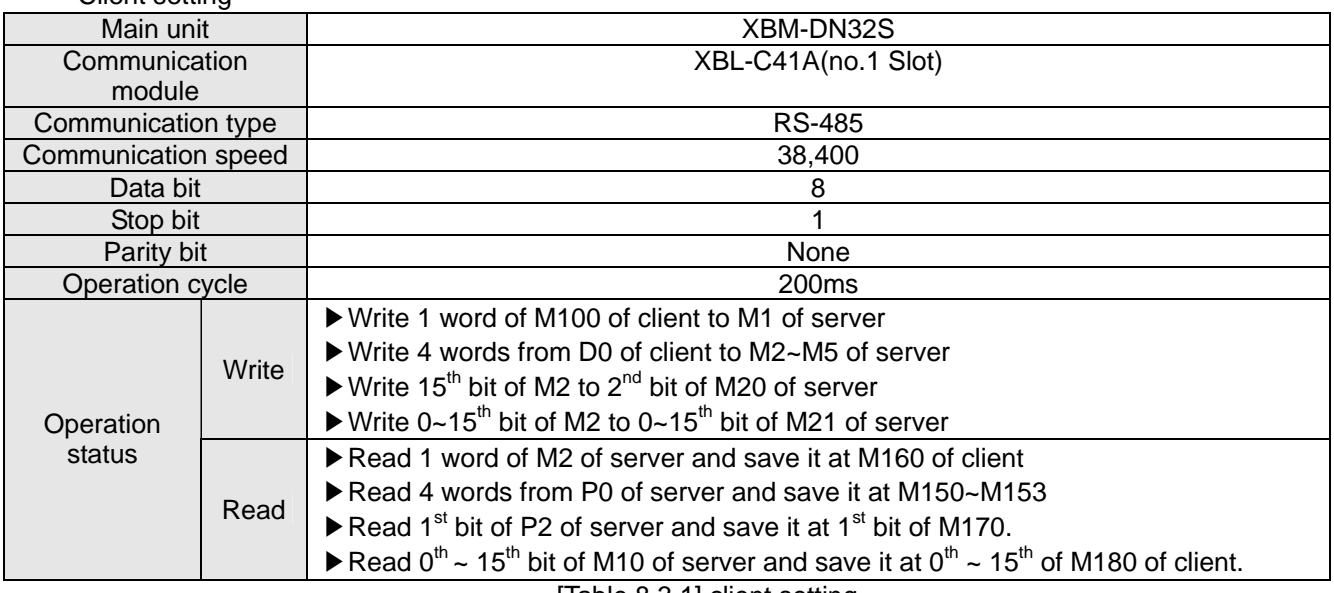

• Server setting

[Table 8.3.1] client setting

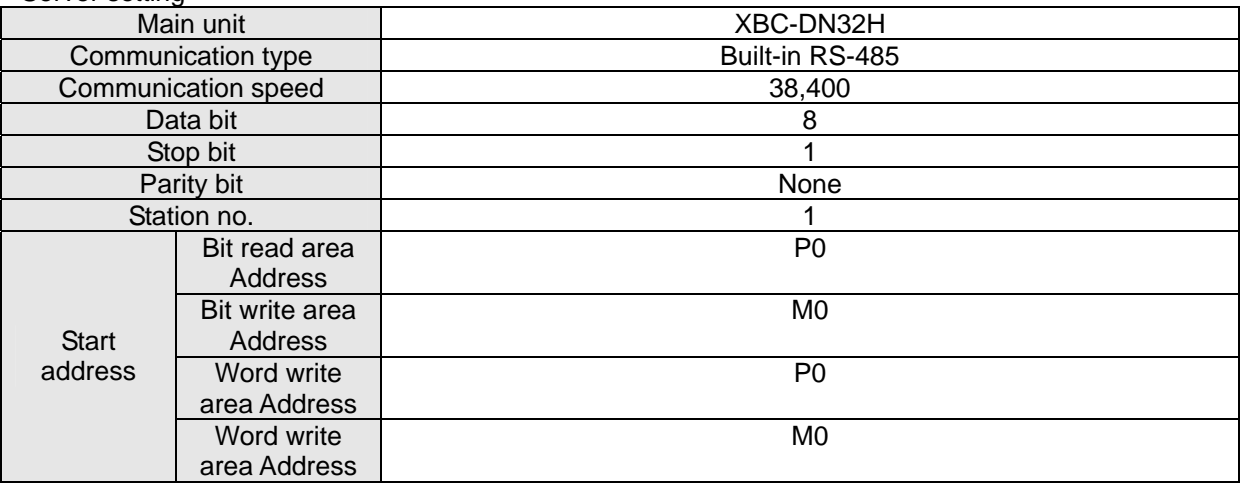

[Table 8.3.2] server setting

#### **8.3.1 Modbus RTU server setting**

Standard settings are as follows to act built-in RS-485 communication channel of XBC-DN32H as Modbus RTU server.

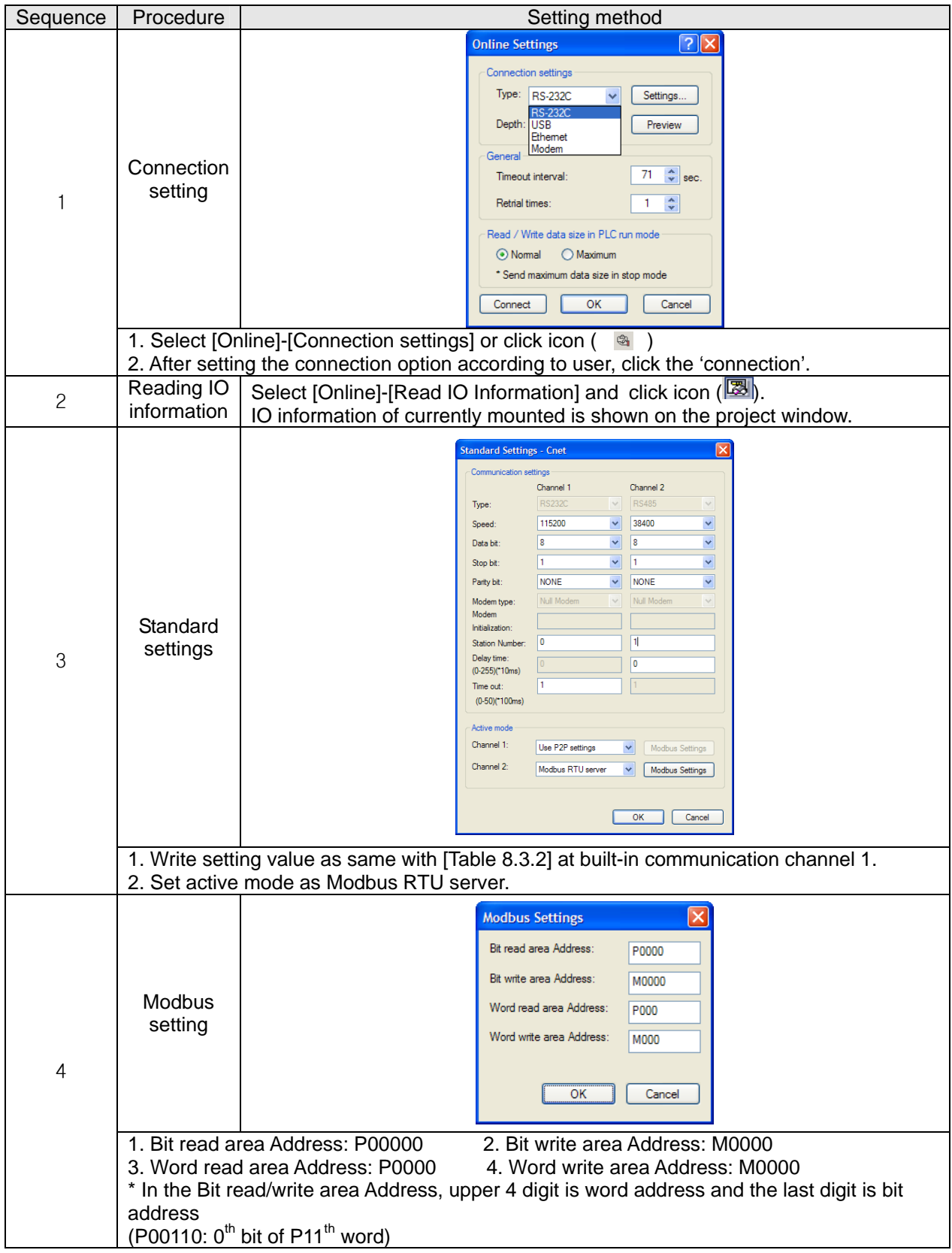

## **Chapter 8 Example Program**

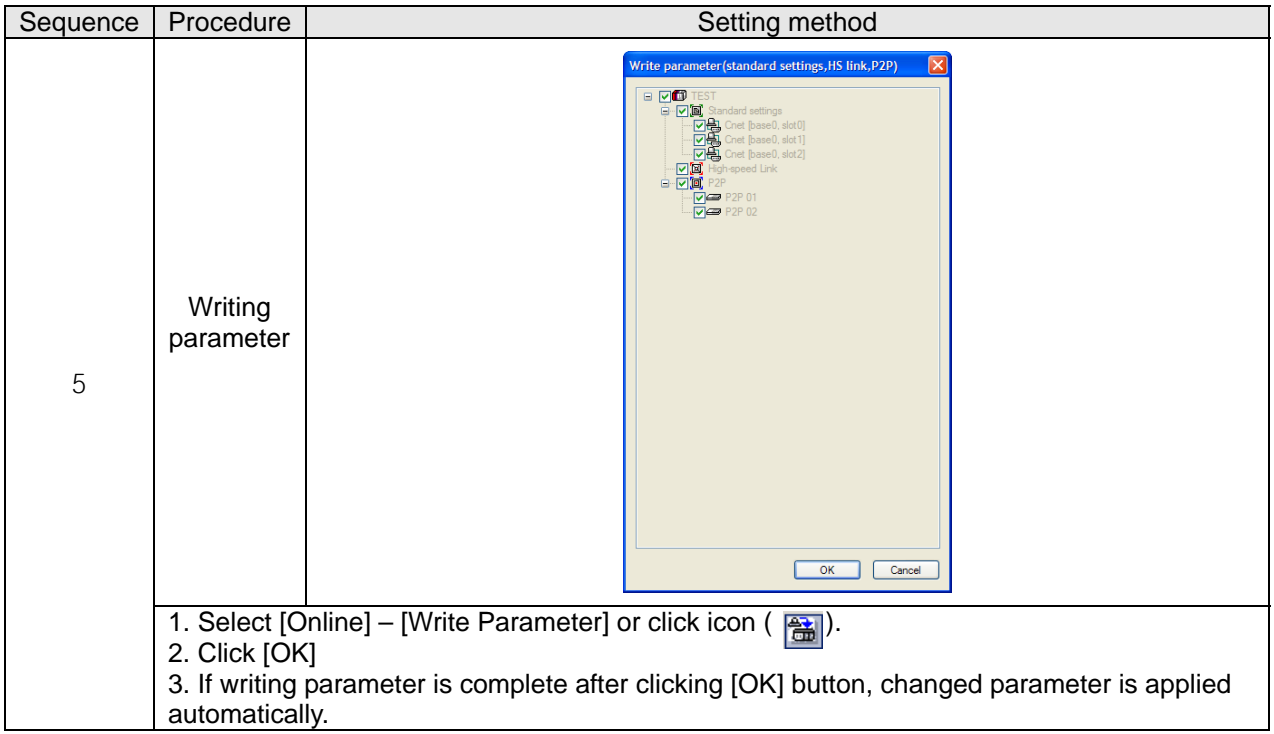

# **8.3.2 Setting of Modbus RTU client**

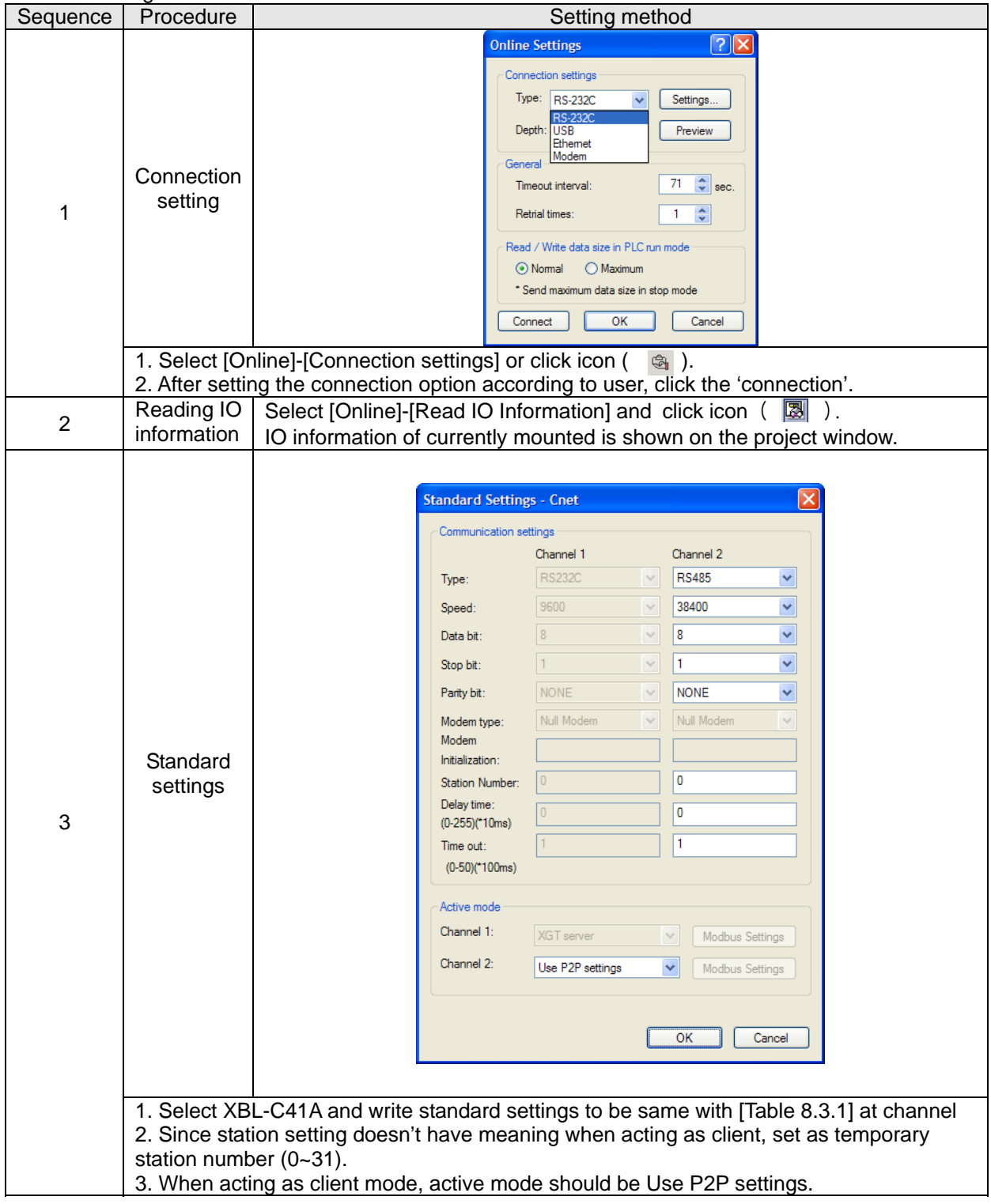

Standard settings are as follows to act XBL-C41A of client as Modbus RTU client.

After standard settings, P2P channel and P2P block should be set. Setting methods are as follows.

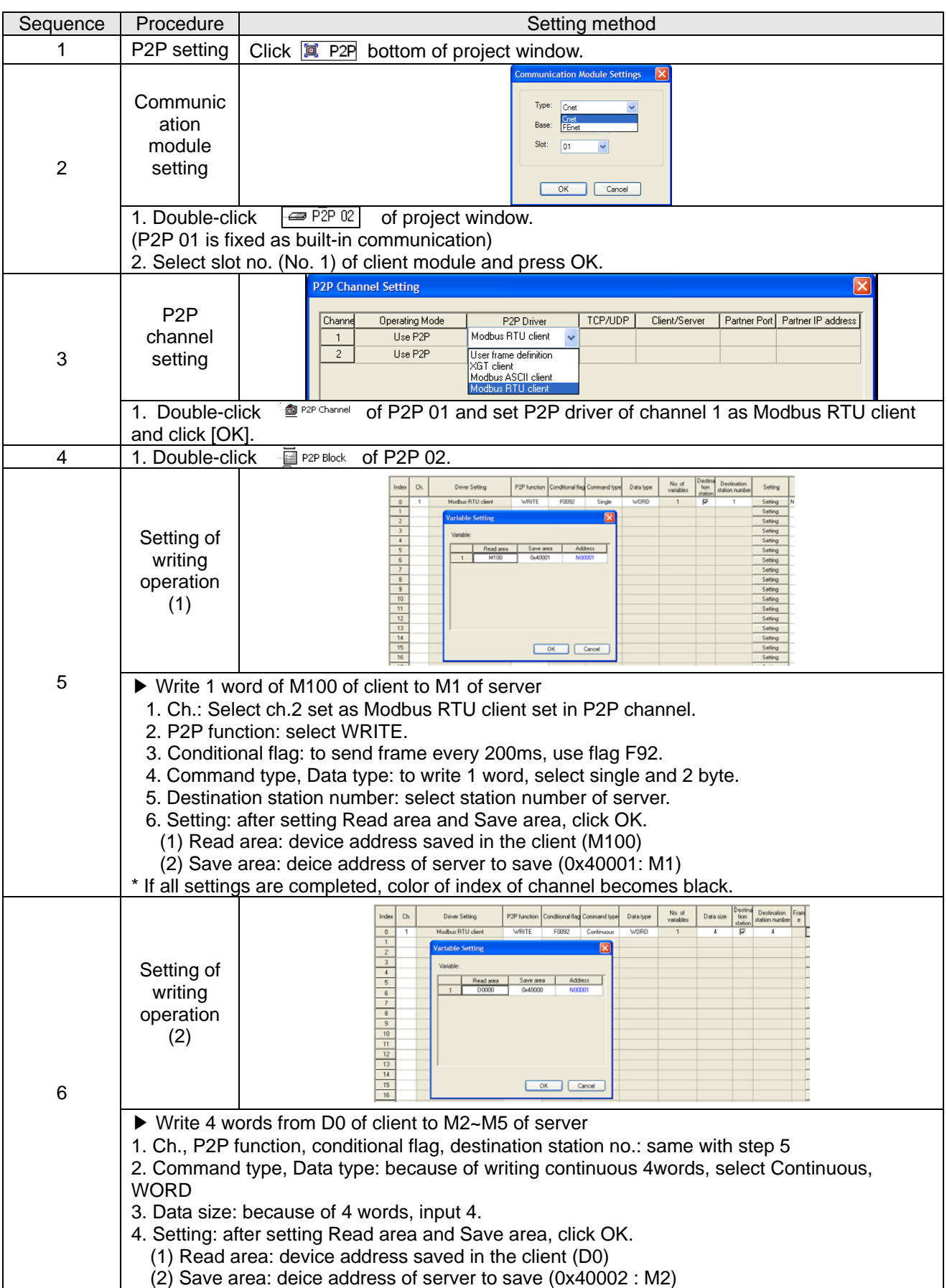
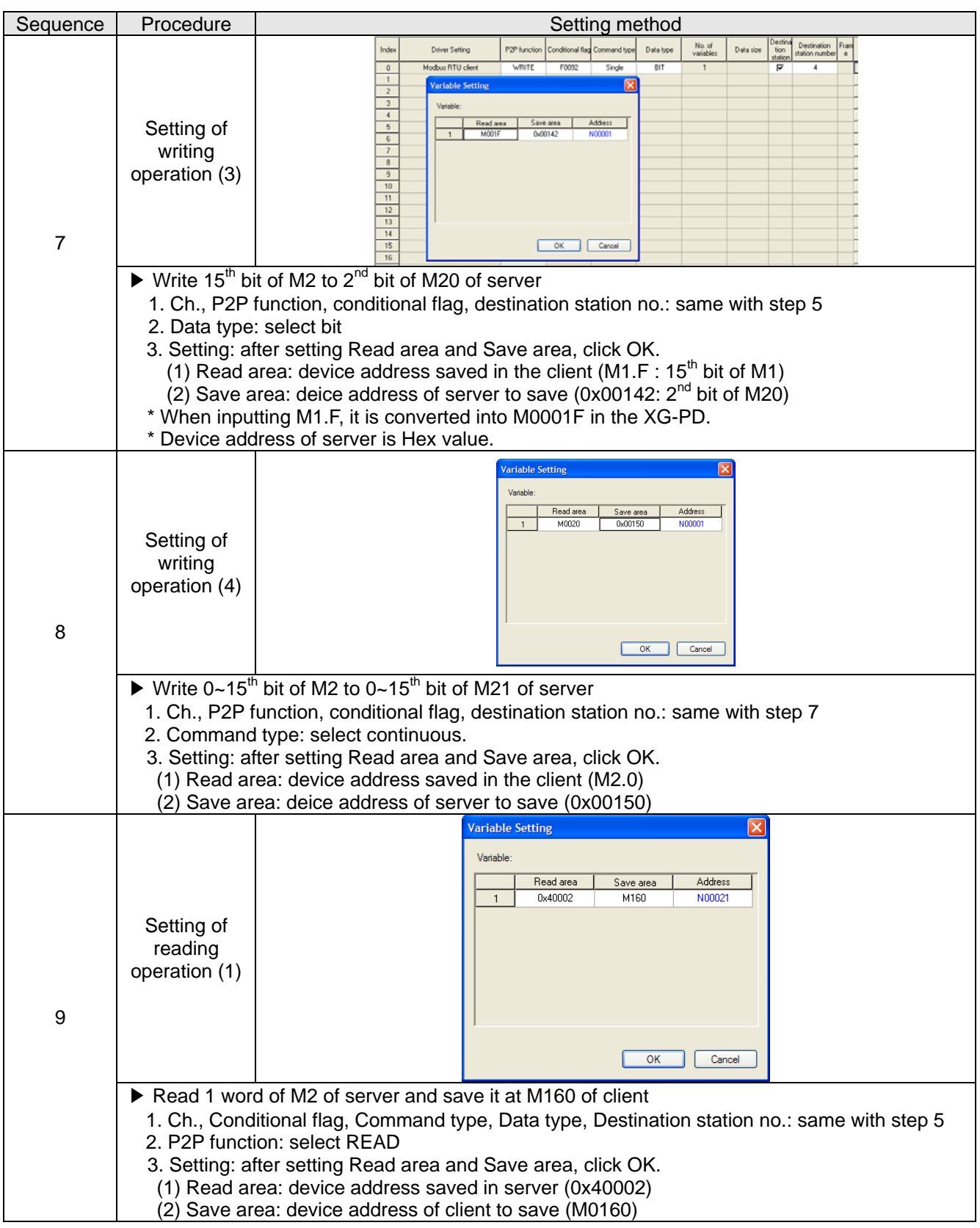

## **Chapter 8 Example Program**

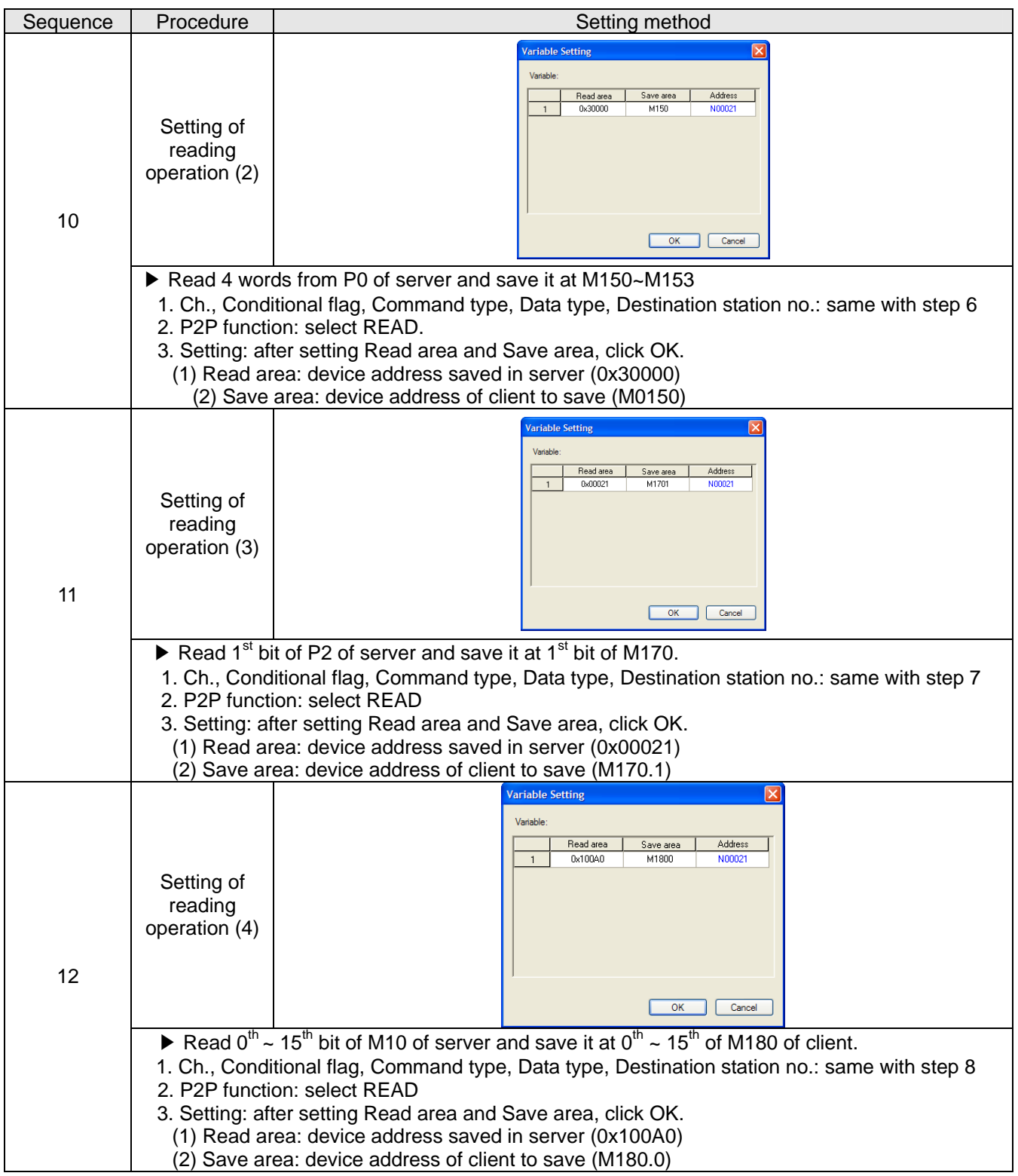

## **Chapter 8 Example Program**

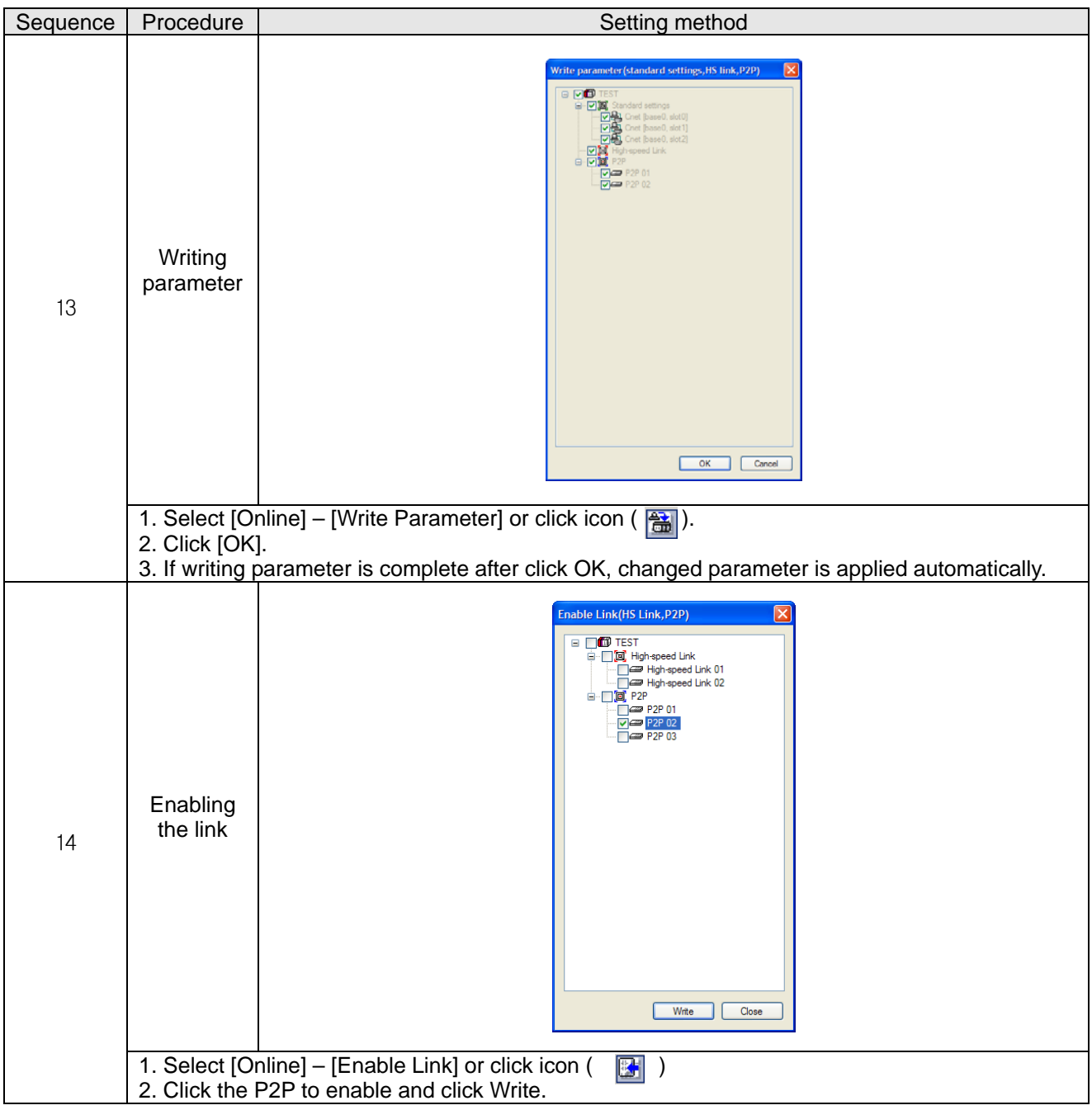

## **8.4 User - defined Communication Example**

#### **8.4.1 User-defined communication example system configuration**

When communication with device of which protocol is not supported by Cnet I/F module client, how to use user-defined communication is described in the system like [Figure 8.4.1] below

• System configuration

RS-485, 9600/8/1/None/User–defined communication

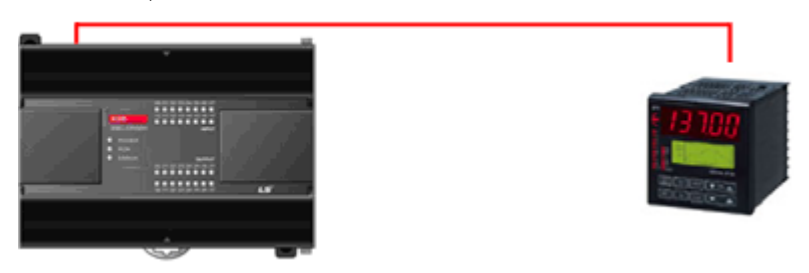

[Figure 8.4.1] User defined communication system configuration

At this example, Cnet I/F module and partner device to communicate through user defined communication system configuration are as [Table 8.4.1].

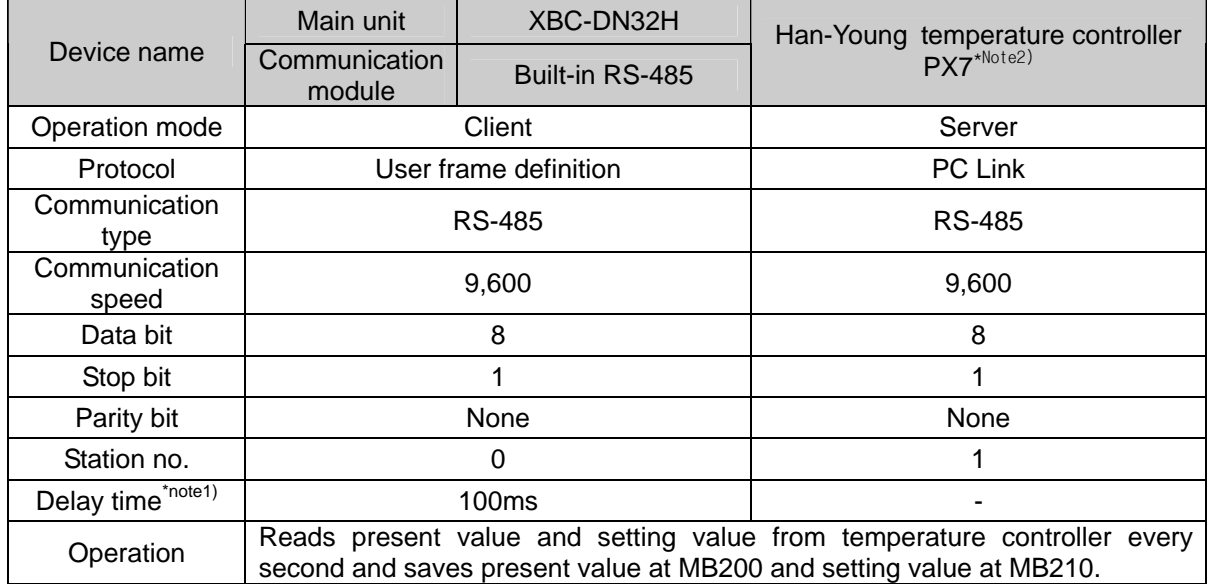

[Table 8.4.1] User defined communication system configuration

Note1) Delay time is set to prevent from frame error when communication with device of which response is slow in case of RS-422/485 communication. It varies according to partner device and it has 50~100ms value generally.

#### **8.4.2 User definition communication frame structure**

Frame structure of PC Link, communication protocol of Han-Young used in this example, is as follows.

• Frame of temperature controller is executed as ASCII character string, it can read/write defined D, I Register. There are two protocols, STD standard protocol and SUM protocol adding Check Sum to standard type and protocol is selected by parameter of temperature controller. Standard protocol is STD". It starts with first character STX (0x02) and ends with last character CR(0x0D) LF(0x0A). The following [Table 8.4.2] and [Table 8.4.3] indicates structure of standard protocol and Sum protocol.

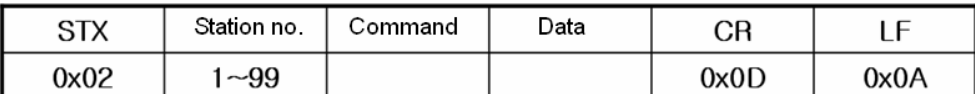

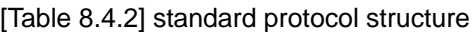

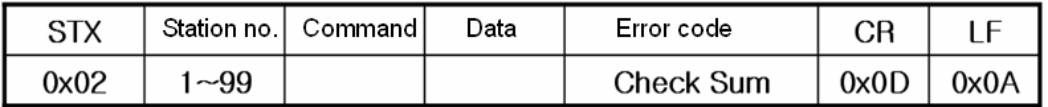

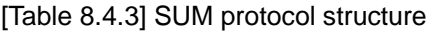

(1) Writing example frame

In this example, present value and setting value is saved in M device area of PLC. [Table 8.4.4] is frame requesting continuous data and [Table 8.4.5] is frame responding to request.

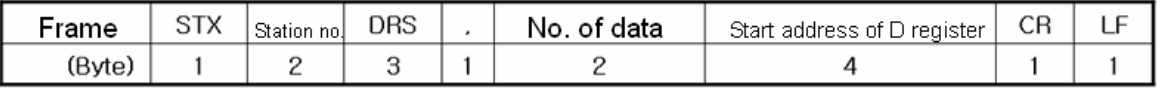

#### [Table 8.4.4] request frame

- **DRS**: command that request reading continuous D register value. No of data and start address of D register is necessary.
- In the example, no. of data is 2 and start address is 01.

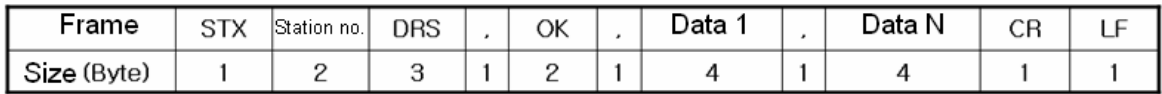

[Table 8.4.5] response frame

## **8.4.3 User definition communication parameter setting**

#### (1) Communication standard parameter setting

For standard setting, refer to setting method when acting as P2P service of 8.1.2 and configure above system [Table 8.4.1].

#### (2) Writing frame that requests reading data

Describes how to write frame at XG-PD for user definition communication

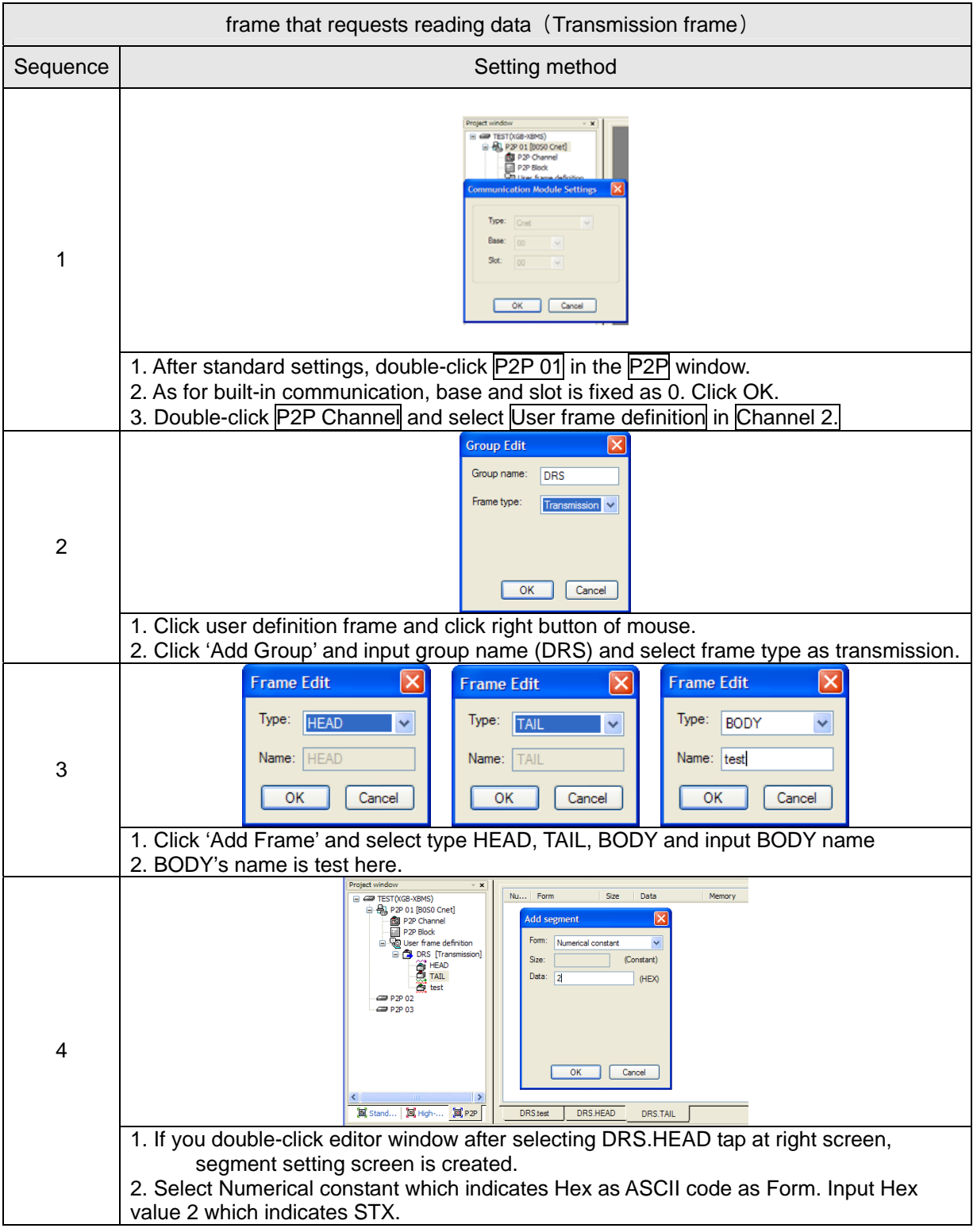

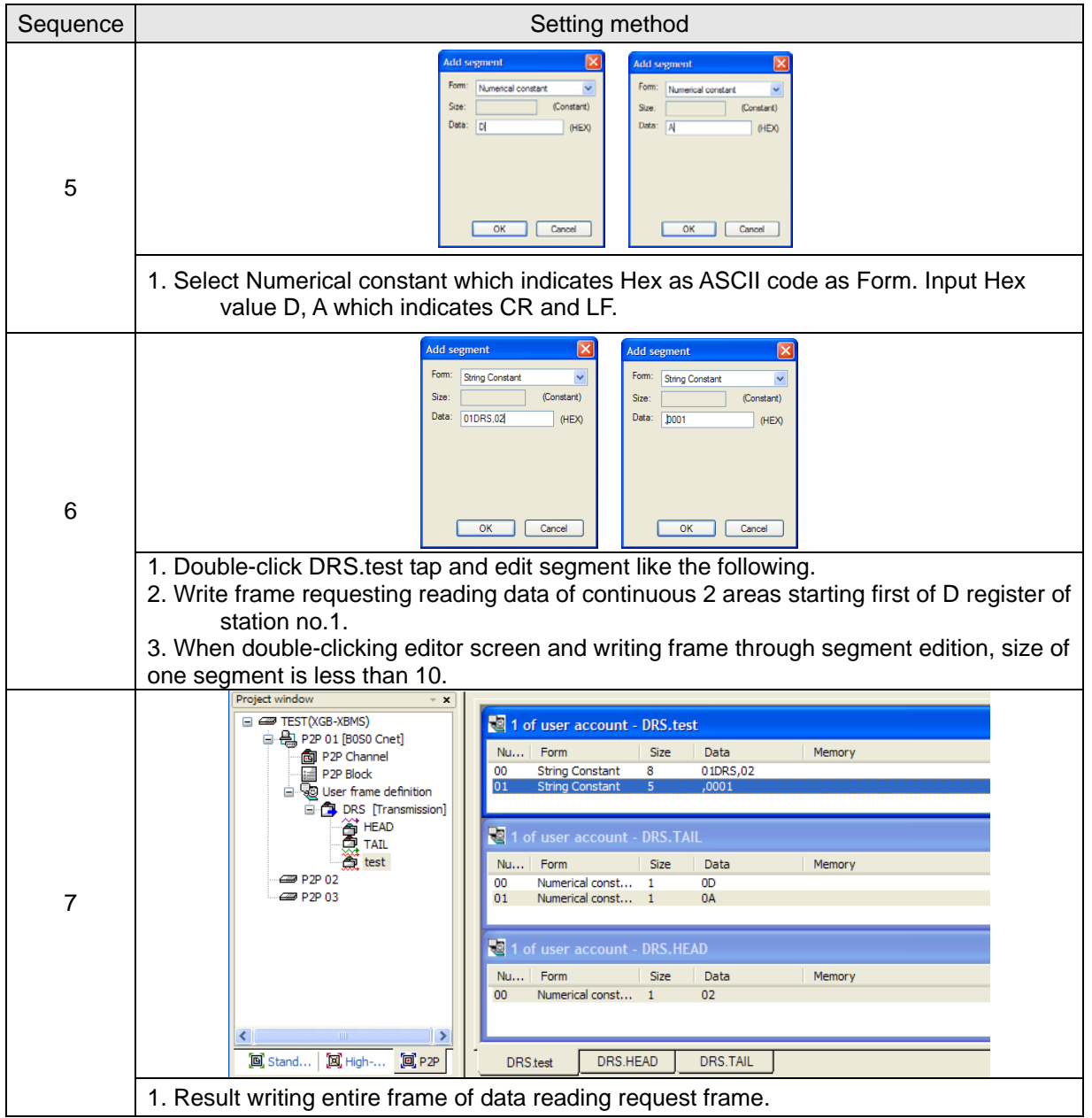

(3) Writing frame to receive response frame of temperature controller

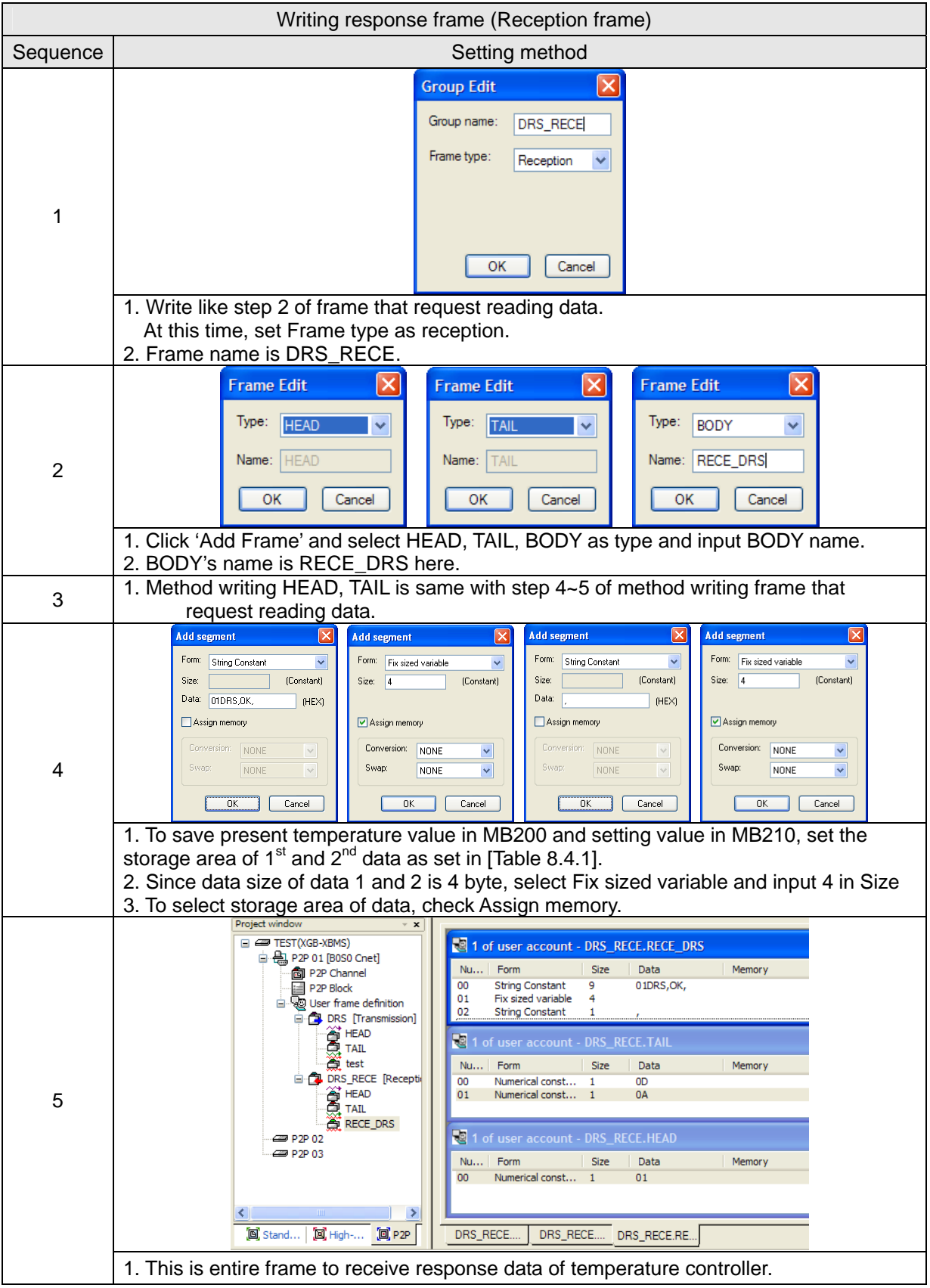

#### (4) Writing P2P transmission/reception block

Write P2P TX/RX block as follows by using user definition communication segment written ahead.

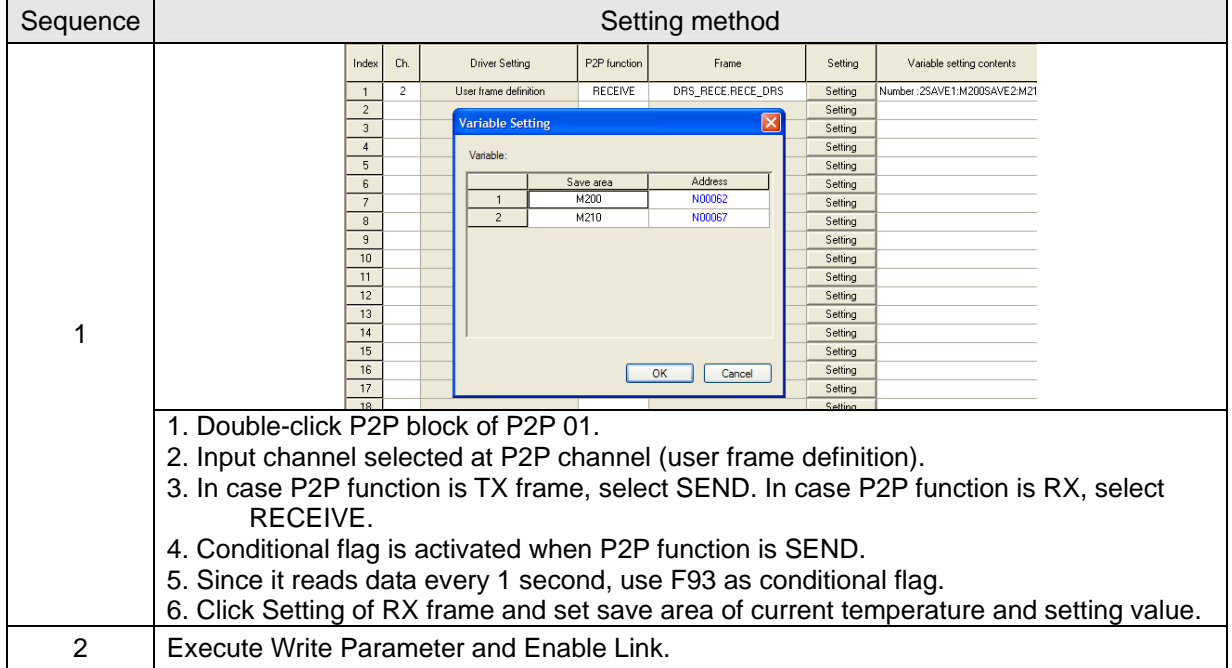

#### (5) Checking TRX data

Check whether written frame is transmitted/received properly

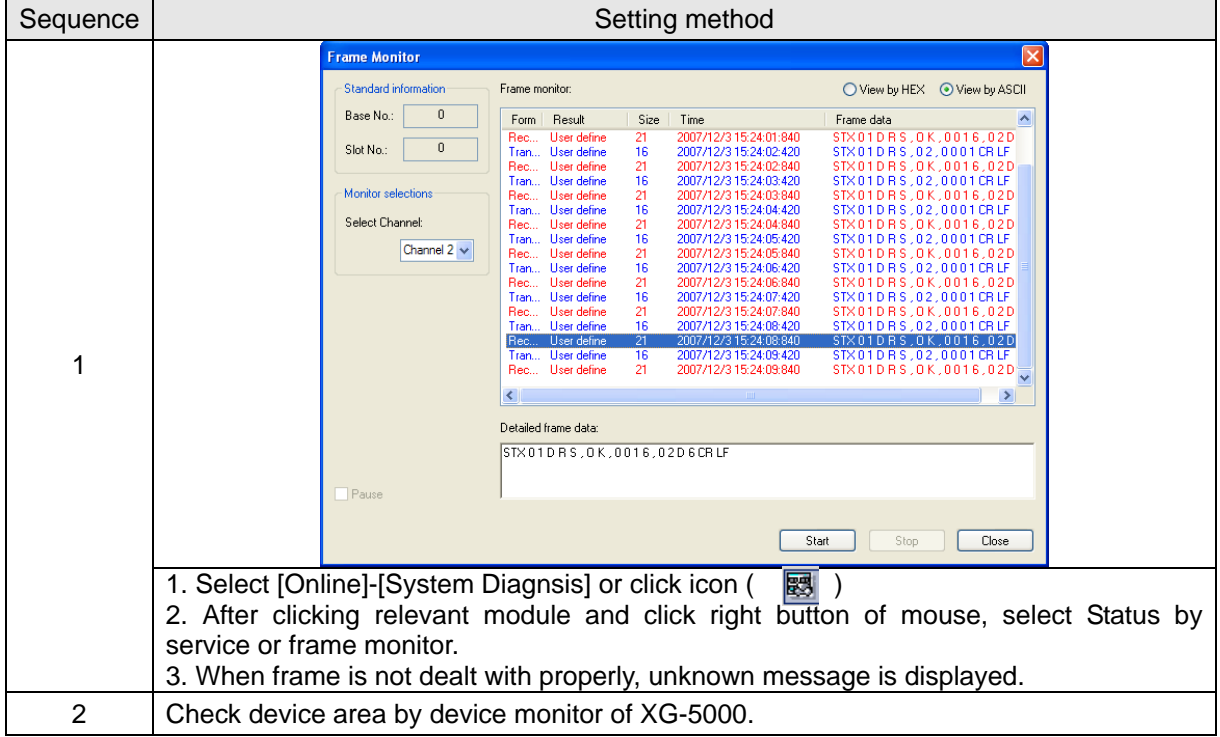

# **Chapter 9 Diagnosis**

With XG-PD used, the status of the system and the network can be checked and diagnosed.

Diagnosis function is composed as described below

- ▶ CPU module information
- ▶ Communication module information
- ▶ Frame monitor
- ▶ Status by service

## **9.1 Diagnosis Function of XG-PD**

How to diagnosis system and network status by XG-PD system diagnosis are described below.

Connect XG-PD to loader port of main unit and if you select "Online -> System Diagnosis", the following

window is created.

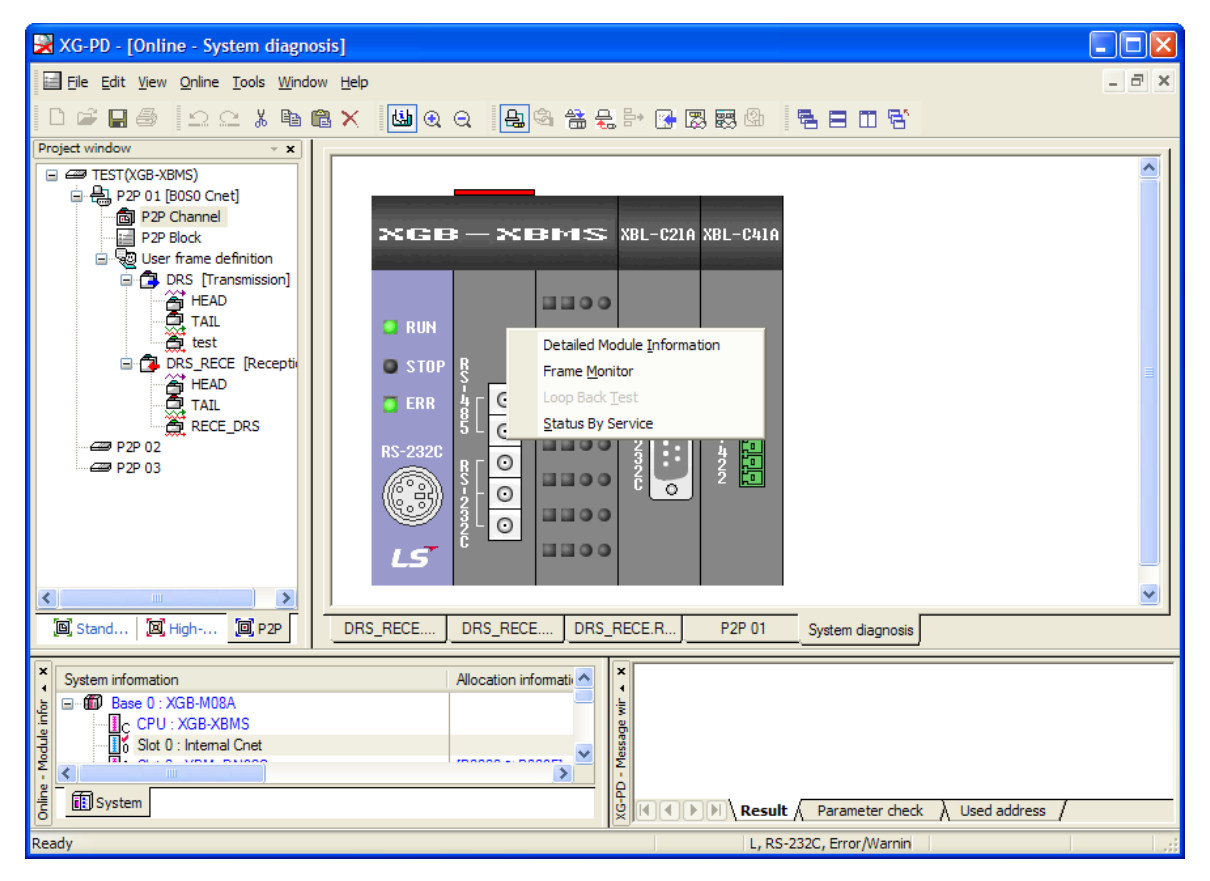

[Figure 9.1.1] System diagnosis window

- Select [Online] [System Dianosis] and click the icon  $($
- Click the right button on the the relevant module and click Frame Monitor or Status By Service to check.

## **9.1.1 Checking status of main unit**

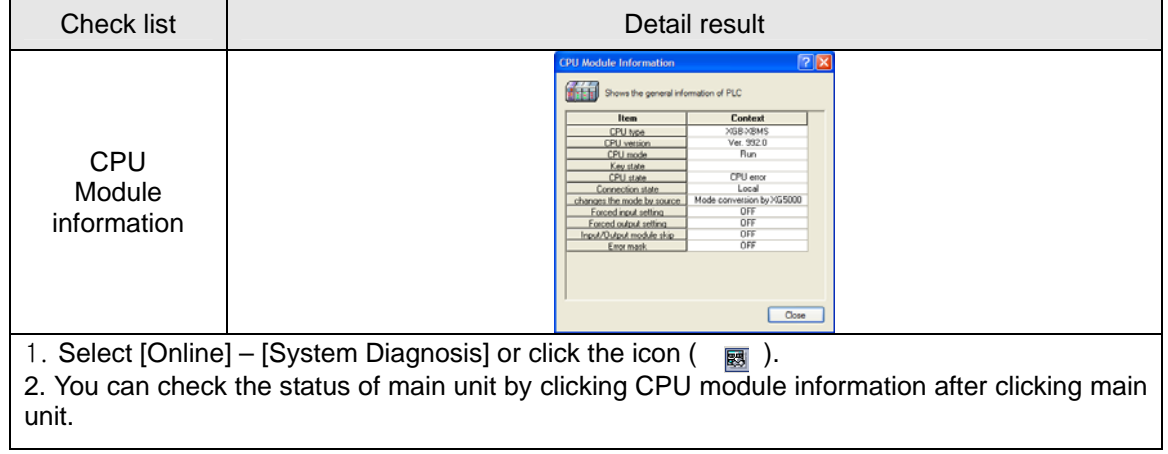

# **9.1.2 Communication module information**

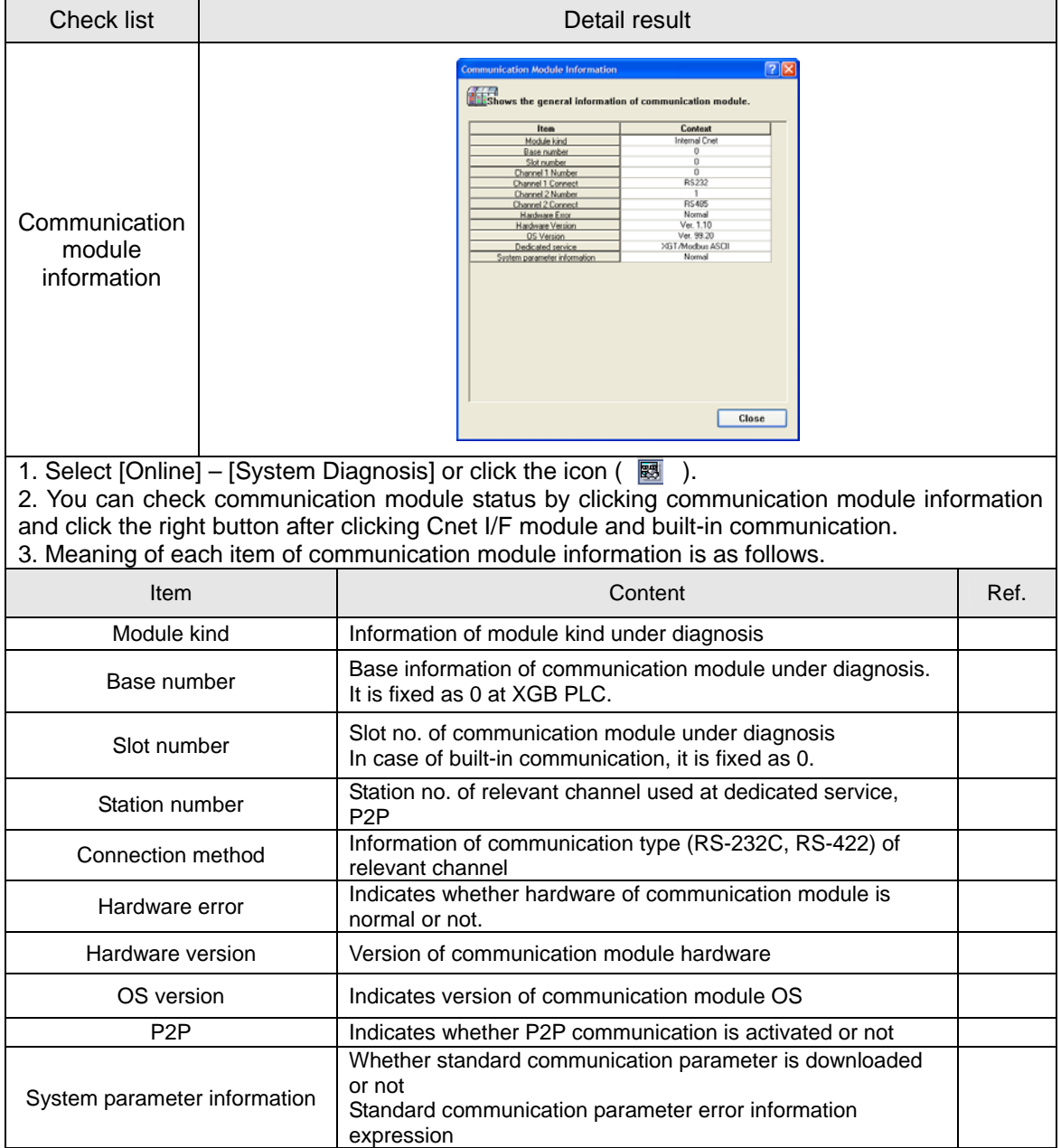

### **9.1.3 Frame monitor**

The user can check whether frame is normal or not by monitoring TRX frame through Cnet I/F module by XG-PD's frame monitor.

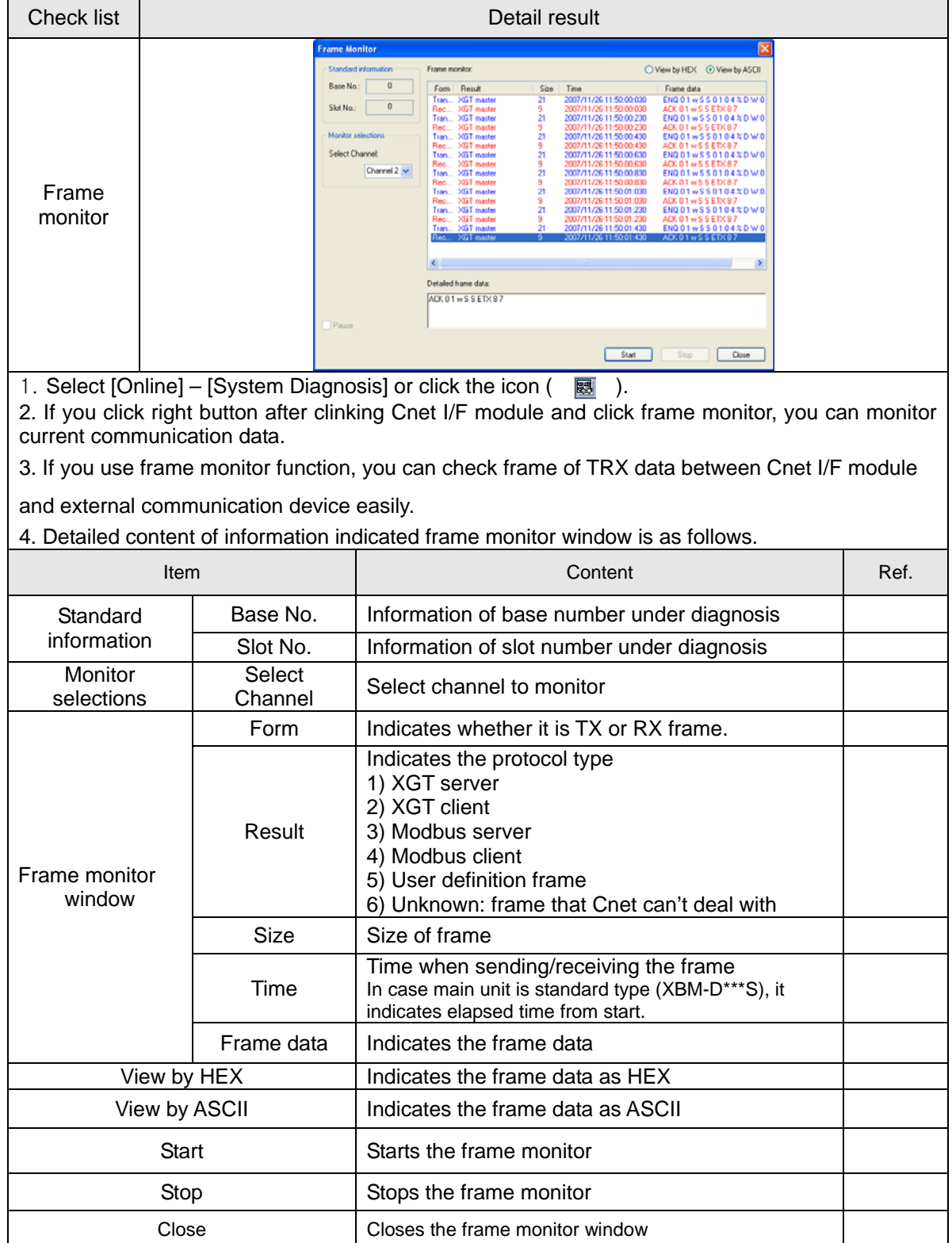

## **9.1.4 Status by service**

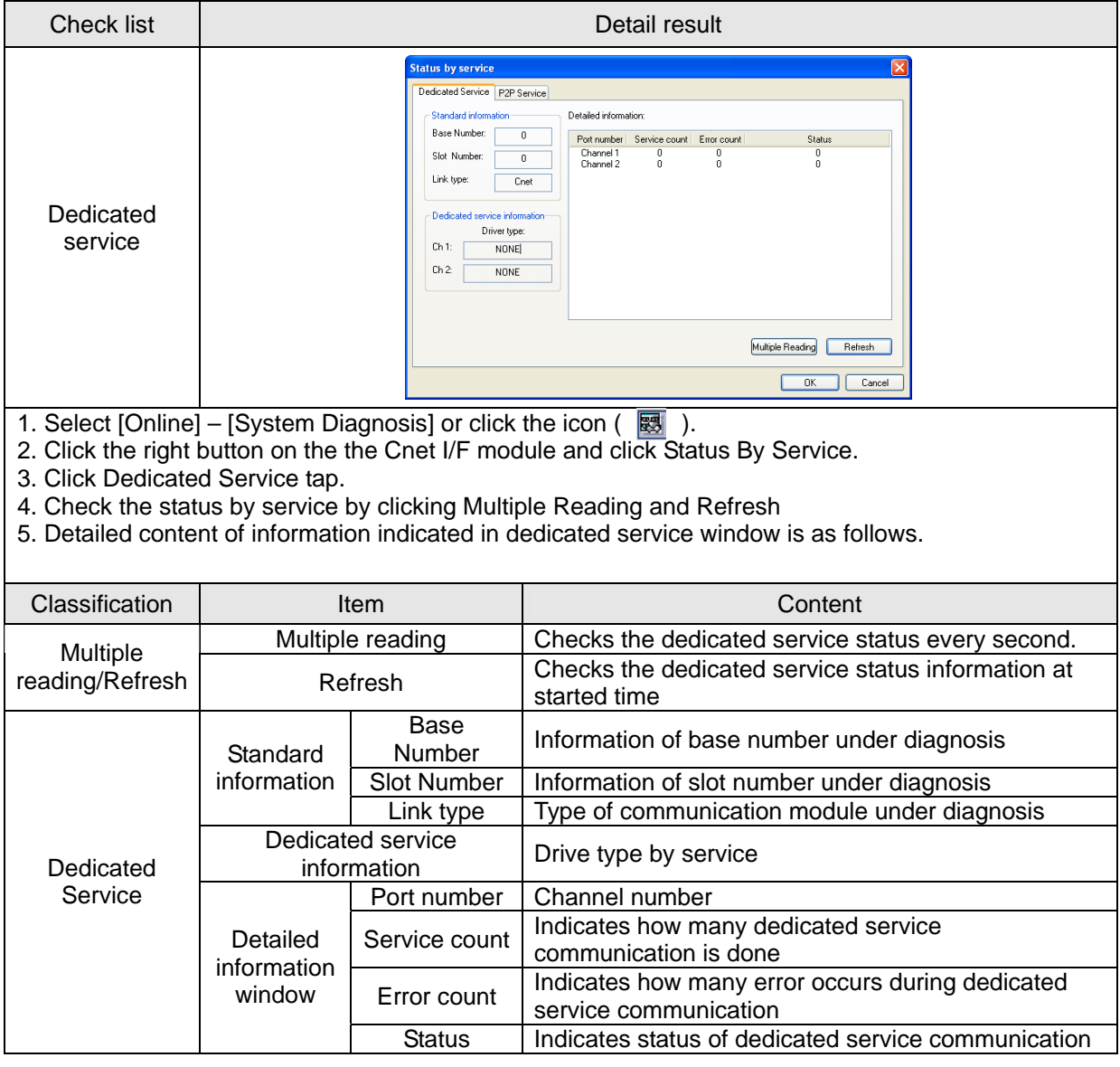

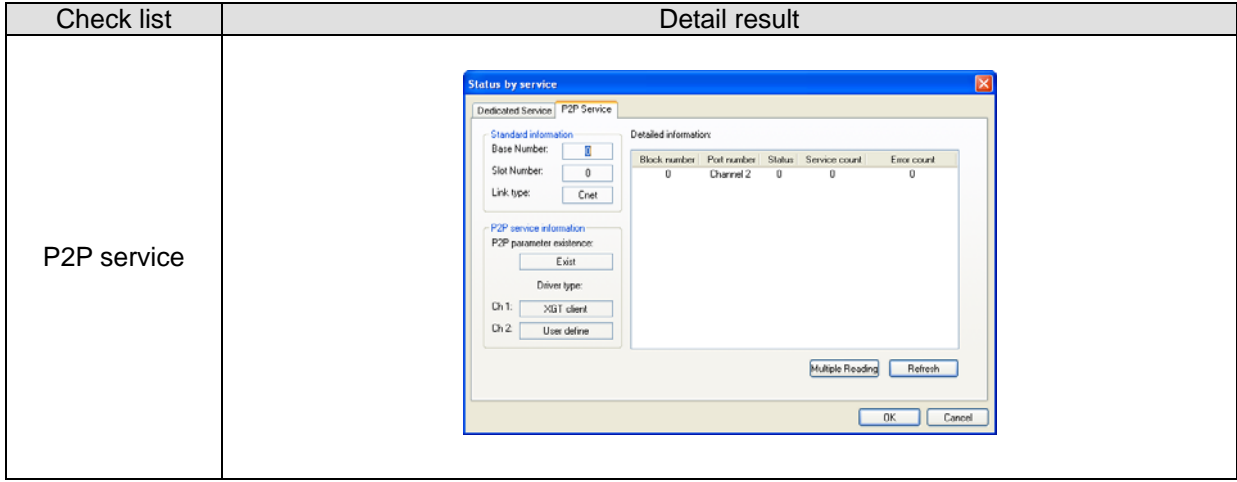

- 1. Select [Online]->[System diagnosis] or click the icon ( $\overline{\mathbb{B}}$ ).
- 2. Click the right button on the the Cnet I/F module and click Status By Service.
- 3. Click P2P service of Status by Service
- 4. Click mutiple reading and check Status by Service.

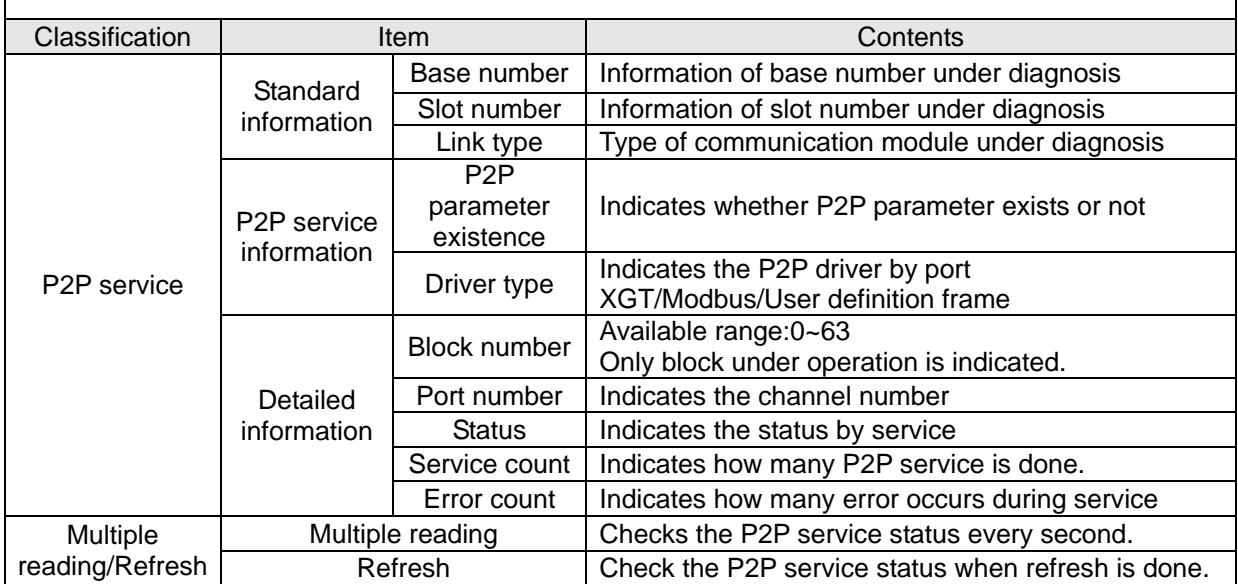

#### ▶ Service status code

It is used to check whether Cnet I/F module is normal or not.

| Dedicated service |                                                                                                   | P <sub>2</sub> P service |                                                                       |
|-------------------|---------------------------------------------------------------------------------------------------|--------------------------|-----------------------------------------------------------------------|
| <b>Status</b>     | Meaning                                                                                           | <b>Status</b>            | Meaning                                                               |
| $\Omega$          | Normal                                                                                            | $\Omega$                 | Normal                                                                |
|                   | Error of RX frame head<br>(There is no ACK/NAK.)                                                  | 4                        | Error of max. station number<br>(Available range: 0~31)               |
| $\overline{c}$    | Error of RX frame tail<br>(There is no tail.)                                                     | 5                        | Time out                                                              |
| 3                 | BCC error of RX frame                                                                             | <b>FFFE</b>              | 1. Modbus address error<br>2. Commands except Read/Write are<br>used. |
| 9                 | Station number of RX frame is different<br>with self station number (Self station<br>$number = 0$ |                          |                                                                       |
| 0A                | In case of not get response from CPU                                                              |                          |                                                                       |
| 0 <sub>B</sub>    | RX frame size exceeds the modbus max.<br>frame size                                               |                          |                                                                       |
| OC                | RX frame is not Modbus ASCII/RTU.                                                                 |                          |                                                                       |
| OD                | HEX conversion error in Modbus                                                                    |                          |                                                                       |

# **9.2 Trouble Shooting by Error**

## **9.2.1 Trouble shooing when P2P parameter setting error occurs in case of XG5000 connection**

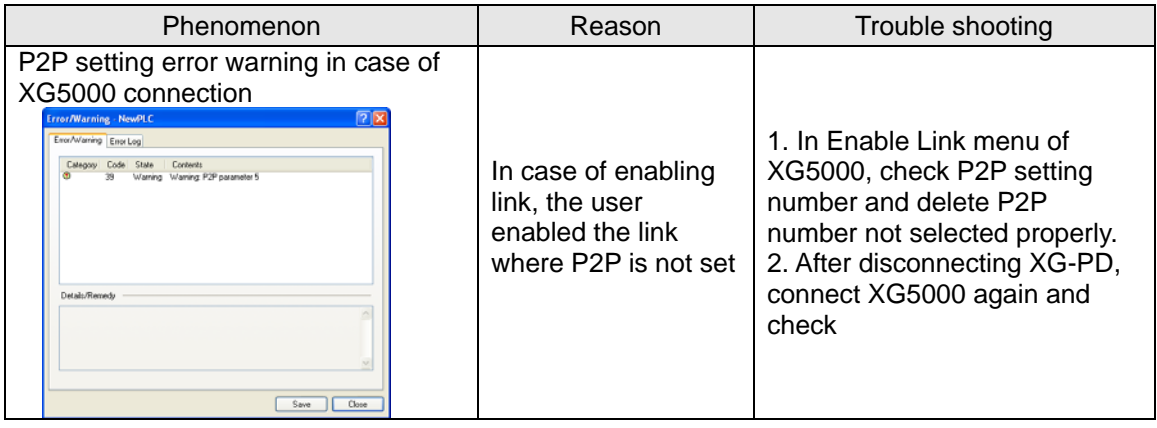

## **9.2.2 Trouble shooting when communication is not done after P2P client setting**

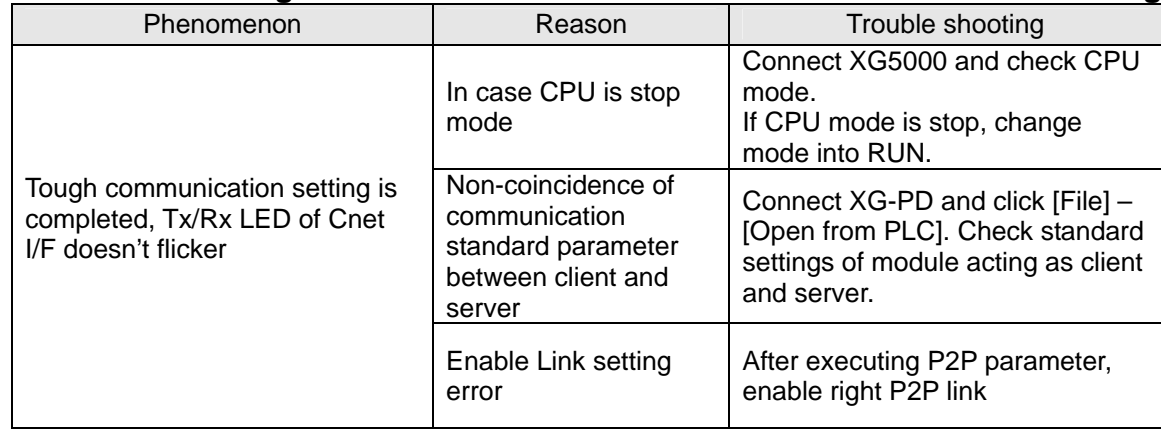

### **9.2.3 Trouble shooting when response frame is missed in case of acting as client and using RS-485**

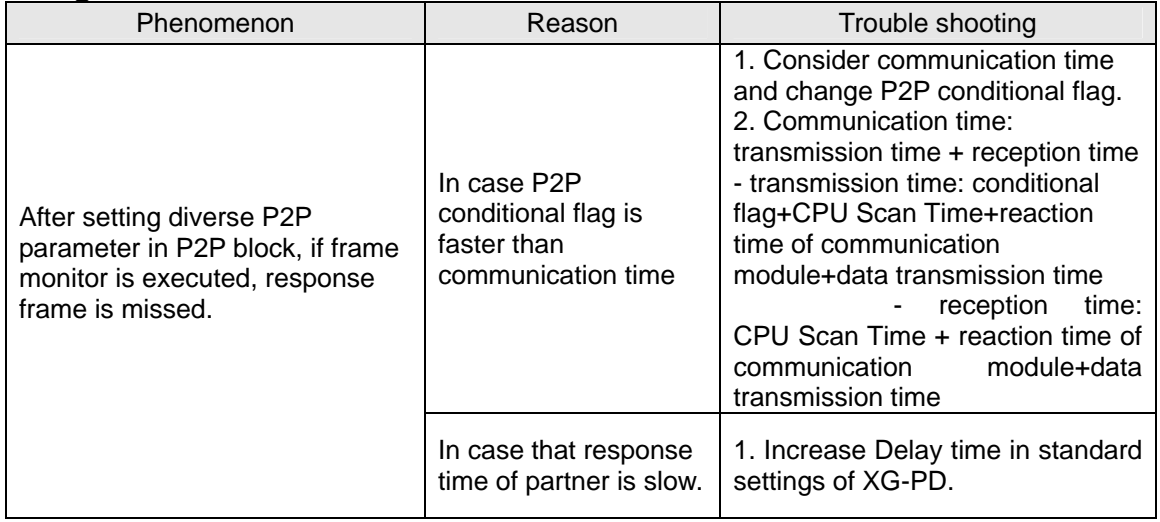

## **9.2.4 Two response frame are dealt with as unknown when executing frame monitor**

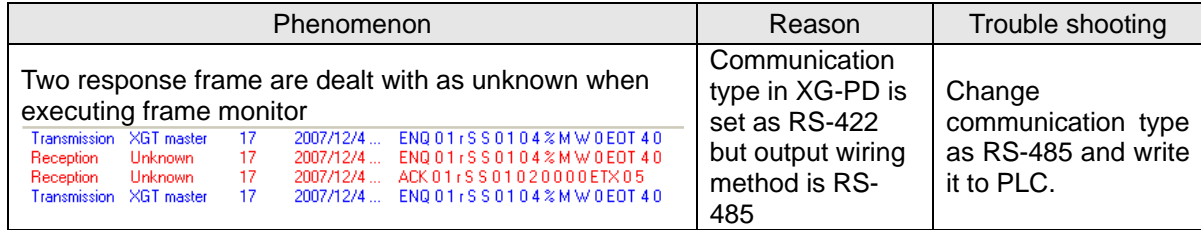

## **9.2.5 Unable to analyze TRX frame**

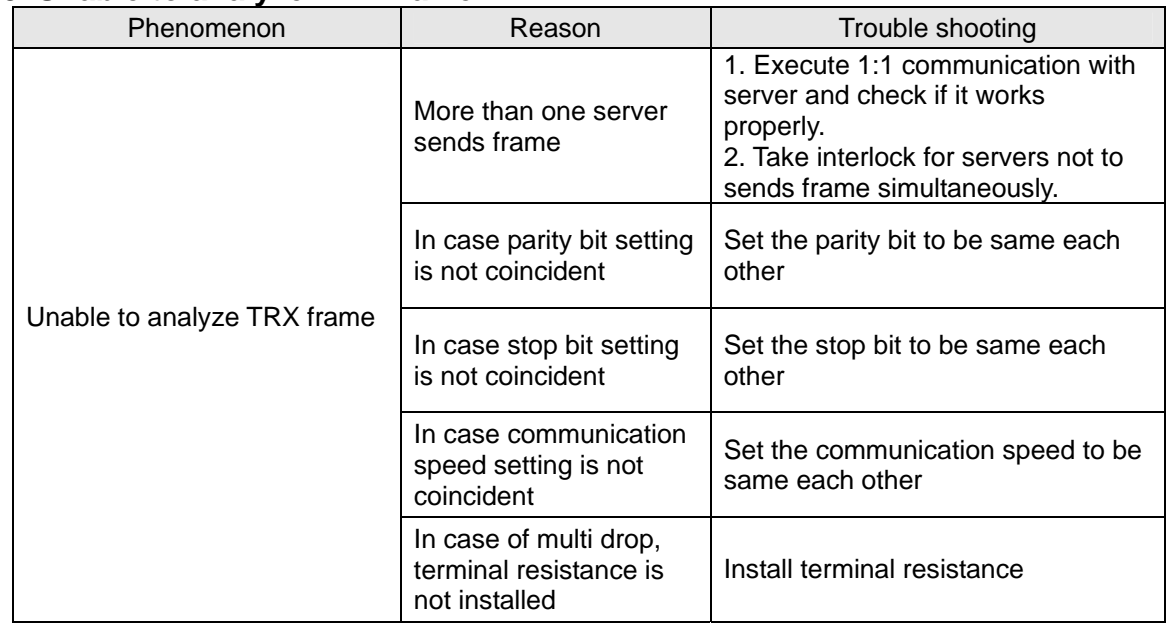

## **9.2.6 Unable to know which one is reason of error, client or server**

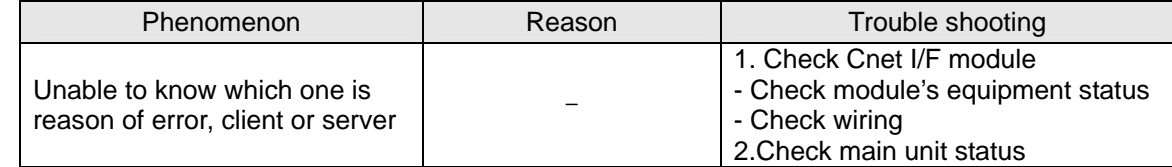

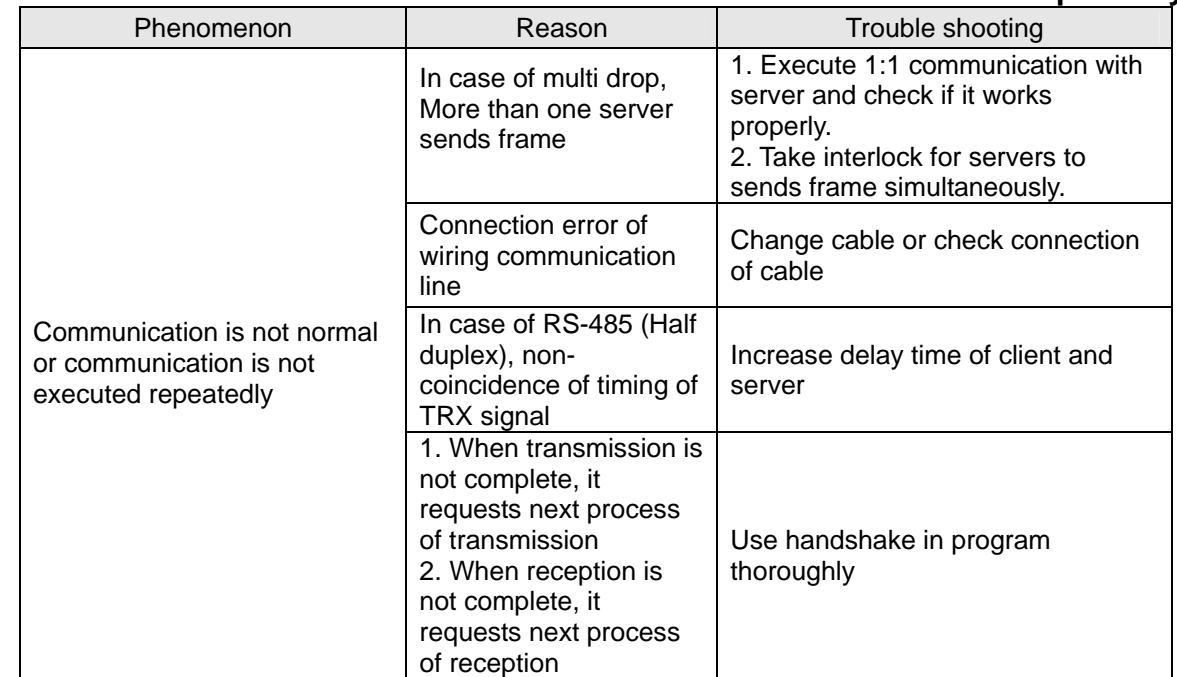

## **9.2.7 Communication is not normal or communication is not executed repeatedly**

# **Chapter 10 Installation and Wiring**

# **10.1 Safety Instruction**

 $\mathbf{r}$ 

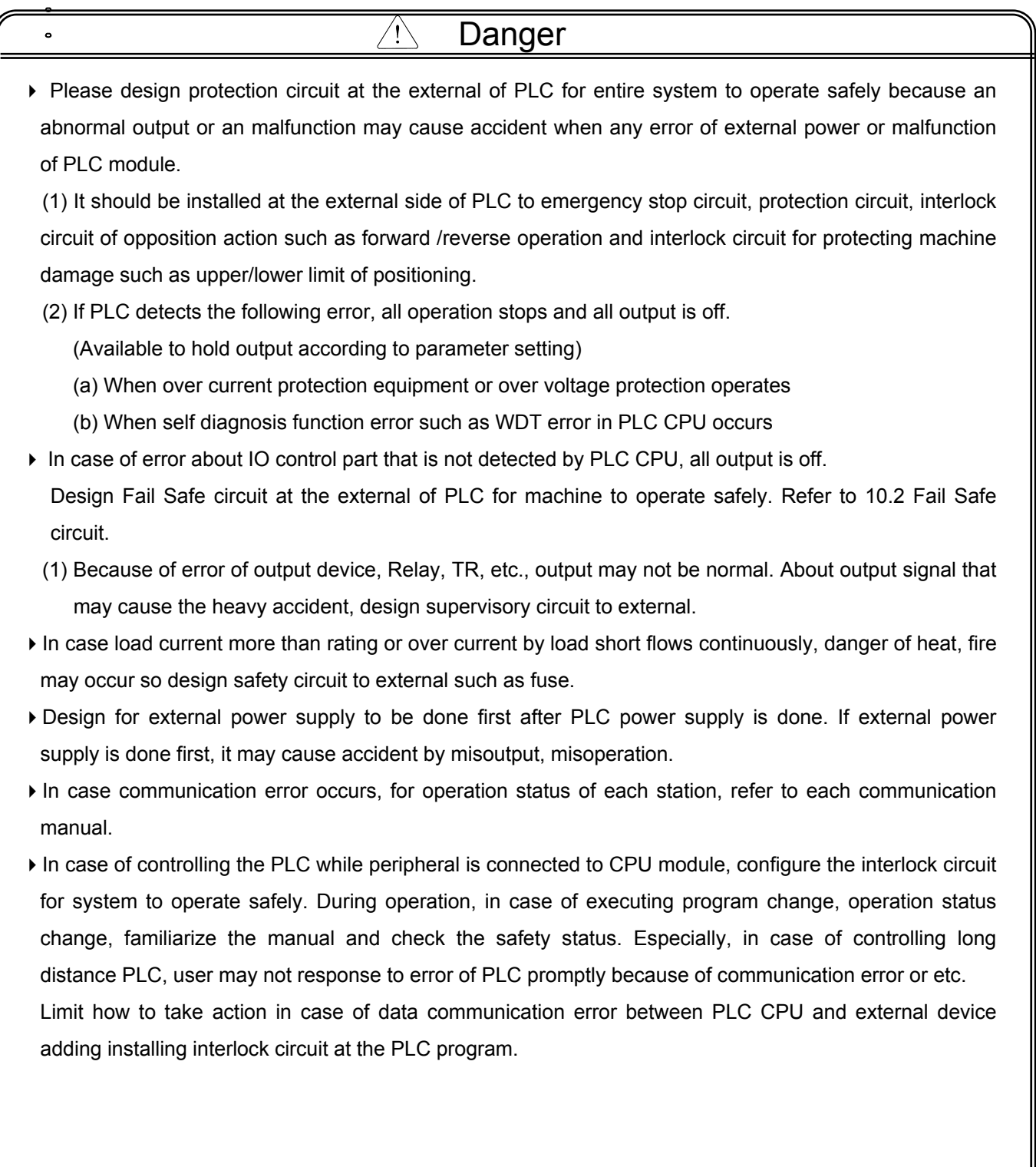

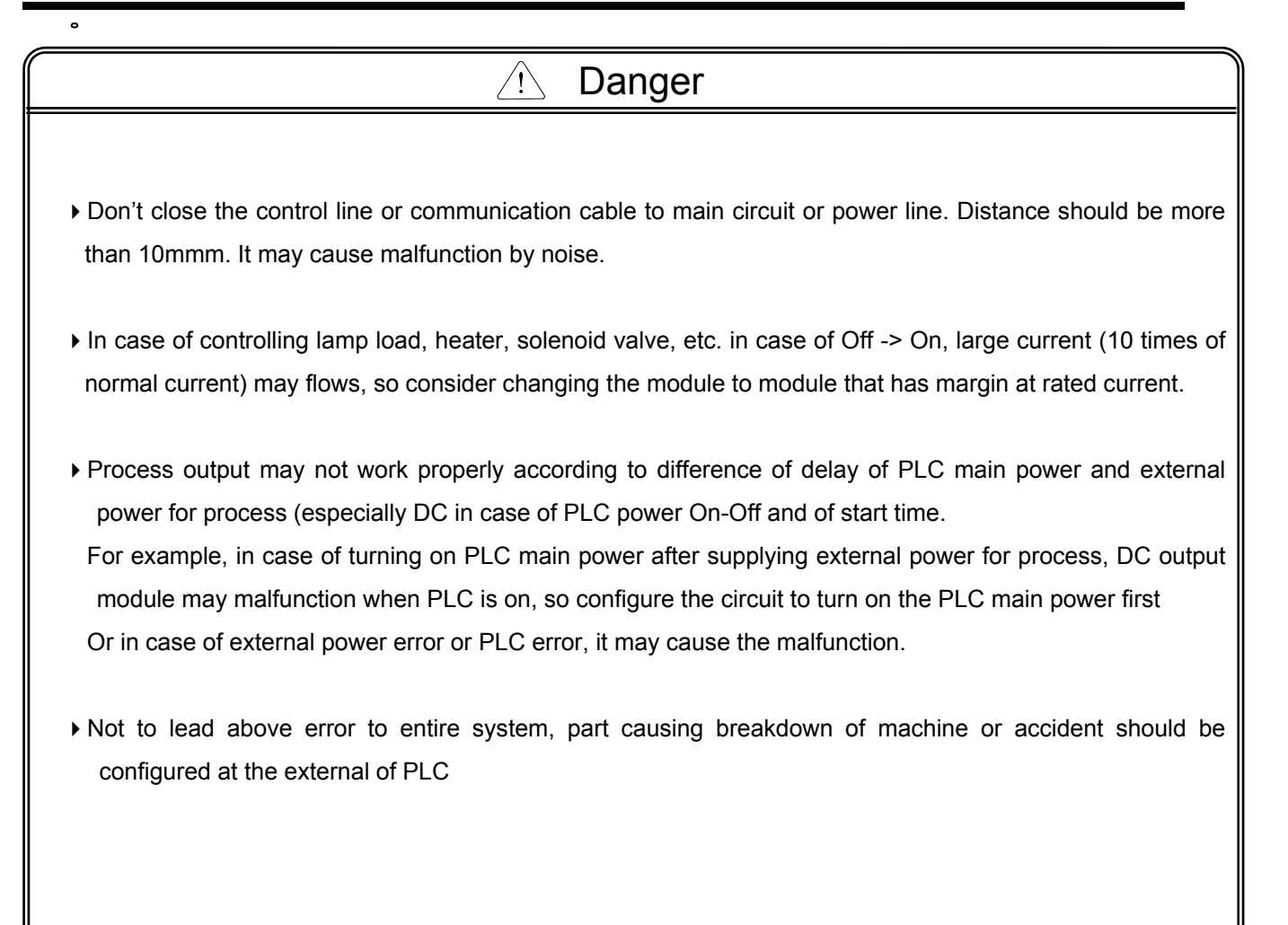

## **10.1.1 Fail safe circuit**

(1) example of system design (In case of not using ERR contact point of power module)

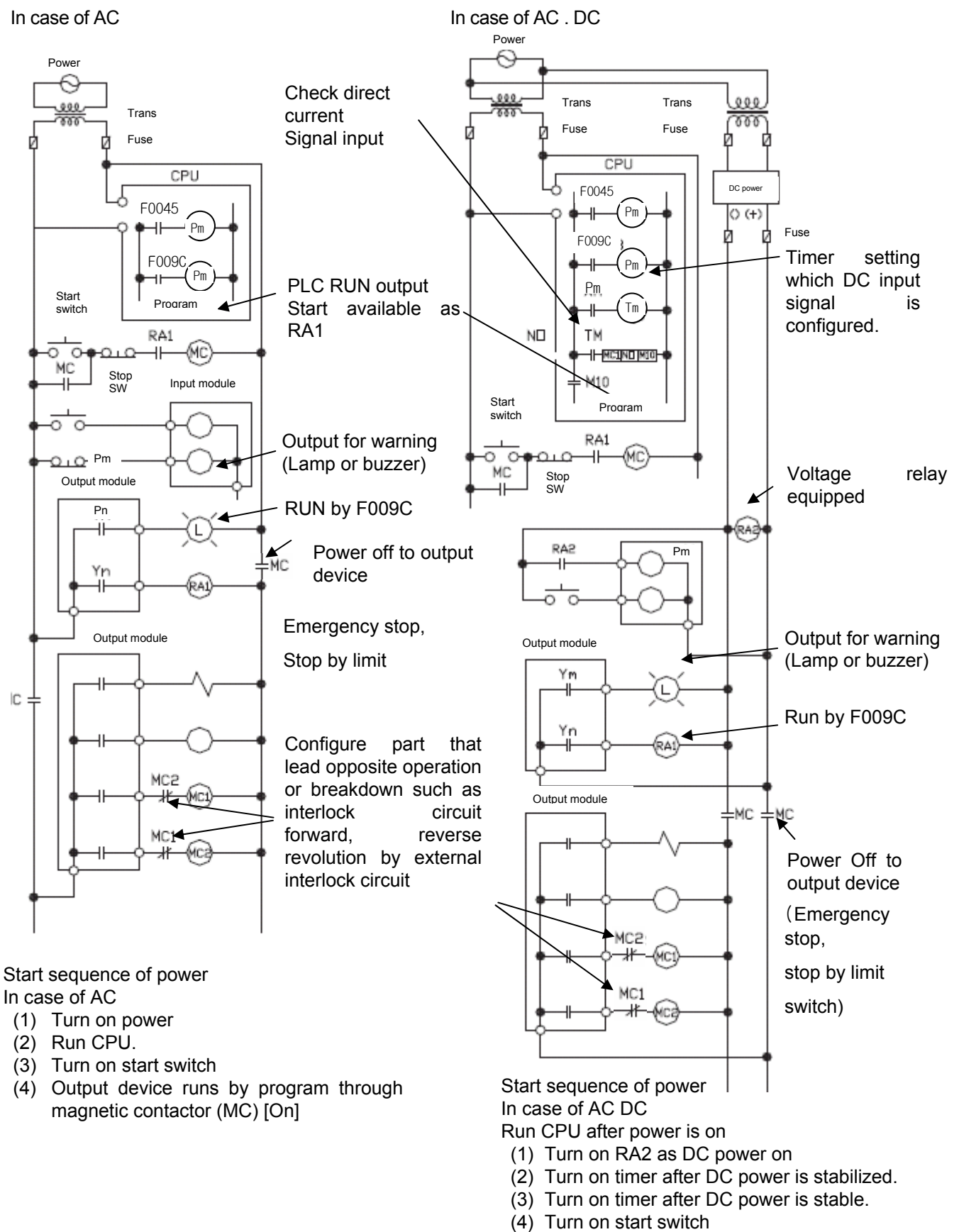

(5) Output device runs by program through magnetic contactor (MC) [On]

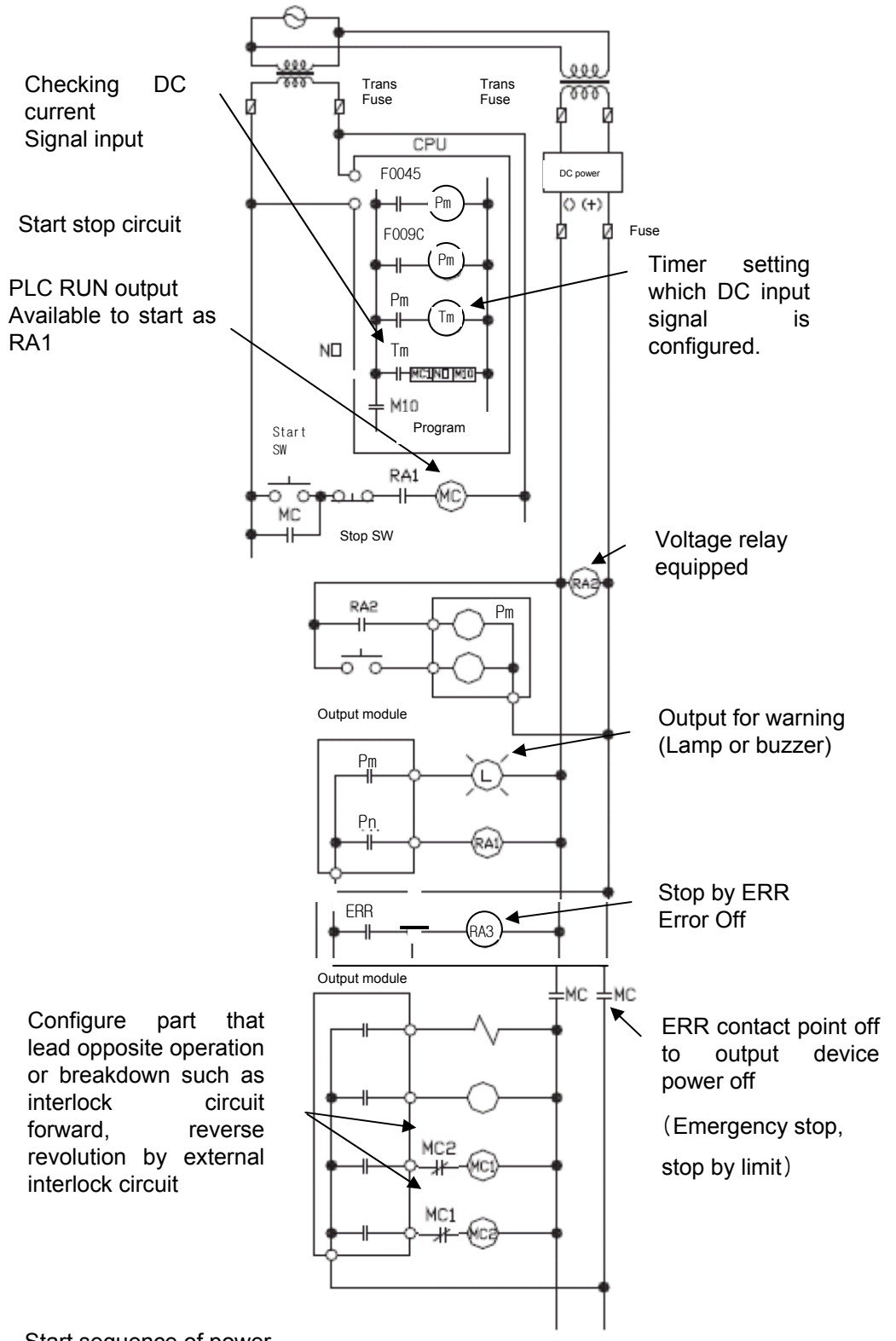

(2) System design circuit example (In case of using ERR contact point of power module)

Power

Start sequence of power

In case of AC DC

- (1) Run CPU after turning on power.
- (2) Turn on RA2 with DC power supplied
- (3) Turn on timer after DC power is stable
- (4) Turn on start switch
- (5) Turn on start switch Output device runs by program through magnetic contactor (MC) [On]

(3) Fail safe countermeasure in case of PLC error

 Error of PLC CPU and memory is detected by self diagnosis but in case error occurs in IO control part, etc., CPU can detect the error. At this case, though it is different according to status of error, all contact point is on or off, so safety may not be guaranteed. Though we do out best to our quality as producer, configure safety circuit preparing that error occurs in PLC and it lead to breakdown or accident.

System example

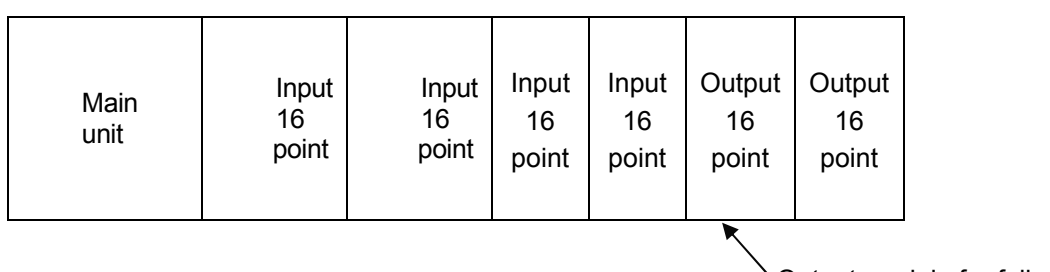

Output module for fail safe

Equip output module for fail safe to last slot of system.

[Fail safe circuit example]

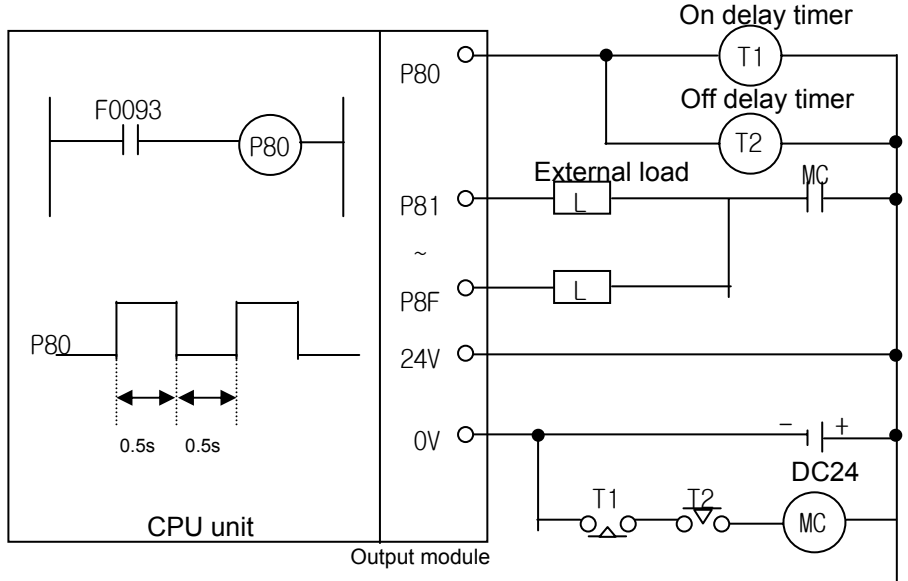

Since P80 turn on/off every 0.5s, use TR output.

## **10.1.2 PLC heat calculation**

- (1) Power consumption of each part
	- (a) Power consumption of module

The power conversion efficiency of power module is about 70% and the other 30% is gone with heat; 3/7 of the output power is the pure power consumption. Therefore, the calculation is as follows.

•  $W_{\text{DW}} = 3/7$  {( $I_{5V} \times 5$ ) + ( $I_{24V} \times 24$ )} (W)

I5V : power consumption of each module DC5V circuit(internal current consumption) I24V: the average current consumption of DC24V used for output module

(current consumption of simultaneous On point)

If DC24V is externally supplied or a power module without DC24V is used, it is not applicable.

(b) Sum of DC5V circuit current consumption

The DC5V output circuit power of the power module is the sum of power consumption used by each module.

- $W_{5V} = I_{5V} \times 5$  (W)
- (c) DC24V average power consumption(power consumption of simultaneous On point) The DC24V output circuit's average power of the power module is the sum of power
	- consumption used by each module.
	- $W_{24V} = 124V X 24 (W)$
- (d) Average power consumption by output voltage drop of the output module(power consumption of simultaneous On point)

• Wout =  $I_{\text{out}}$  X  $V_{\text{drop}}$  X output point X simultaneous On rate (W) Iout : output current (actually used current) (A) Vdrop: voltage drop of each output module (V)

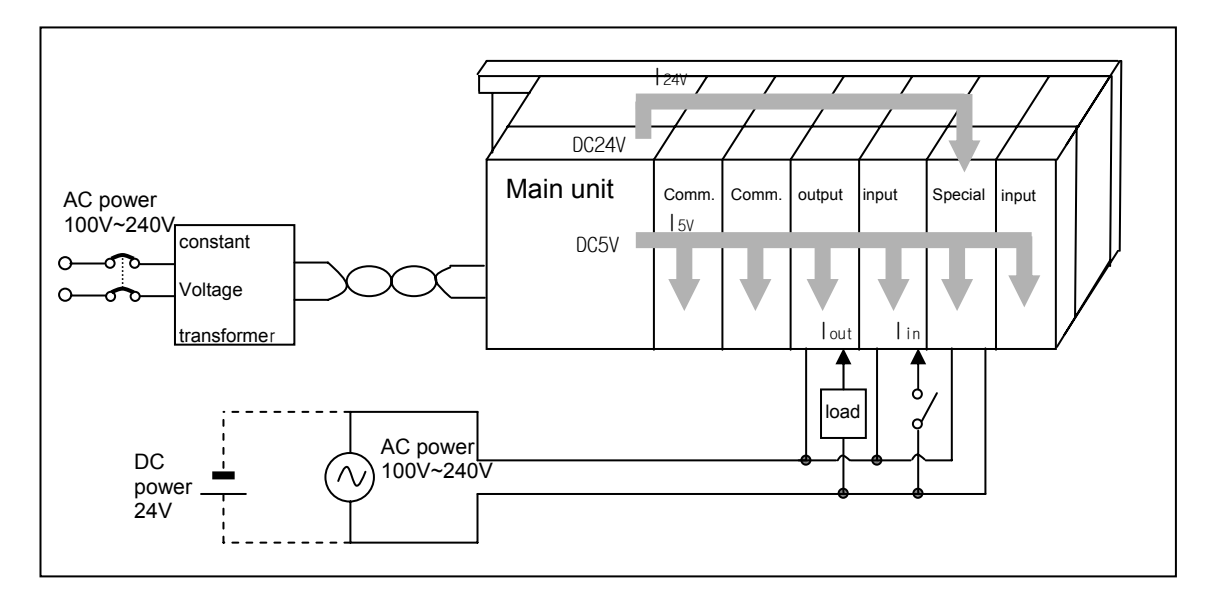

(e) Input average power consumption of input module

(power consumption of simultaneous On point)

- $W_{in}$  = lin  $X \in X$  input point X simultaneous On rate (W)
- Iin: input current (root mean square value in case of AC) (A)
- E : input voltage (actually used voltage) (V)

(f) Power consumption of special module power assembly

•  $Ws = 15v \times 5 + 124v \times 24 + 1100v \times 100$  (W)

The sum of power consumption calculated by each block is the power consumption of the entire PLC system.

•  $W = W_{PW} + W_{5V} + W_{24V} + W_{out} + W_{in} + W_{s}$  (W)

Calculate the heats according to the entire power consumption(W) and review the temperature increase within the control panel.

The calculation of temperature rise within the control panel is displayed as follows.  $T = W / UA [°C]$ 

W : power consumption of the entire PLC system (the above calculated value)

A : surface area of control panel  $[m^2]$ 

U : if equalizing the temperature of the control panel by using a fan and others - - - 6 If the air inside the panel is not ventilated - - - - - - - - - - 4

If installing the PLC in an air-tight control panel, it needs heat-protective(control) design considering the heat from the PLC as well as other devices. If ventilating by vent or fan, inflow of dust or gas may affect the performance of the PLC system.

## **10.2 Attachment/Detachment of Modules**

#### **10.2.1 Attachment/Detachment of modules**

Caution in handling

Use PLC in the range of general specification specified by manual. In case of using out of range, it may cause electric shock, fire, malfunction, damage of product.

# Warning

 Module must be mounted to hook for fixation properly before its fixation. The module may be damaged from over-applied force. If module is not mounted properly, it may cause malfunction.

- Do not drop or impact the module case, terminal block connector.
- Do not separate the PCB from case.

(1) Equipment of module

• Eliminate the extension cover at the upper of module.

• Push the module and connect it in agreement with hook for fixation of four edges and hook for connection at the bottom.

• After connection, get down the hook for fixation at the upper part and lower part and fix it completely.

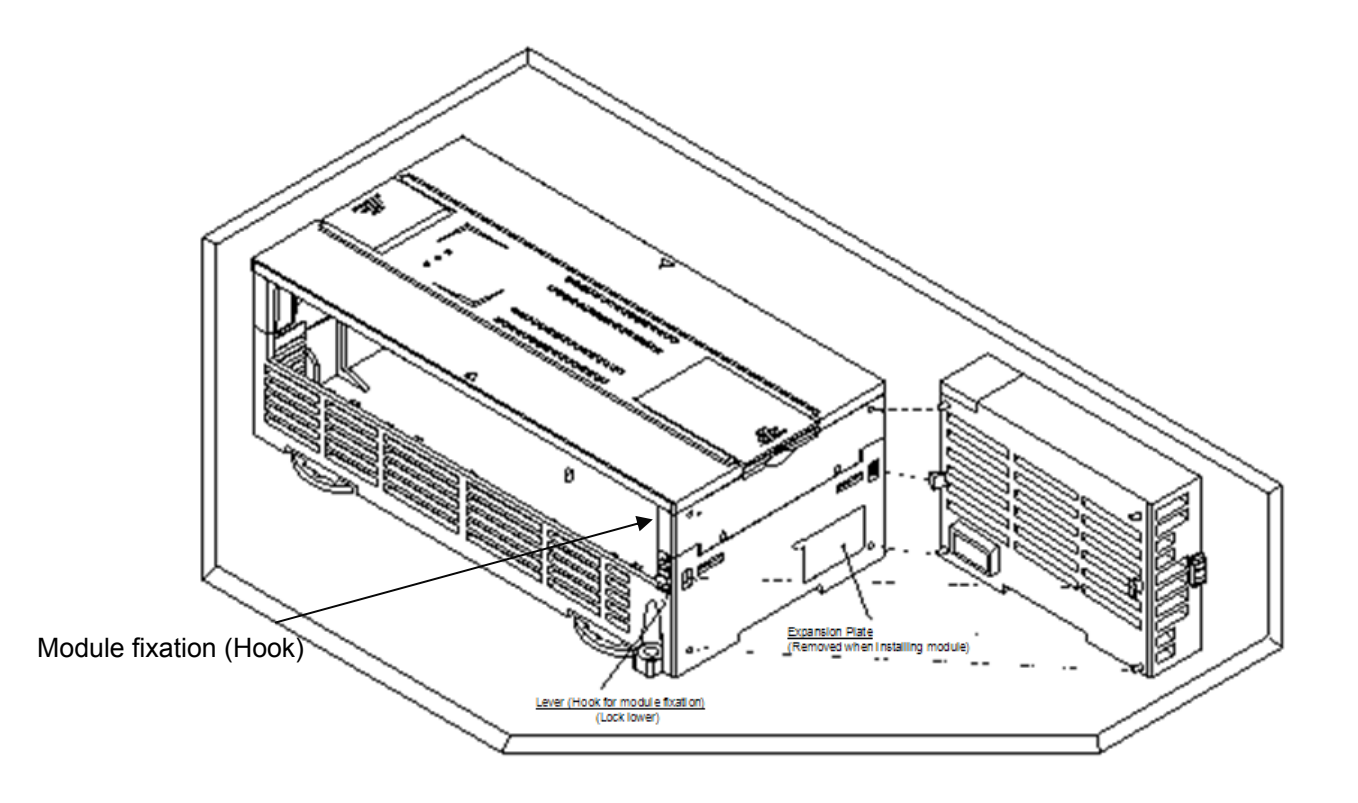

- (2) Detachment of module
	- Get up the hook for fixation of upper part and lower part and disconnect it.
	- Detach the module with two hands. (Don't force over-applied force.)

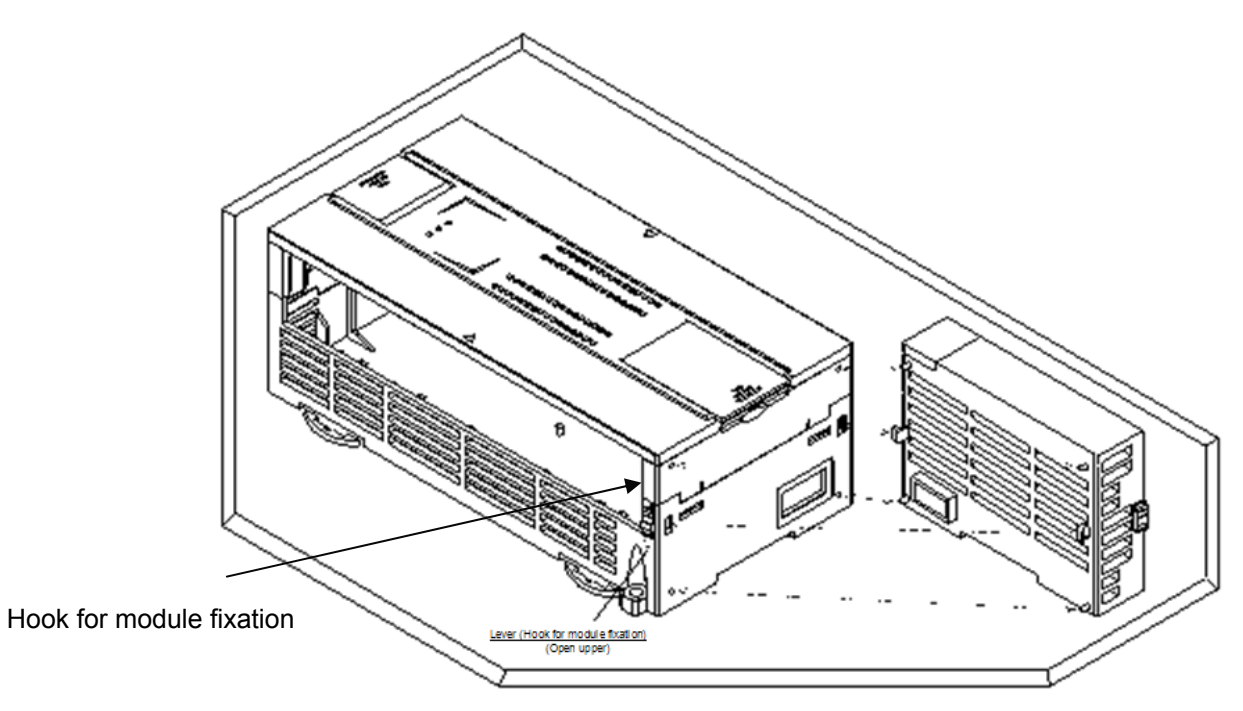

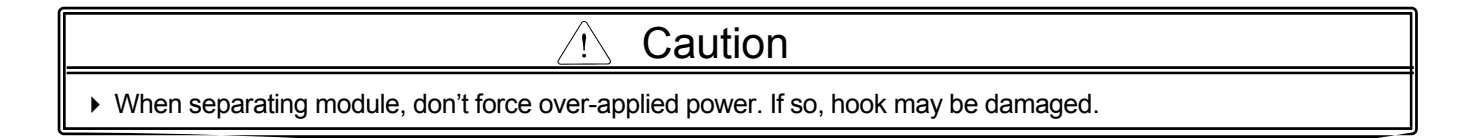

(3) Module equipment location

Keep the following distance between module and structure or part for well ventilation and easy detachment and attachment.

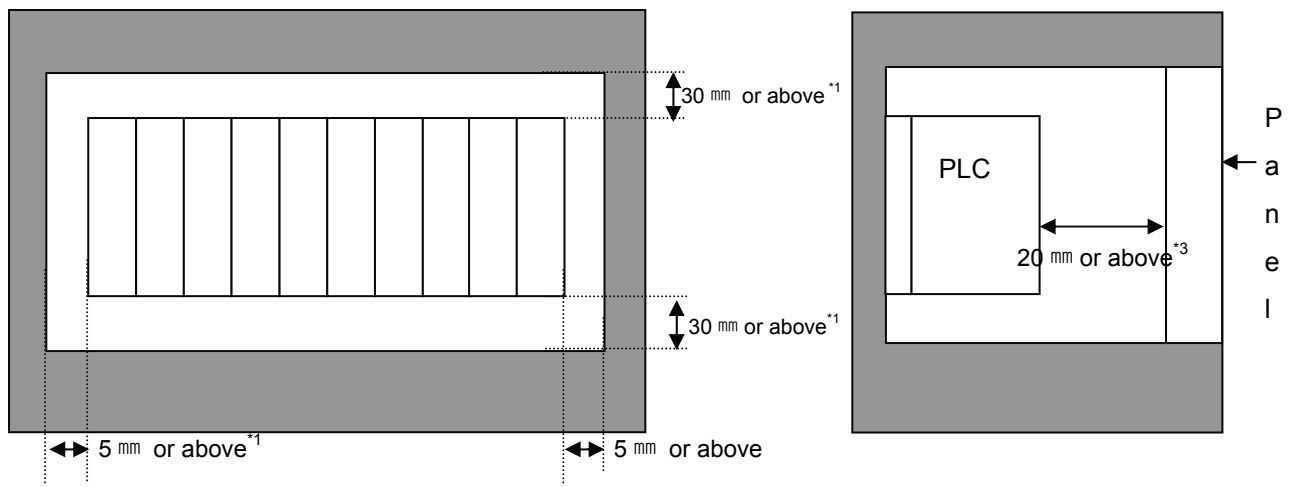

- \*1 : In case height of wiring duct is less than 50 mm (except this 40mm or above)
- \*2 : In case of equipping cable without removing near module, 20mm or above
- \*3 : In case of connector type, 80mm or above
- (4) Module equipment direction

(a) For easy ventilation, install like the following figure.

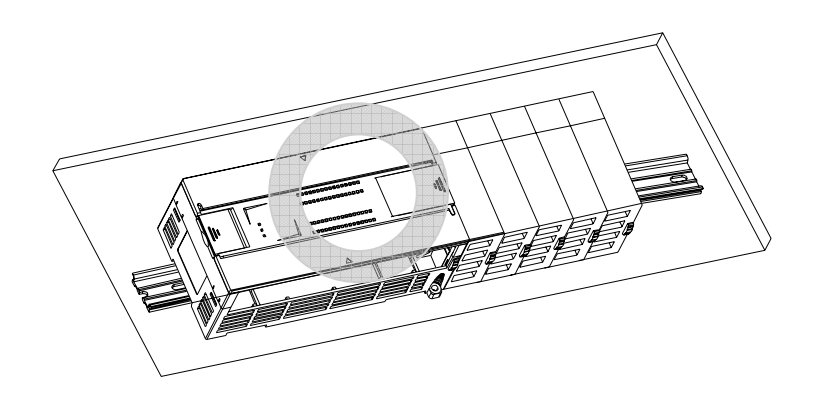

(b) Don't install like the following figure

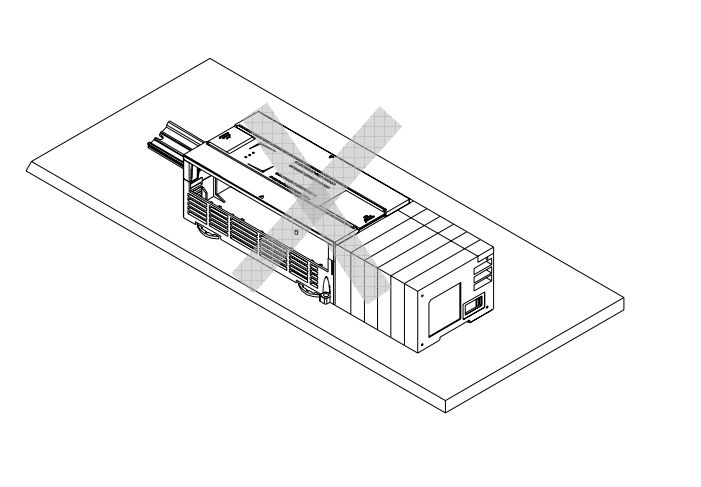

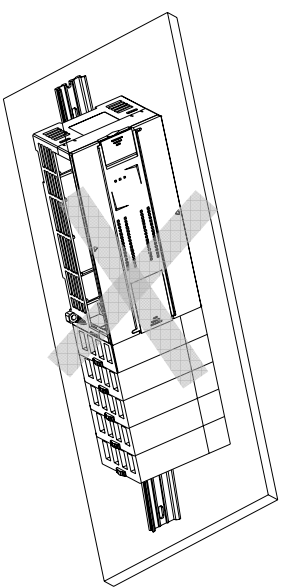

(5) Distance with other device

 To avoid radiation noise or heat, keep the distance between PLC and device (connector and relay) as far as the following figure.

Device installed in front of PLC: 100 ㎜ or above Device installed beside PLC: 50 ㎜ or above

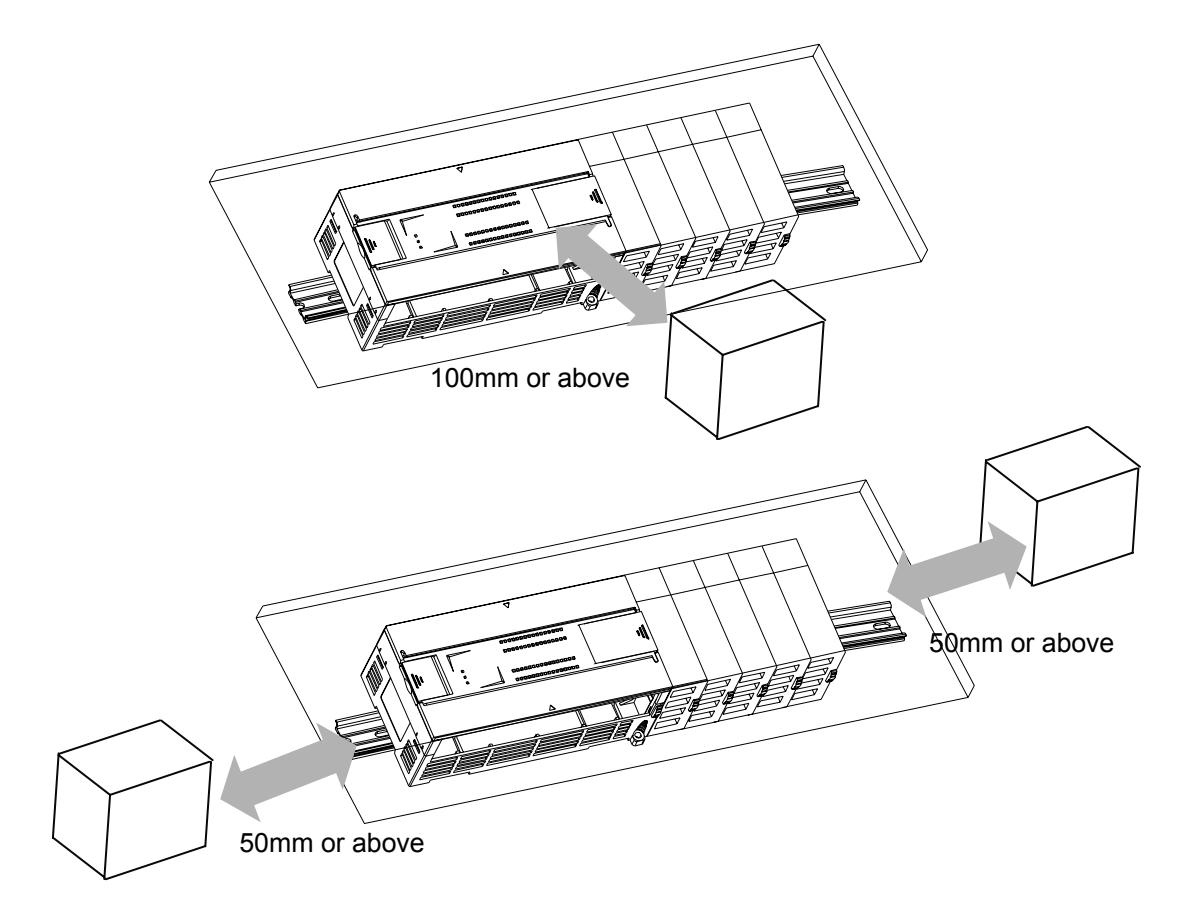

#### **10.2.2 Caution in handling**

Here describes caution from open to install

- Don't drop or impact product.
- Don't disassemble the PCB from case. It may cause the error.
- In case of wiring, make sure foreign substance not to enter upper part of module. If it enters, eliminate it.

(1) Caution in handling IO module

It describes caution in handling IO module

(a) Recheck of IO module specification

For input module, be cautious about input voltage, for output module, if voltage that exceeds the max. open/close voltage is induced, it may cause the malfunction, breakdown or fire.

(b) Used wire

When selecting wire, consider ambient temp, allowed current and minimum size of wire is AWG22 $(0.3$ mm<sup>2</sup>) or above.

(c) Environment

In case of wiring IO module, if device or material that induce high heat is too close or oil contacts wire too long time, it may cause short, malfunction or error.

(d) Polarity

Before supplying power of module which has terminal block, check the polarity.

(e) Wiring

.

• In case of wiring IO with high voltage line or power line, induced obstacle may cause error.

• Let no cable pass the IO operation indication part (LED).

- (You can't discriminate the IO indication.)
- In case induced load is connected with output module, connect the surge killer or diode load to load in parallel. Connect cathode of diode to + side of power.

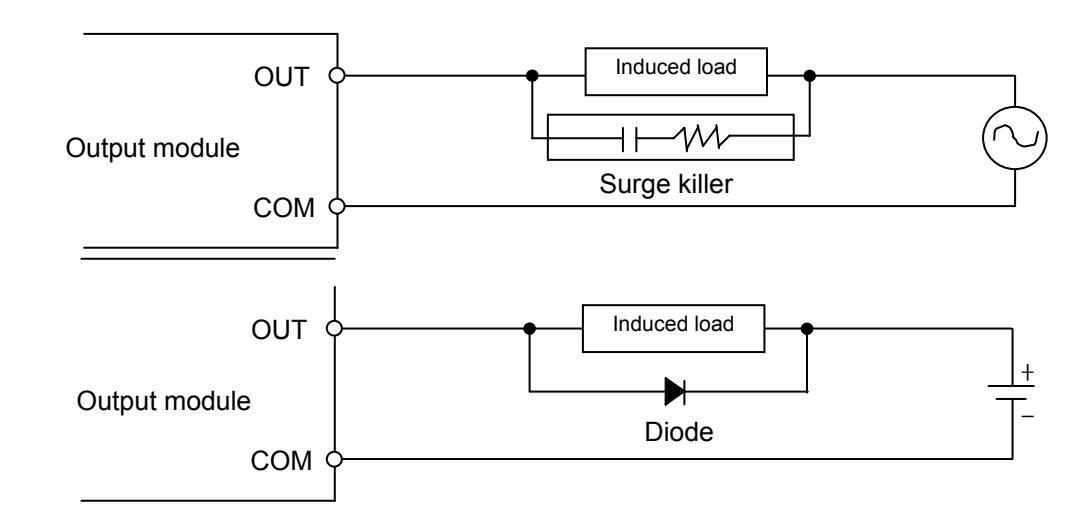

(f) Terminal block

Check close adhesion status. Let no foreign material of wire enter into PLC when wring terminal block or processing screw hole. At this case, it may cause malfunction.

(g) Don't impact to IO module or don't disassemble the PCB from case.

## **10.3 Wire**

In case using system, it describes caution about wiring.

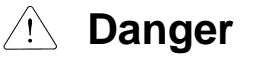

When wiring, cut off the external power.

If all power is cut, it may cause electric shock or damage of product.

In case of flowing electric or testing after wiring, equip terminal cover included in product. It not, it may cause electric shock.

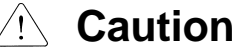

▶ Do D type ground (type 3 ground) or above dedicated for PLC for FG and LG terminal. It may cause electric shock or malfunction.

When wiring module, check the rated voltage and terminal array and do properly.

If rating is different, it may cause fire, malfunction.

▶ For external connecting connector, use designated device and solder

If connecting is not safe, it may cause short, fire, malfunction.

For screwing, use designated torque range. If it is not fit, it may cause short, fire, malfunction.

Let no foreign material enter such as garbage or disconnection part into module. It may cause fire, malfunction, error.

#### **10.3.1 Power wiring**

(1) In case voltage regulation is larger than specified, connect constant voltage transformer.

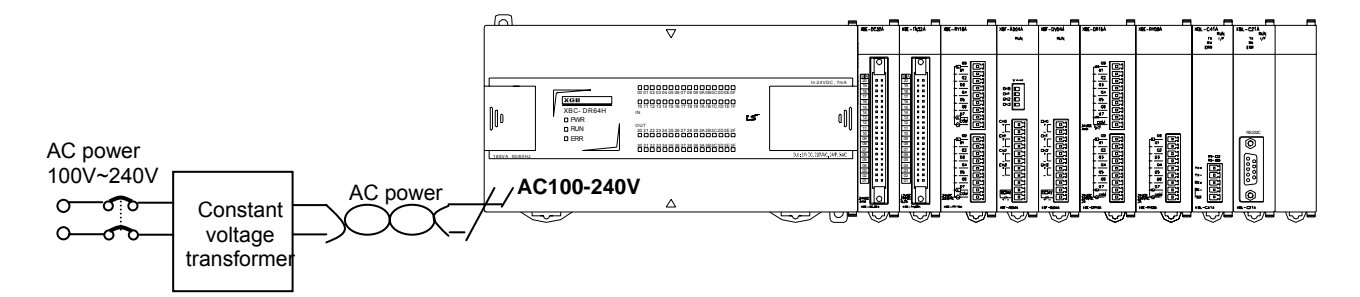

(2) Connect power that include small noise between line and earth. (When there are many noise, connect insulated transformer.)

(3) Isolate the PLC power, I/O devices and power devices as follows.

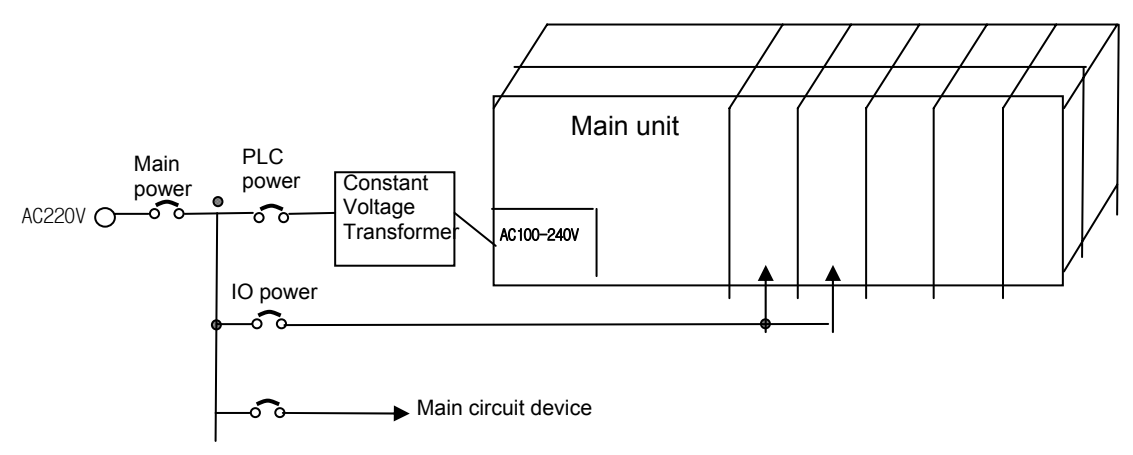

- (4) If using DC24V of the power module
	- (a) Do not connect DC24V of several power modules in parallel. It may cause the destruction of a module.
	- (b) If a power module can not meet the DC24V output capacity, supply DC24V externally as presented below.

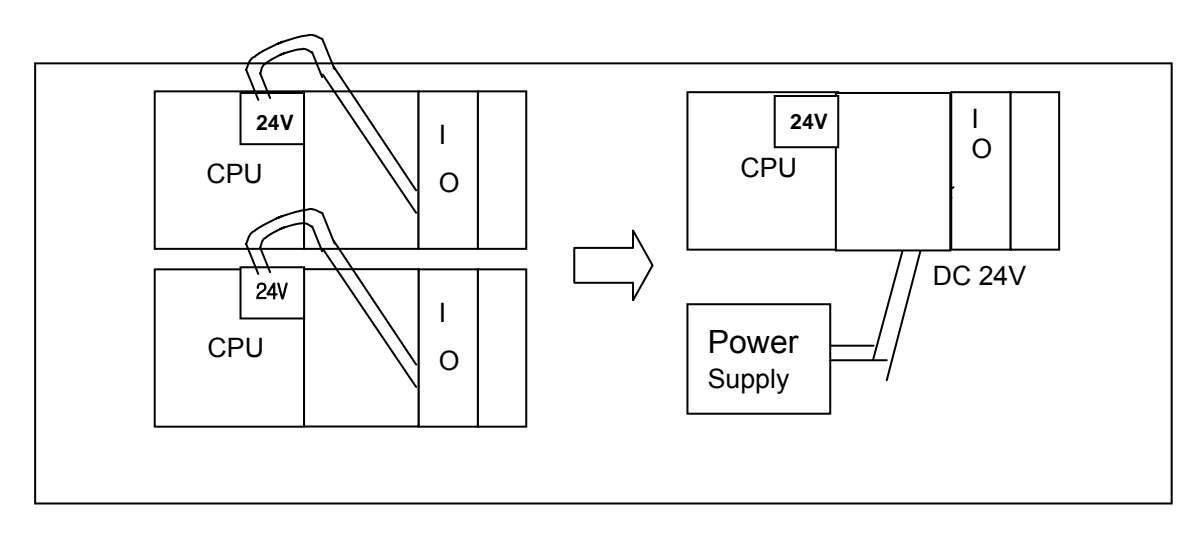

- (5)AC110V/AC220V/DC24V cables should be compactly twisted and connected in the shortest distance.
- (6) AC110V/AC220V cable should be as thick as possible( $2mm<sup>2</sup>$ ) to reduce voltage drop.
- (7) AC110V/ DC24V cables should not be installed close to main circuit cable(high voltage/high current) and I/O signal cable. They should be 100mm away from such cables

(8) To prevent surge from lightning, use the lightning surge absorber as presented below.

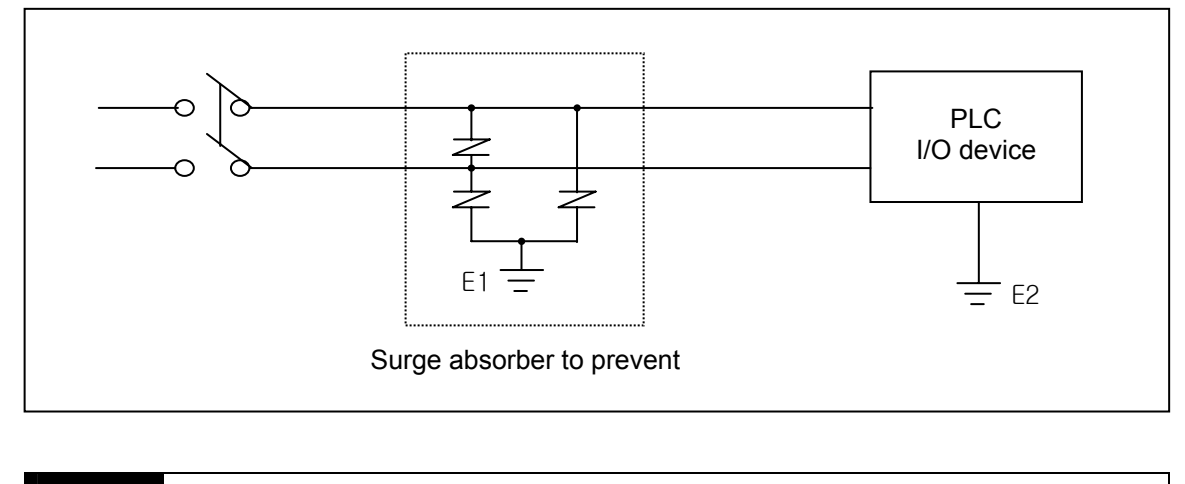

]

#### **Note**

(1) Isolate the grounding(E1) of lightning surge absorber from the grounding(E2) of the PLC. (2) Select a lightning surge absorber type so that the max. voltage may not the specified allowable voltage of the absorber.

- (9) When noise may be intruded inside it, use an insulated shielding transformer or noise filter.
- (10) Wiring of each input power should be twisted as short as possible and the wiring of shielding transformer or noise filter should not be arranged via a duct.

### **10.3.2 I/O Device wiring**

(1) The size of I/O device cable is limited to 0.3~2 mm<sup>2</sup> but it is recommended to select a size(0.3 mm<sup>2</sup>) to use conveniently.

(2) Please isolate input signal line from output signal line.

(3) I/O signal lines should be wired 100mm and more away from high voltage/high current main circuit cable.

(4) Batch shield cable should be used and the PLC side should be grounded unless the main circuit cable and power cable can not be isolated.

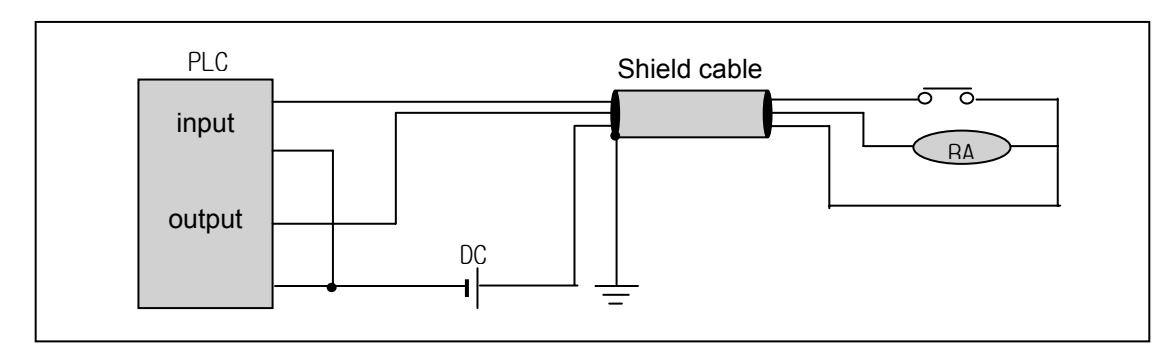

(5) When applying pipe-wiring, make sure to firmly ground the piping.

# **10.4 Channel Operation during Normal Run**

In case of built-in Cnet, each communication port operates independently to allow simultaneous Tx/Rx in separate transmission specifications. In case of XBL-C21A/C41A, only one channel is available. In case of built-in Cnet, transmission specifications can be set per RS-232C and RS-422 channel, and the operation is started and stopped according to channels. Data flow of each channel is as below.

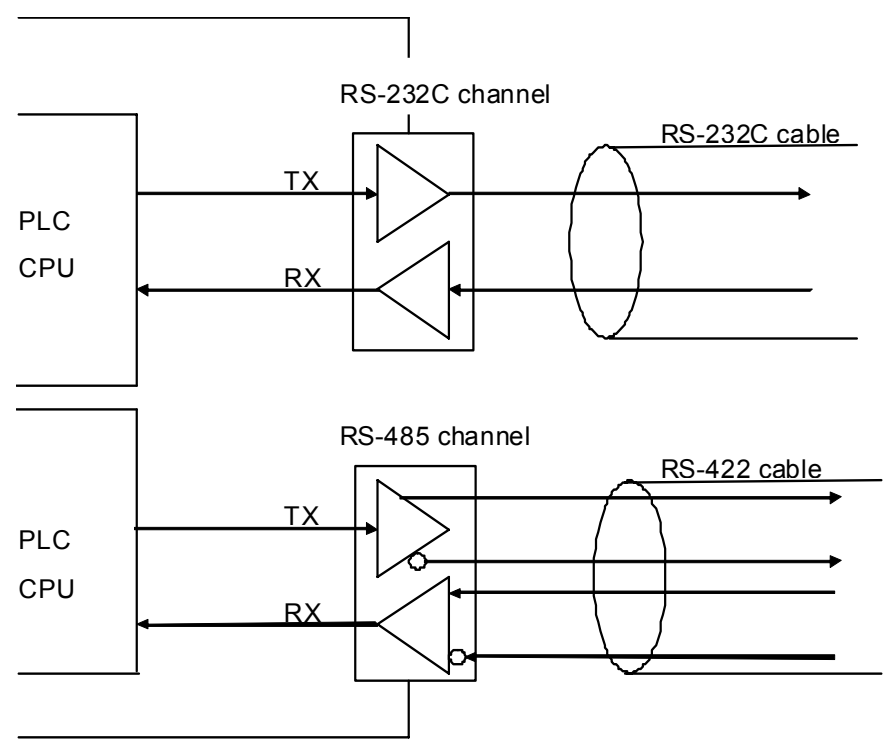

[Figure 10.4.1] Data Flow of Each Channel

## **Notes**

[Note1] For mode change during RUN, download parameter by using XG-PD.

Though you don't reset the PLC, if download is complete, changed mode is applied.

## **10.5 Communication Interface Connection Method**

## **10.5.1 RS-232C Interface (XBL-C21A)**

Channel RS-232C uses 9-pin connector (Female) for communication with external devices. The names and functions of pins and data directions are as shown in the figure below.

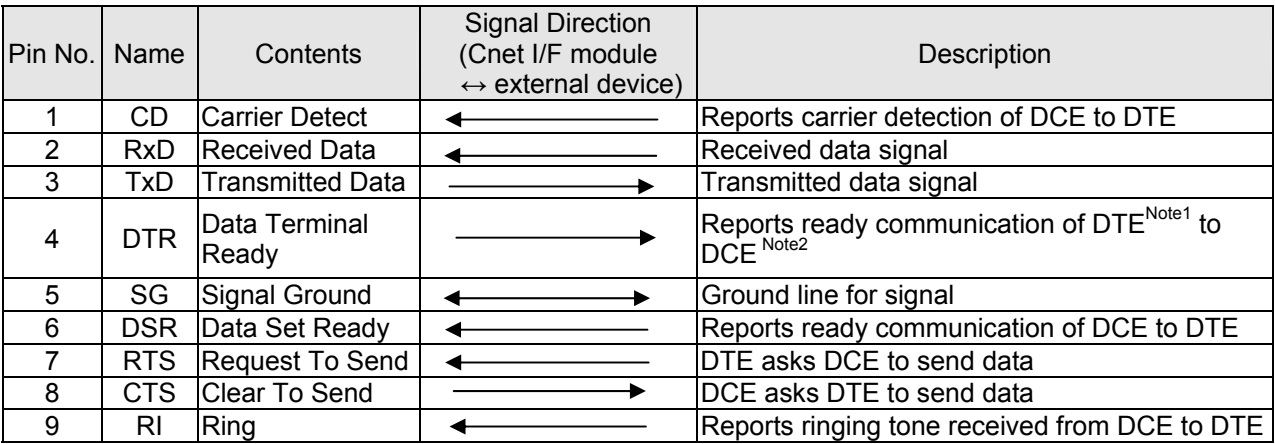

[Figure 10.5.1] RS-232C 9-pin Connector Standard

Channel RS-232C can communicate with external devices directly and also with remote communication devices using modem. When connecting modem, communication type of RS-232C must be set to 'modem' with XG-PD, and when not using modem, it must be set to null modem

#### **Notes**

[Note1] DTE: Data Terminal Equipment (Cnet I/F module)

[Note2] DCE: Data Communication Equipment (external modem)

#### **(1) How to connect RS-232C connector during modem connection (XBL-C21A)**

This module can communicate with devices of long distance as connected with modem. Modem and RS-232C channel shall be connected as in [Figure 10.5.2] below.

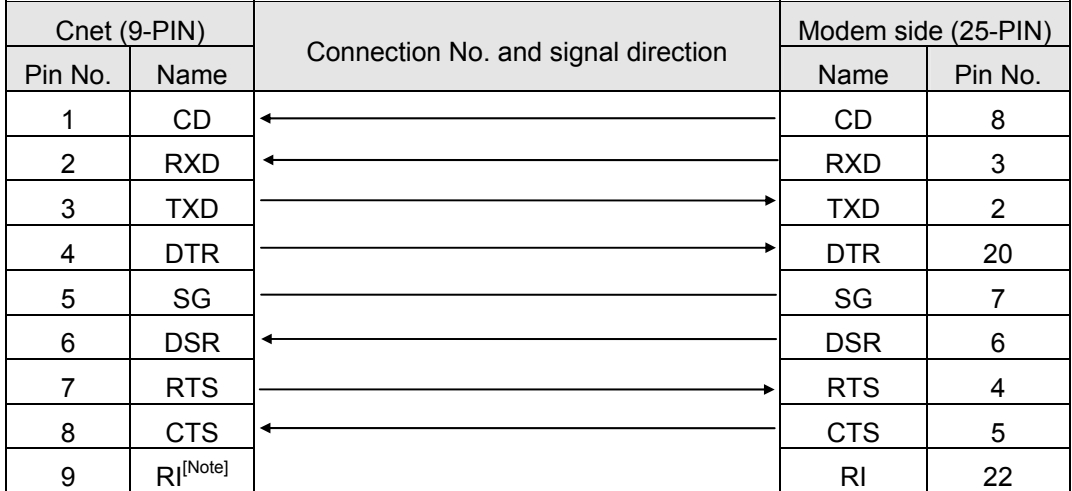

[Figure 10.5.2] Cable Connection between RS-232C and Modem

[Note] No.9, RI signal is not used in XBL-C21A I/F module.

#### **(2) How to connect connector for RS-232C in null modem mode**

In null modem mode, the connector can be connected in 3-line type as below.

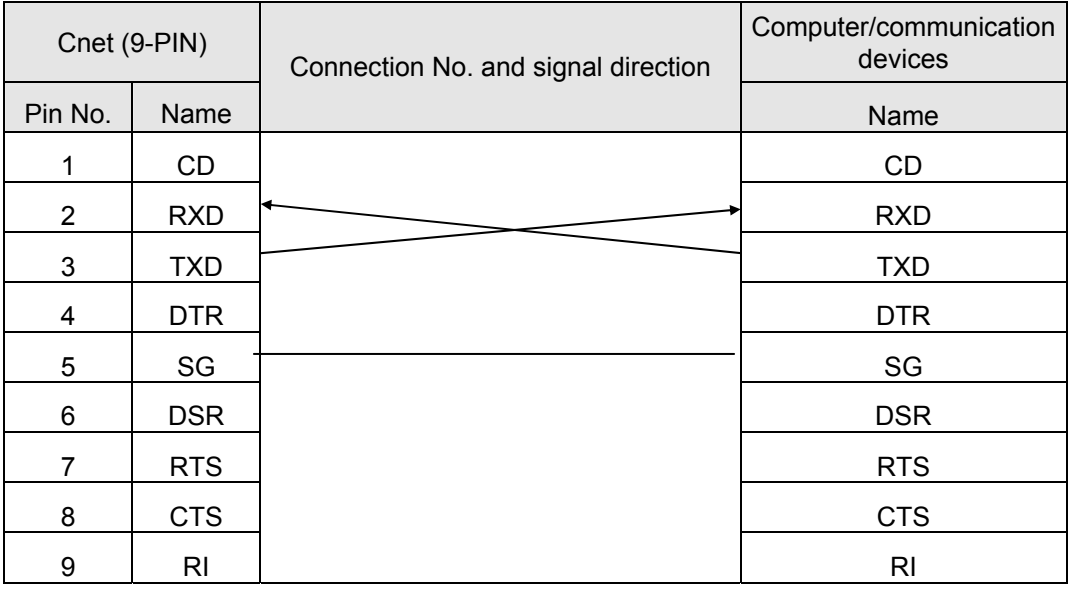

[Figure 10.5.3] 3-line Type of Connection (no handshake)
### **10.5.2 RS-422/485 interface (Built-in communication)**

Built-in communication channel (RS-232C/RS-485) uses 5-pin connector (Terminal Block) for communication with external devices. The names and functions of pins and data directions are as shown in [Figure 10.5.4] below

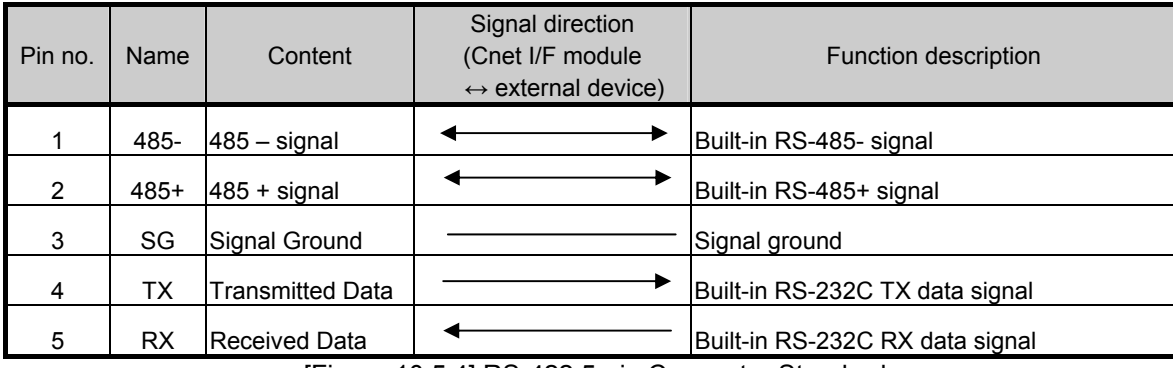

[Figure 10.5.4] RS-422 5-pin Connector Standard

Built-in RS-232C channel doesn't support modem communication. In case of modem communication, use XBC-C21A.

1) Connection method in case of using built-in RS-232C

In case of connecting as null modem mode, connect in 3 line type.

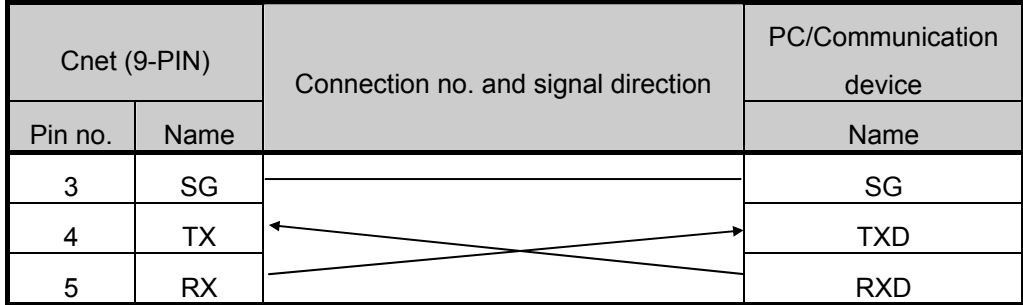

[Figure 10.5.5] 3 line type connection

2) Connection method in case of using built-in RS-485

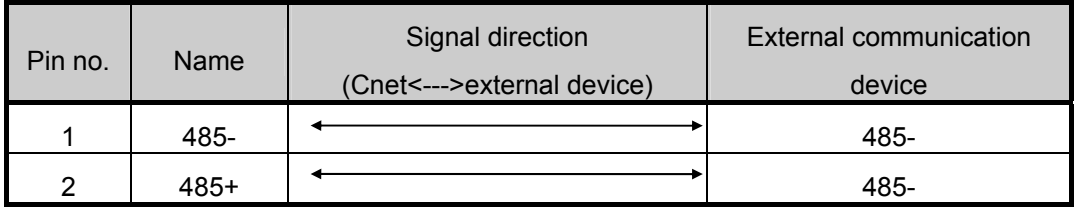

[Figure 10.5.6] built-in RS-485 connection

### **10.5.3 RS-422 interface (XBL-C41A)**

RS-422 channel use 5 pin connector (Terminal Block) for communicate with external [Figure 10.5.7] indicates function of each pin name, function and data direction.

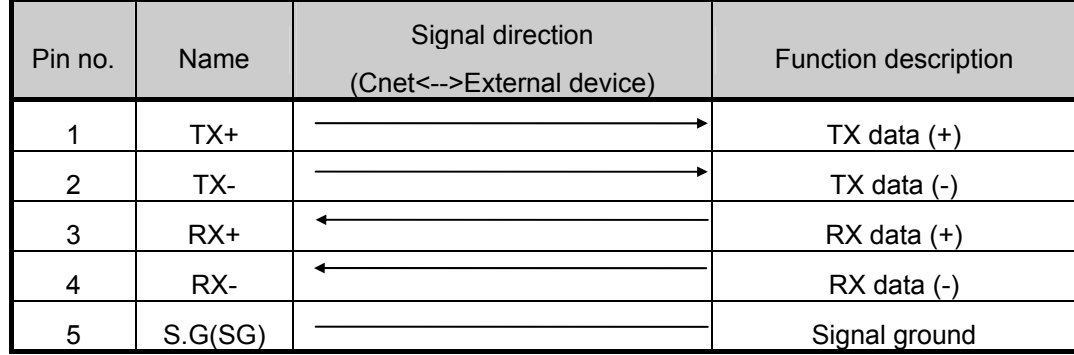

[Figure 10.5.7] RS-422 5 pin connector pin standard

[Figure 10.5.8] indicates RS-422 communication cable connection example in case of single connection.

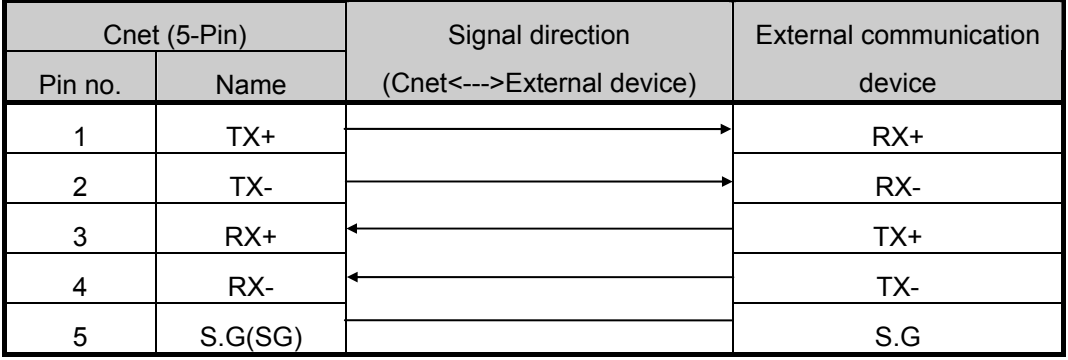

[Figure 10.5.8] RS-422 connection

[Figure 10.5.9] indicates RS-485 communication cable connection example in case of single connection

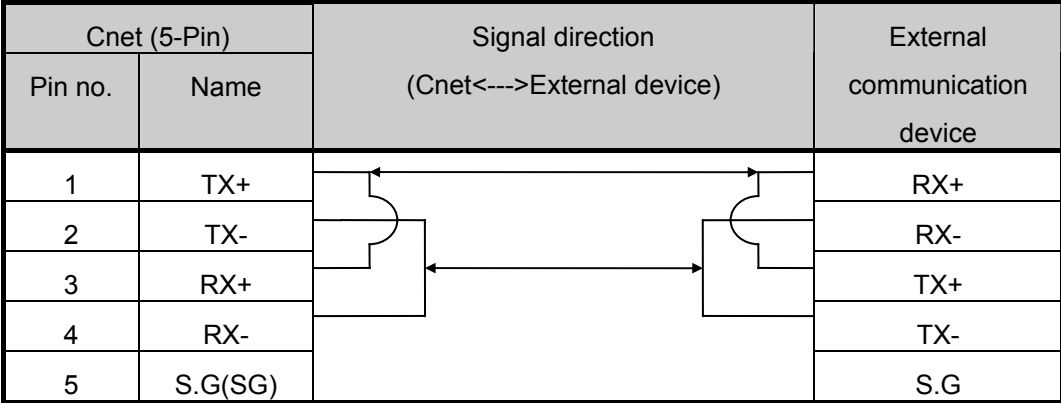

[Figure 10.5.9] RS-485 connection

Single and multi-drop connection with external device are available in XBL-C41A. [Figure 10.5.10], [Figure 10.5.11] are RS-422/RS-485 multi drop communication connection method.

| Master (XBL-C41A) Connecti |         |           | <b>External slave</b> | Connecti  | <b>External slave</b> |
|----------------------------|---------|-----------|-----------------------|-----------|-----------------------|
| Pin no.                    | Name    | <b>on</b> | device#1              | <b>on</b> | device#2              |
| 1                          | TX+     |           | $RX+$                 |           | $RX+$                 |
| 2                          | TX-     |           | RX-                   |           | RX-                   |
| 3                          | $RX+$   |           | $TX+$                 |           | $TX+$                 |
| 4                          | RX-     |           | TX-                   |           | TX-                   |
| 5                          | S.G(SG) |           | S.G                   |           | S.G                   |

[Figure 10.5.10] RS-422 connection

| Master (XBL-C41A) |         | Connection | <b>External slave</b> | Connect | External      |
|-------------------|---------|------------|-----------------------|---------|---------------|
| Pin no.           | Name    |            | device#1              | ion     | communication |
|                   |         |            |                       |         | device#2      |
| 1                 | TX+     |            | TX+                   |         | TX+           |
| $\overline{2}$    | TX-     |            | TX-                   |         | TX-           |
| 3                 | $RX+$   |            | $RX+$                 |         | $RX+$         |
| 4                 | RX-     |            | RX-                   |         | RX-           |
| 5                 | S.G(SG) |            | S.G                   |         | S.G           |

[Figure 10.5.11] RS-485 connection

## **10.6 Cable Specifications**

- (1) When using communication channel, RS-422 or RS-485, twisted pair cable for RS-422 shall be used in consideration of communication distance and speed.
- (2) [Table 10.6.1] describes recommended specifications of cable. Also when using other cable than recommended, the cable conforming to characteristics in [Table 10.6.1] shall be used.
	- Product : Low Capacitance LAN Interface Cable
	- Type : LIREV-AMESB
	- $\blacksquare$  Size : 2P X 22AWG(D/0.254 TA)
	- **Manufacturer: LS Cable**

### **10.6.1 Electrical characteristic**

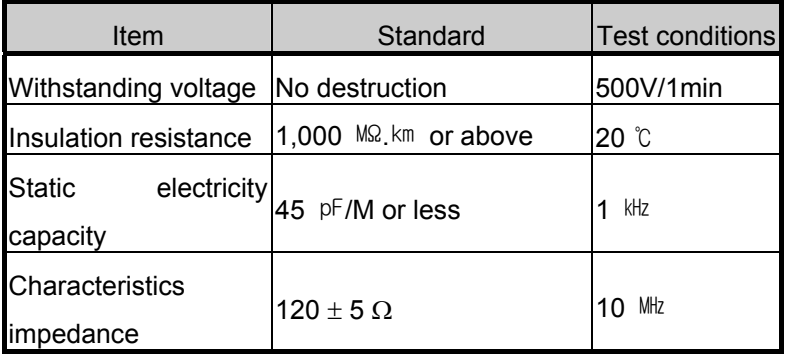

#### **10.6.2 External characteristic**

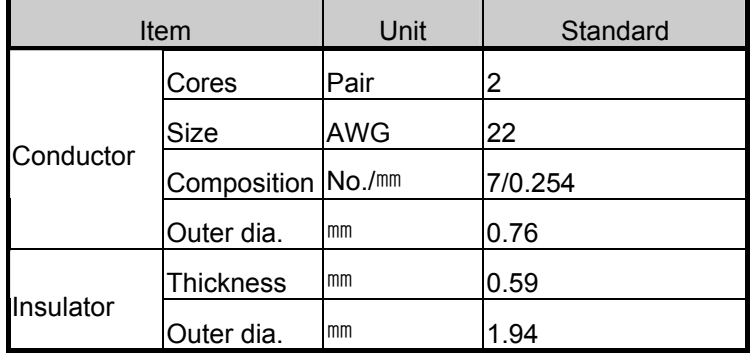

[Table 10.6.1] Cnet twisted pair cable standard

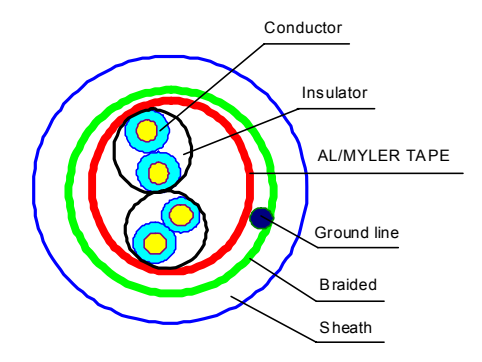

[Figure 10.6.1] Structure

## **10.7 Terminal Resistance (In case of using RS-422/485)**

- (1) For communication via RS-422/RS-485 channel, terminal resistance from external must be connected.
- (2) Terminal resistance has the function to prevent distortion of signal by reflected wave of cable for longdistance communication, and the same resistance (1/2W) as characteristic impedance of cable must be connected to terminal of network.
- (3) When using the recommended cable in 10.6, connect terminal resistance of 120Ω to both ends of cable. Also when using other cable than recommended, the same resistance (1/2W) as characteristic impedance of cable must be connected to both ends of cable.
- ▶ Terminal Resistance: 1/2W, 120Ω, tolerance of 5%
- (1) How to connect terminal resistance in case of RS-422

| TX+       | TX+ |             | <u>re. 1774.</u> |  | Х.   |
|-----------|-----|-------------|------------------|--|------|
| ™         |     | Tν          | Ħ                |  | гх-  |
| $\sim$    |     | .           | وتكال            |  |      |
| RX        |     | <b>TIAT</b> |                  |  |      |
| <b>FX</b> | RX- | mu.<br>πл   |                  |  | `RX- |
| SG        | ১৫. |             | ہے ہو            |  | SG.  |

[Figure 10.7.1] Terminal resistance connection diagram in case of RS-422

(2) How to connect terminal resistance in case of RS-485

| TX+ | ℡           | ∼<br><b>TAXABLE</b>      |     | Ŋ۲. |
|-----|-------------|--------------------------|-----|-----|
| TX- | ᠇           | $\mathbf{u}$             |     |     |
|     | <b>TEXT</b> | $\overline{\phantom{a}}$ |     | гх⊸ |
| RX+ | RX+         | RX.                      | RX+ |     |
| RX- | RX          | RX-                      | RX- |     |
| SG  | ऽ६          | SG                       | SG. |     |

[Figure 10.7.2] Terminal resistance connection diagram in case of RS-485

# **Chapter 11 Maintenance**

Be sure to perform daily and periodic maintenance and inspection in order to maintain the PLC in the best conditions.

### **11.1 Maintenance and Inspection**

The I/O module mainly consist of semiconductor devices and its service life is semi-permanent. However, periodic inspection is requested for ambient environment may cause damage to the devices. When inspecting one or two times per six months, check the following items.

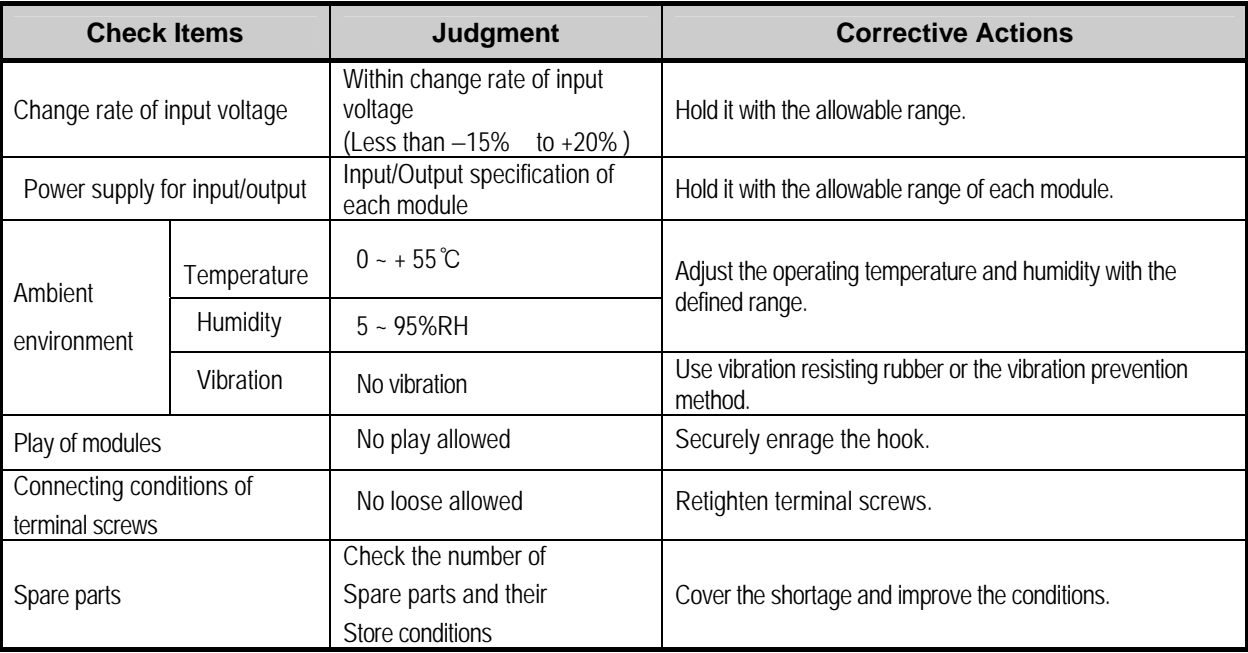

# **11.2 Daily Inspection**

The following table shows the inspection and items which are to be checked daily.

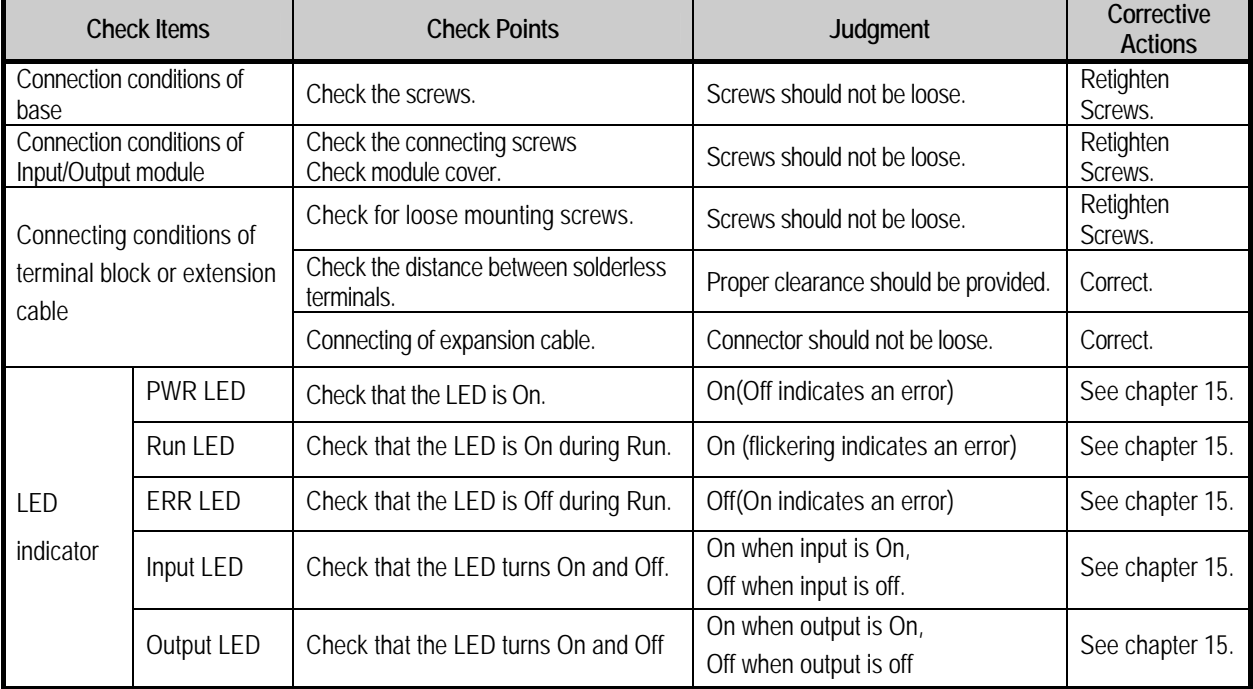

# **11.3 Periodic Inspection**

Check the following items once or twice every six months, and perform the needed corrective actions.

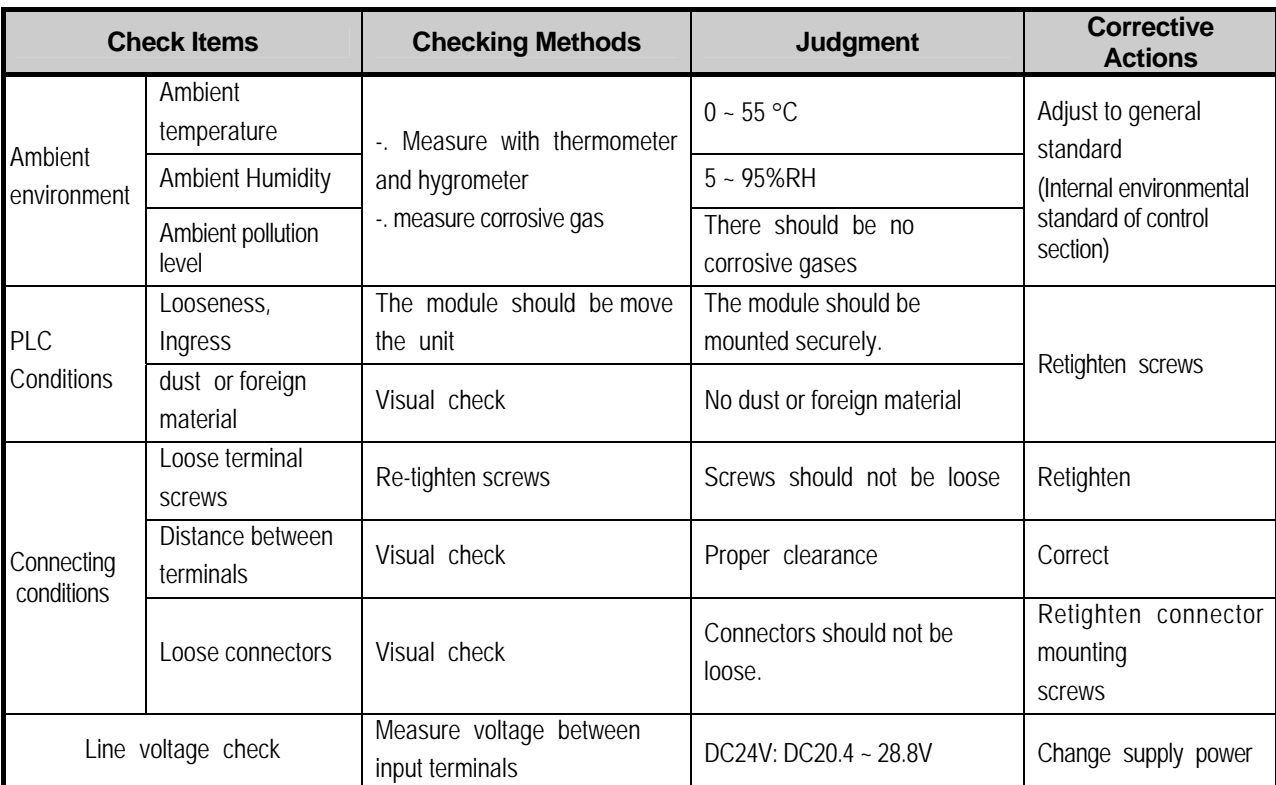

# **Appendix 1 Definition of Terms**

### **Appendix 1.1 General Terms**

Describes PLC general terms used in this manual

#### (1) Module

A standard element with a specific function to structure a system such as I/O board assembled to be inserted into the motherboard base

Ex) CPU module, power module, I/O module

#### (2) Unit

A module or a group of modules as the minimum unit operating in a PLC system being consisted of a PLC system as it is assembled with other module or a group of modules

Ex) basic unit, extension unit

#### (3) PLC System

A system consisting of PLC and peripherals structured to be controlled by a user's program

#### (4) XG5000

Programming tool creating, editing and debugging a program (PADT : Programming And Debugging Tool)

#### (5) XG-PD

Software executing diagnosis, writing, edition of basic parameter, high-speed link, P2P parameter of internal and external communication module

#### (6) IO image area

Internal memory area of CPU module installed for keeping IO status

## **Appendix 1.2 Serial Communication Terms**

#### Describes serial communication term

#### (1) **Communication type**

#### (a) Simplex

This is the communication type that data is transferred in a constant direction. Information can not be transferred in the reverse direction.

#### (b) Half-Duplex

Data is transferred in two ways with one cable if time interval provided, though it can't be transferred simultaneously.

#### (c) Full-Duplex

Data is simultaneously transferred and received in two ways with two cables.

#### (2) **Transmission type**

#### (a) Serial transmission

This type transmits bit by bit via 1 cable. The speed of transmission is slow, but the cost of installation is low and the software is simplified.

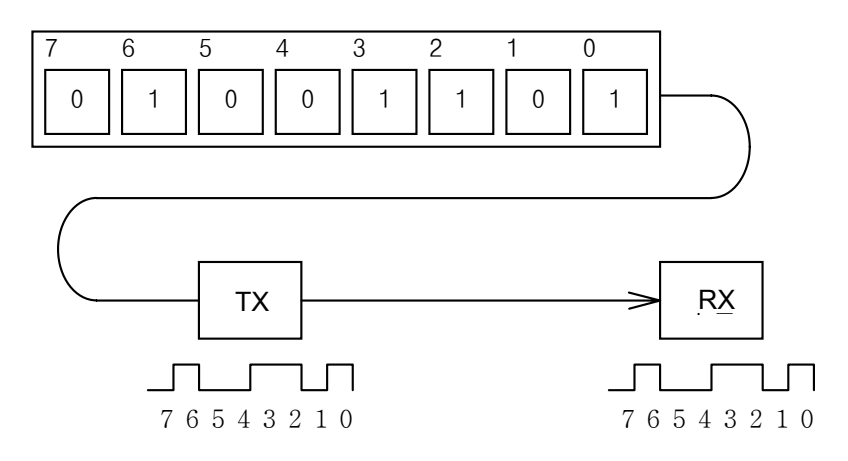

RS-232C, RS-422 and RS-485 are the examples

### (b) Parallel transmission

 This type is used in printer, etc., which transmits data in unit of 1 byte, so the speed is high and the accuracy of data is reliable. However, the longer the transmission distance is, the higher the cost of installation is geometrically.

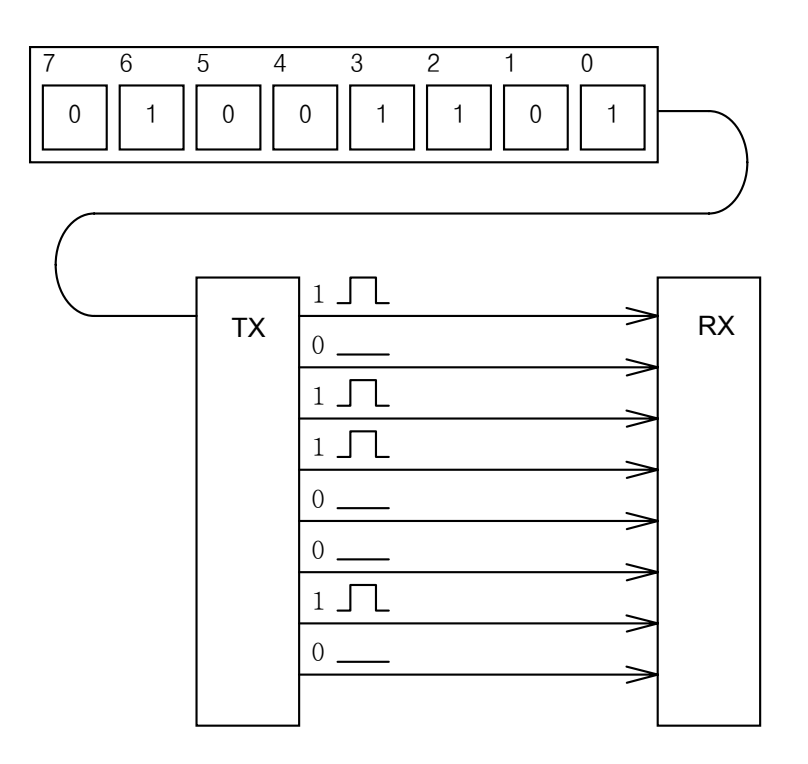

#### (3) Asynchronous Communication

This communication type transmits characters one by one synchronously in serial transmission. At this time, synchronous signal (Clock, etc.) is not transmitted. Character code is transmitted with a start bit attached to the head of 1 character, and it is finished with a stop bit attached to the tail.

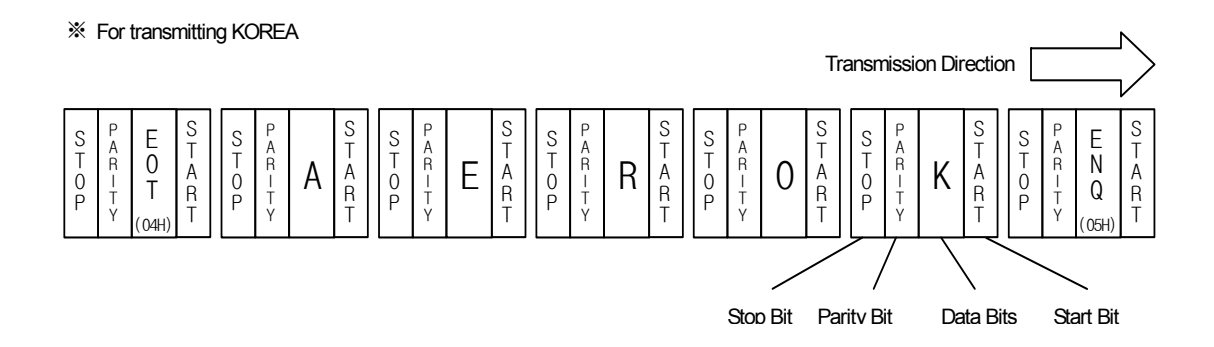

#### (4) Protocol

This is communication rule established in relation between the transmission side and the receiving side of information in order to send and accept information between two computers/terminals or more without error, effectively, and reliably. In general, this specifies call establishment, connection, structure of message exchange form, re-transmission of error message, procedure of line inversion, and character synchronization between terminals, etc.

#### (5) BPS(Bits Per Second)와 CPS(Characters Per Second)

BPS is a unit of transfer rate that represents how many bits are transferred per second. CPS is the number of the characters transferred for a second. Generally, one character is 1Byte (8Bits), so CPS is the number of bytes which can be transferred per second.

#### (6) Node

Node is a term that means the connected nodes of the data in the network tree structure, generally network is composed of a great number of nodes, and is also expressed as the station number.

#### (7) Packet

Packet, a compound term of package and bucket used for packet exchange type to send information as divided in a unit of packet, separates transferred data into the defined length to add a header that presents the correspondent addresses (station No., etc.) thereto.

#### (8) Port

Port is meant to be the part of the data process device which sends or receives the data from a remote control terminal in data communications, but in Cnet serial communication is meant to be the RS-232C or RS-422 port.

#### (9) RS-232C

RS-232C is the interface to link a modem with a terminal and to link a modem with a computer, and is also the serial communications specification established by EIA according to the recommendations of the CCITT. This is also used to link the null modem directly as well as the modem linkage. The disadvantage is that the transfer length is short and that only 1 : 1 communication is available, and the specifications which have overcome this disadvantage are RS-422 and RS-485.

#### (10) RS-422/RS-485

As one of the serial transmission specifications, its transferring length is long with 1 : N connection available compared to RS-232C. The difference of these two specifications is that RS-422 uses 4 signals of TX(+), TX(-), RX(+) and RX(-), while RS-485 has 2 signals of (+) & (-), where data is sent and received through the same signal line. Accordingly, RS-422 executes the full-duplex type of communication and RS-485 executes the half-duplex type of communication.

#### (11) Half Duplex Communication

Two-way communication is available, however simultaneous communication of transmission & receiving isn't available. This communication type is applied to RS-485 for instance. It is used a lot for multi-drop communication type which communicates via one signal line by several stations. Half Duplex Communication results from the transmission characteristic performed by stations one by one not allowing simultaneous transmission by multi stations due to the data damage of data impact caused by the simultaneous multi-transmission of the stations. The figure below shows an example of structure based on Half Duplex Communication. Each station in communication with the terminal as linked with each other can send or receive data via one line so to execute communication with all stations, where multi-sever is advantageously available.

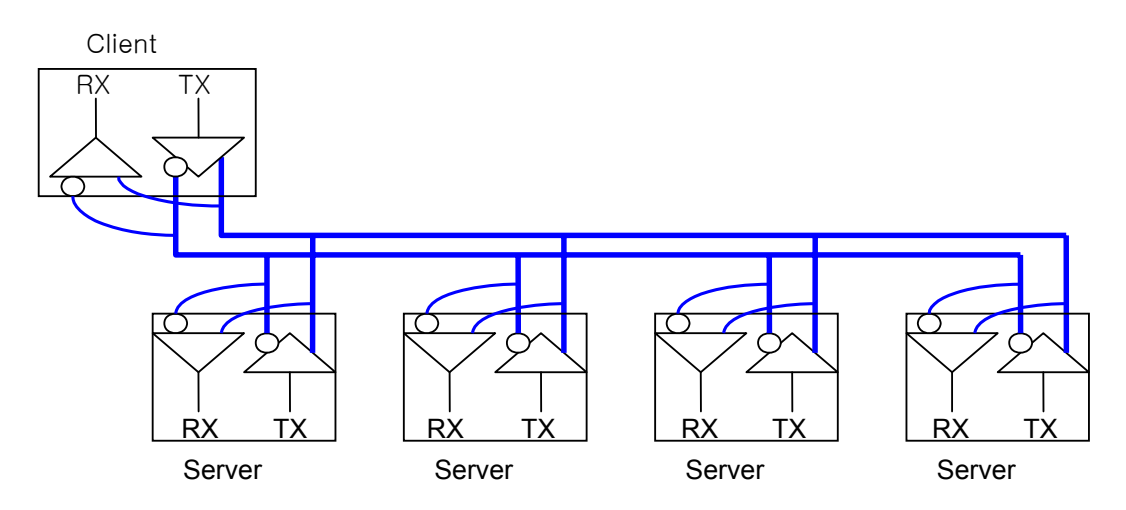

#### (12) Full Duplex Communication

Two way-communications of simultaneous transmission & receiving is available. This communication type is applied to RS-232C & RS-422. Since the transmission line is separated from the receiving line, simultaneous transmission & receiving is available without data impact, so called as Full Duplex Communication. The figure shows an example of structure based on RS-422 of Full Duplex Communication. Since transmission terminal of the client station and receiving terminals of the sever stations are connected to one line, and transmission terminals of the sever stations are linked with receiving terminal of the client station, the communication between sever stations is unavailable with the restricted function of multi-sever.

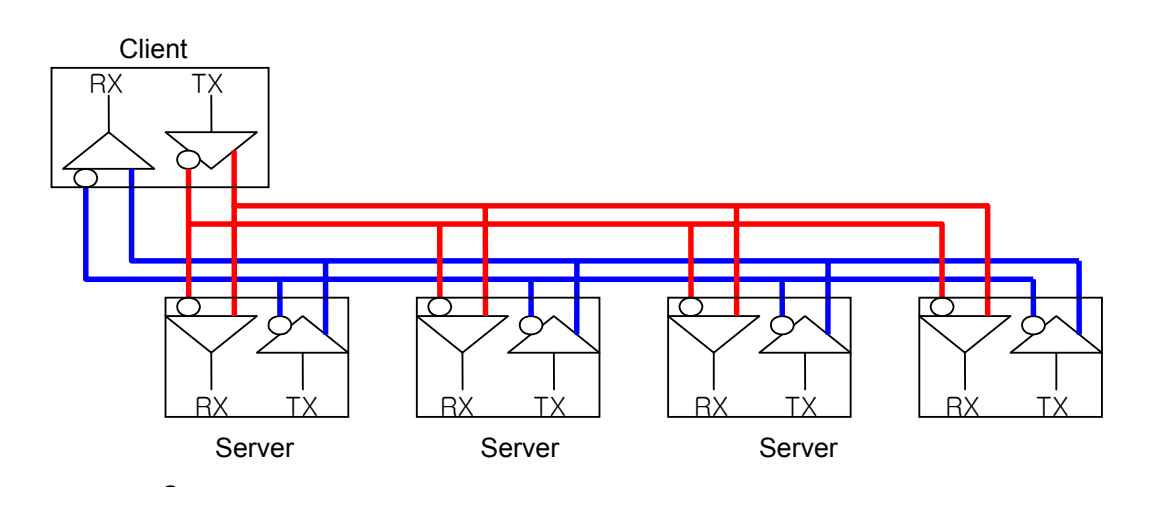

#### (13) BCC (Block Check Character)

As serial transmission may have signals distorted due to undesirable noise in transmission line, BCC is used as data to help receiving side to check the signals if normal or distorted and to detect errors in signals as compared with the received BCC after calculating BCC by receiving side itself using the data input to the front terminal of BCC.

#### (14) XG5000 service

This is the function to remotely perform programming, reading/writing user's program, debugging, and monitoring, etc. without moving the physical connection of XG5000 in the network system where PLC is connected to Cnet I/F module. Especially, it is convenient to control a remote PLC via modem.

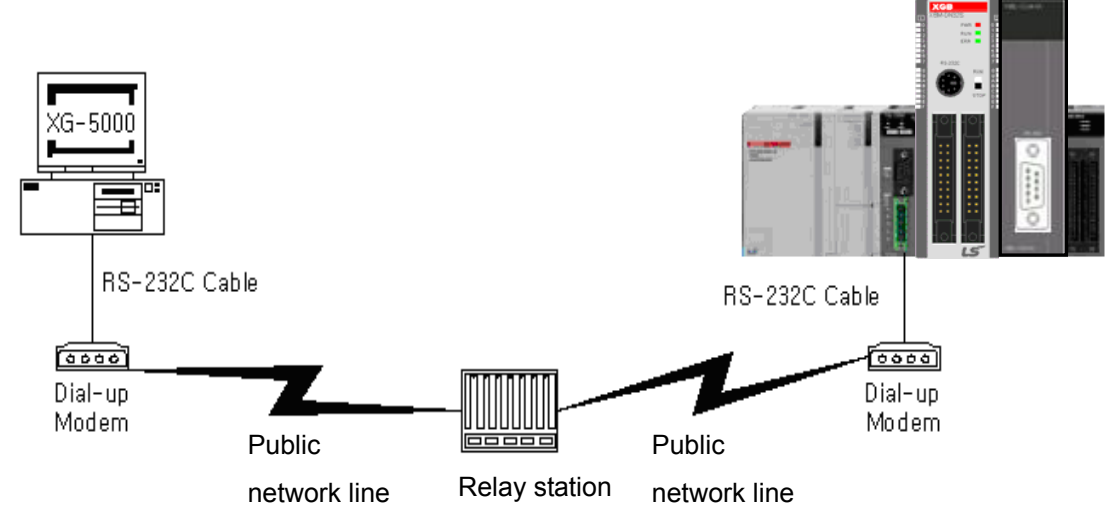

\* XG5000 : Programming software of XGT PLC for Windows

#### (15) Frame

 Frame is composed of transmitted and received data as in a specified form in data communication including additional information of segments [station No., command, parameter by command], control characters [ENQ, ACK, EOT, ETX] for synchronization, parity for detecting error, and BCC. The structure of frame used for serial communication of Cnet is as follows.

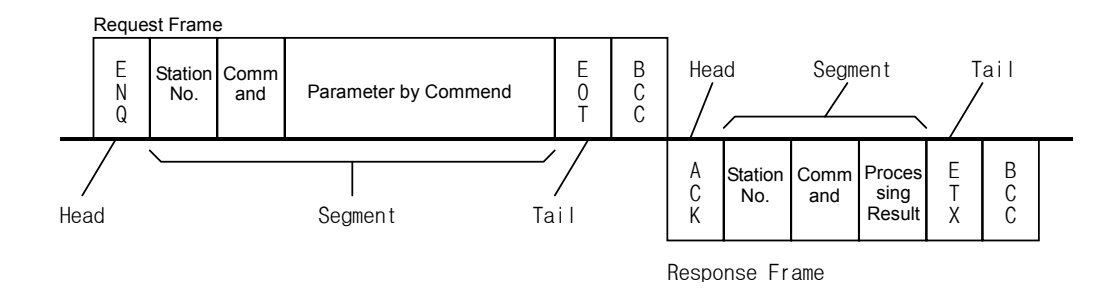

#### [Structure of general Tx/Rx frame]

- Head: ASCII value indicating frame start.
- Tail: ASCII value indicating frame end.
- BCC (Block Check Character)
	- ◆ Check data for Tx/Rx frame
	- ◆ Used to inspect reliability of data with such various methods as ADD, OR, Exclusive OR, MULTPLY, etc

#### (16) Reset

This function is used to initialize the communication module with errors.

Use XG-PD to select  $[On{\text -}Line] \rightarrow [Reset]$  so to execute Reset, which will restart PLC.

# **Appendix 2 Communication Relay List (L)**

# **Appendix 2.1 Communication Relay (L) List**

Here describes data link communication relay(L).

## **(1) High-speed Link 1**

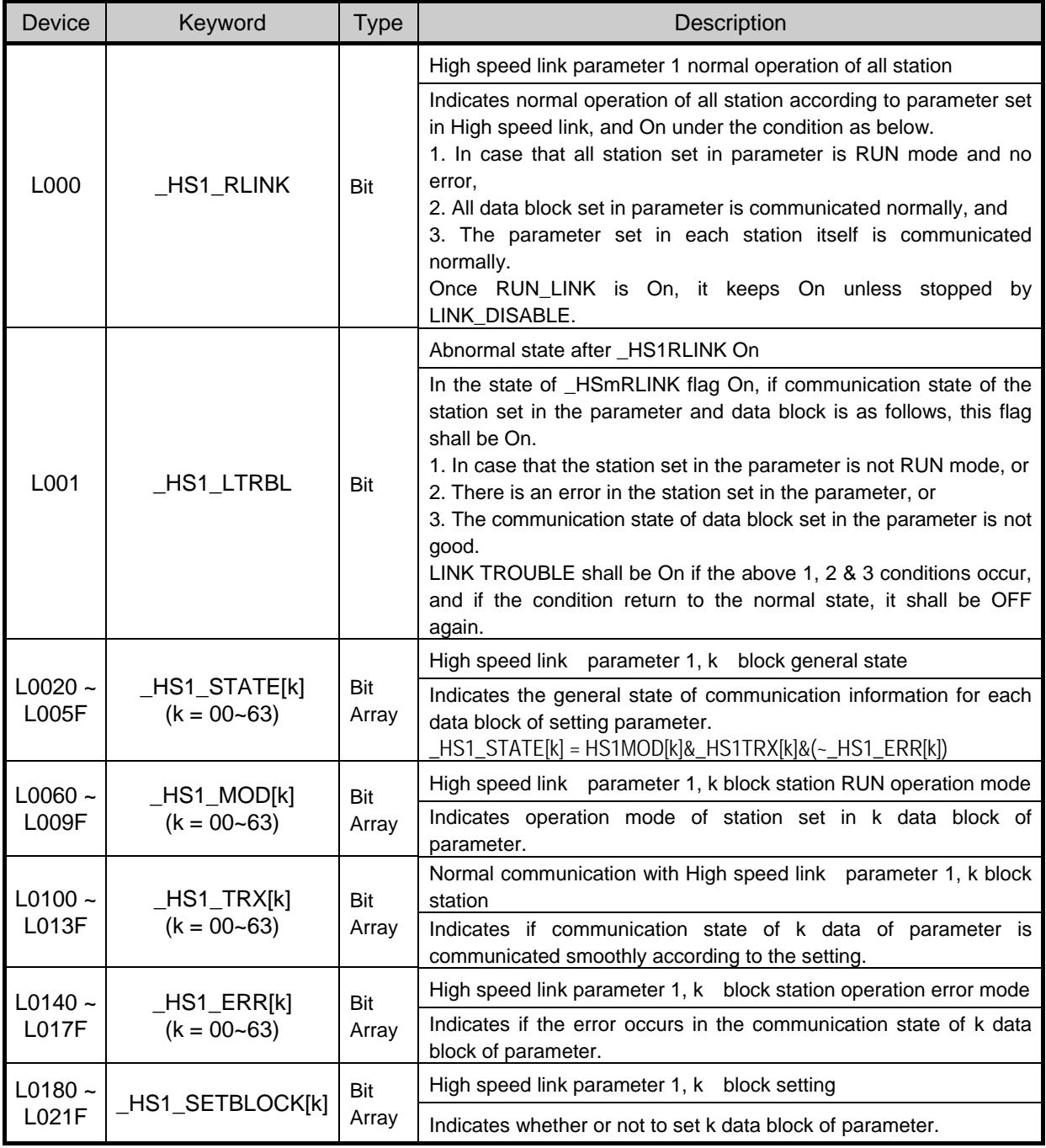

## **(2) High-speed Link 2**

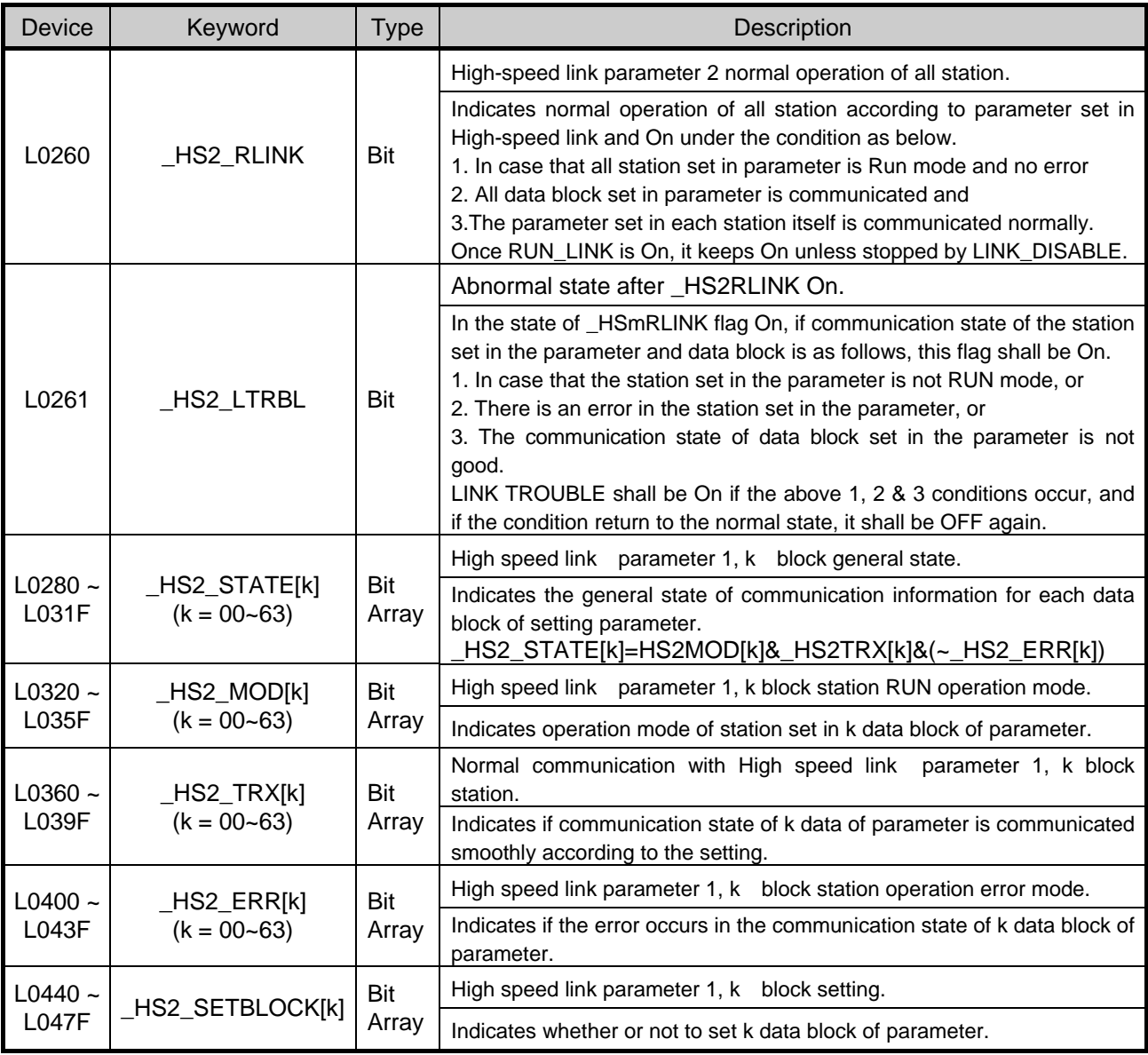

### **(3) Common area**

Communication flag according to P2P service setting In case of XGB, P2P parameter is 1~3, P2P block is 0~31.

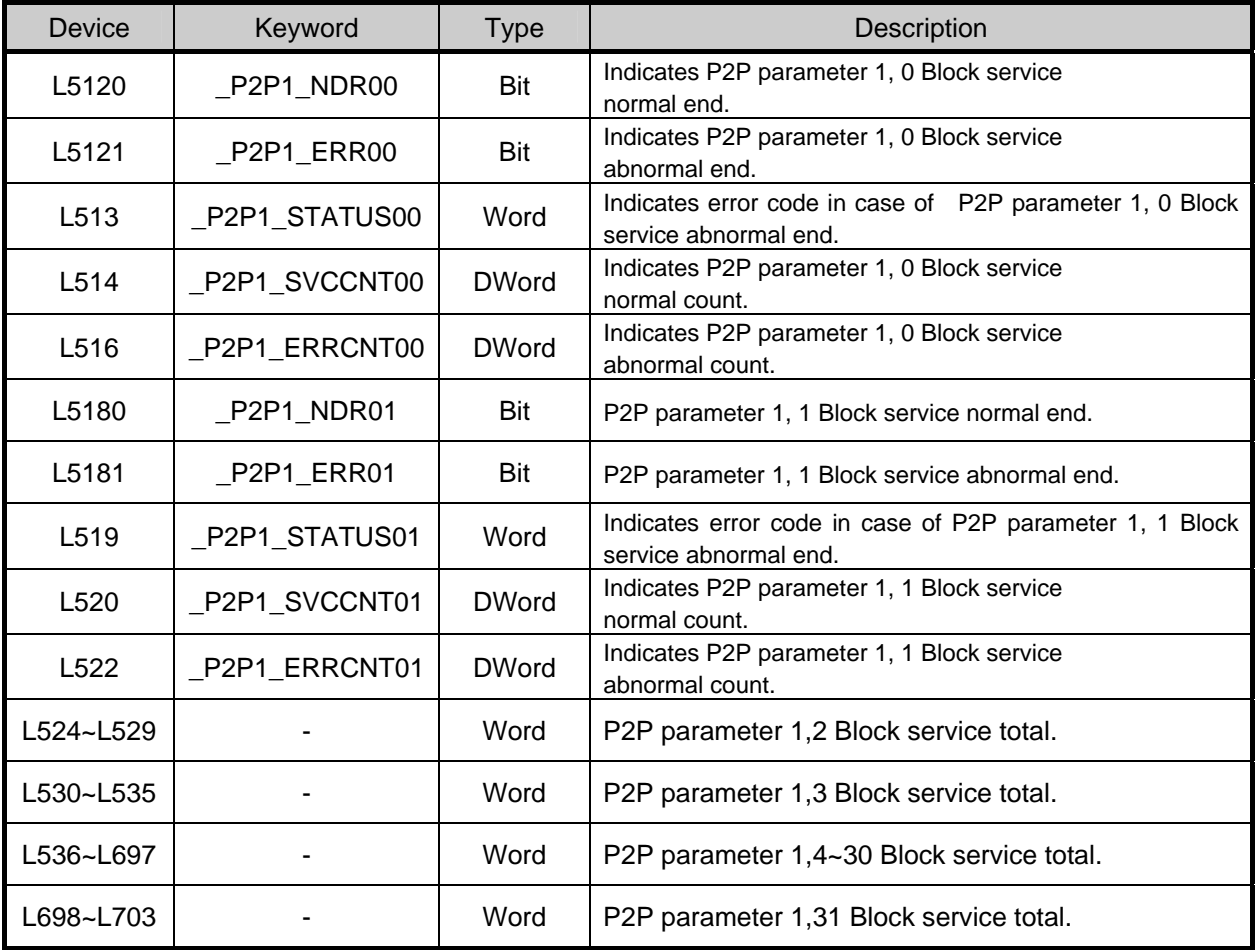

# **Appendix 2.2 Network Register (N) List**

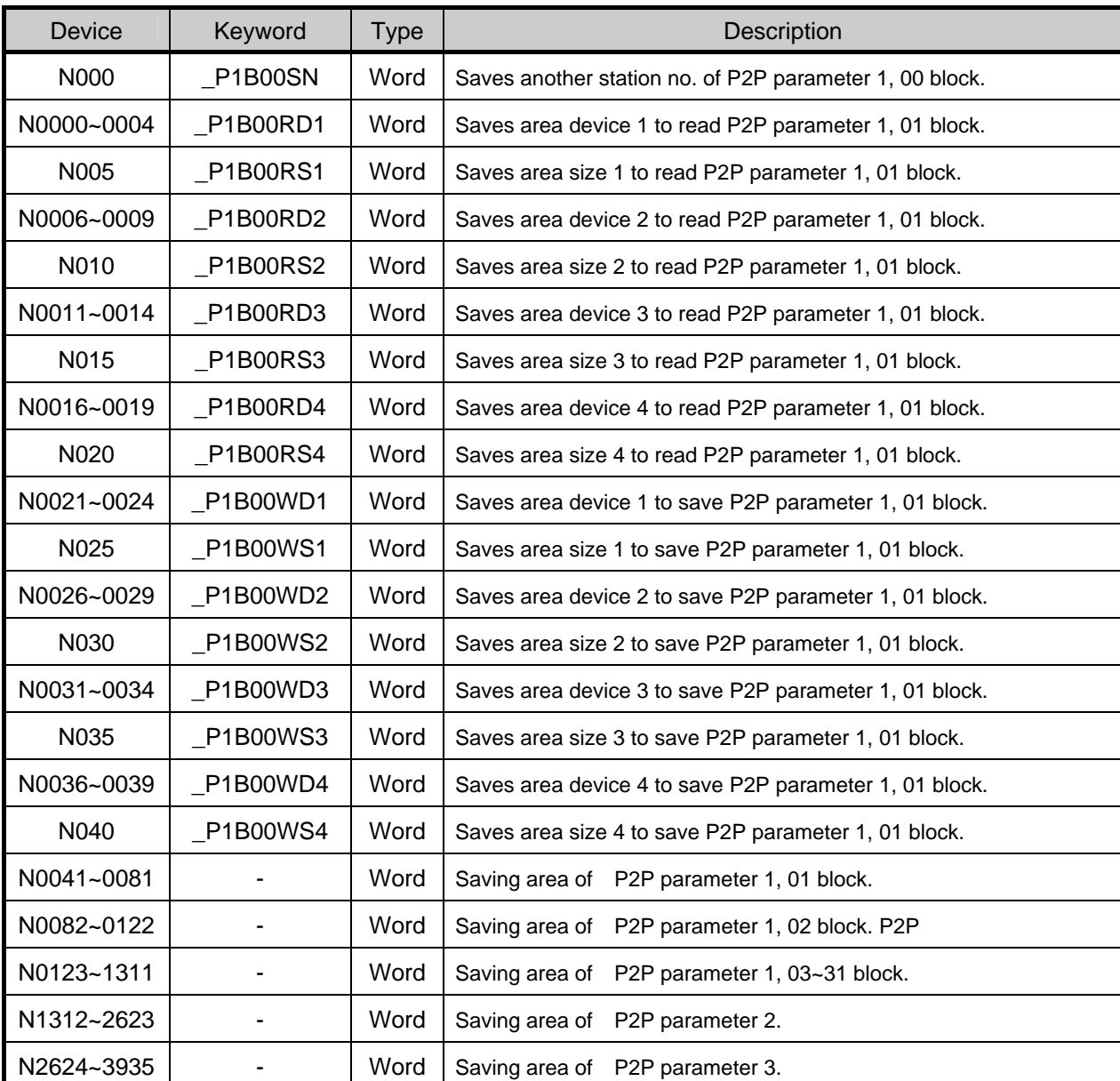

Here describes about network register (P2P parameter: 1~3, P2P block: 0~31)

#### **Remark**

□ In XGB S type, Network register is available only monitoring. (Read Only)

# **Appendix 3 Communication Error Code**

## **Appendix 3.1 XGT Server Error Code**

Error code is displayed as hex 2 byte (4 byte as ASCII code). The user can see error by frame monitor and in case of viewing by ASCII, the user can see the following error code.

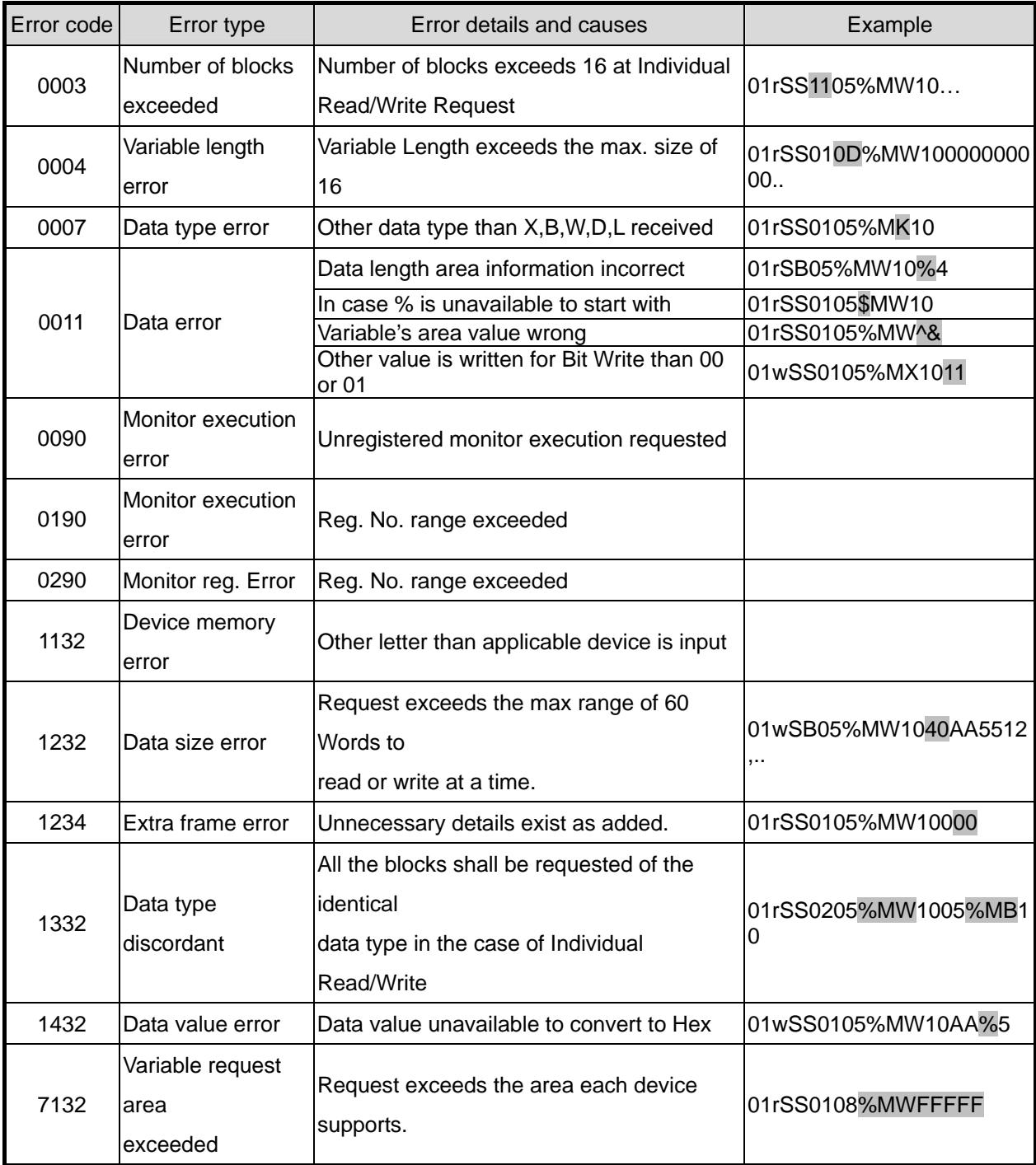

# **Appendix 3.2 Modbus Server Error Code**

Error code is displayed as hex 1 byte (2 byte as ASCII code) and indicates type of error.

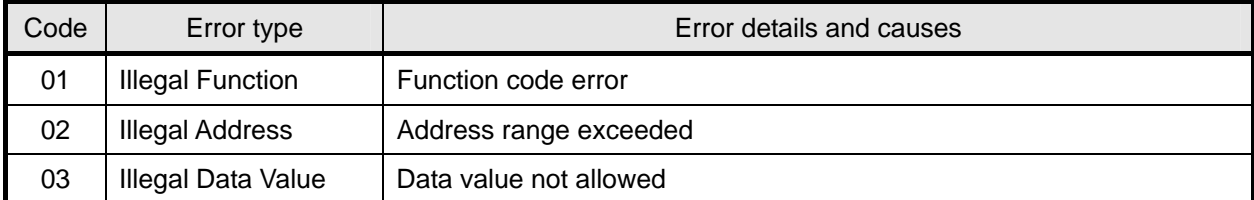

# **Appendix 3.3 P2P Client Error Code**

Indicates error code shown at monitoring window of XG-PD

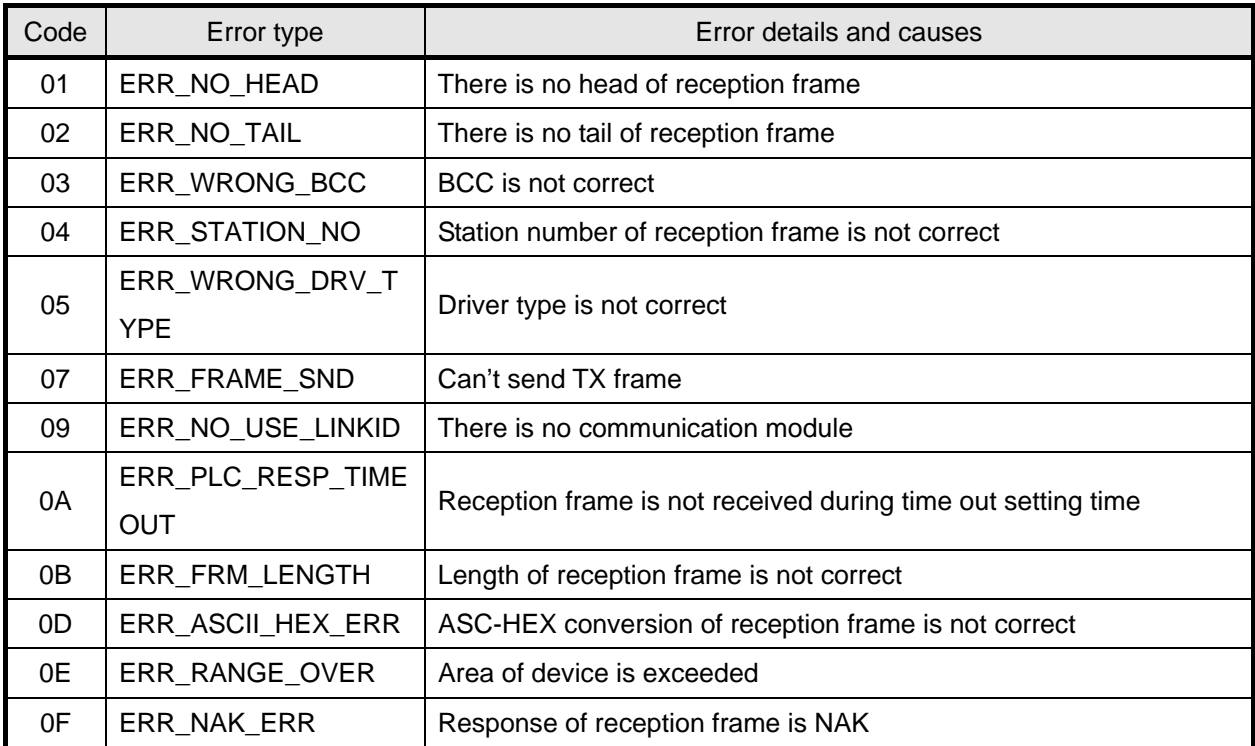

# **Appendix 4 Dimension (Unit : mm)**

(1) Stand type main unit ("S"type)

-. XBM-DN16S/32S

Ξ

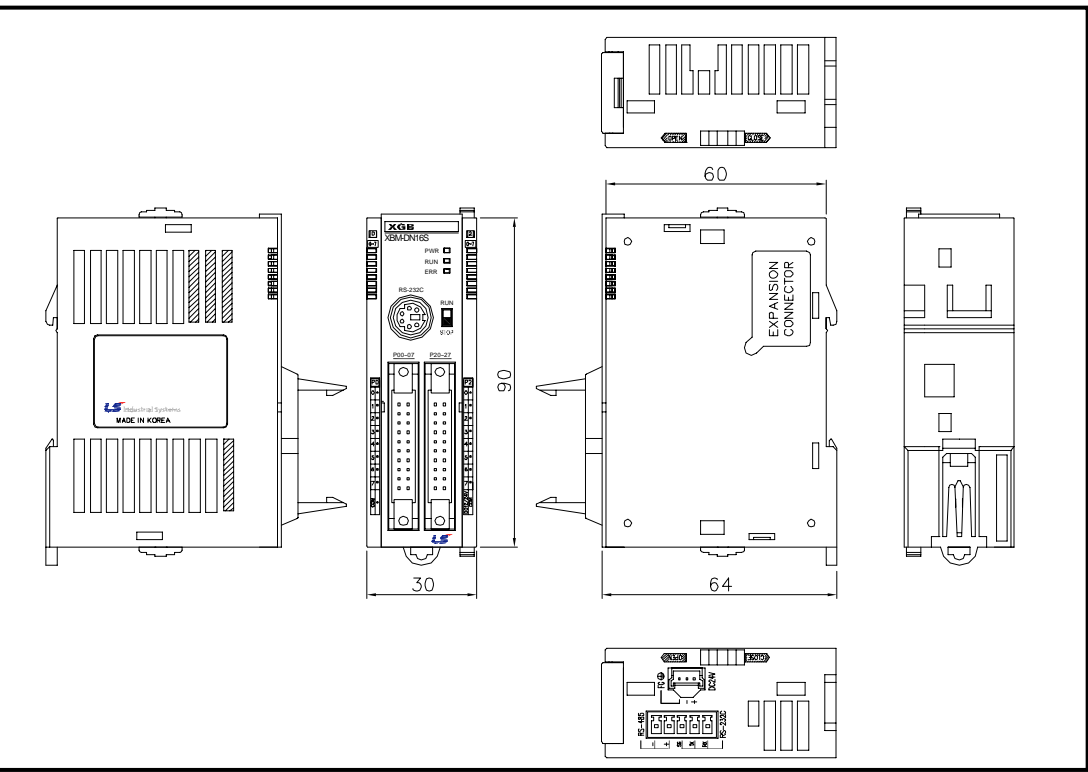

### -. XBM-DR16S

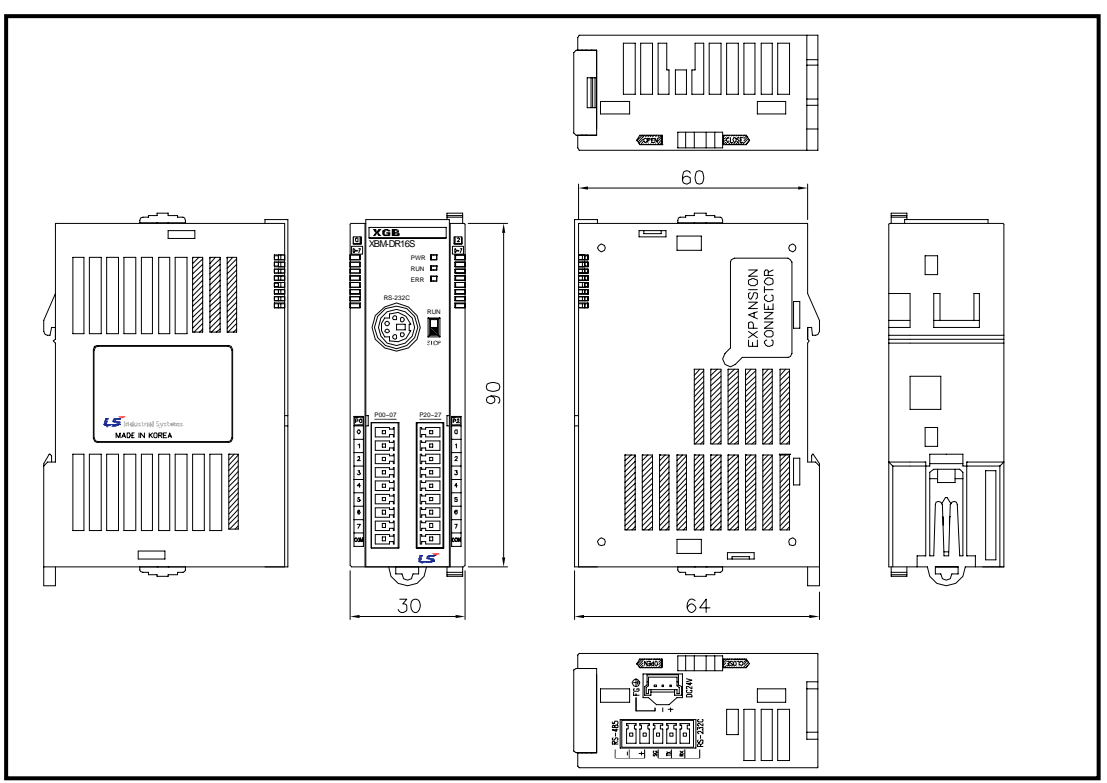

### **Appendix 4 Dimension**

(2) Compact type main unit ("H" type)

-. XBC-DN32H

Ξ

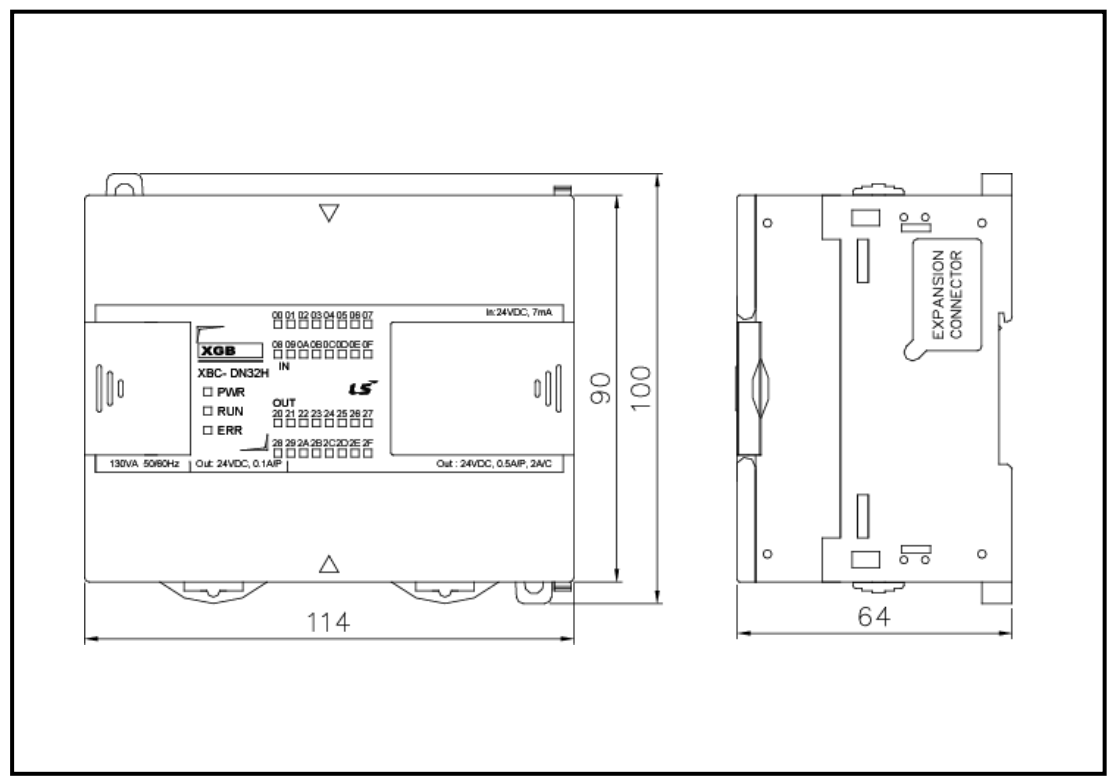

-. XBC-DR32H

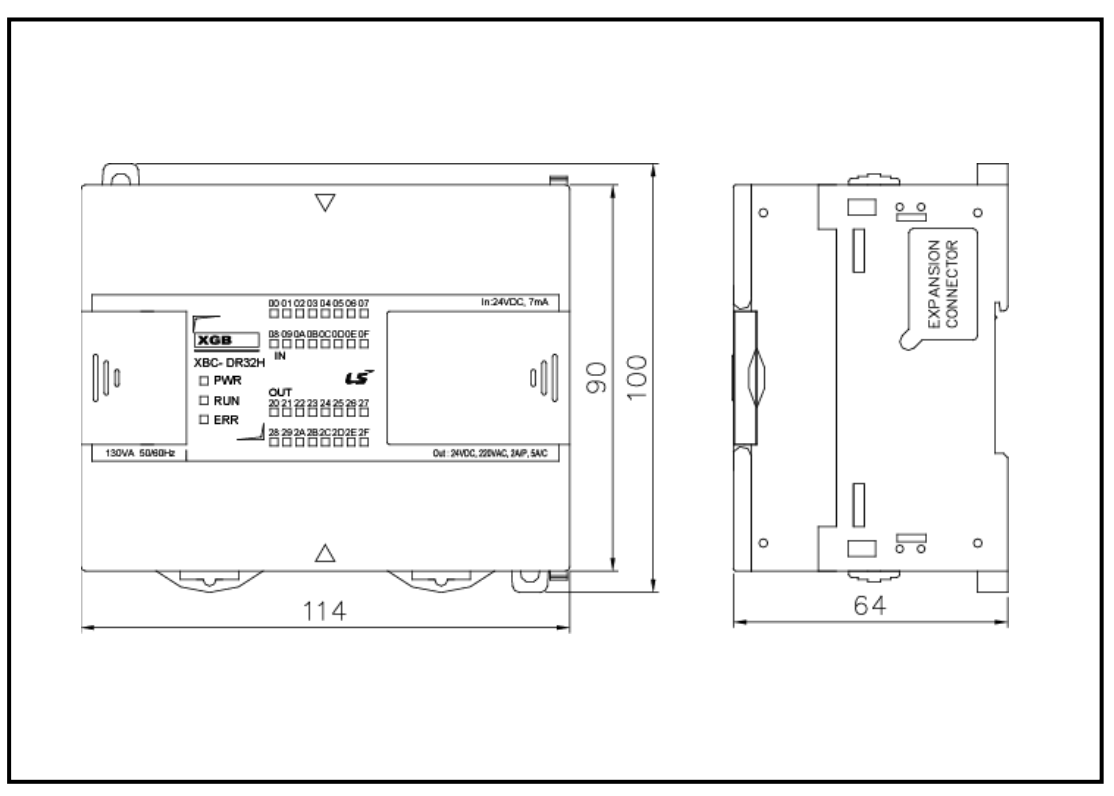

-. XBC-DN64H

Ξ

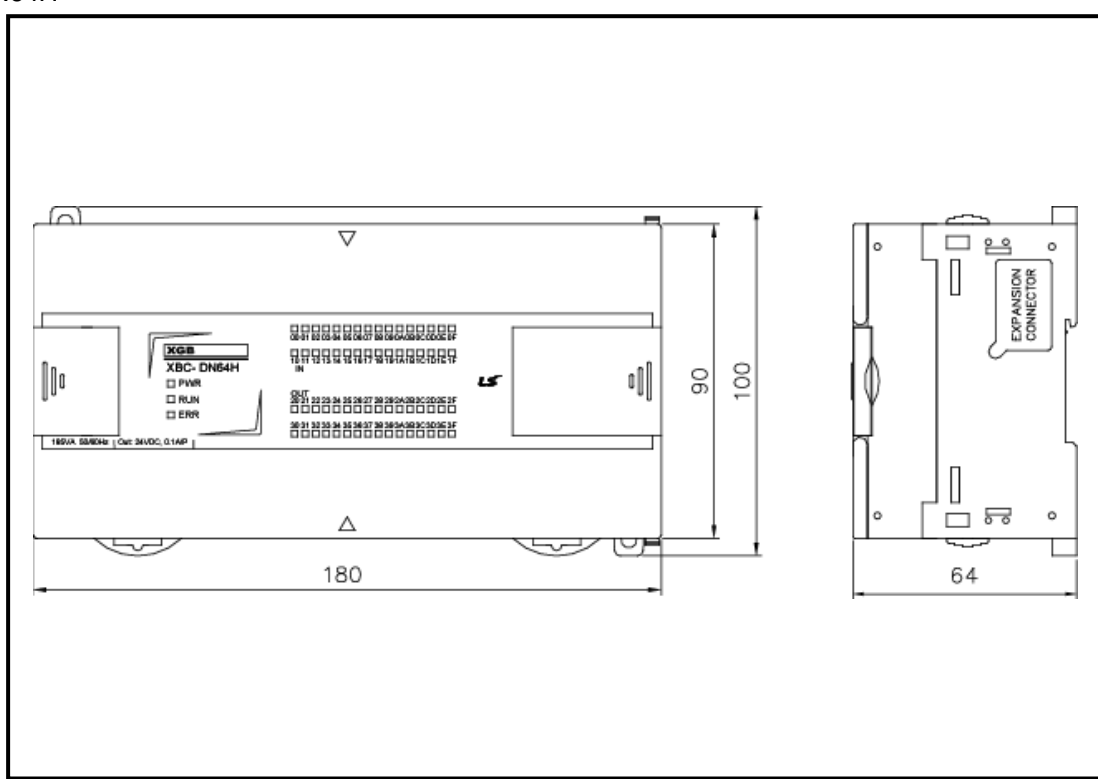

-. XBC-DR64H

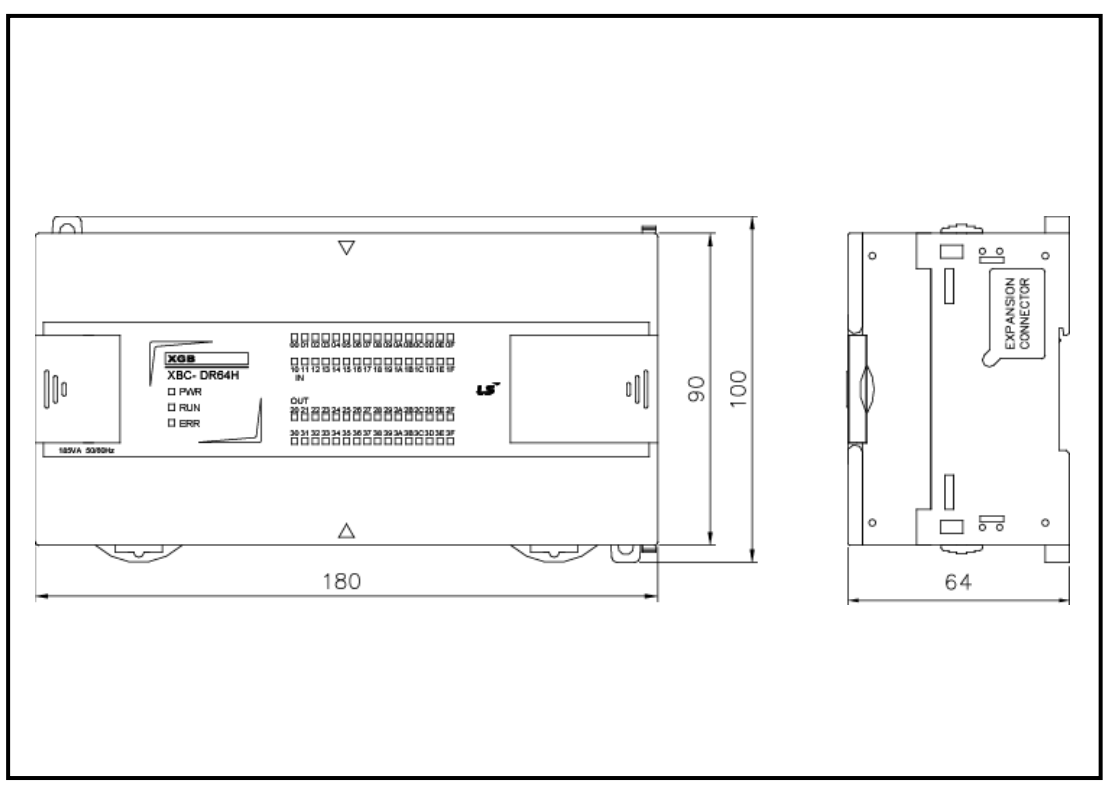

### (3) Extension type Cnet I/F module

### -. XBL-C41A, XBL-C21A

Ξ

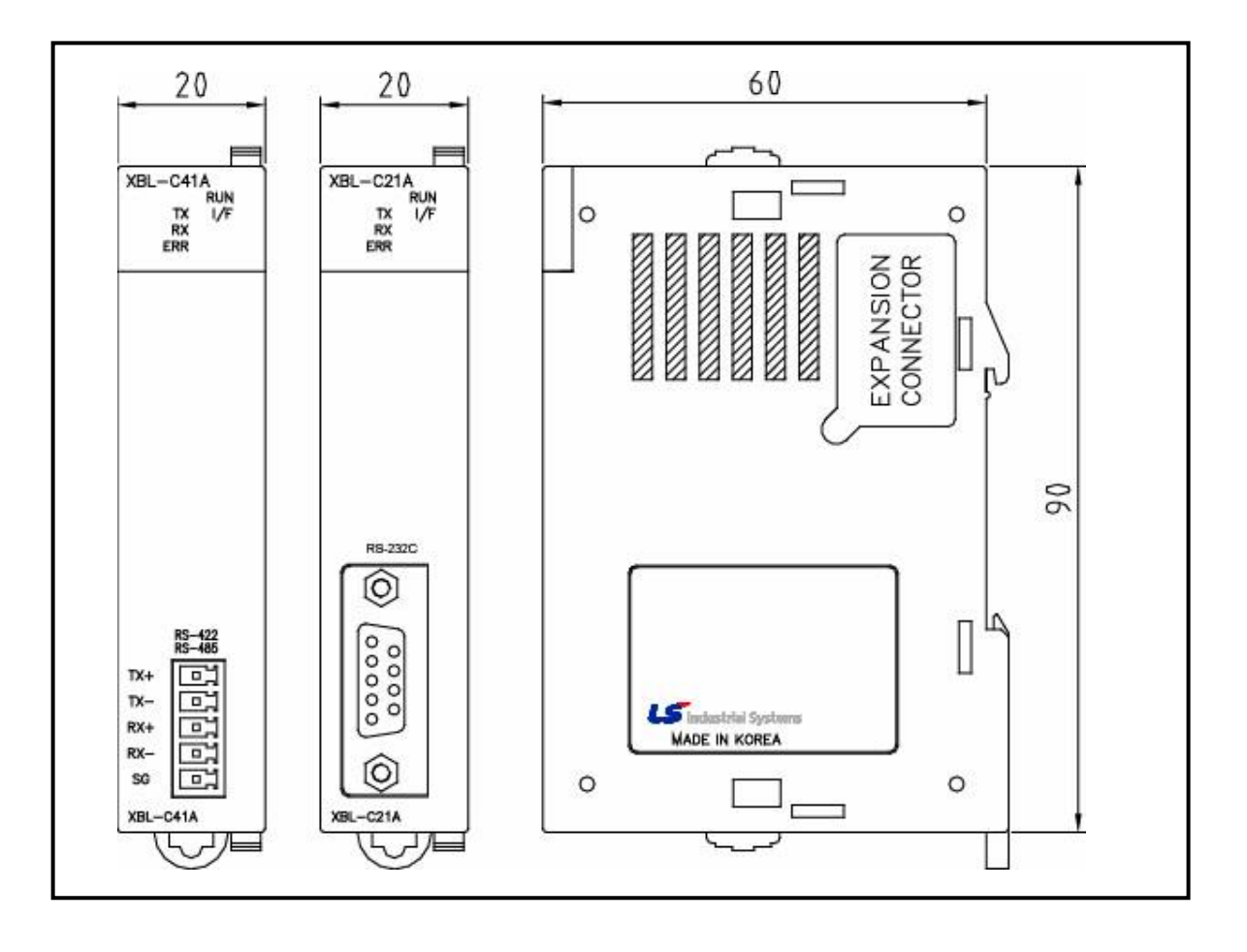

### **Warranty**

#### 1. Warranty Period

The product you purchased will be guaranteed for 18 months from the date of manufacturing.

2. Scope of Warranty

 Any trouble or defect occurring for the above-mentioned period will be partially replaced or repaired. However, please note the following cases will be excluded from the scope of warranty.

- (1) Any trouble attributable to unreasonable condition, environment or handling otherwise specified in the manual,
- (2) Any trouble attributable to others' products,
- (3) If the product is modified or repaired in any other place not designated by the company,
- (4) Due to unintended purposes
- (5) Owing to the reasons unexpected at the level of the contemporary science and technology when delivered.
- (6) Not attributable to the company; for instance, natural disasters or fire
- 3. Since the above warranty is limited to PLC unit only, make sure to use the product considering the safety for system configuration or applications.

## **Environmental Policy**

LS Industrial Systems Co.,Ltd supports and observes the environmental policy as below.

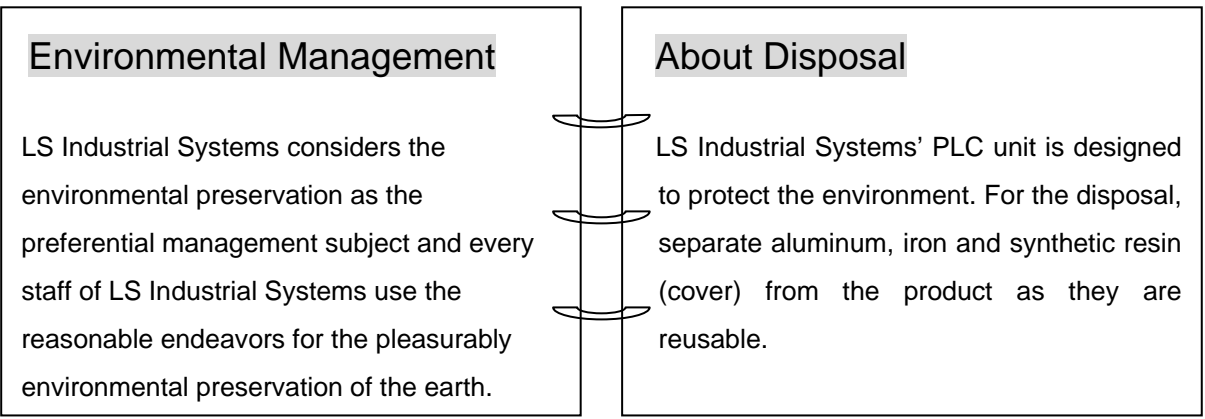